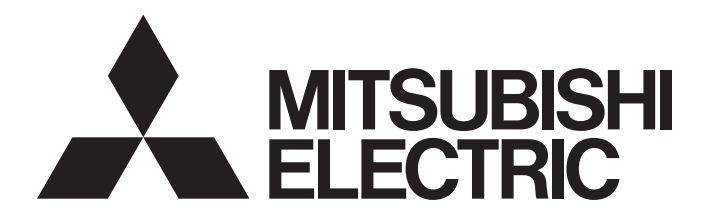

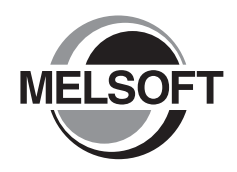

**Engineering Software** 

# GX Configurator-QP Version 2 Operating Manual

-SW2D5C-QD75P-E

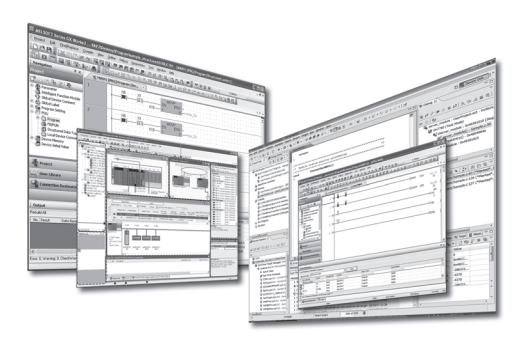

# • SAFETY PRECAUTIONS •

(Read these precautions before using this product.)

Before using this product, please read this manual and the relevant manuals carefully and pay full attention to safety to handle the product correctly.

The precautions given in this manual are concerned with this product only. For the safety precautions of the programmable controller system, refer to the user's manual for the CPU module User's Manual.

In this manual, the safety precautions are classified into two levels: " $\triangle$ WARNING" and " $\triangle$ CAUTION".

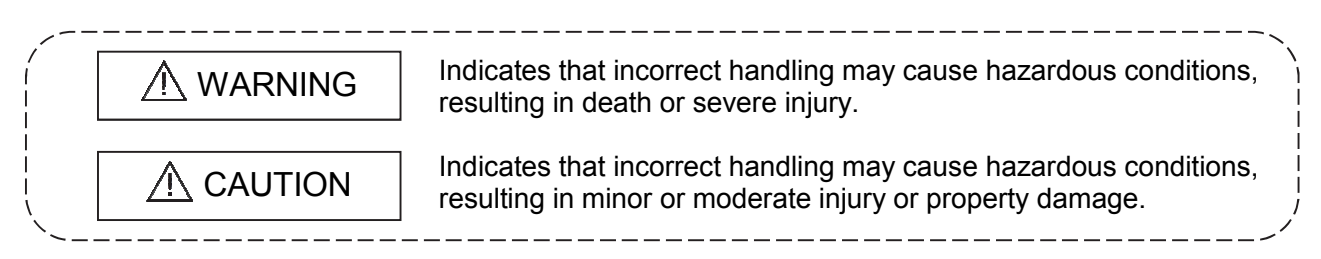

Under some circumstances, failure to observe the precautions given under " $\triangle$ CAUTION" may lead to serious consequences.

Observe the precautions of both levels because they are important for personal and system safety.

Make sure that the end users read this manual and then keep the manual in a safe place for future reference.

# [Start-Up/Maintenance Precautions]

# $\mathop{ \mathbb{N}}\nolimits$  CAUTION  $\mathop{ \mathbb{N}}\nolimits$

 Before performing the OPR, JOG operation, inching operation, positioning data test or other operation in the test mode, read the manual carefully, fully ensure safety, and set the programmable controller CPU to STOP.

Not doing so can damage the machine or cause an accident due to misoperation.

# • CONDITIONS OF USE FOR THE PRODUCT •

(1) Mitsubishi programmable controller ("the PRODUCT") shall be used in conditions;

i) where any problem, fault or failure occurring in the PRODUCT, if any, shall not lead to any major or serious accident; and

ii) where the backup and fail-safe function are systematically or automatically provided outside of the PRODUCT for the case of any problem, fault or failure occurring in the PRODUCT.

(2) The PRODUCT has been designed and manufactured for the purpose of being used in general industries.

MITSUBISHI SHALL HAVE NO RESPONSIBILITY OR LIABILITY (INCLUDING, BUT NOT LIMITED TO ANY AND ALL RESPONSIBILITY OR LIABILITY BASED ON CONTRACT, WARRANTY, TORT, PRODUCT LIABILITY) FOR ANY INJURY OR DEATH TO PERSONS OR LOSS OR DAMAGE TO PROPERTY CAUSED BY the PRODUCT THAT ARE OPERATED OR USED IN APPLICATION NOT INTENDED OR EXCLUDED BY INSTRUCTIONS, PRECAUTIONS, OR WARNING CONTAINED IN MITSUBISHI'S USER, INSTRUCTION AND/OR SAFETY MANUALS, TECHNICAL BULLETINS AND GUIDELINES FOR the PRODUCT.

("Prohibited Application")

Prohibited Applications include, but not limited to, the use of the PRODUCT in;

- Nuclear Power Plants and any other power plants operated by Power companies, and/or any other cases in which the public could be affected if any problem or fault occurs in the PRODUCT.
- Railway companies or Public service purposes, and/or any other cases in which establishment of a special quality assurance system is required by the Purchaser or End User.
- Aircraft or Aerospace, Medical applications, Train equipment, transport equipment such as Elevator and Escalator, Incineration and Fuel devices, Vehicles, Manned transportation, Equipment for Recreation and Amusement, and Safety devices, handling of Nuclear or Hazardous Materials or Chemicals, Mining and Drilling, and/or other applications where there is a significant risk of injury to the public or property.

Notwithstanding the above, restrictions Mitsubishi may in its sole discretion, authorize use of the PRODUCT in one or more of the Prohibited Applications, provided that the usage of the PRODUCT is limited only for the specific applications agreed to by Mitsubishi and provided further that no special quality assurance or fail-safe, redundant or other safety features which exceed the general specifications of the PRODUCTs are required. For details, please contact the Mitsubishi representative in your region.

REVISIONS

\* The manual number is given on the bottom left of the back cover.

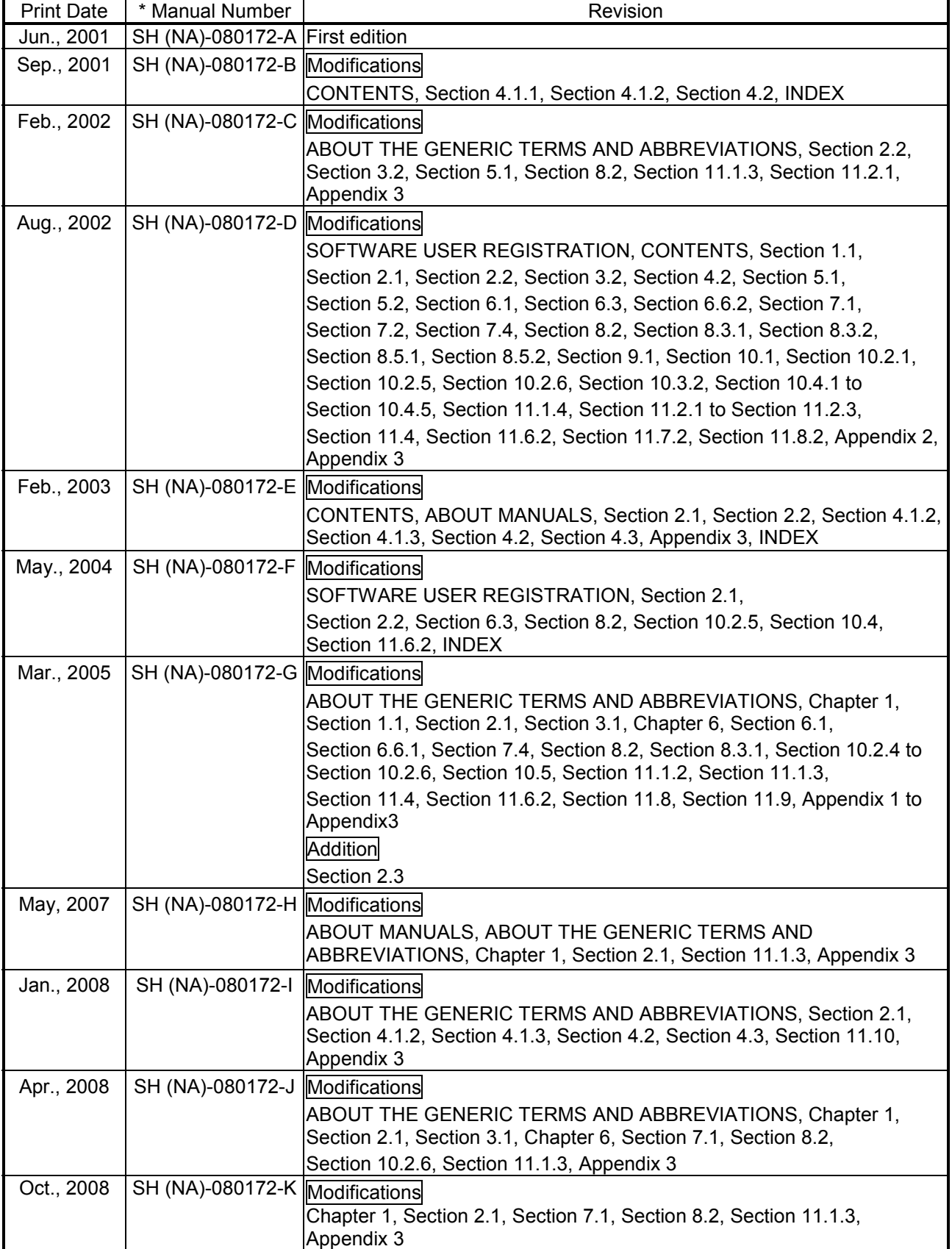

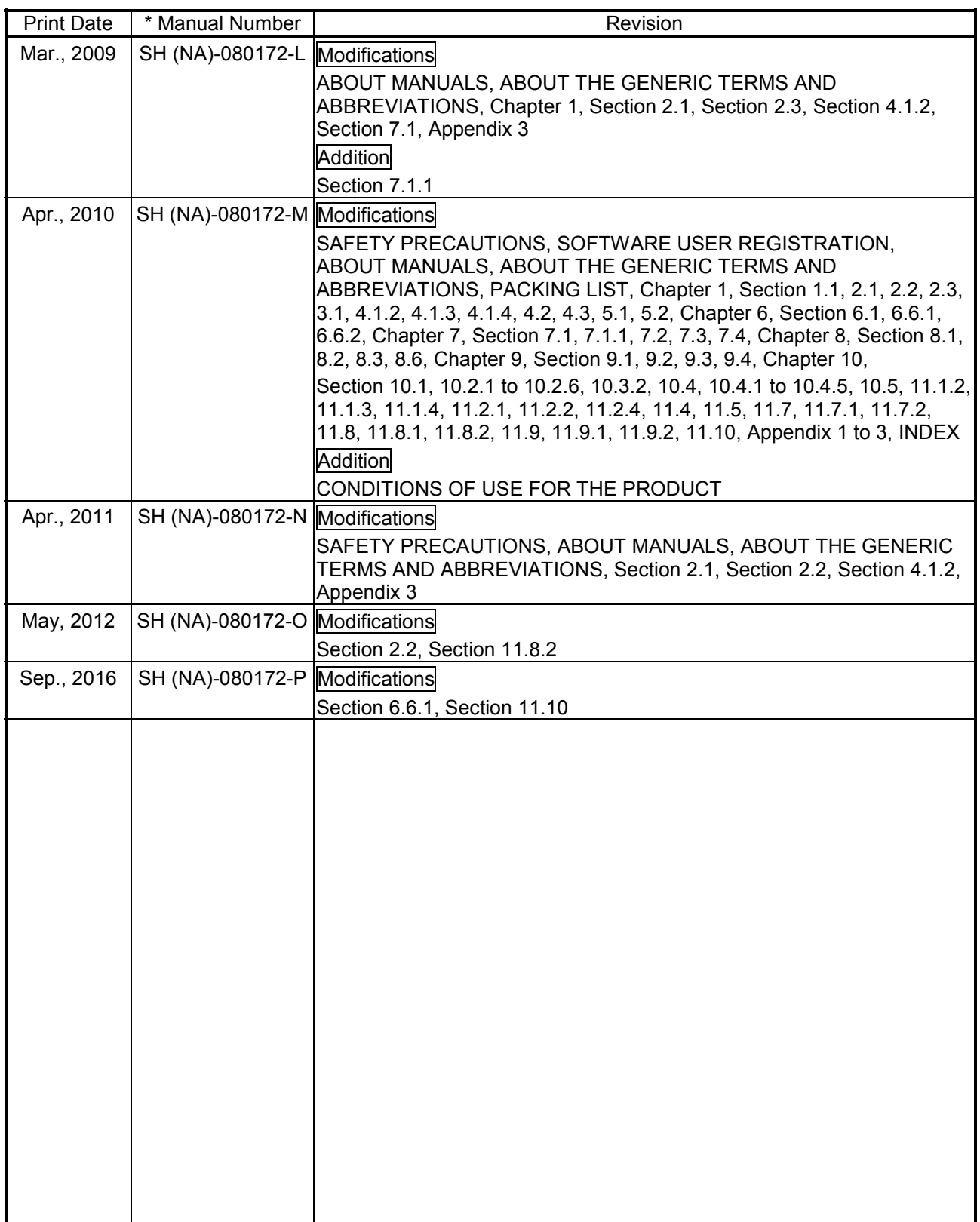

Japanese Manual Version SH-080137-S

This manual confers no industrial property rights or any rights of any other kind, nor does it confer any patent licenses. Mitsubishi Electric Corporation cannot be held responsible for any problems involving industrial property rights which may occur as a result of using the contents noted in this manual.

#### 2001 MITSUBISHI ELECTRIC CORPORATION

#### **INTRODUCTION**

Thank you for choosing the Mitsubishi MELSOFT Series Integrated FA software.<br>Read this manual and make sure you understand the functions and performance of MELSOFT series thoroughly in advance to ensure correct use.

#### **CONTENTS**

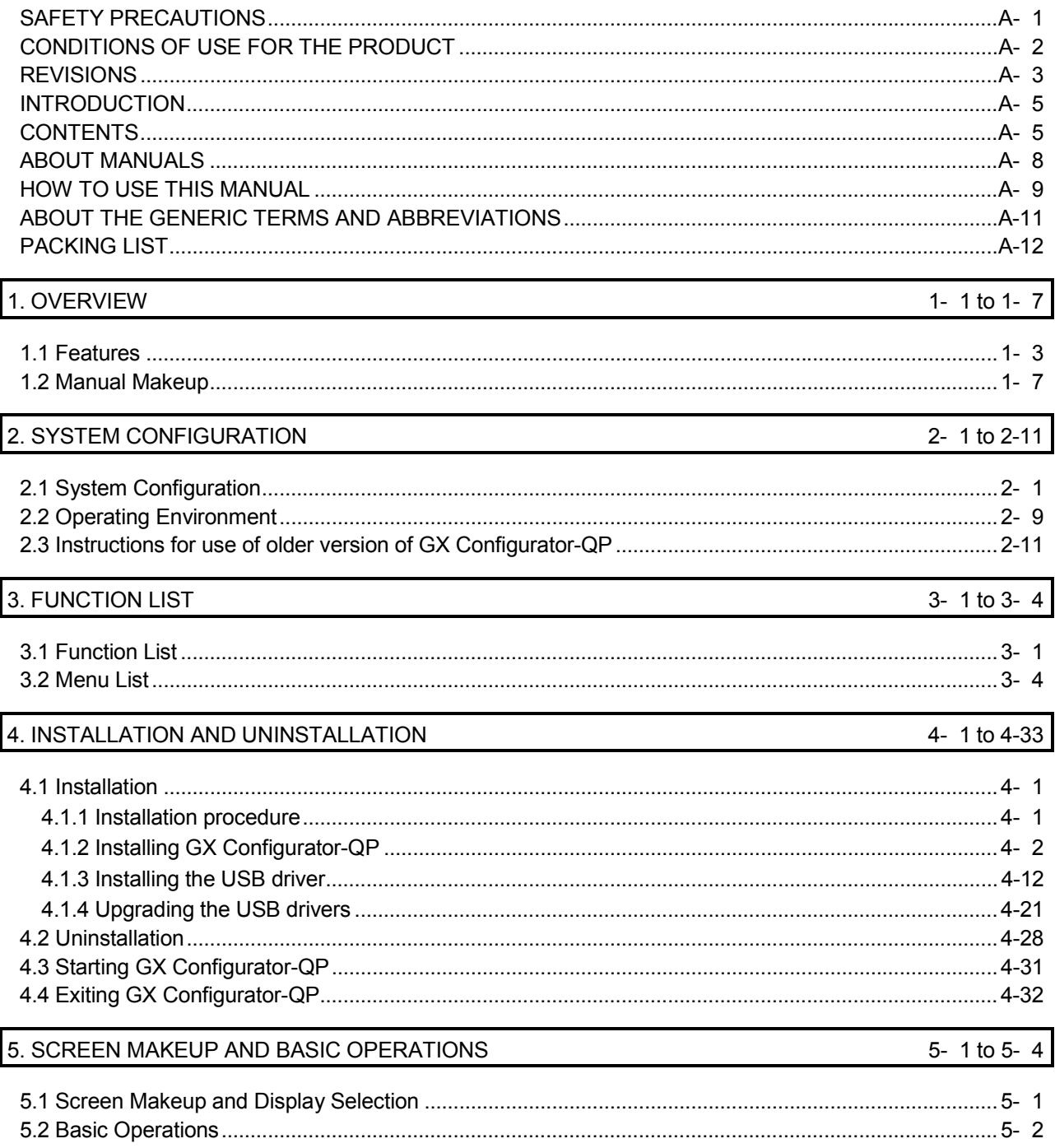

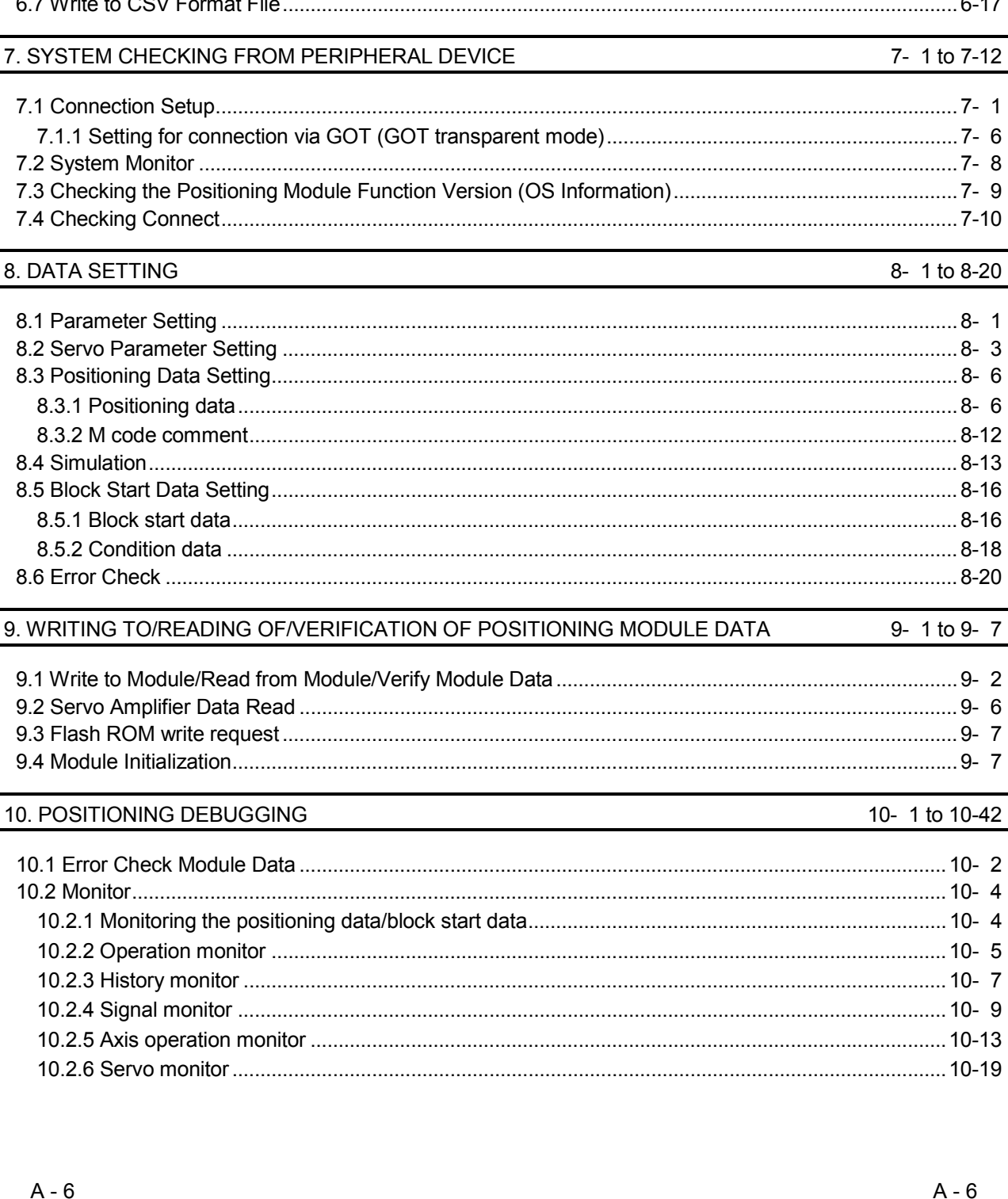

#### 6.7 Write to CSV Format File

6. PROJECT CREATION

 $\overline{0}$ 

6-1 to 6-19

 $6 - 17$ 

 $\overline{c}$ 

 $\mathbf{1}$  $6\phantom{1}$ 

8

9

 $\overline{1}$ 

 $\overline{3}$  $6\phantom{a}$ 

 $6\phantom{a}$  $\overline{2}$ 

3

 $6\phantom{1}$ 6 8

 $\overline{7}$ 

 $\overline{2}$  $6\phantom{a}$ 

 $\overline{7}$  $\overline{7}$ 

 $\overline{2}$ 

 $\overline{4}$  $\overline{4}$ 5  $\overline{7}$ 9 3 9

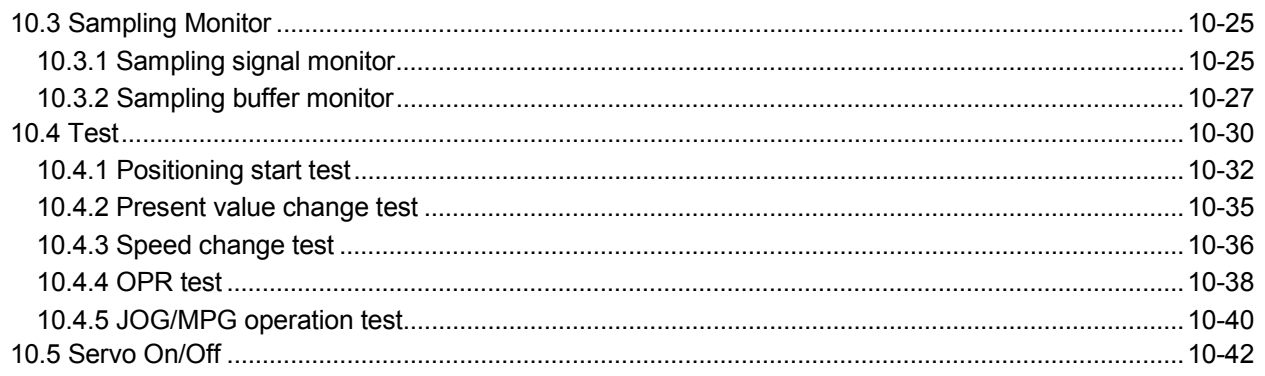

### 11. USEFUL FUNCTIONS

11-1 to  $11-45$ 

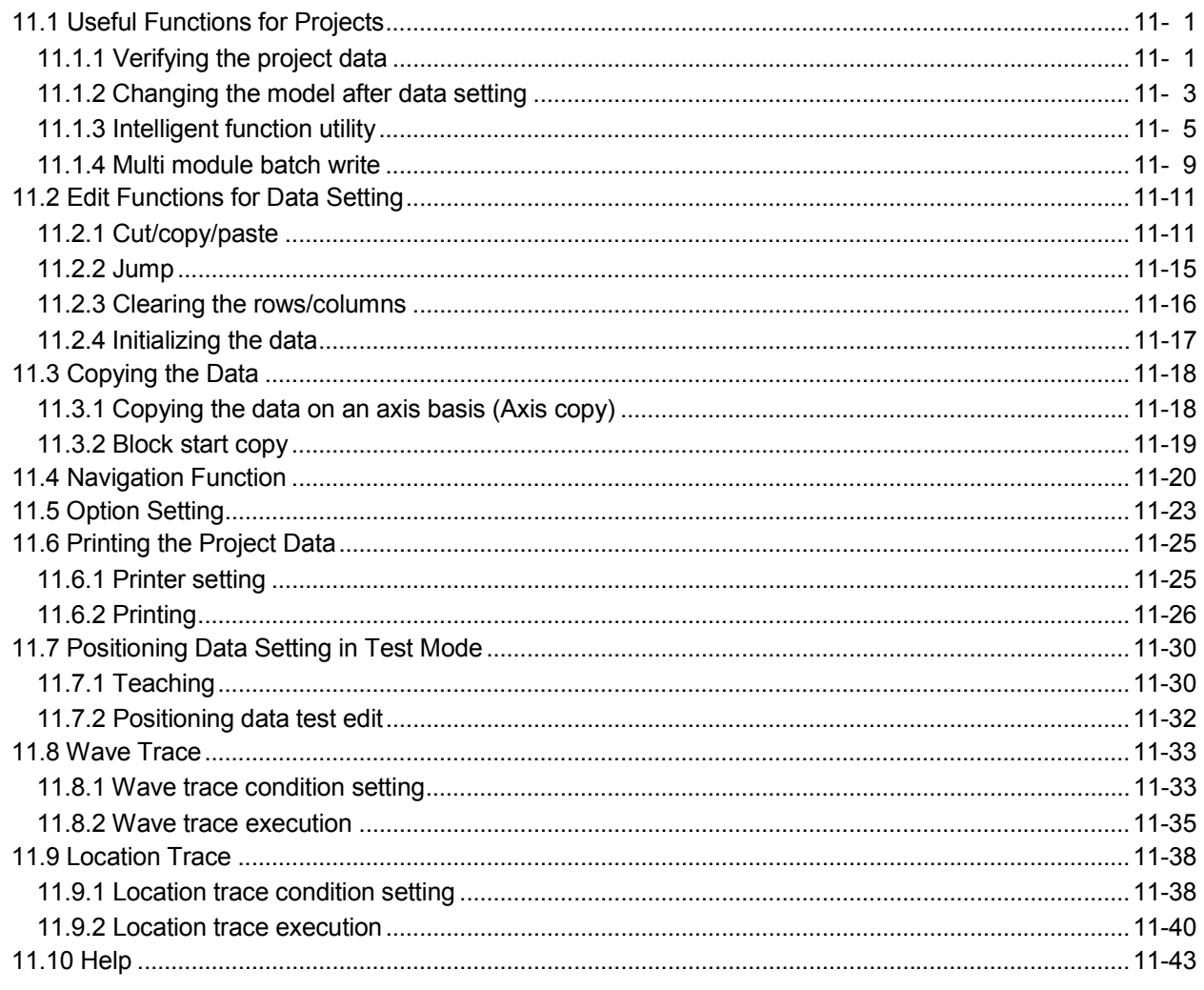

#### APPENDICES

Appendix- 1 to Appendix- 7

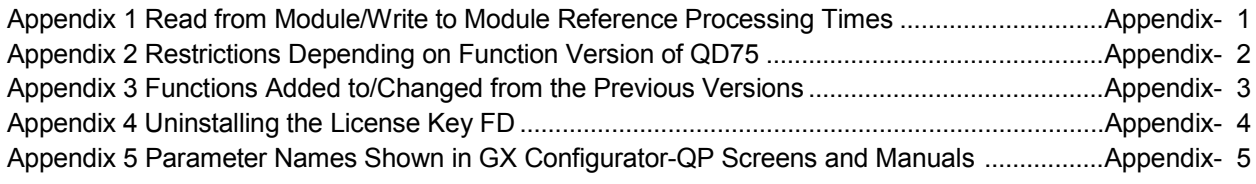

Index- 1 to Index- 5

**INDEX** 

#### ABOUT MANUALS

The following manuals are related to this product. Refer to the following table and request the required ones.

#### Related Manuals

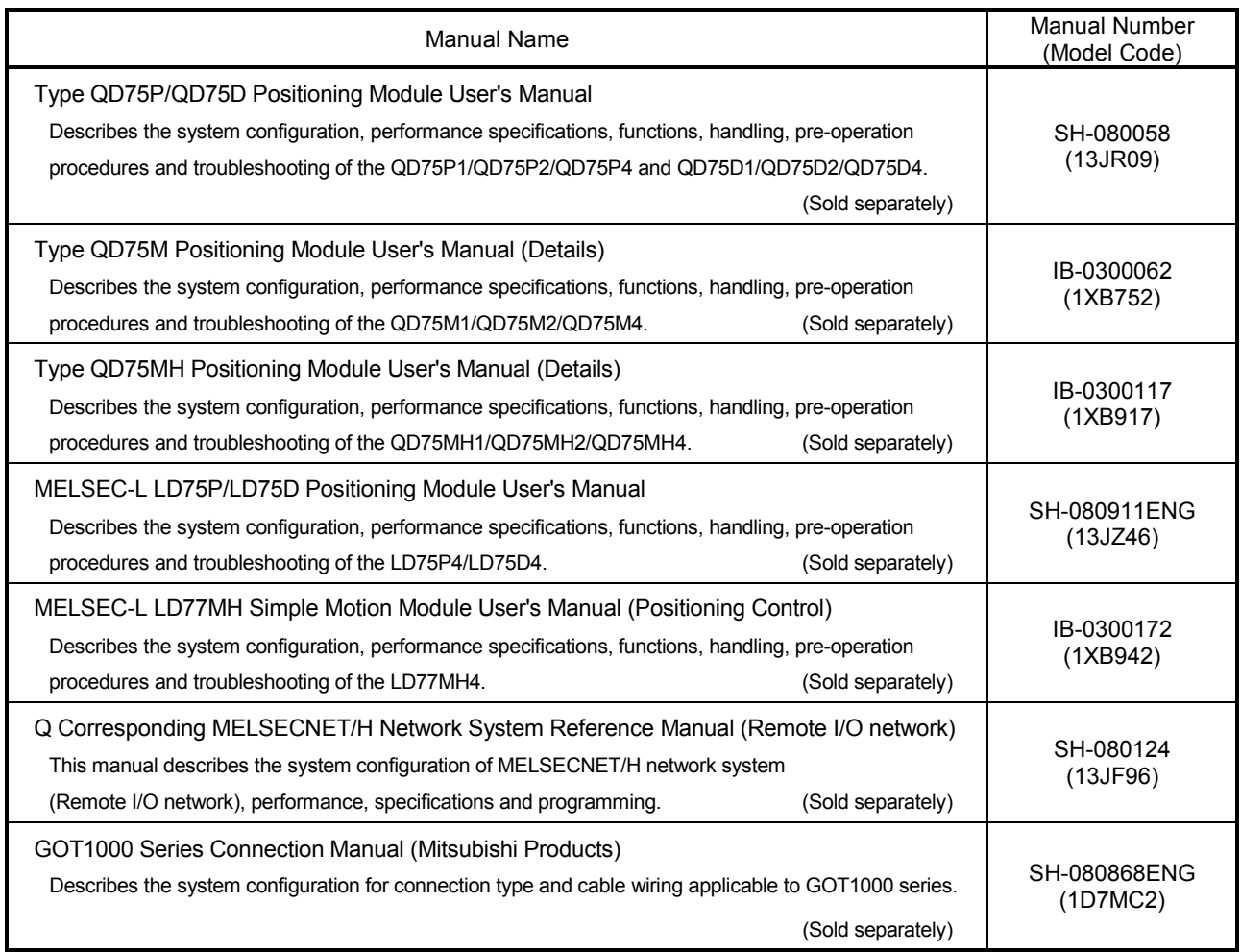

#### HOW TO USE THIS MANUAL

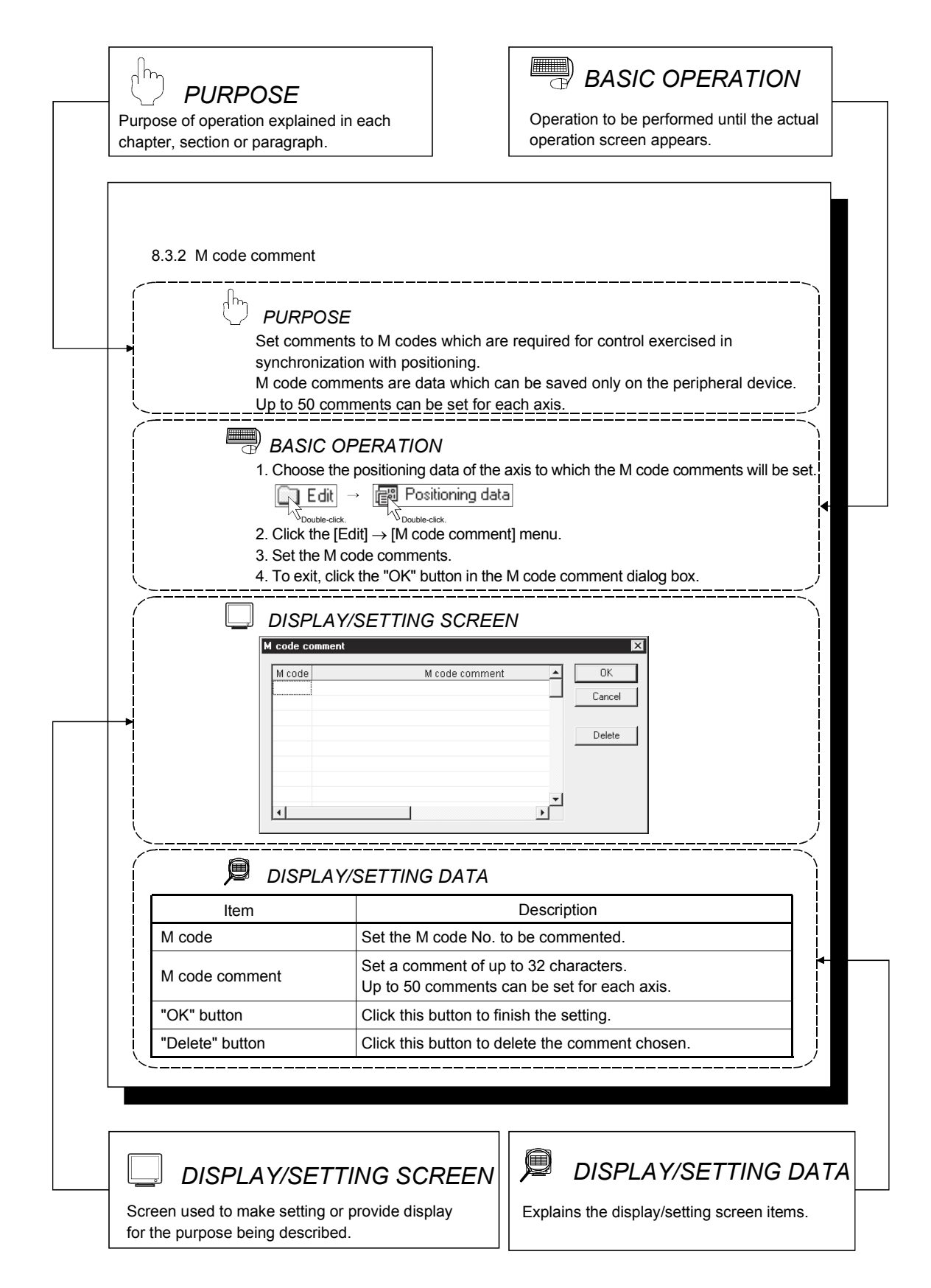

In addition, there are also the following explanations.

# *HELPFUL OPERATION*

 $\mathbf{P}_{\text{oint}}$ 

Describes application operation if there are multiple purposes and the basic operation and display/setting data do not provide enough information.

# *HELPFUL CORRECTIVE ACTIONS*

Explains corrective actions if monitored data is abnormal or a test cannot be made.

Provides information relevant to that page, e.g. the items you should be careful of and the functions you should know.

The following table lists the symbols used in this manual and their definitions.

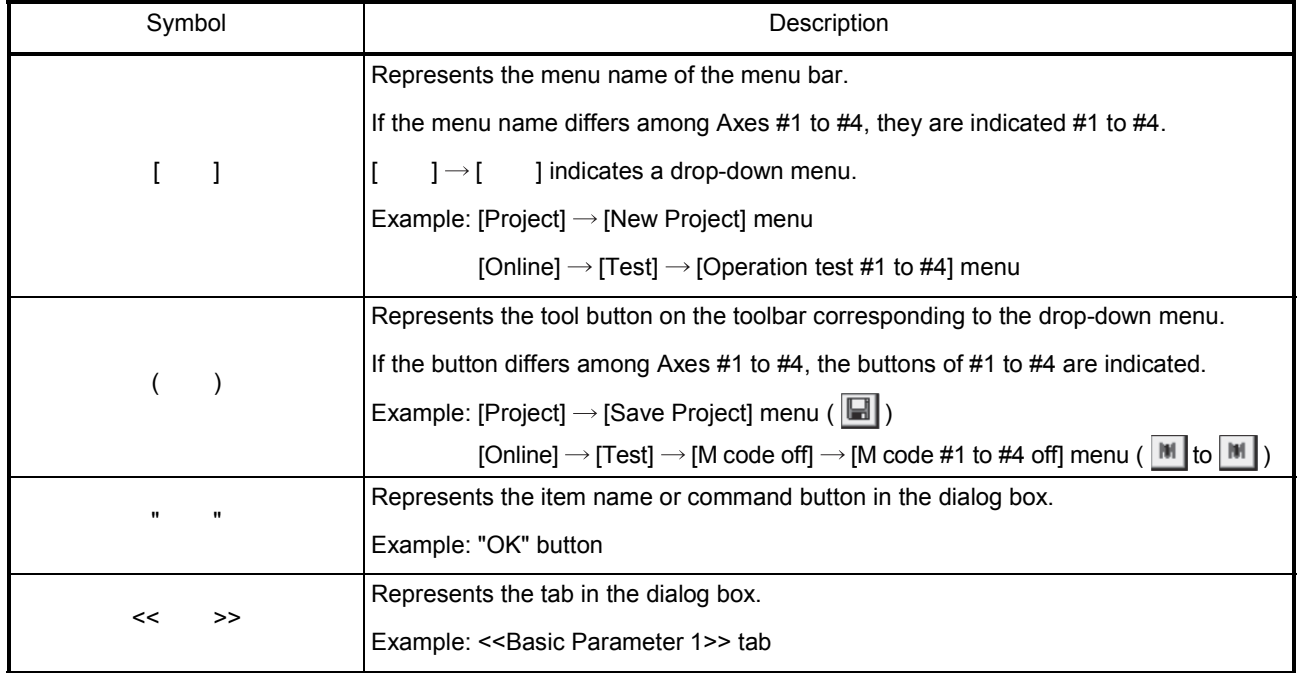

#### ABOUT THE GENERIC TERMS AND ABBREVIATIONS

The following generic terms and abbreviations for the software for positioning module, positioning modules, etc. are used in this manual.

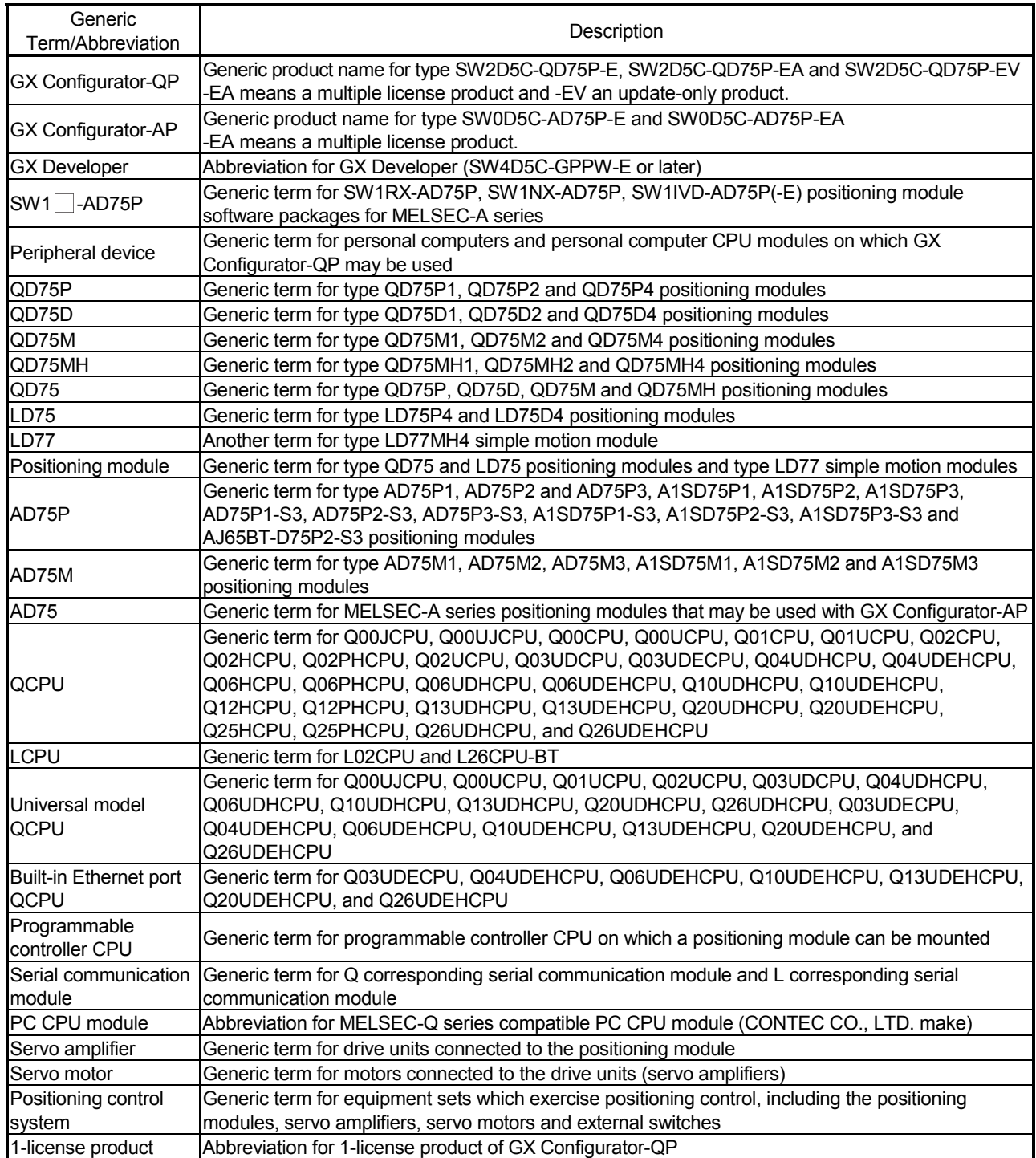

(To the next page)

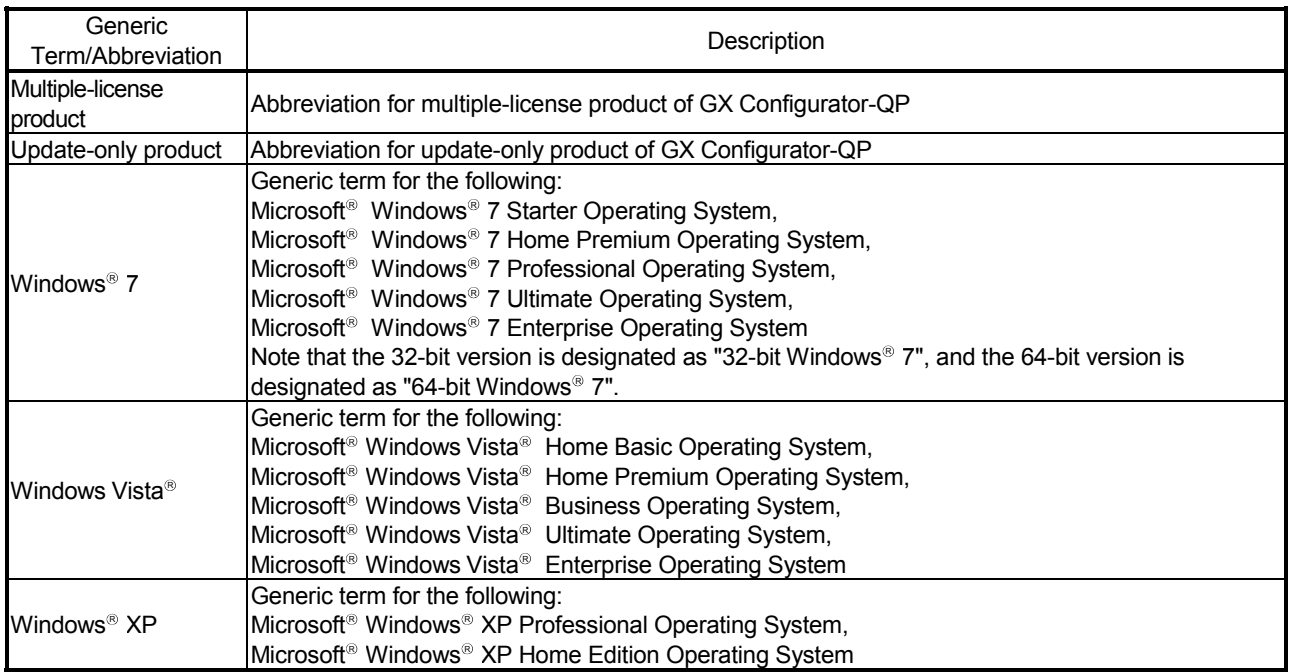

#### PACKING LIST

This product consists of the following.

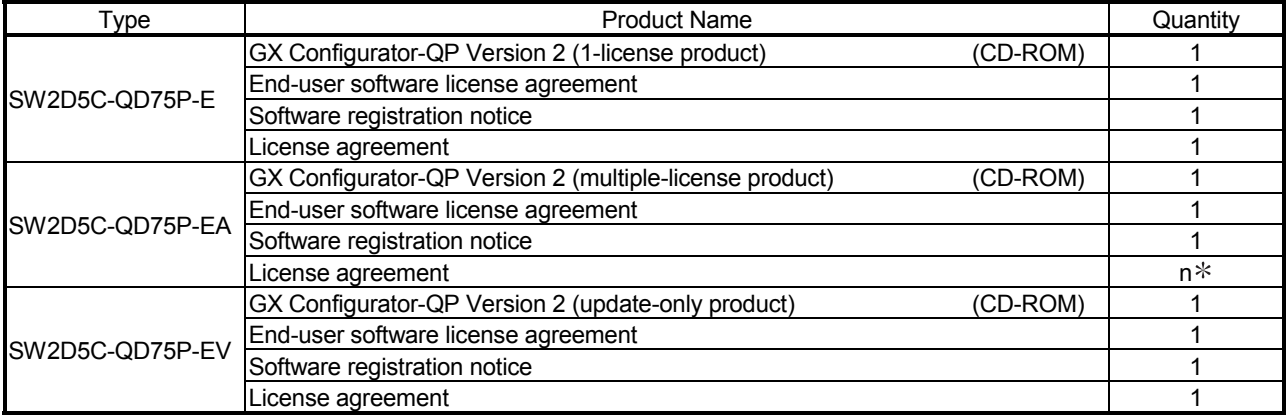

: Cards of the same quantity as the number of licenses are packed with the product.

## 1. OVERVIEW

This manual describes the functions and operating procedures of GX Configurator-QP. GX Configurator-QP is a software package that performs various functions such as data settings, monitoring, and tests for the MELSEC-Q/L series positioning modules.

GX Configurator-QP offers the following functions.

- Setting of positioning data and parameters
- Simulation using positioning data
- Read/write of data from/to positioning module
- Monitoring of positioning control status
- Test operation of positioning control
- Auto refresh setting between QCPU or LCPU devices and positioning module buffer memory

GX Configurator-QP can be used with any of the following positioning modules.

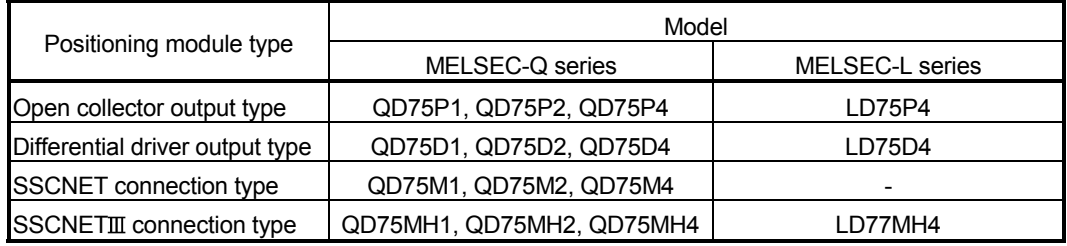

GX Configurator-QP can access the QD75 via any of the following modules.

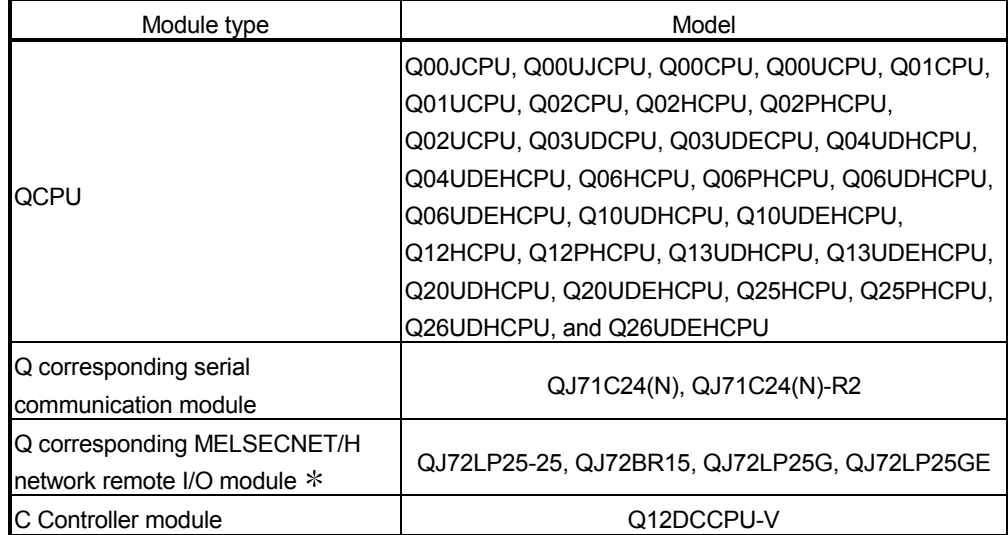

: Only when connecting to the remote I/O module directly.

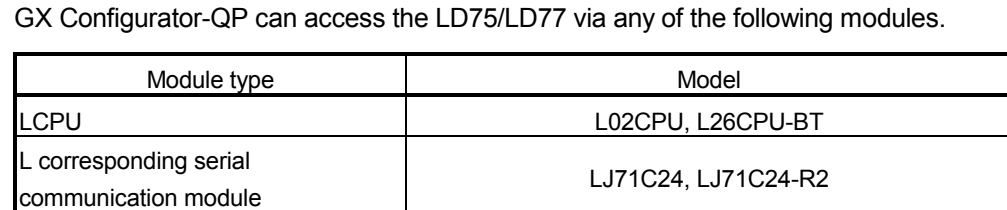

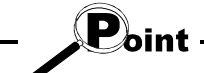

GX Configurator-QP can simultaneously edit positioning module projects of MELSEC-Q series and MELSEC-L series.

Also, online operation in each project is available by specifying a connection target for each project.

#### 1.1 Features

#### (1) Concurrent editing of multiple projects

Capable of opening multiple projects simultaneously, this software allows you to easily edit the positioning data and block start data to be utilized by copying and pasting.

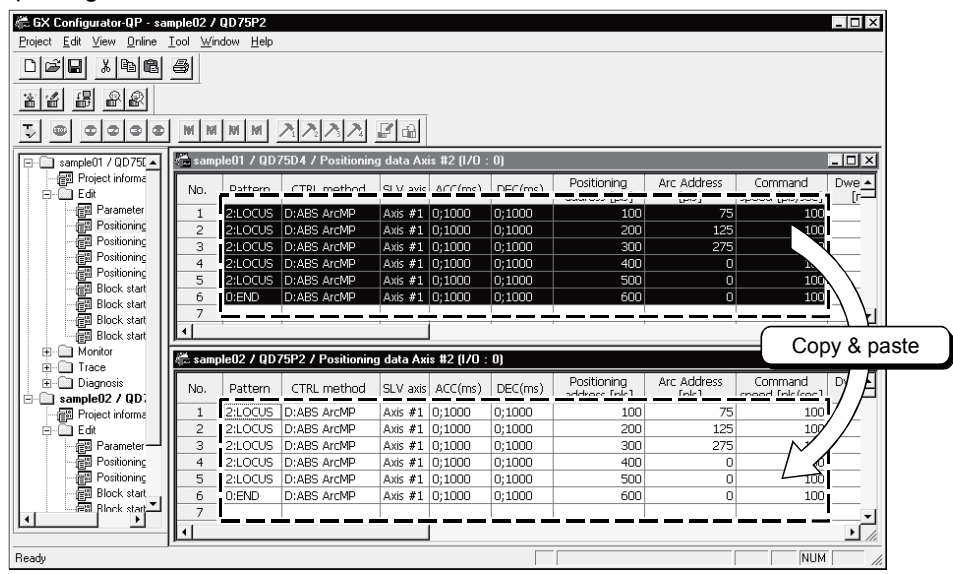

#### (2) Efficient debugging of multi-modules

Because the QD75/LD75/LD77 to be connected to is set per project, batch write to or monitoring of multi-modules can be performed.

When using multiple QD75/LD75/LD77s, you can reduce the software start waiting time and physical work time, increasing debugging efficiency.

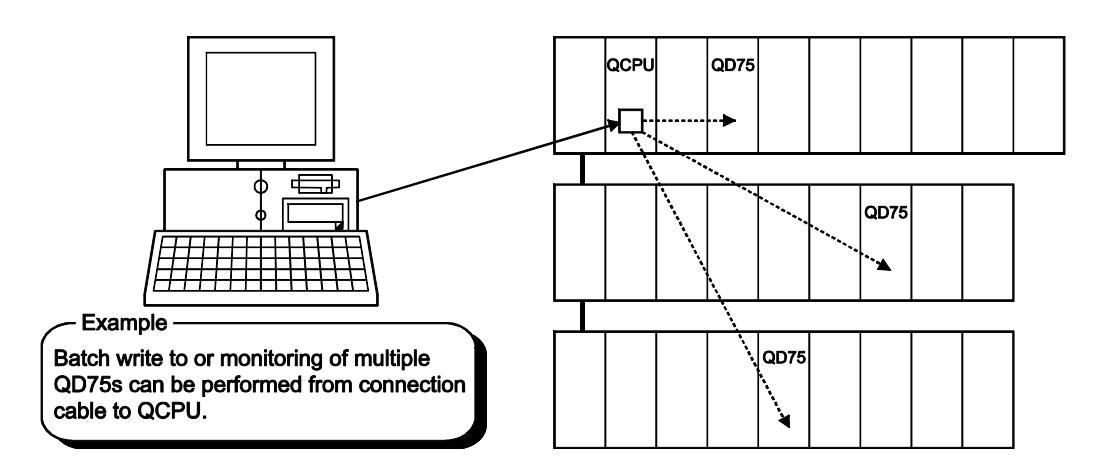

#### (3) Simplified program by auto refresh setting

Auto refresh setting is made to automatically read the following values stored in QD75/LD75/LD77 buffer memory to the QCPU/LCPU devices.

- Feed present value
- Machine feed value
- Feed speed
- Error No.
- Warning No.
- Enable M code

Auto refresh setting reduces the number of FROM instructions used to read the buffer memory storage values, facilitating creation and debugging of programs.

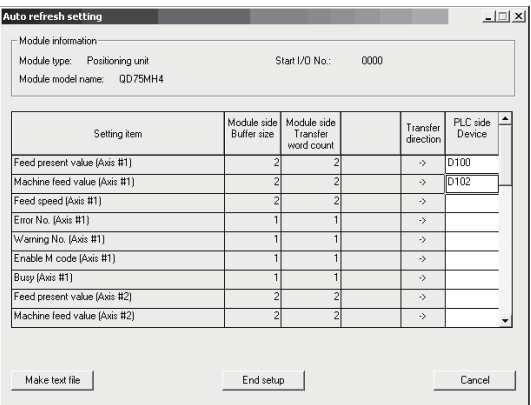

(4) Ease of operation with navigation function (only for QD75P/QD75D) GX Configurator-QP has a navigation function which can perform operations from data setting, write to the QD75P/QD75D, monitoring, test to data storage in a sequential order.

As basic settings and debugging can be performed in orderly sequence, you can understand operations necessary for this software and positioning control.

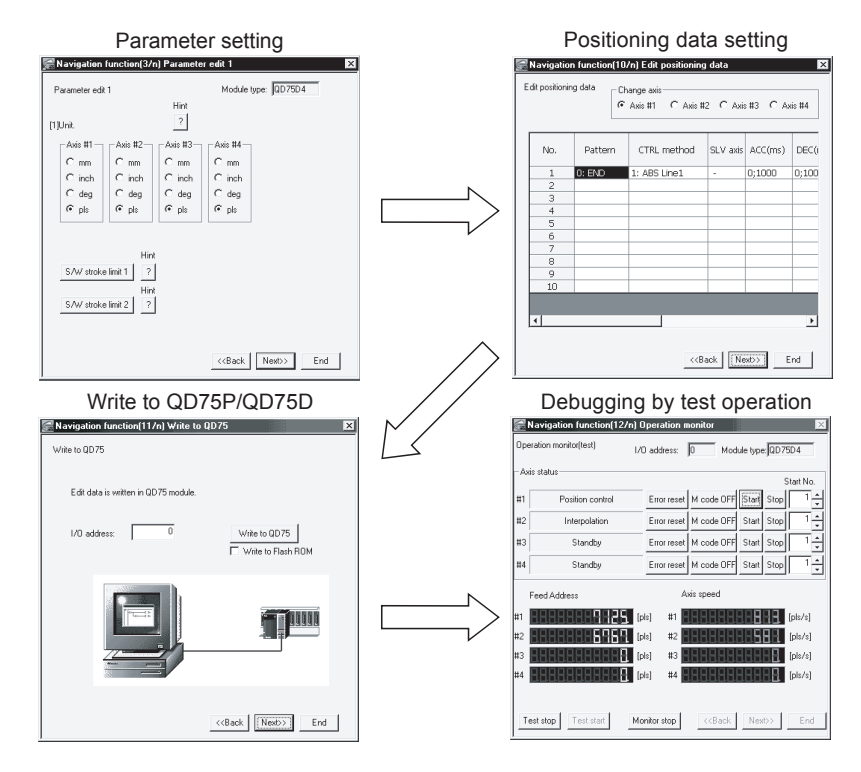

(5) Setting of optimum positioning data without complicated calculation Positioning data can be set by sub arc setting and automatic axis speed setting. Sub arc setting generates from the specified two linear interpolation control data the circular interpolation control data in which the angle between two linear paths is converted into a circular arc (curve) path.

Sub axis speed setting calculates the axis speed (command speed) from the operation time, travel, acceleration/deceleration time and motor specifications.

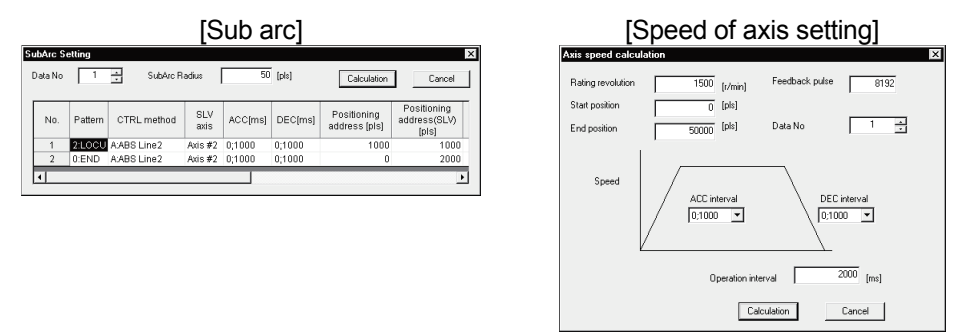

These functions allow the optimum positioning data to be set without complicated calculation and advance measurement.

#### (6) Ease of transition from AD75 (only for QD75)

You can read and use the data created on A series SW1<sup>-</sup>-AD75P and GX Configurator-AP.

Valuable data is not wasted and can be utilized for QD75.

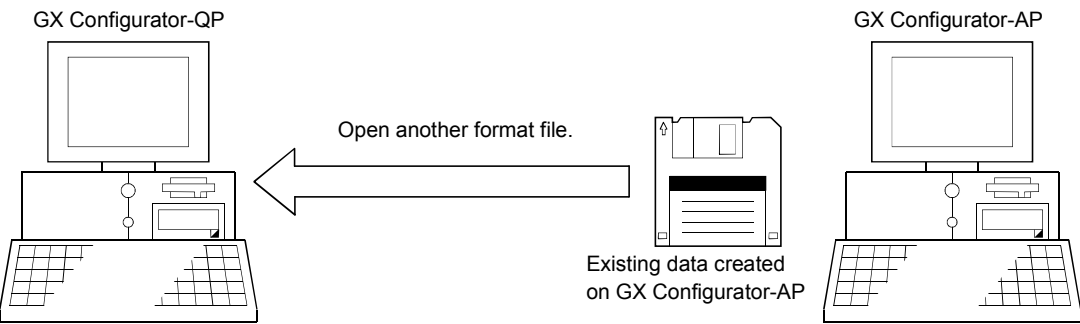

#### (7) Versatility by compatibility with RS-232 and USB

If the personal computer does not have a free serial port, connection can be made from the USB connector.

Especially for a notebook computer having a few serial ports, there are no restrictions due to shortage of ports.

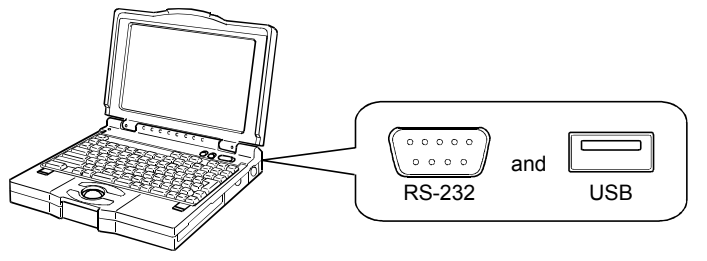

#### (8) Compatible with multiple CPU system (only for QD75)

On GX Configurator-QP, setting the control CPU type and PLC No. of the QD75 to communicate with in Connection Setup (refer to Section 7.1) allows communication to be made with any QD75.

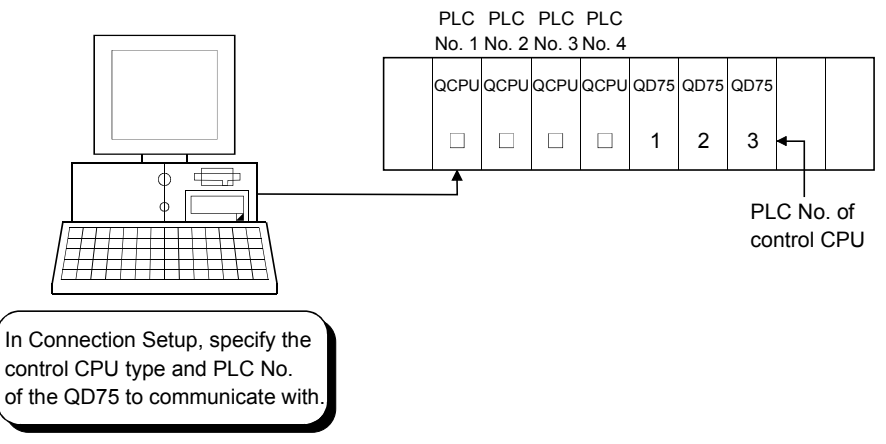

#### (Example)

Connection Setup for communication with the QD75 under control of PLC No. 1 PLC type: Type of PLC No. 1, Multiple PLC specification: PLC No. 1

: For details, refer to "QCPU User's Manual (Multiple CPU system)".

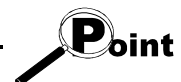

• Communication with the QD75 cannot be made if the control CPU type and PLC No. of the QD75 to communicate with are not set correctly in Connection Setup.

• If correct settings have been made in Connection Setup, any of PLC No. 1 to No. 4 may be specified as the connection target of the connection cable.

### 1.2 Manual Makeup

This manual is made up of 11 chapters and appendices.

This manual assumes that GX Configurator-QP is used to perform steps from positioning control system checking to operation in the following procedure.

<Sequence of steps taken by the user up to positioning control system operation>

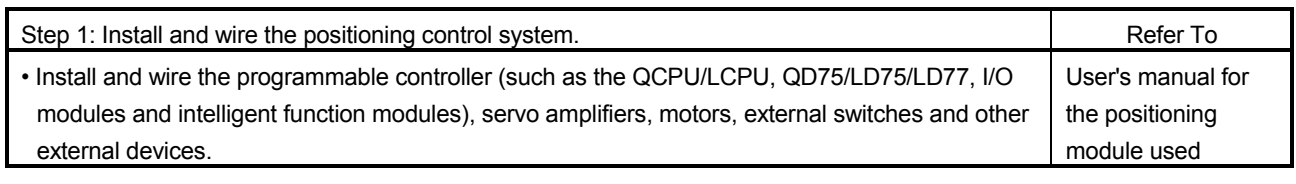

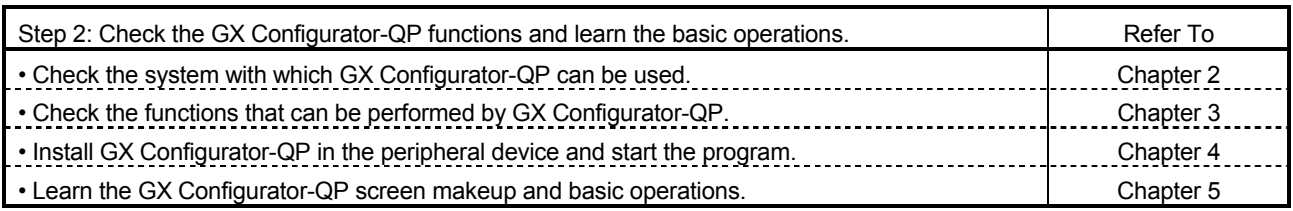

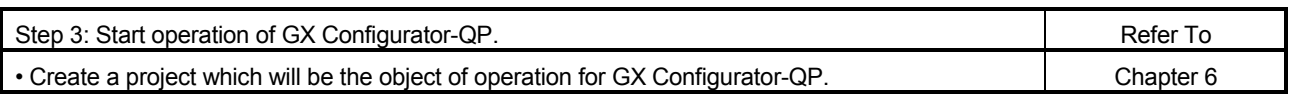

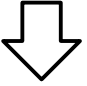

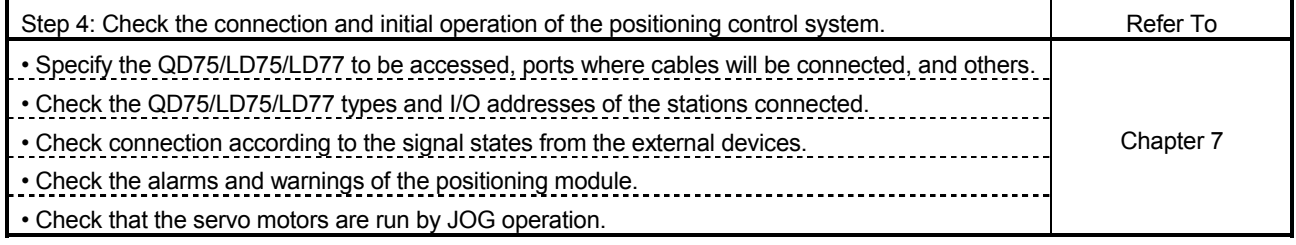

(To the next page)

#### (From the preceding page)

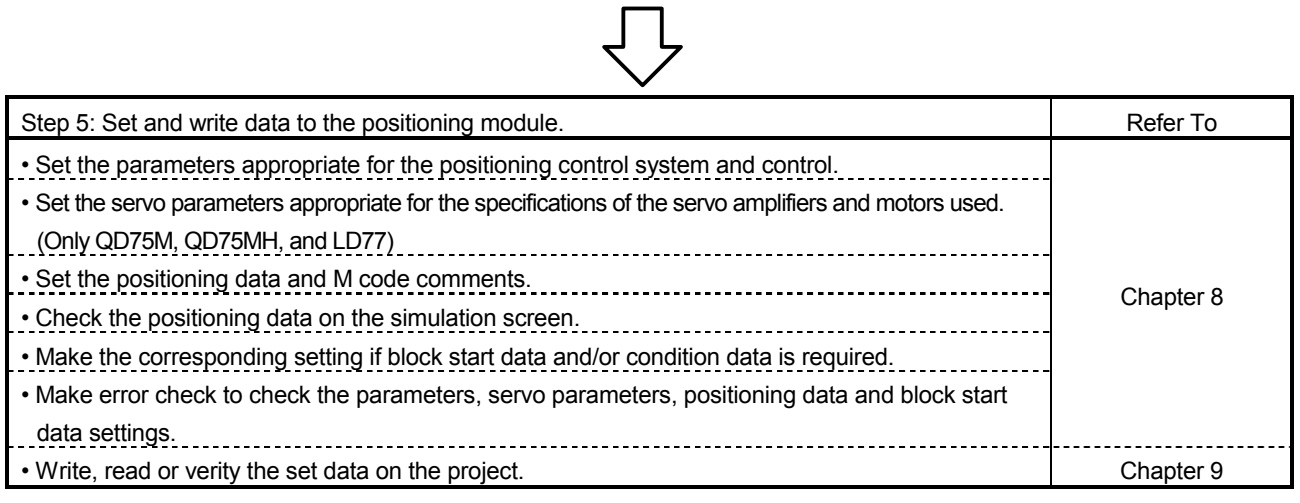

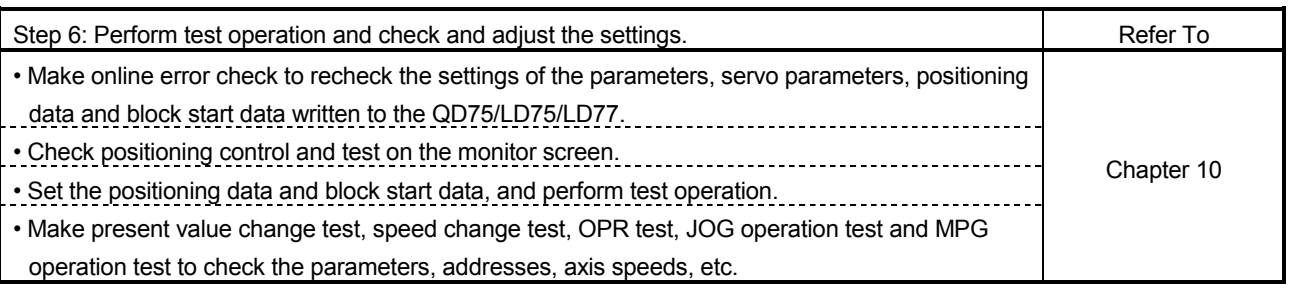

しし

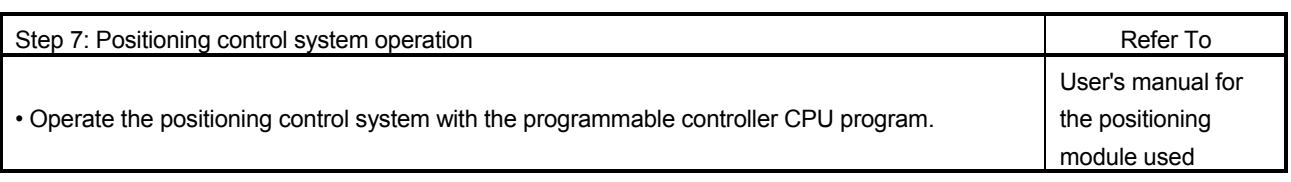

### 2. SYSTEM CONFIGURATION

#### 2.1 System Configuration

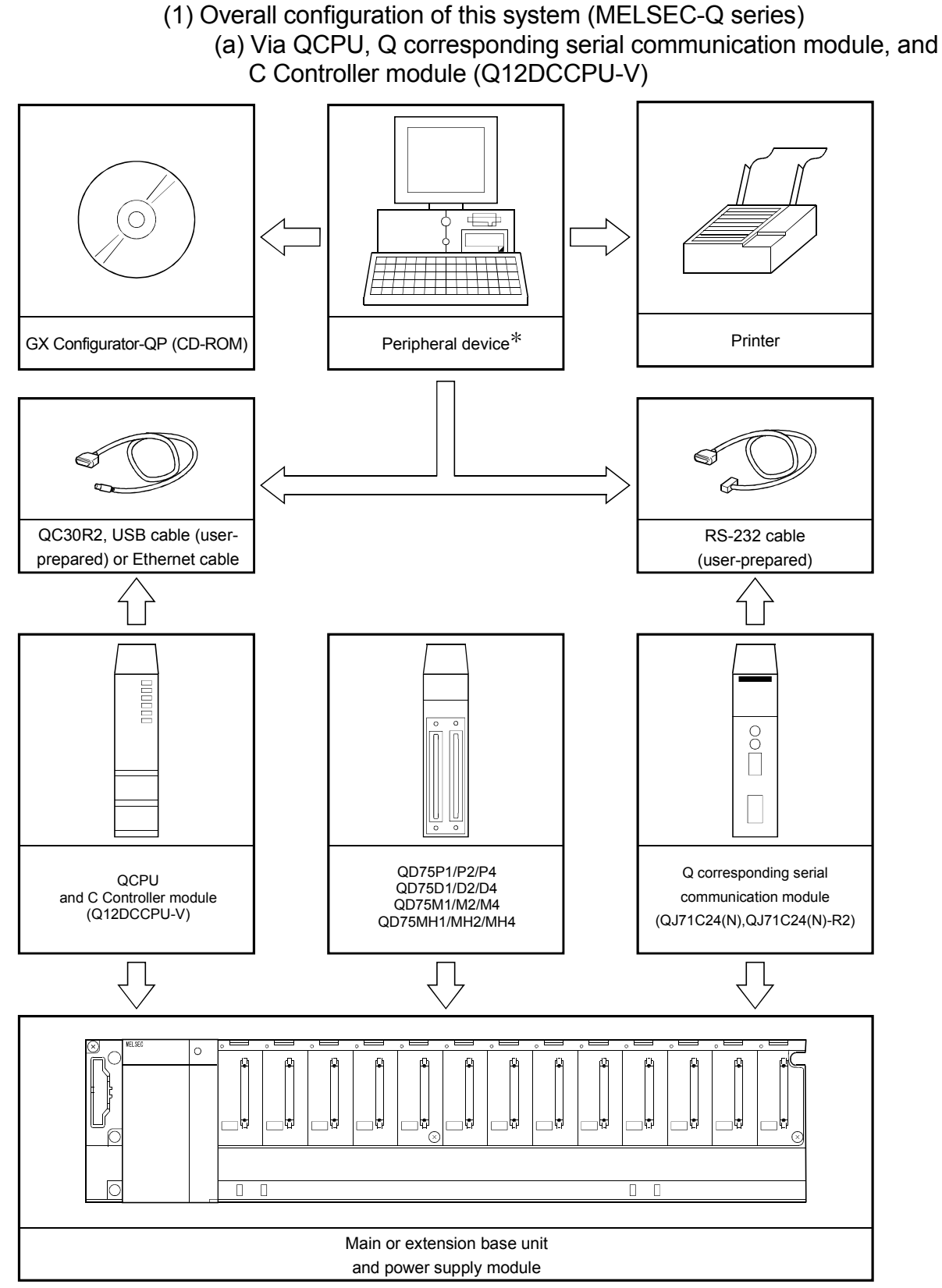

 : When the PC CPU module is used as a peripheral device, the connection cable is not needed since it is loaded to the base unit module directly. For details of the PC CPU module, refer to Manual for PC CPU module.

2

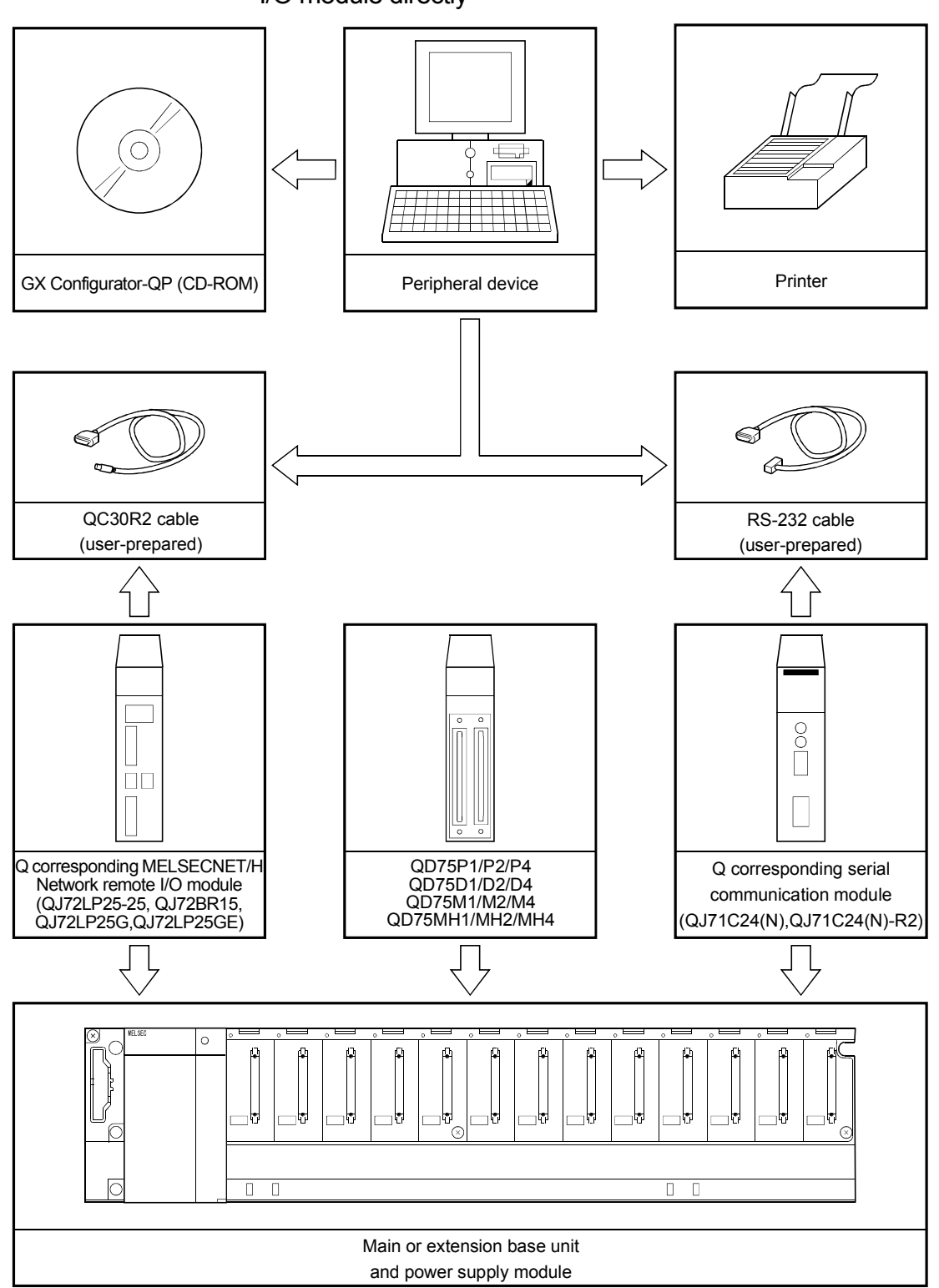

(b) Connecting to Q corresponding MELSECNET/H network remote I/O module directly

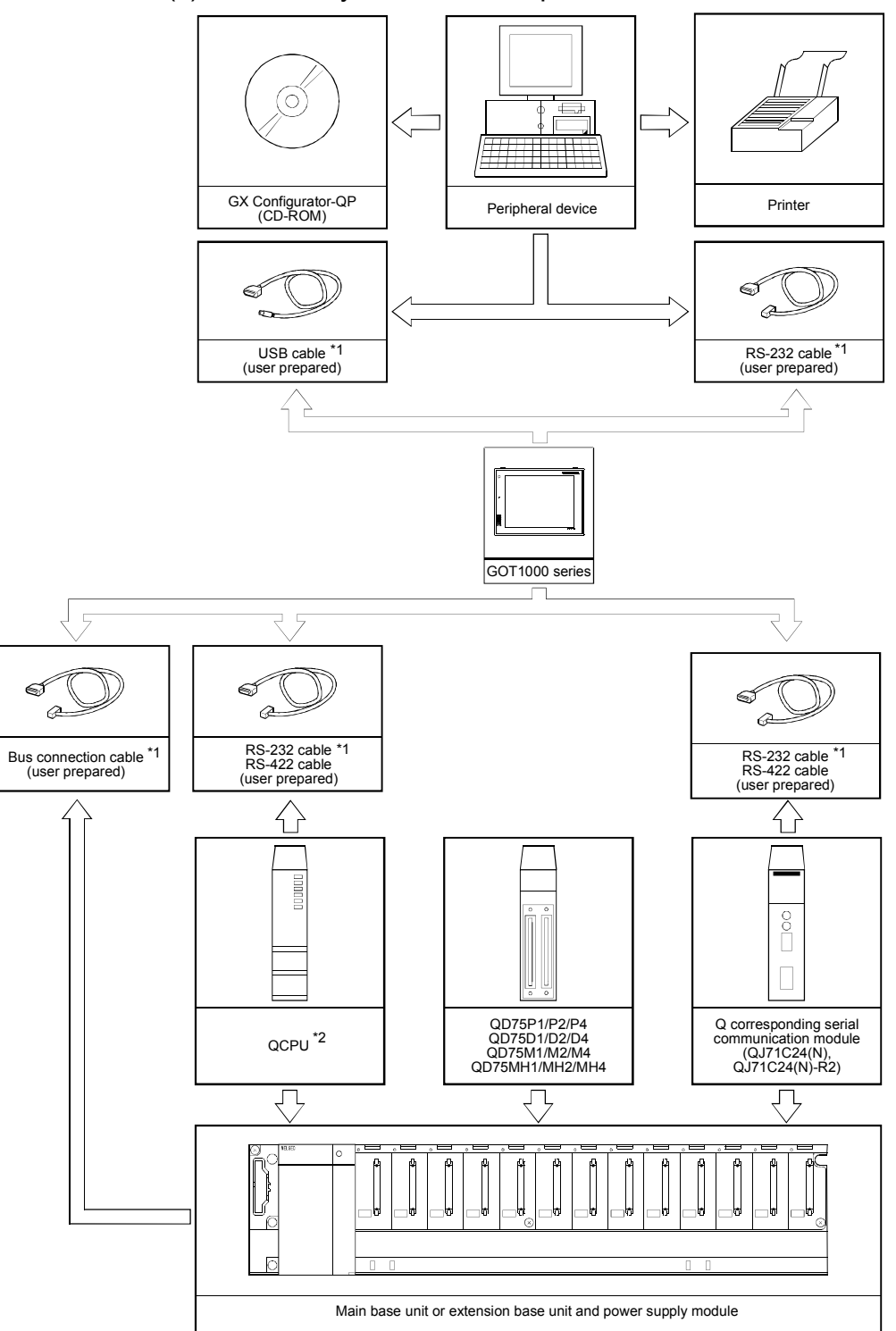

(c) Via GOT by the GOT transparent mode

\*1: For cables for connection of a peripheral device to the programmable controller via GOT by the GOT transparent mode, refer to the GOT1000 Series Connection Manual (Mitsubishi Products).

\*2: The GOT transparent mode does not support Q corresponding MELSECNET/H Network remote I/O modules and C Controller module (Q12DCCPU-V).

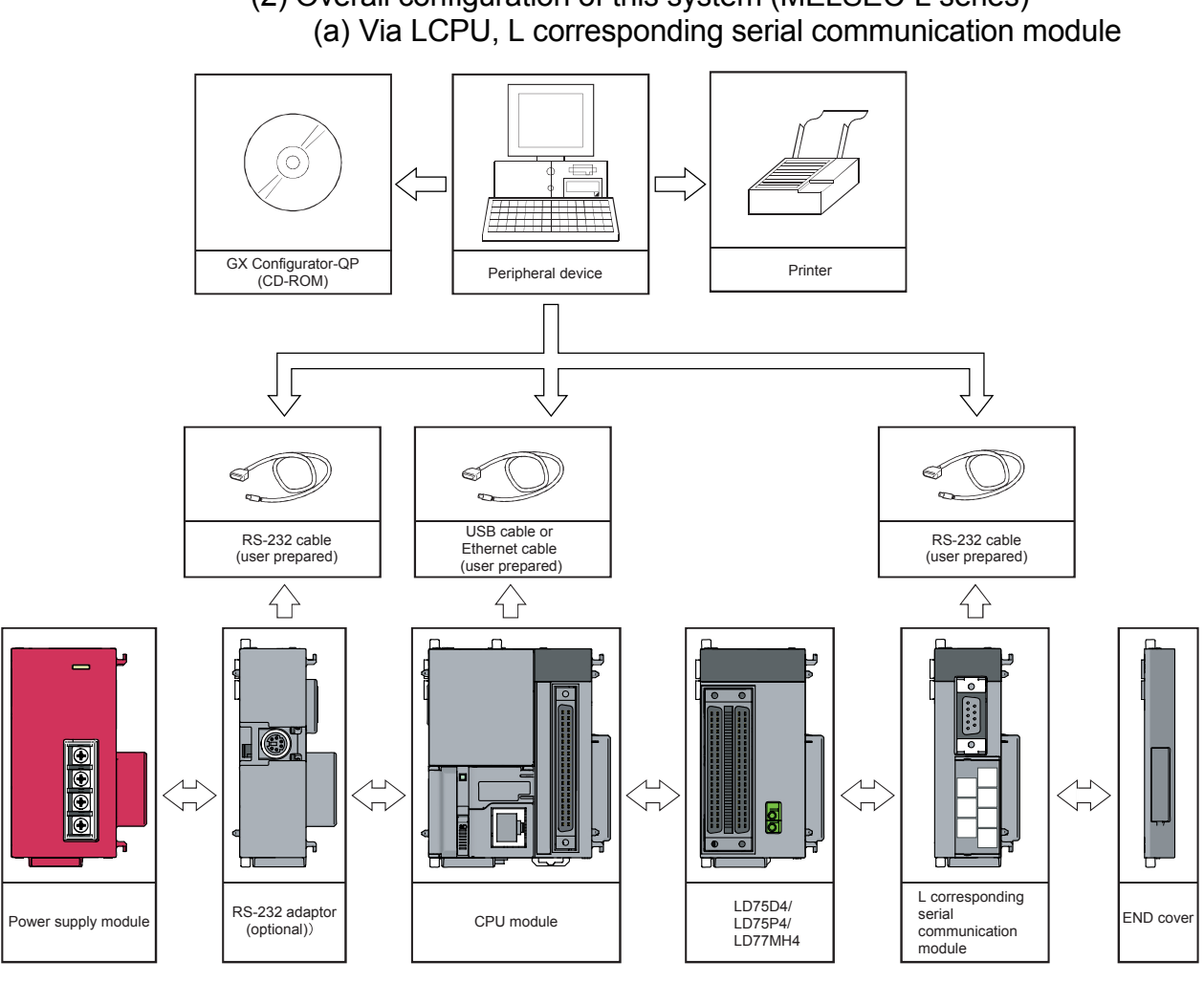

(2) Overall configuration of this system (MELSEC-L series)

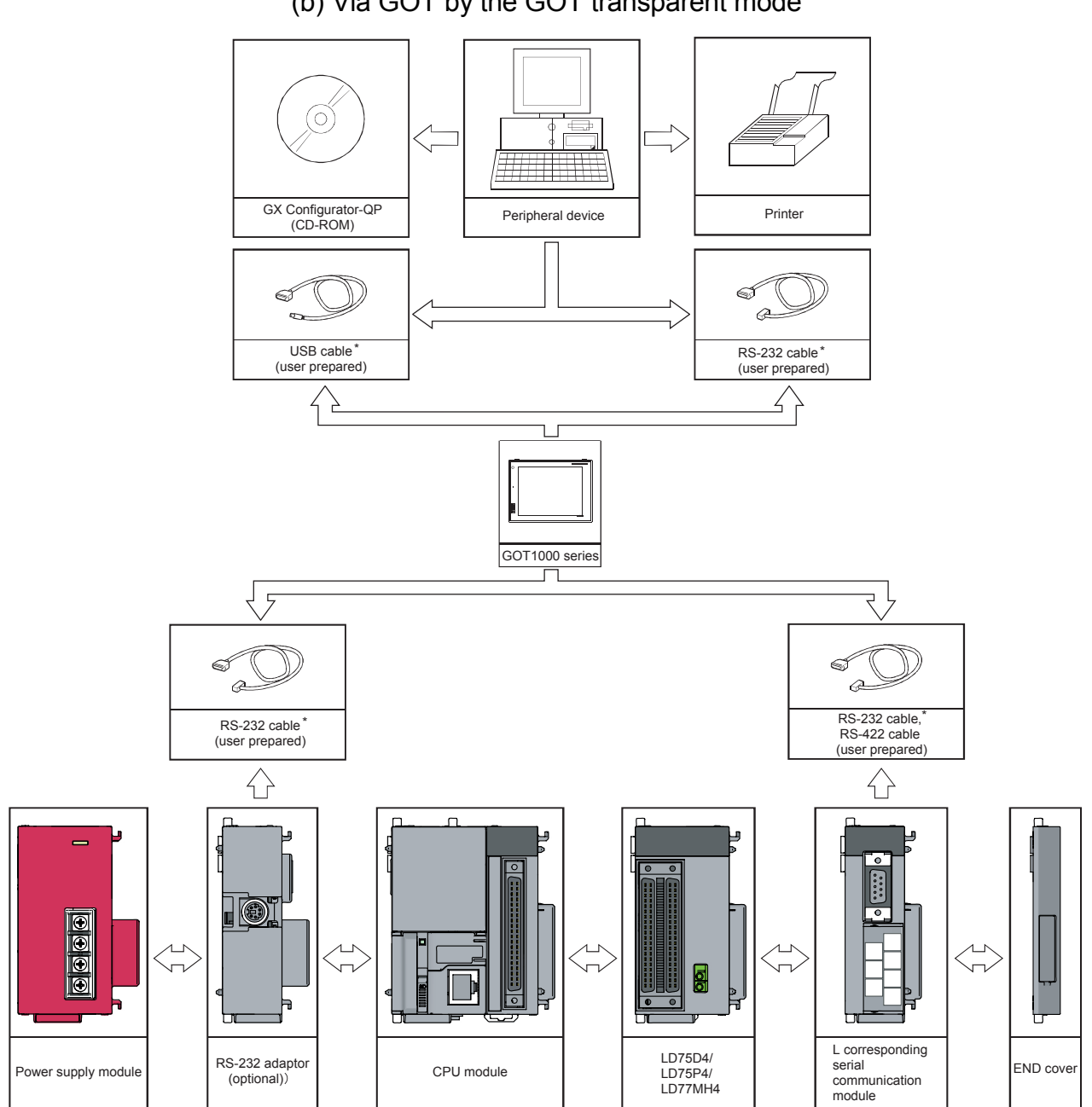

(b) Via GOT by the GOT transparent mode

\*: For cables for connection of a peripheral device to the programmable controller via GOT by the GOT transparent mode, refer to the GOT1000 Series Connection Manual (Mitsubishi Products).

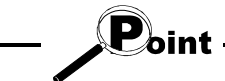

- Do not connect a peripheral device to the serial communication module by multidrop link.
- When the GOT transparent mode is activated, Ethernet connection cannot be made between GOT and a peripheral device and between GOT and the programmable controller.
- (3) About the connection cables
	- (a) Connection to QCPU or Q corresponding MELSECNET/H network remote I/O module by QC30R2 (made by Mitsubishi Electric)

When the baudrate is set to 115.2/57.6kbps, communication cannot be made unless the peripheral device used is compatible with the communication speed of 115.2/57.6kbps.

If a communication error occurs, reduce the baudrate setting and restart communication.

#### (b) Connection to QCPU/LCPU or C Controller module (Q12DCCPU-V) by USB cable

• Usable when the USB driver has been installed with any of the following operating systems used.

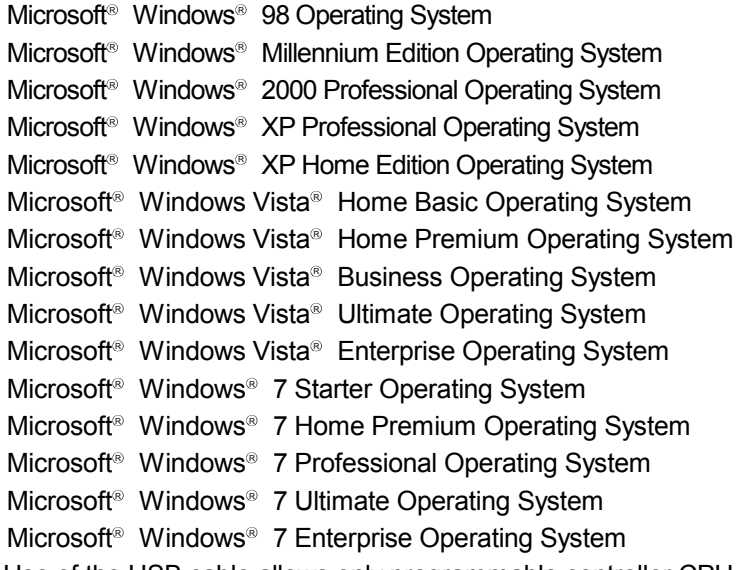

• Use of the USB cable allows only programmable controller CPU to be connected.

#### (c) Connection to QCPU/LCPU by Ethernet cable

- Connect the personal computer with the Built-in Ethernet port QCPU or LCPU directly by using the Ethernet cable. The GX Configurator-QP does not support the online connection between the personal computer and the Built-in Ethernet port QCPU or LCPU.
- Use the following Ethernet cables.

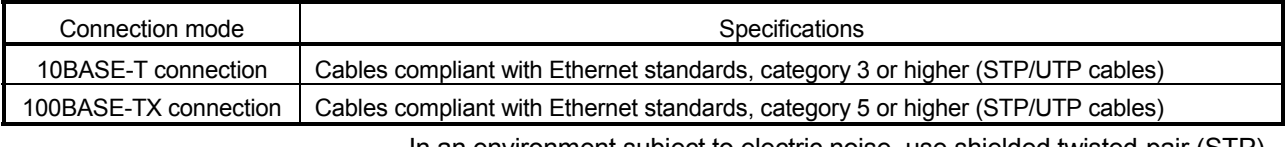

In an environment subject to electric noise, use shielded twisted-pair (STP) cables.

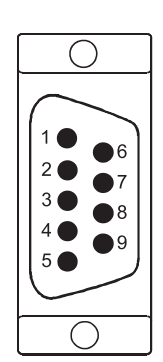

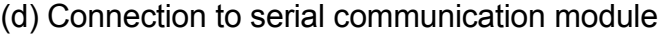

The specifications of the RS-232 cable connector are indicated below.

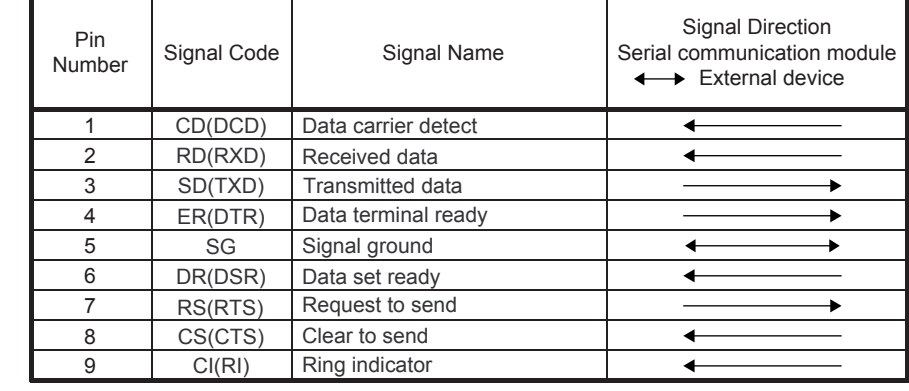

• Connection example which can turn ON/OFF CD signal (No. 1 pin)

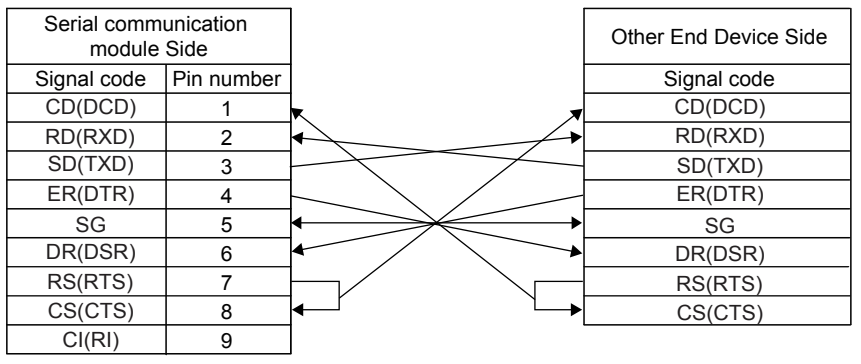

• Connection example which cannot turn ON/OFF CD signal (No. 1 pin) Connection example for exercising DC code control or DTR/DSR control

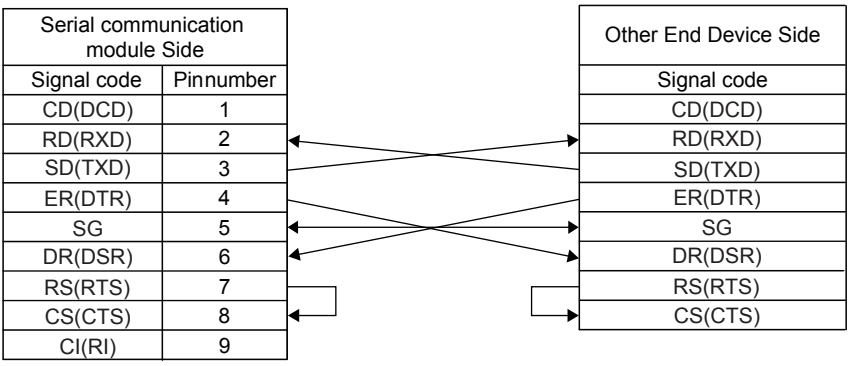

(e) Connection via GOT

For cables for connection of a peripheral device to the programmable controller via GOT by the GOT transparent mode, refer to the GOT1000 Series Connection Manual (Mitsubishi Products).

### 2.2 Operating Environment

#### The operating environment of GX Configurator-QP is indicated below.

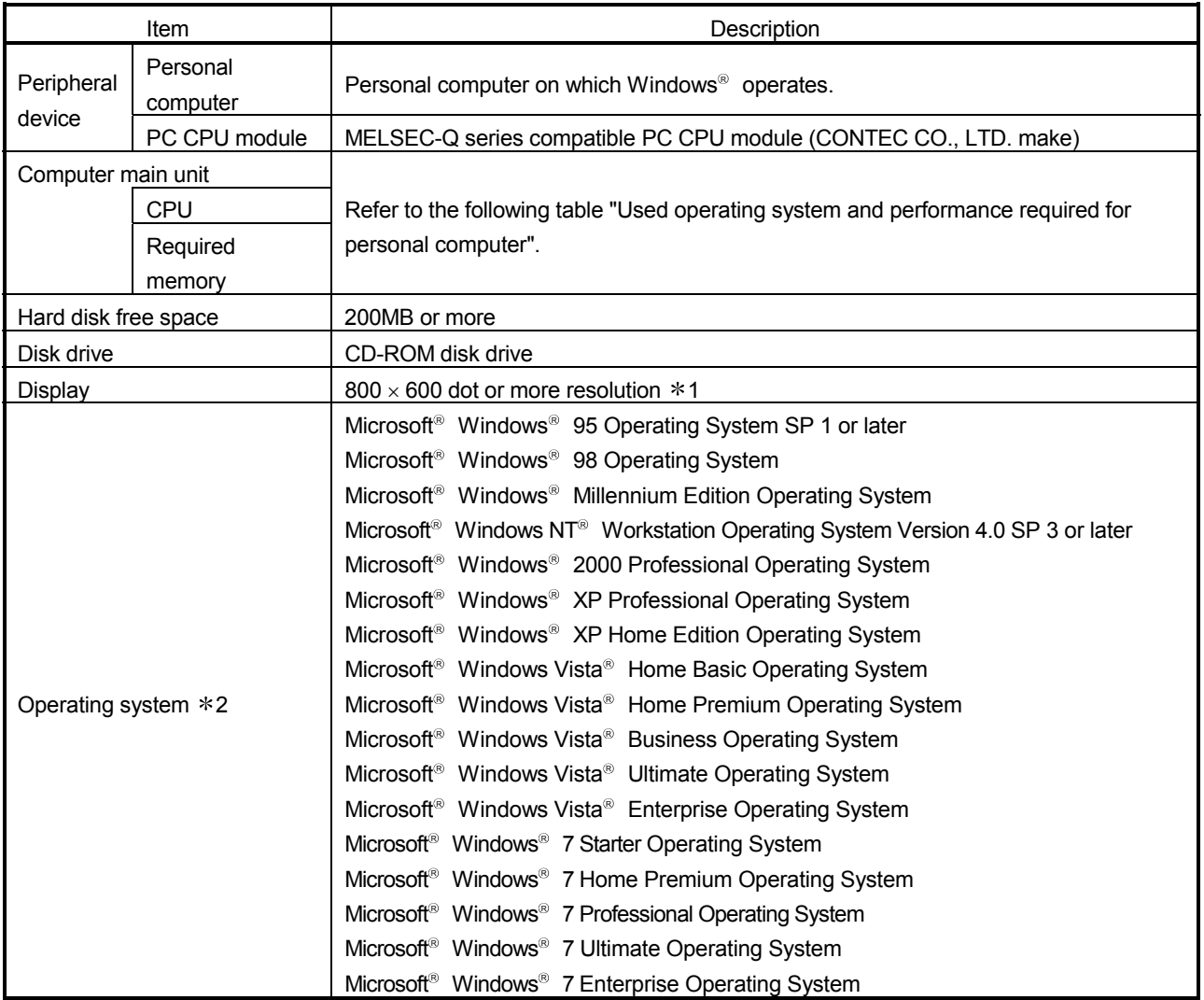

1: For Windows Vista® and Windows® 7, resolution of 1024  $\times$  768 pixels or more is recommended.

2: 64-bit Windows<sup>®</sup> XP and 64-bit Windows Vista<sup>®</sup> are not supported.

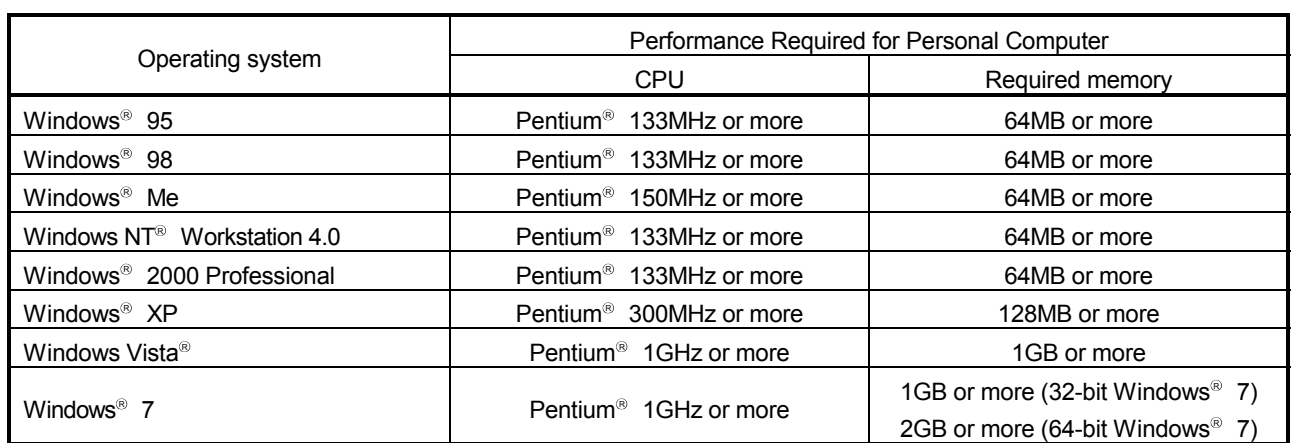

#### Used operating system and performance required for personal computer

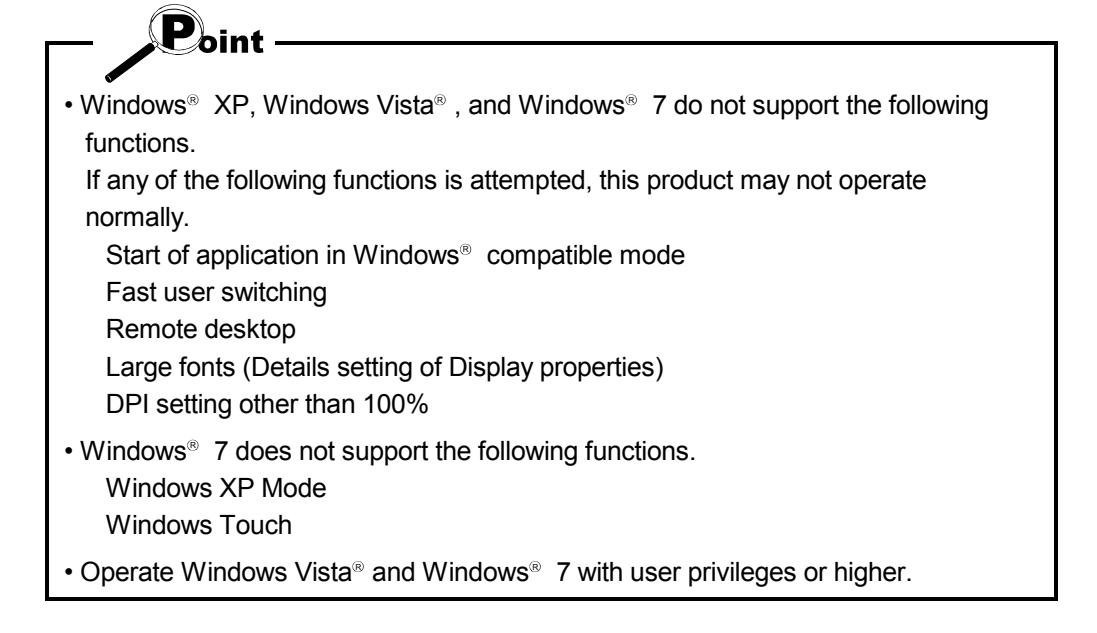

#### 2.3 Instructions for use of older version of GX Configurator-QP

If using an older version of GX Configurator-QP, pay attention to the following.

- (1) For using QD75M
	- When GX Configurator-QP Version 2.13P or later is used, setting items and setting values for the QD75M parameters have been added.
	- If a QD75M project created with GX Configurator-QP Version 2.13P or later is opened on GX Configurator-QP Version 2.12N or earlier, some data will not be processed properly.
	- For details, refer to "Section 8.2 Servo Parameter Setting".
- (2) For using QD75MH
	- Use GX Configurator-QP Version 2.20W or later.
	- QD75MH projects cannot be opened on GX Configurator-QP Version 2.19V or earlier.
- (3) For using LD75/LD77
	- Use GX Configurator-QP Version 2.33K or later.
	- LD75/LD77 projects cannot be opened on GX Configurator-QP Version 2.32J or earlier.
- (4) When opening a project with unsupported connection destination data

If the following dialog box appears after an existing project is opened, the used Configurator-QP does not support the settings of the connection destination.

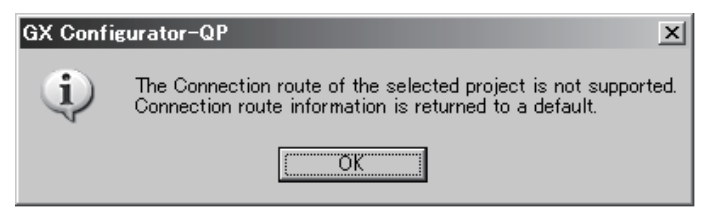

Change the destination route.

# 3. FUNCTION LIST

### 3.1 Function List

(1) Function list

The main functions of GX Configurator-QP are listed.

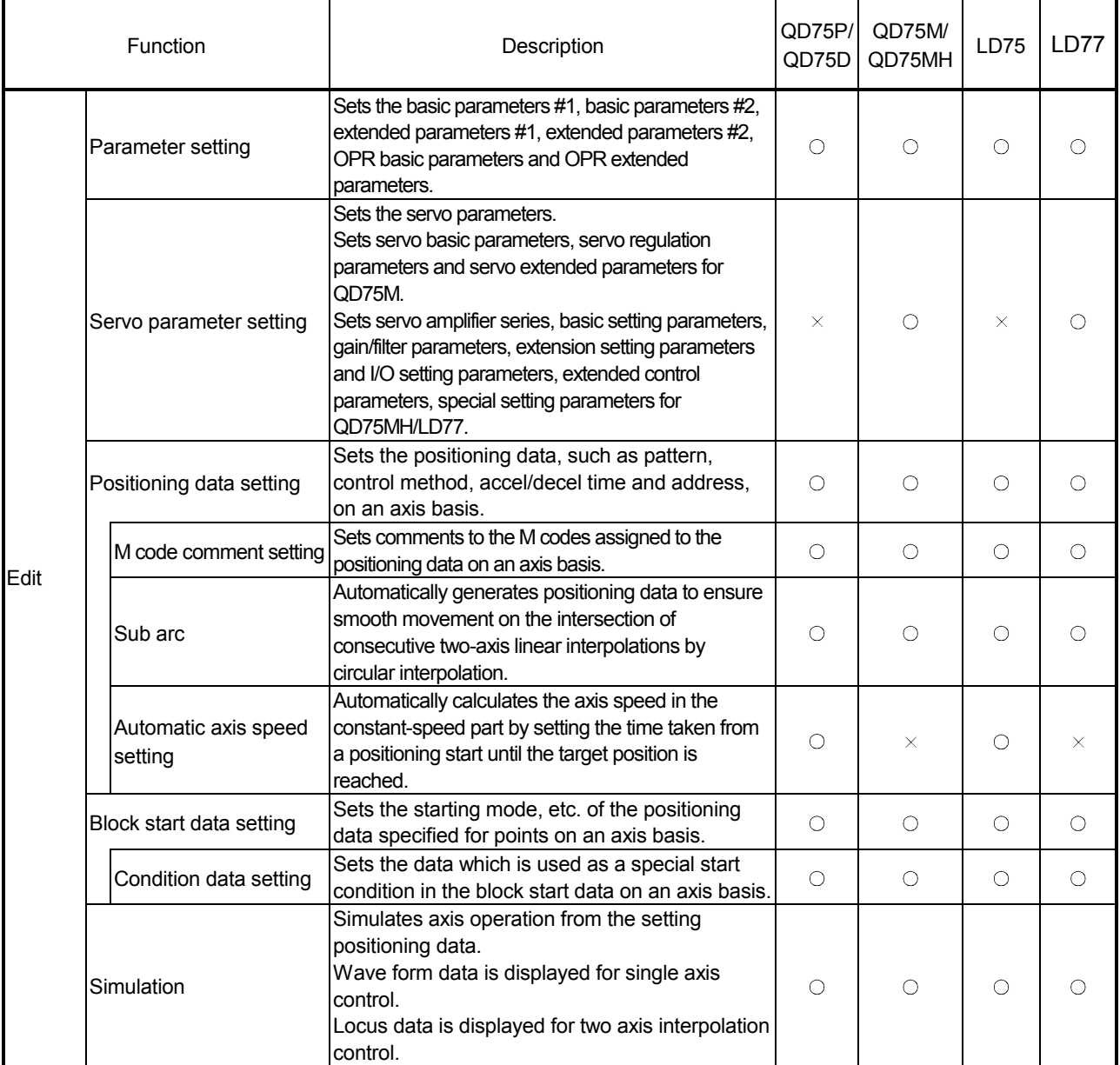

# 3. FUNCTION LIST MELSOFT

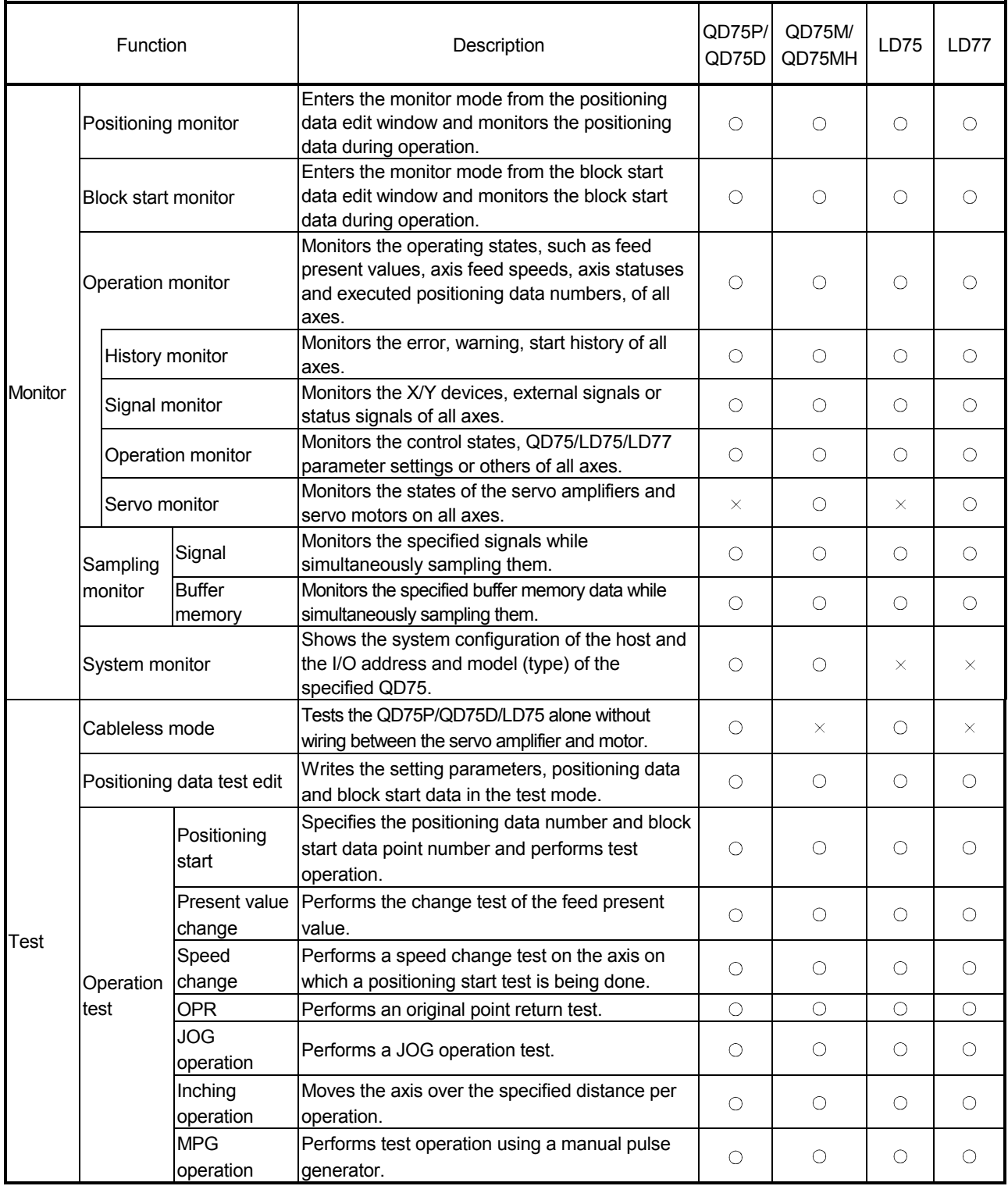

# 3. FUNCTION LIST MELSOFT

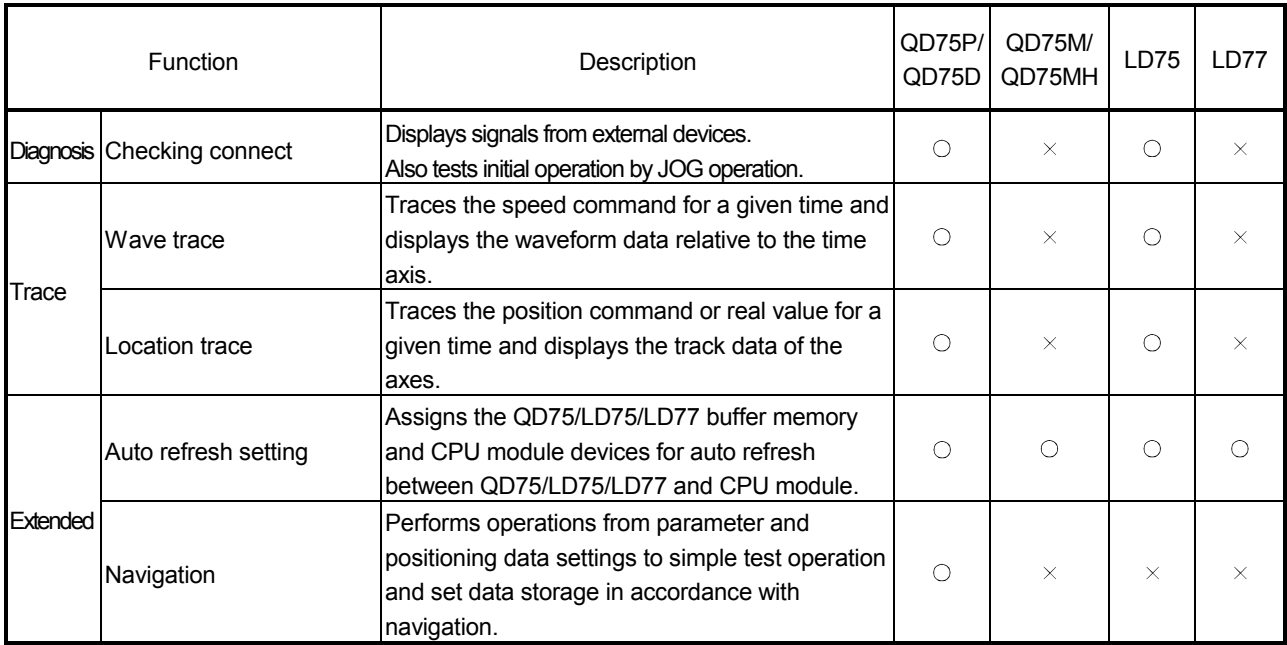
# 3.2 Menu List

The menu bar drop-down menus are listed below.

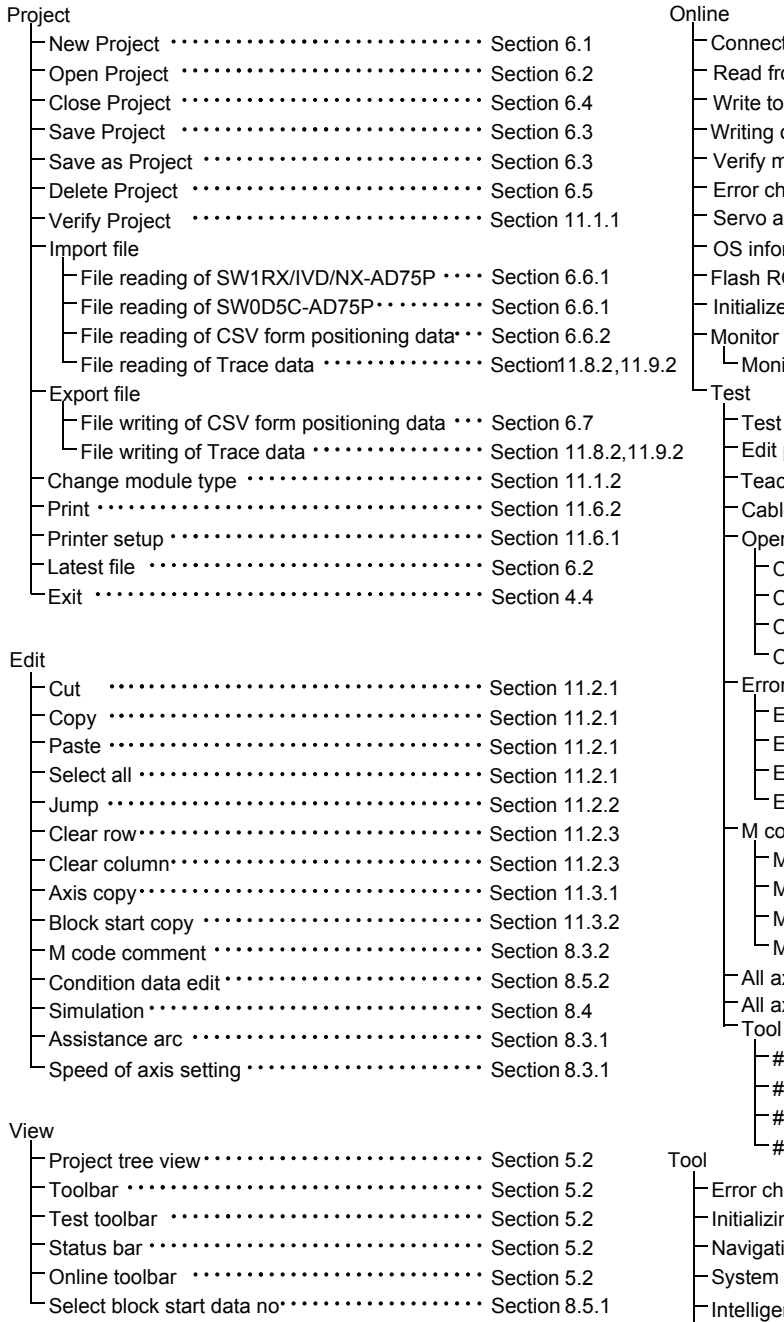

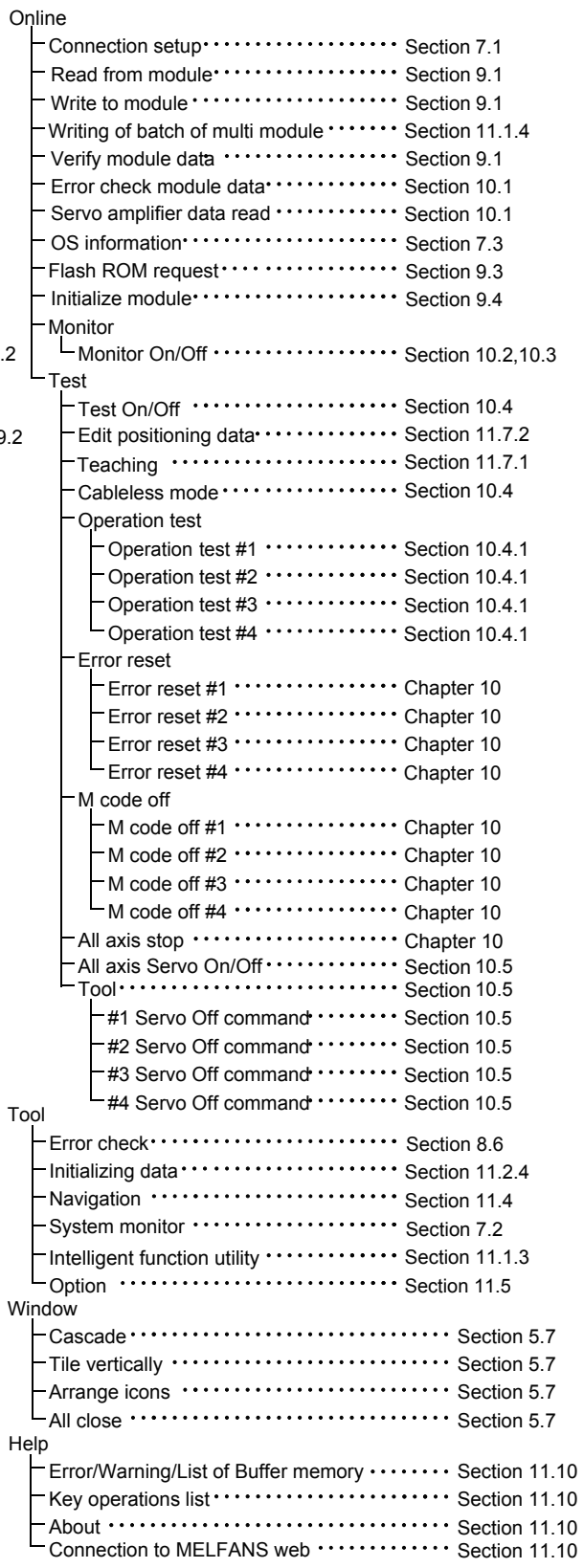

# 4. INSTALLATION AND UNINSTALLATION

This chapter describes how to install and uninstall GX Configurator-QP.

4.1 Installation

# 4.1.1 Installation procedure

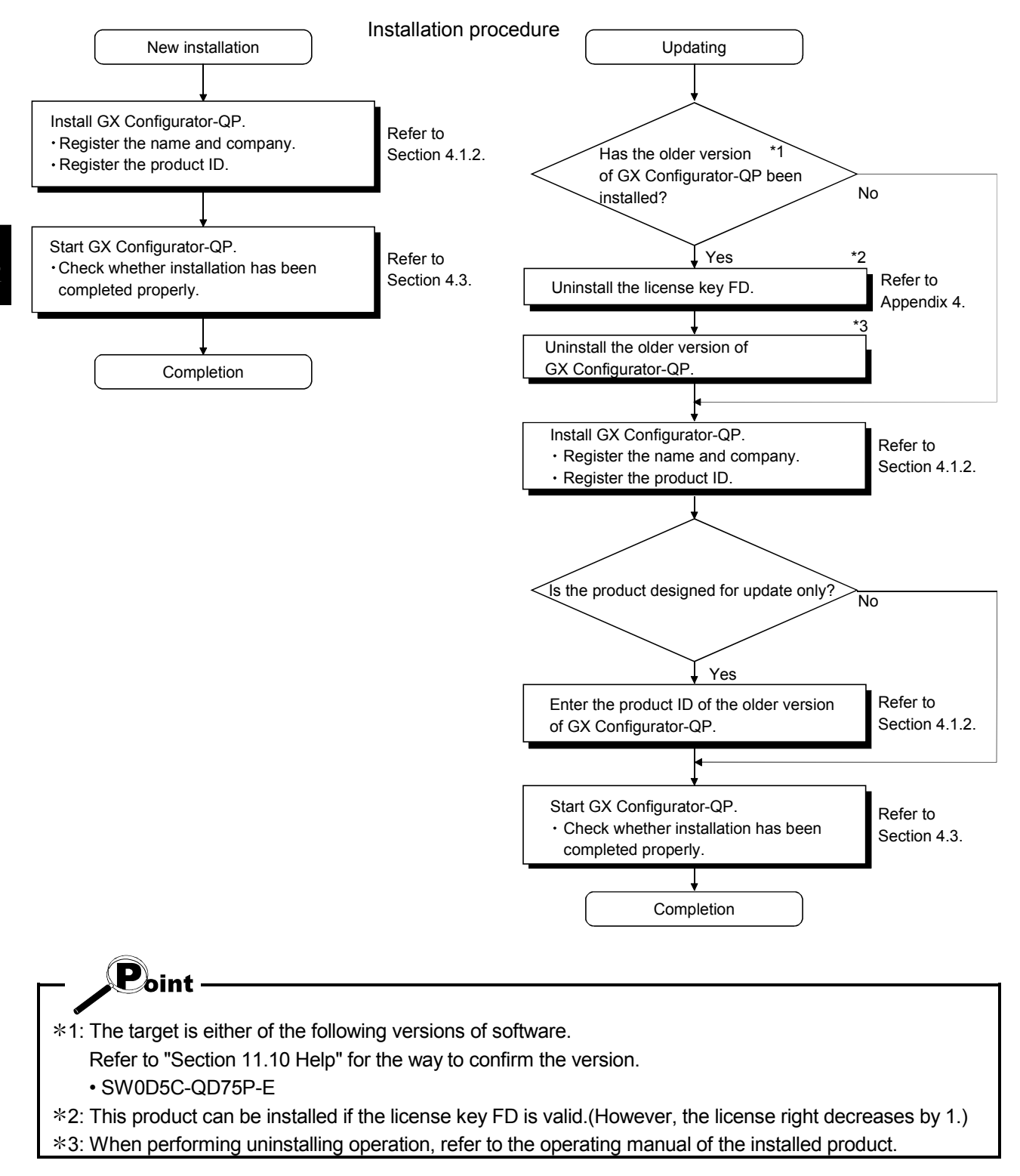

# 4.1.2 Installing GX Configurator-QP

The following explains how to install GX Configurator-QP.

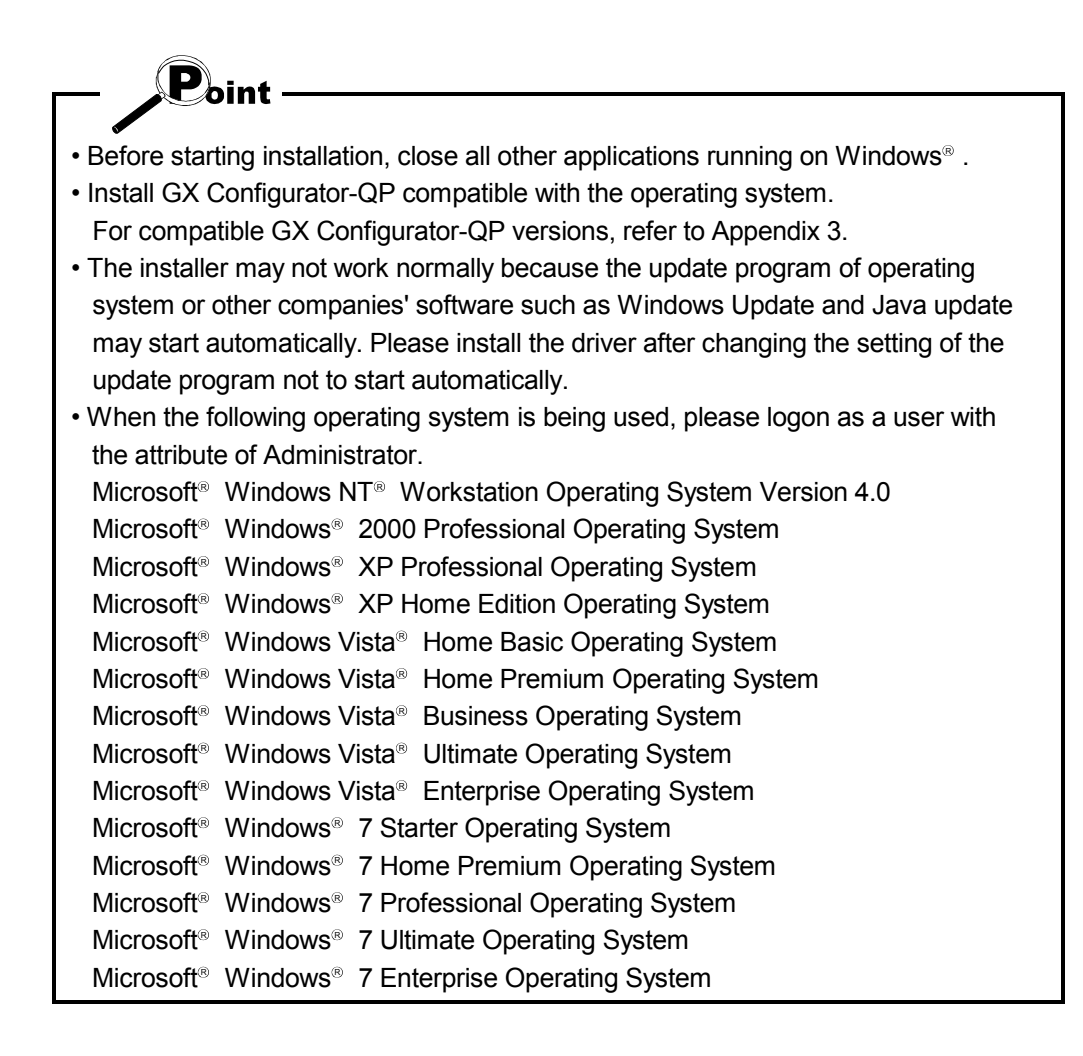

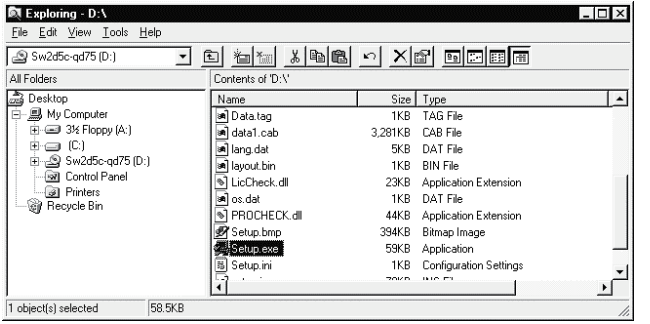

- 1) After powering on the personal computer, start Windows<sup>®</sup>.
- 2) Start Windows<sup>®</sup> Explorer and click the drive where the disk is inserted. Double-click "Setup.exe".

To display Windows<sup>®</sup> Explorer, choose [Start] [Programs]  $\rightarrow$  [Windows Explorer].

 : When user account control is enabled, the following dialog box appears. Click "Allow" or Yes button. [Windows Vista<sup>®</sup>]

# User Account Control  $\sqrt{2}$ An unidentified program wants access to your computer Don't run the program unless you know where it's from or you've used it<br>before. SETUP.EXE<br>Unidentified Publisher Cancel<br>I don't know where this program is from or what it's for.  $\Rightarrow$  Allow I trust this program. I know where it's from or I've used it before.  $\odot$  Details User Account Control helps stop unauthorized changes to your computer.

#### [Windows<sup>®</sup> 7]

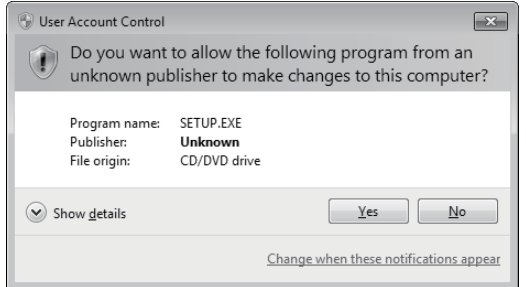

 $\downarrow$ (To the next page)

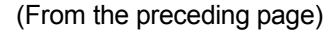

 $\downarrow$ 

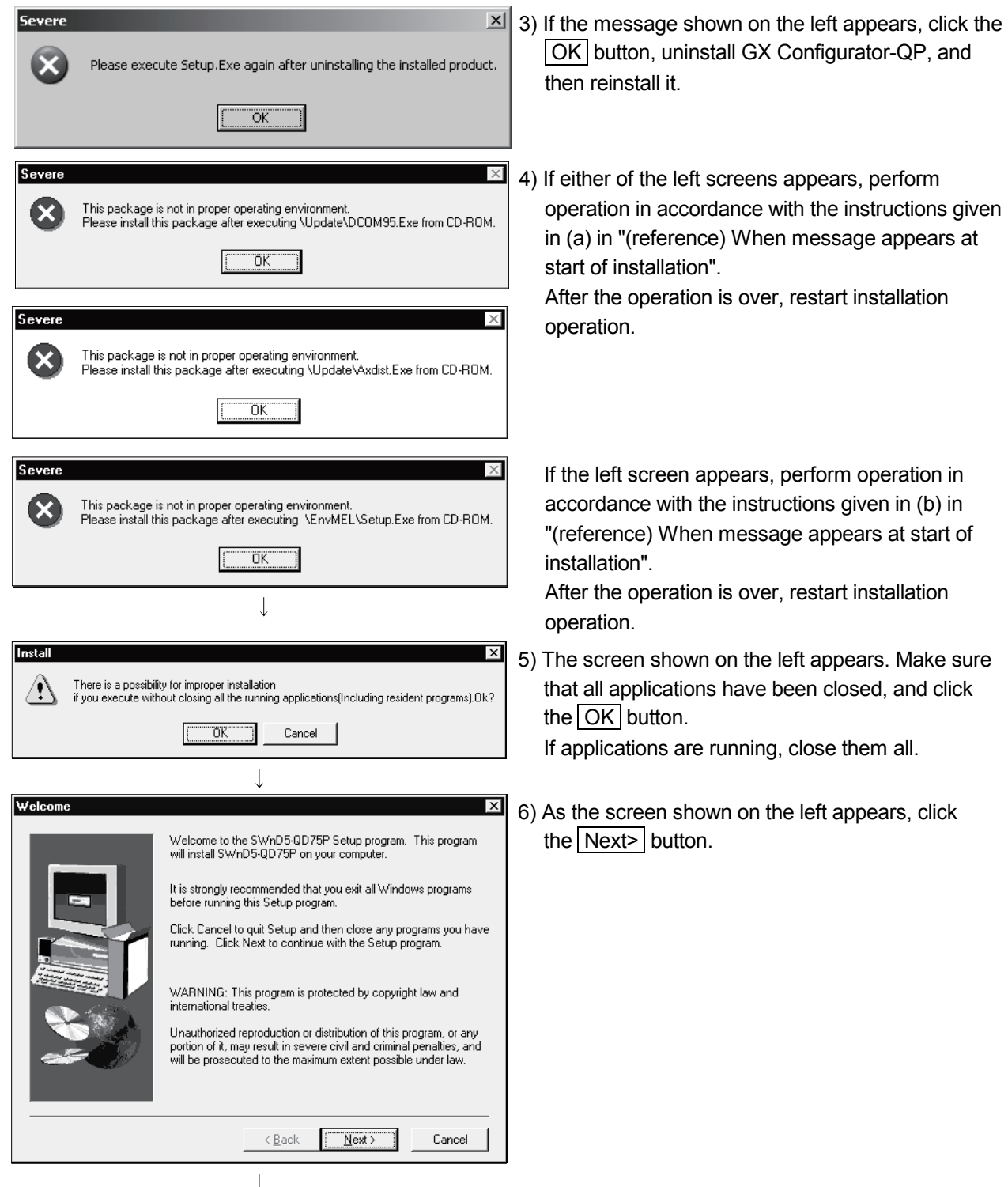

To the next page)

 $\perp$ User Information 7) Enter the name and company, and click Type your name below. You must also type the name of the<br>company you work for. the  $\sqrt{\text{Next}}$  button. Name: **MITSUBISHI** MITSUBISHI ELECTRIC Co. Company:  $\sqrt{\frac{N}{N}}$ Cancel  $\leq \underline{\mathsf{B}}$ ack Registration Confirmation 8) Check the registered name and company. If they are correct, click the  $Yes$  button. You have provided the following registration information: To change them, click the  $\boxed{\text{No}}$  button to return to **MITSUBISHI** Name: MITSUBISHI ELECTRIC Co. the previous screen. Company: Is this registration information correct?  $Yes$  $\underline{\sf No}$ **Input ProductID** 9) Enter the product ID and chick the Next button. .<br>Please enter the product ID of the product.<br>Please input in single byte English characters. The product ID is given in the "License agreement" packed with the product.  $\cdot$  [ Proceed to Step 11) to install the product newly. Proceed to Step 10) to update the product.  $\leq \underline{\mathsf{B}}$ ack  $N$ ext > Cancel

(To the next page)

(From the preceding page)

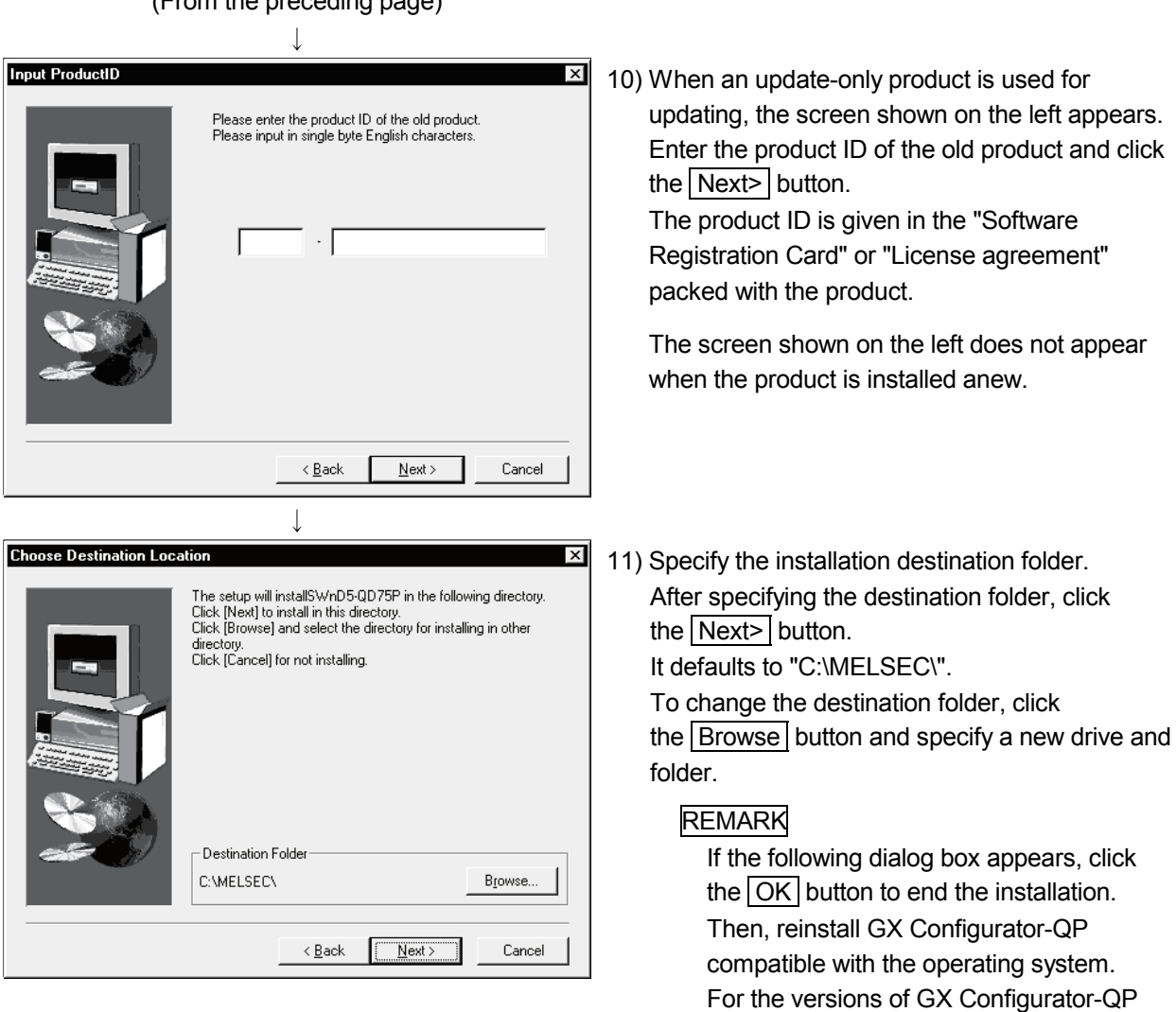

 $\downarrow$ (To the next page) (The following screen may appear behind another screen. Then, press

to Appendix 3.

the  $\boxed{\text{Alt}}$  +  $\boxed{\text{Tab}}$  keys to bring it to the front.)

compatible with each operating system, refer

 $\downarrow$ 

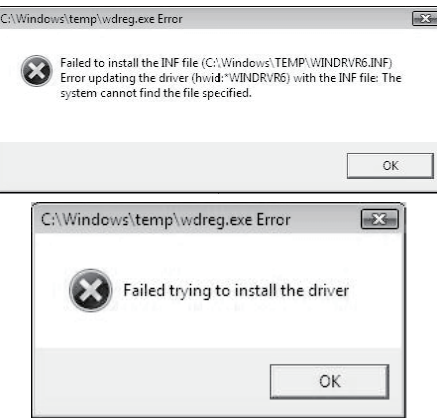

[Windows<sup>®</sup> XP]

The following screen may appear at installation.

Click Continue.

We checked operations in Windows<sup>®</sup> XP

(Problems never occur after installation.) The following screen may appear behind

another screen. Then, press

the  $\boxed{\text{Alt}}$  +  $\boxed{\text{Tab}}$  keys to bring it to the front.

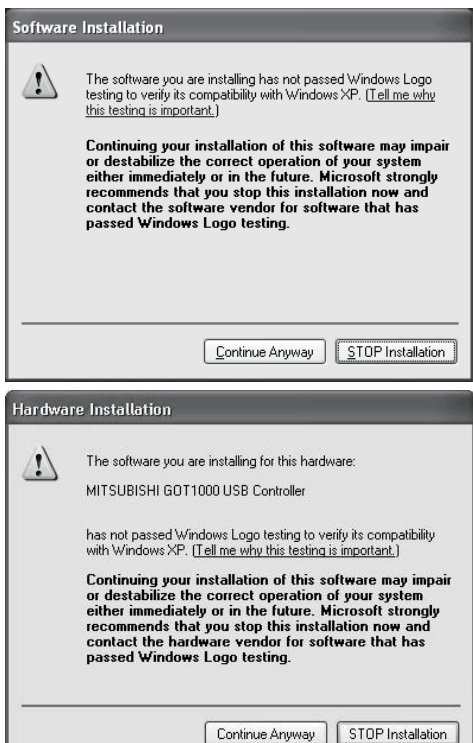

 $\downarrow$ (To the next page)

 $\perp$ 

 $[Windows Vista<sup>®</sup>$  and Windows<sup>®</sup> 7] The following screen may appear at installation. Click Install . (Although the displayed screen

may differ for some operating systems, the operation is the same.)

The following screen may appear behind another screen. Then, press

the  $\boxed{\text{Alt}}$  +  $\boxed{\text{Tab}}$  keys to bring it to the front.

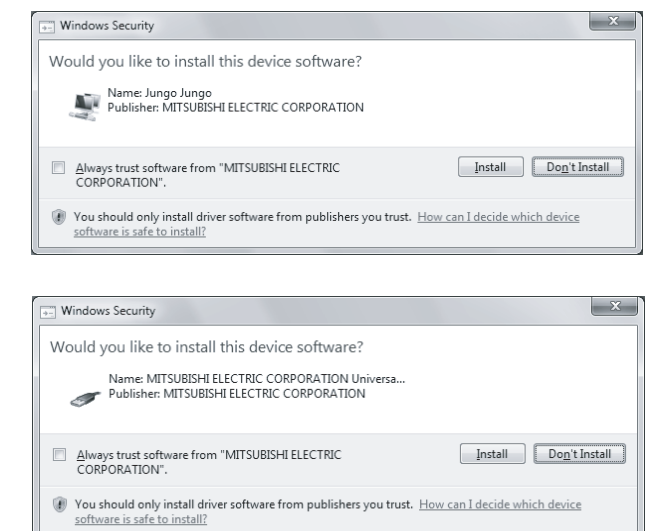

 $\downarrow$ (To the next page)

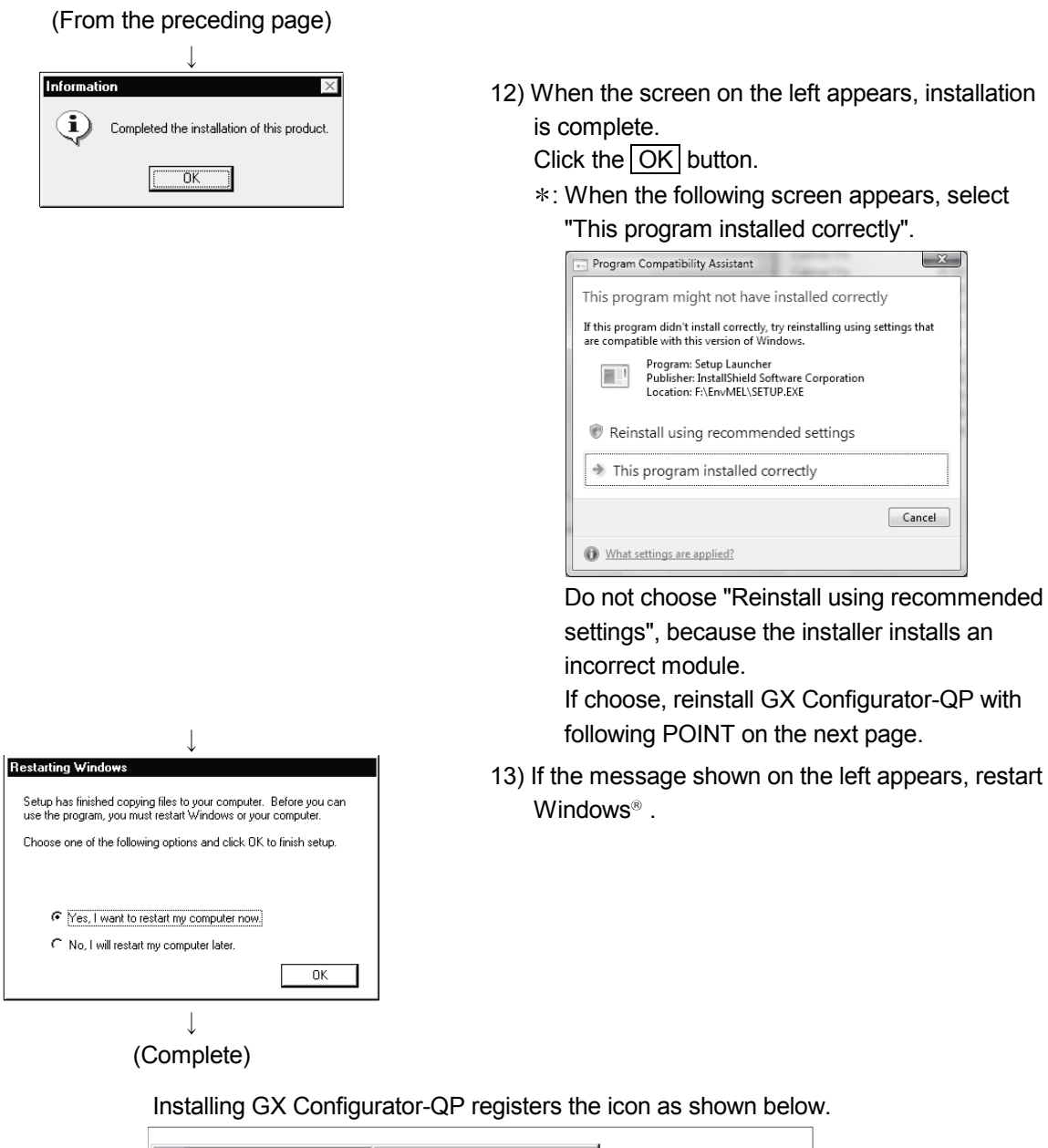

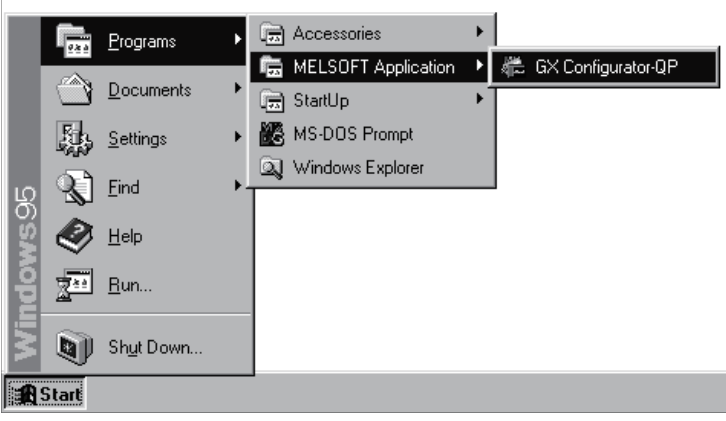

# REMARK

For Windows<sup>®</sup> XP, Windows Vista®, and Windows<sup>®</sup> 7, the icon is registered under [MELSOFT Application], displayed by selecting [All Programs] from the start menu.

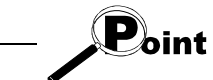

Note the following when starting the installer from the hard disk on the personal computer.

If the "Program Compatibility Assistant" screen appears after the installation, choose "This program installed correctly".

If "Reinstall using recommended settings" is selected by mistake, 'Windows XP compatibility mode' is set automatically.

Disable the 'Windows XP compatibility mode' by following the procedure described below, and perform the reinstallation.

- 1. Right-click on the setup.exe icon of the installation target in the Windows explorer, and open the "setup Properties" screen.
- 2. Select the "Compatibility" tab and click the  $\boxed{\text{Show settings for all users}}$  button.
- 3. Uncheck the "Run this program in compatibility mode for:" check box of compatibility mode in the "Compatibility for all users" tab and click the  $\overline{OK}$  button.
- 4. Click the OK button on the "setup Properties" screen.

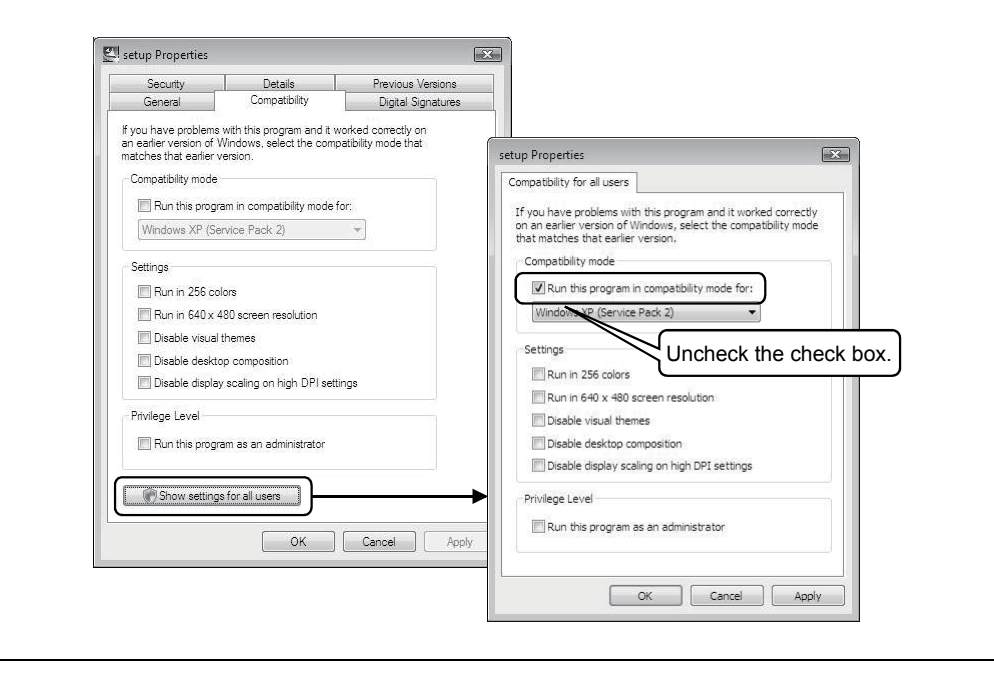

# (Reference) When message appears at start of installation

When the installation of this product starts, the "This package is not in proper operating environment" message appears, disabling normal completion of installation.

In such a case, close all applications and perform the (a) or (b) operation.

## (a) Installation of dcom95.exe or Axdist.exe

Execute dcom95.exe or Axdist.exe provided for GX Configurator-QP. Install GX Configurator-QP after executing the exe file and restarting the IBM-PC/AT compatible.

The exe file to be executed on the corresponding operating system is indicated below.

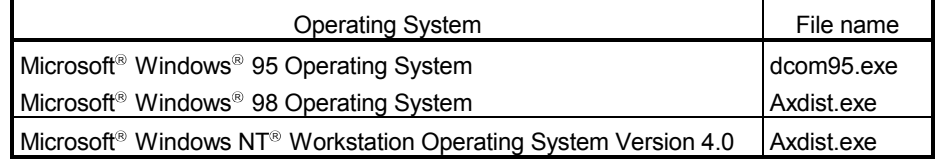

(dcom95.exe and Axdist.exe are in the "Update" folder on CD-ROM.)

(b) Installation of EnvMEL

Execute Setup.exe in the "EnvMEL" folder on this product CD-ROM. Install GX Configurator-QP after executing the "Setup.exe".

: When user account control is enabled, the following dialog box appears. Click Allow or Yes.

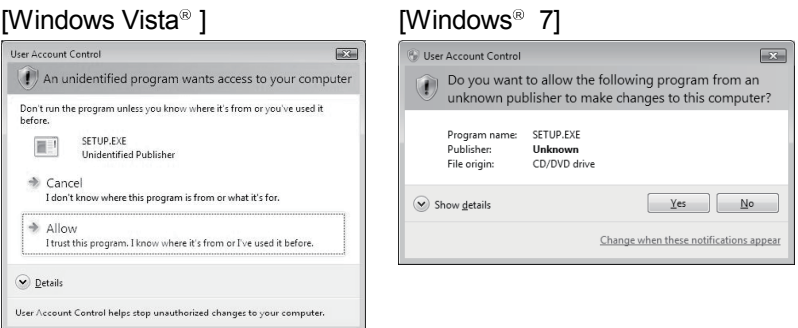

After executing the above exe file, install the product again. If this product is not installed properly at this time, reboot the personal computer.

: If the following dialog box appears, select "This program installed correctly". Do not choose "Reinstall using recommended settings", because the installer installs an incorrect module.

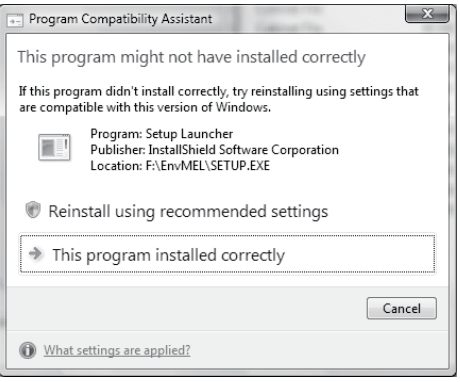

# 4.1.3 Installing the USB Driver

To communicate between the personal computer on which Windows<sup>®</sup> 2000 Professional, Windows® XP, Windows Vista®, or Windows® 7 has been installed and the CPU module with USB, install a USB driver.

The following is the USB driver installation procedure.

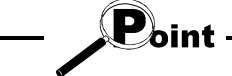

If the USB driver cannot be installed, check the following setting.

• When Windows<sup>®</sup> 2000 Professional is used

If you have selected "Block-Prevent installation of unsigned files" after [Control Panel] - [System] - [Hardware] - [Driver Signing], the USB driver may not be installed.

Choose "Ignore-Install all files, regardless of file signature" or "Warn-Display a message before installing an unsigned file" for [Driver Signing], and install the USB driver.

• When Windows XP used If you have selected "Block-Never install unsigned driver software" after [Control Panel] - [System] - [Hardware] - [Driver Signing], the USB driver may not be installed. Choose "Ignore-Install the software anyway and don't ask for my approval" or

"Warn-Prompt me each time to choose an action" for [Driver Signing], and install the USB driver.

# [1] When Windows<sup>®</sup> 2000 Professional is used

The following indicates the procedure for installing the USB driver when using Windows<sup>®</sup> 2000 Professional.

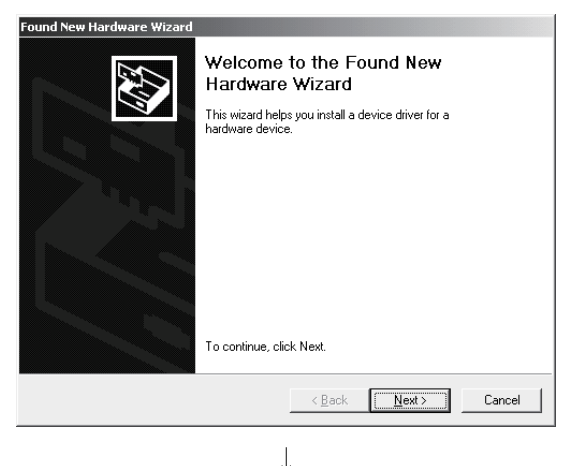

1) The screen shown on the left appears when the personal computer and the CPU module is connected with USB cable.

Click the Next>

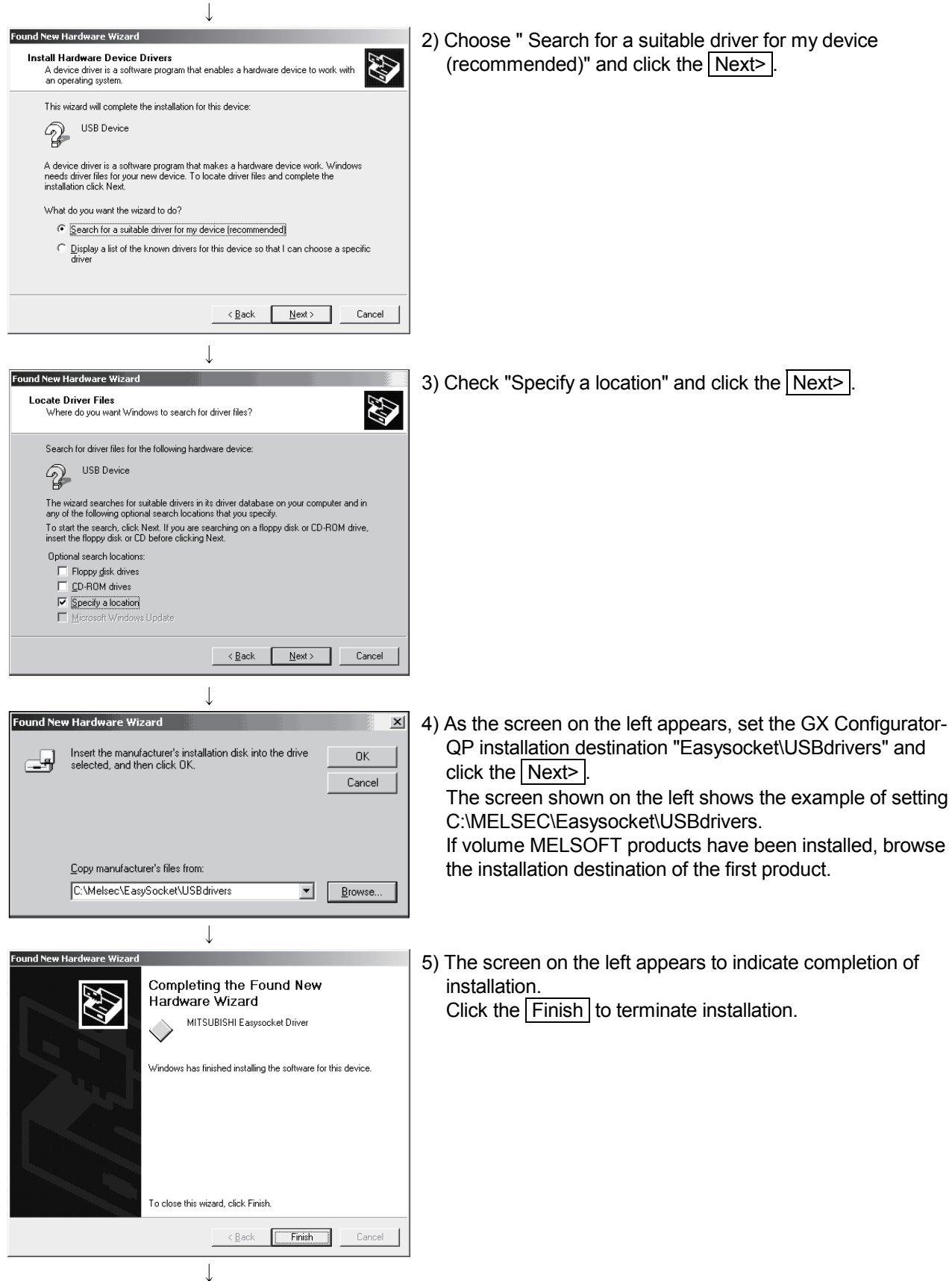

(Completion)

# [2] When Windows<sup>®</sup> XP is used

The following indicates the procedure for installing the USB driver when using Windows<sup>®</sup> XP.

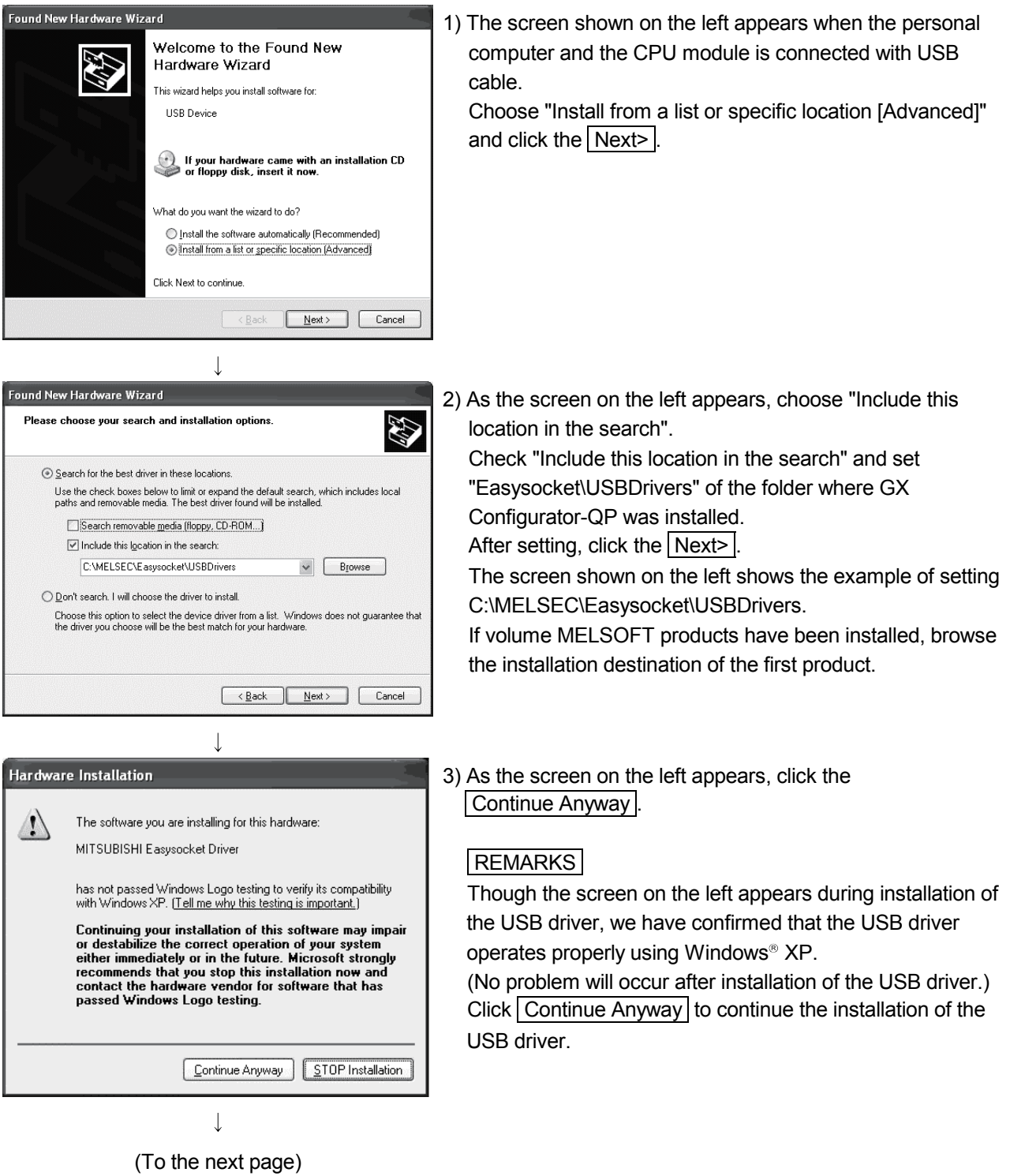

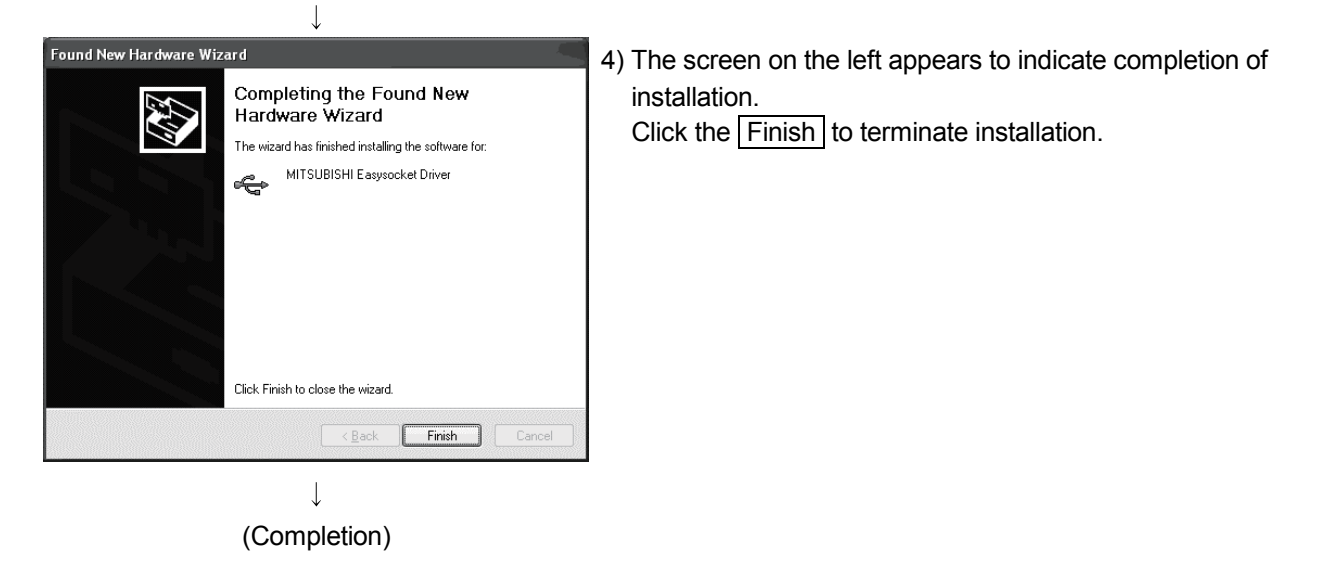

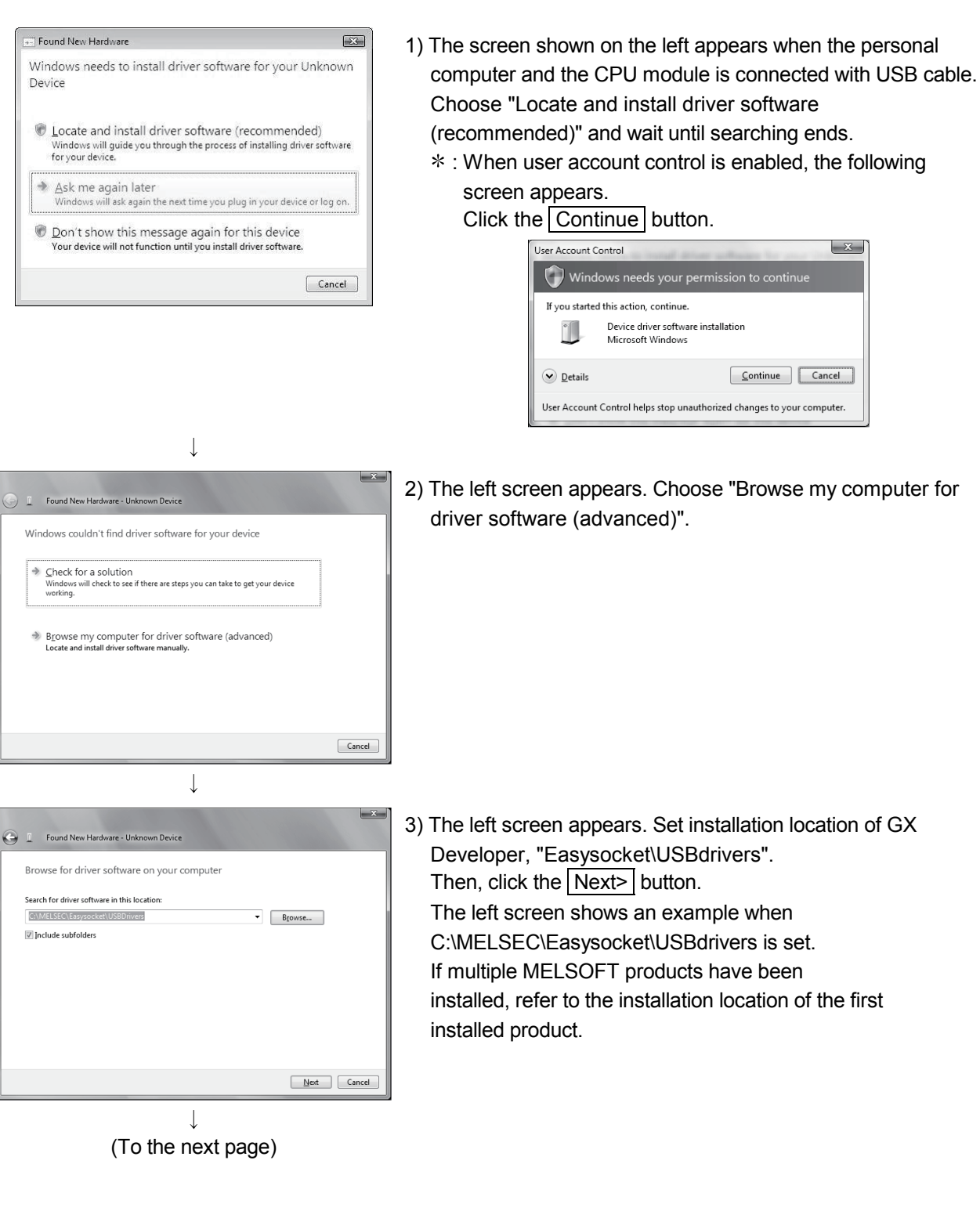

The following shows installation procedure of USB driver when using Windows Vista<sup>®</sup>.

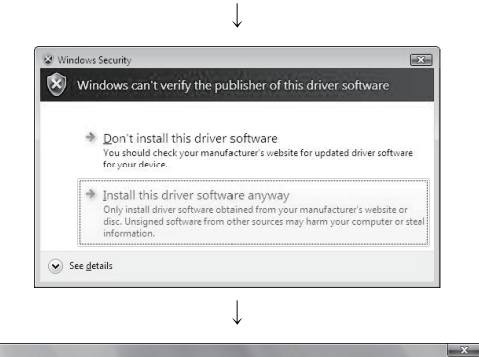

Found New Hardware - MITSUBISHI Easysocket Driver The software for this device has been successfully installed Windows has finished installing the driver software for this device: MITSUBISHI Easysocket Driver

Á

- 4) The left screen appears. Select "Install this driver software anyway".
- 5) The left screen appears. Click the Close button.

 $\downarrow$ Driver Software Installation MITSUBISHI Easysocket Driver installed Close  $\perp$ 

 $\begin{tabular}{|c|c|} \hline \hline \textbf{Close} \\ \hline \end{tabular}$ 

(Completion)

6) The left screen appears when the installation is completed. Click the Close button to exit.

# [4] When Windows<sup>®</sup> 7 is used

The following shows installation procedure of USB driver when using Windows<sup>®</sup> 7.

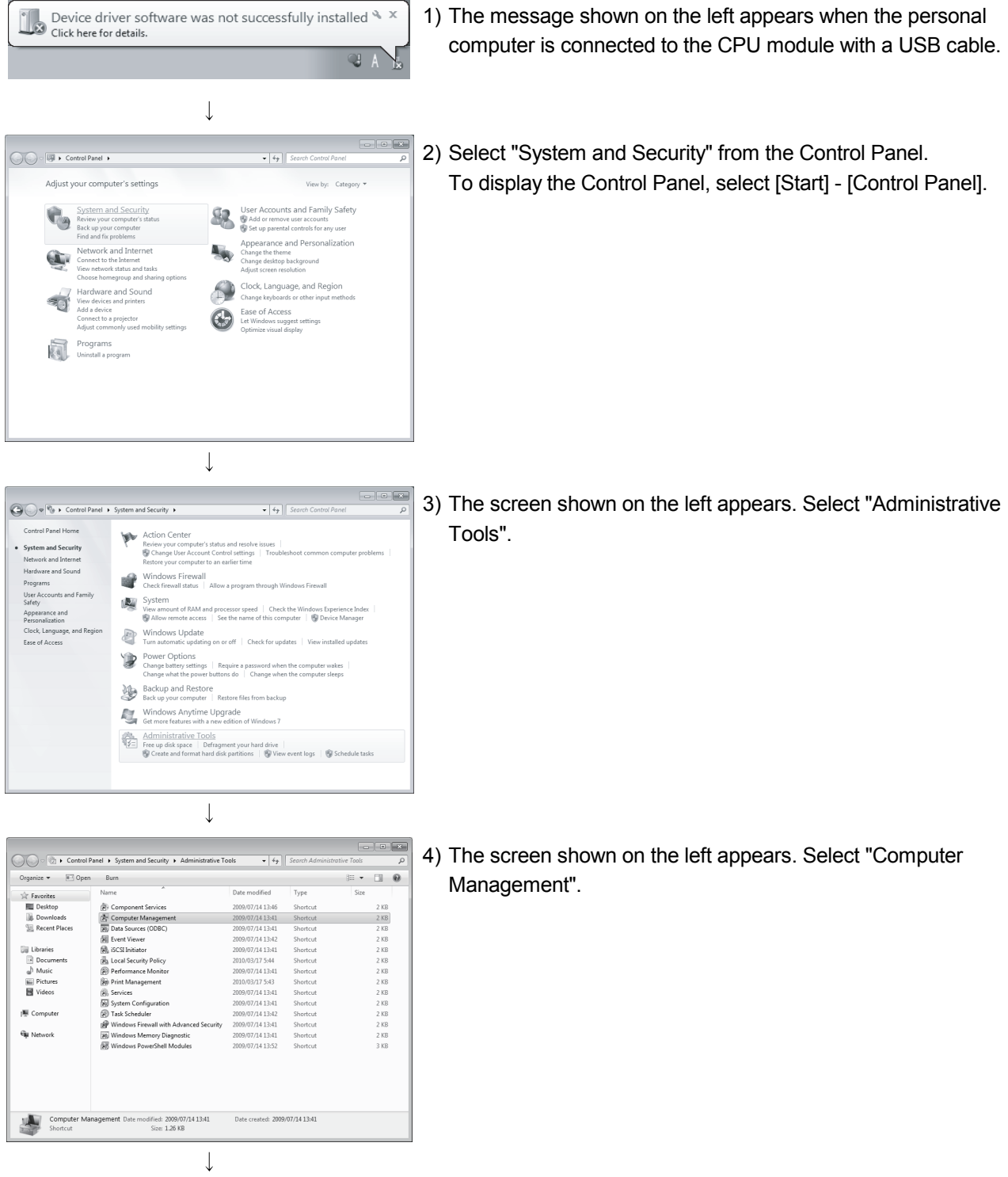

(To the next page)

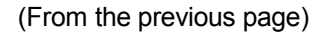

 $\downarrow$ 

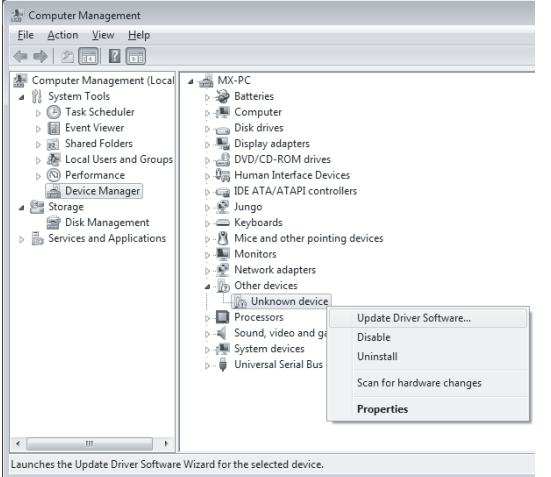

5) Right-click "Unknown device" in the Windows Device Manager as shown left, and select "Update Driver Software…".

# REMARKS

If multiple 'Unknown devices' exist therefore cannot be specified, right-click "Unknown device" as shown left and select "Properties". The "Unknown device", whose "Hardware Ids" is "USB\VID\_06D3&PID\_1800" on the <<Details>> tab of the properties screen, is the update target.

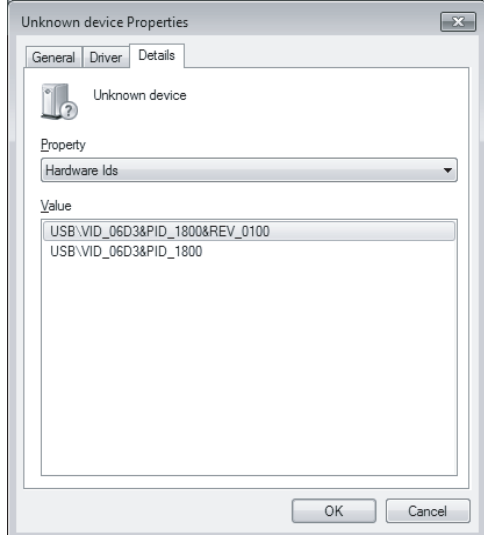

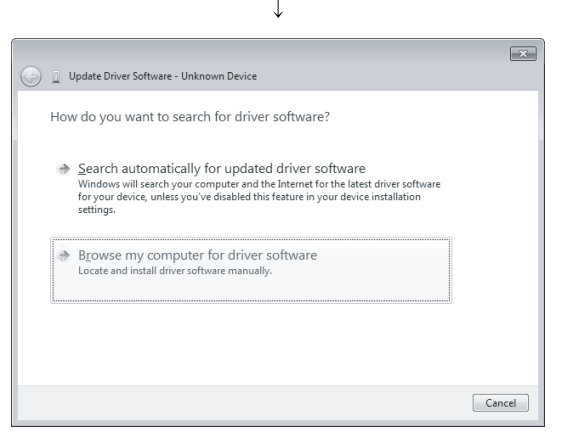

 $\downarrow$ (To the next page)

6) The screen shown on the left appears. Select "Browse my computer for driver software".

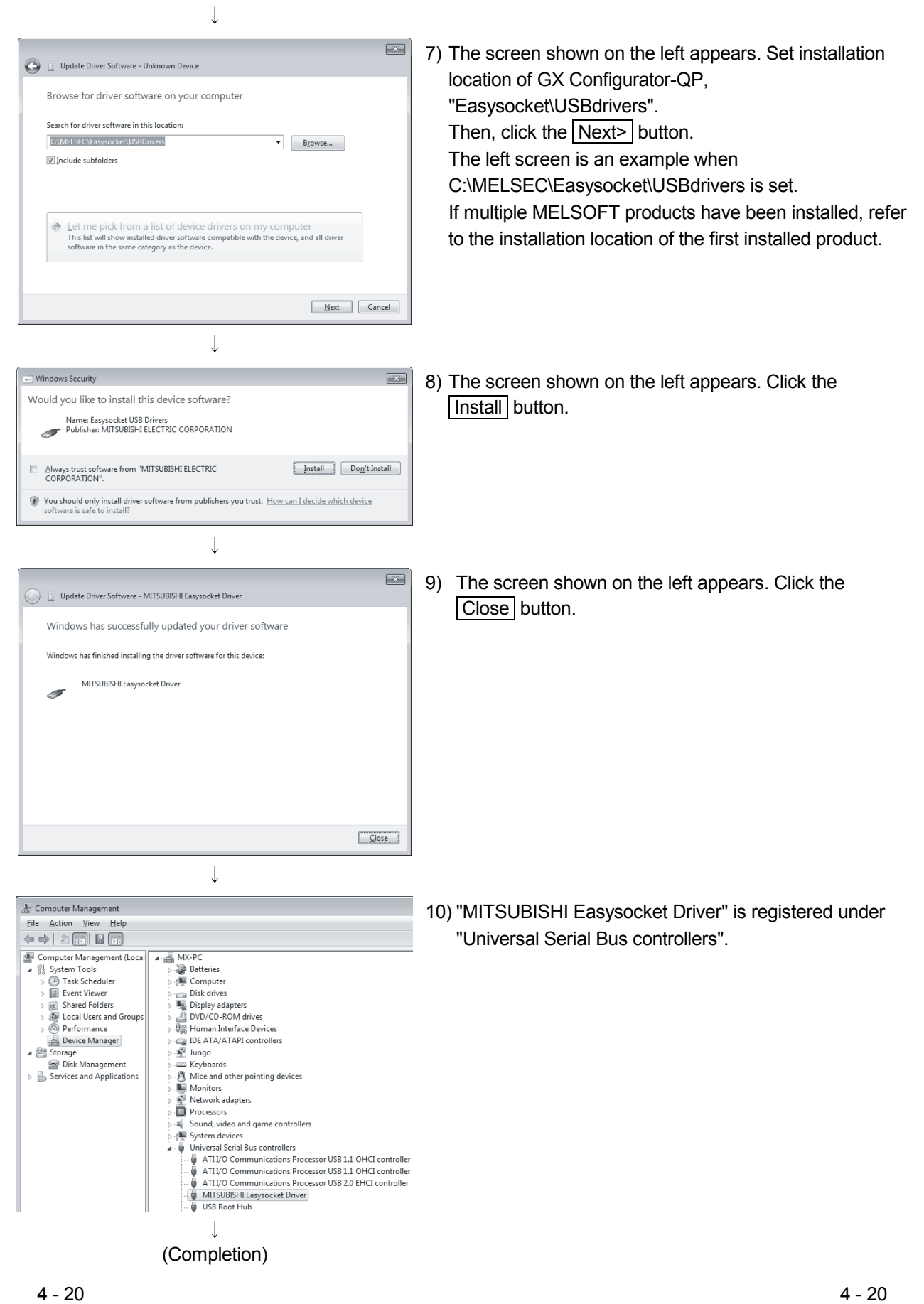

# 4.1.4 Upgrading the USB drivers

In Windows Vista<sup>®</sup> or Windows<sup>®</sup> 7, if MELSOFT incompatible with each operating system has been installed when MELSOFT compatible with each operating system is installed, upgrading the USB drivers is required.

The USB driver has the following two types:

- x USB driver for CPU module connection
- USB driver for GOT connection (used for the GOT transparent mode.)
- (1) Procedure for upgrading the USB driver for CPU module connection

### (a) Check method

Whether upgrade of the USB driver is required or not can be checked by the USB driver version.

Start the Windows Device Manager while the personal computer is connected to the CPU module with USB, right-click "MITSUBISHI Easysocket Driver" and select "Properties".

Update is necessary if the version shown in the << Driver>>
tab of the properties screen is the following.

- $\cdot$  Windows Vista<sup>®</sup>: "2.0.0.0" or earlier
- $\cdot$  Windows<sup>®</sup> 7 : "3.0.0.0" or earlier

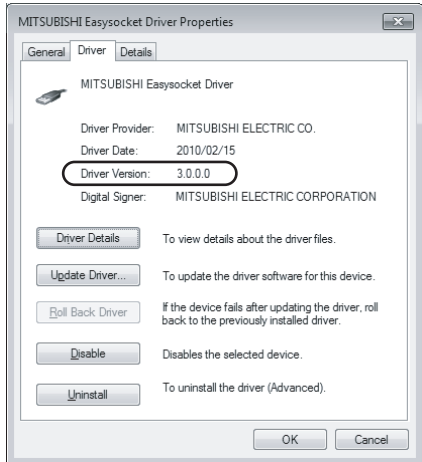

### (b) Upgrade procedure

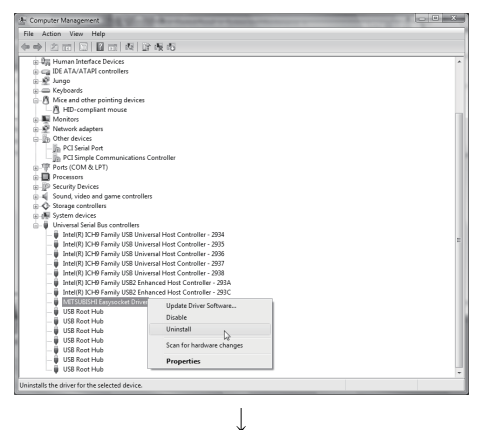

(To the next page)

- 1) Connect the personal computer to the CPU module with USB cable.
- 2) Start the Windows Device Manager, right-click "MITSUBISHI Easysocket Driver", and select "Uninstall".

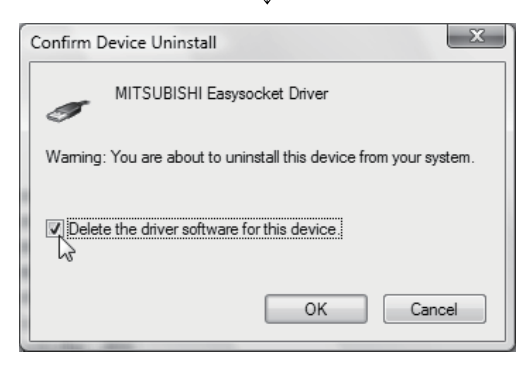

3) The warning dialog box shown on the left appears. Select "Delete the driver software for this device." and click the  $\overline{OK}$  button.

4) Disconnect the USB cable and reconnect it to the same USB port after 5 seconds.

#### [Windows Vista<sup>®</sup>]

The confirmation dialog box the following screen appears.

Select "Ask me again later".

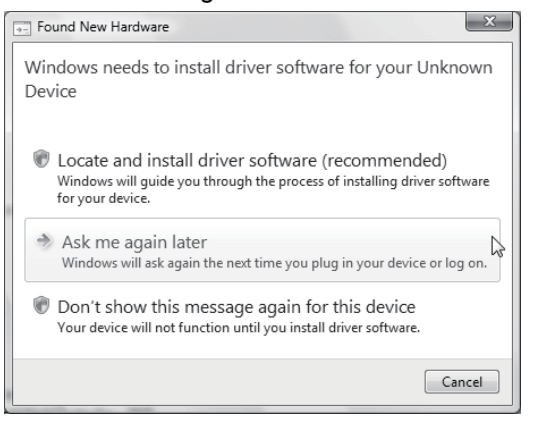

# [Windows<sup>®</sup> 7] The following balloon appears for a little while.

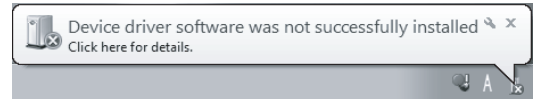

J (To the next page)

(From the previous page)  $\downarrow$ 

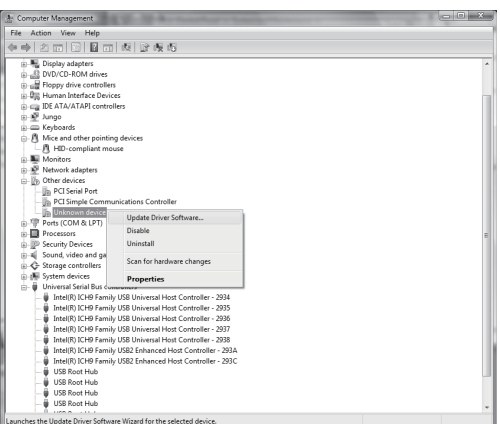

5) Right-click "Unknown device" in the Windows Device Manager and select "Update Driver Software…".

# REMARKS

If there are several unknown devices and a driver to be upgraded cannot be specified, right-click "Unknown device" and select "Properties".

The "Unknown device", whose "Hardware Ids" is "USB\VID\_06D3&PID\_1800" in the "Details" tab of the "Unknown device Properties" dialog box, is the upgrade target.

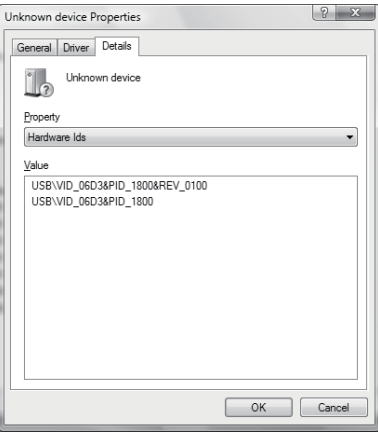

6) The dialog box shown on the left appears. Select "Browse my computer for driver software".

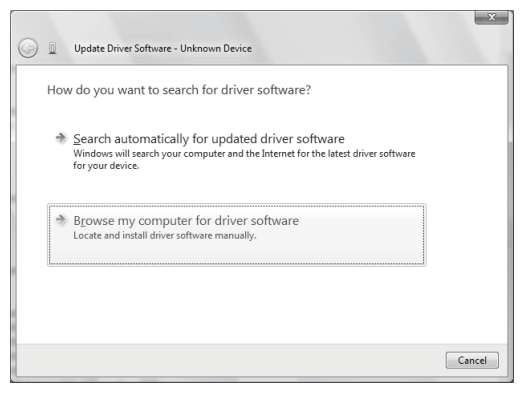

 $\downarrow$ (To the next page)

#### (From the previous page)  $\perp$

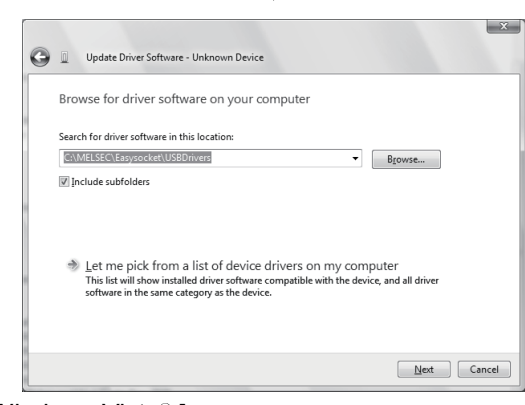

7) The dialog box shown on the left appears. Set the installation location of this product, "Easysocket\USBdrivers" and click Next. The left dialog box shows an example when "C:\MELSEC\Easysocket\USBdrivers" is set. When multiple MELSOFT products have been installed, set the installation location of the first-installed product.

[Windows Vista<sup>®</sup>]

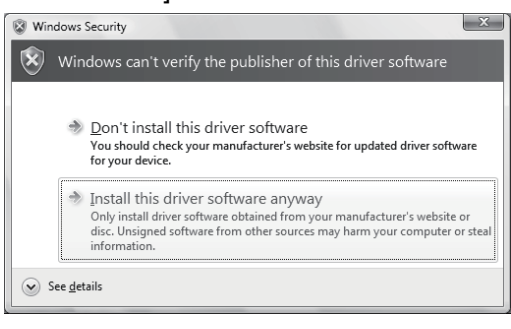

#### [Windows<sup>®</sup> 7]

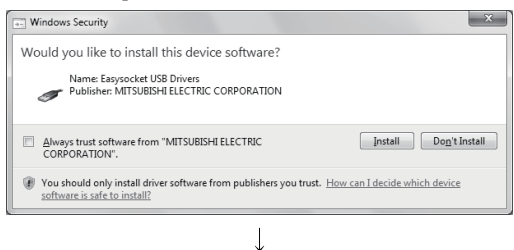

(To the next page)

8) If the confirmation dialog box shown on the left appears, select "Install this driver software anyway" or Install.

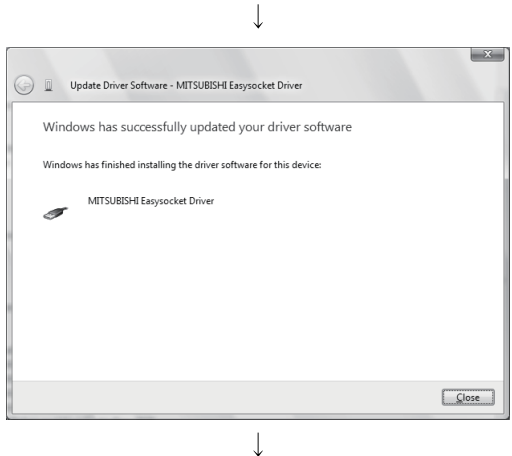

(Completion)

9) The confirmation dialog box shown on the left appears. Select Close . Upgrade is completed.

- (2) Procedure for upgrading the USB driver for GOT connection
	- (a) Check method

While the personal computer is connected to GOT with USB, power off and then on the GOT and then start the Windows Device Manager. If "MITSUBISHI GOT1000 USB Controller" is not displayed under

"Universal Serial Bus controllers", and "Unknown device" is displayed under "Other devices", the driver needs to be upgraded.

The "Unknown device", whose "Hardware Ids" is

"USB\VID\_06D3&PID\_01E0" in the "Details" tab of the "Unknown device Properties" dialog box, is the upgrade target.

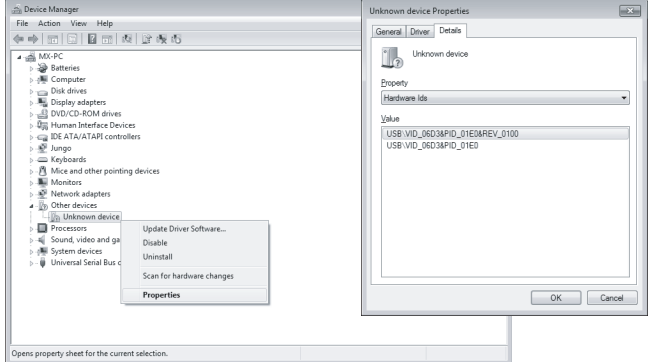

# (b) Upgrade procedure

1) Connect the personal computer to the GOT with USB cable.

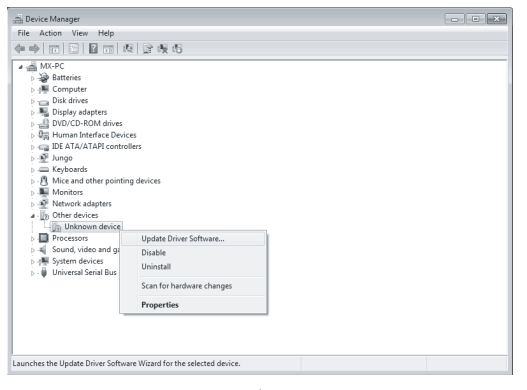

 $\overline{\phantom{a}}$ (To the next page)

2) Start the Windows Device Manager, right-click "Unknown device", and select "Update Driver Software…".

 $\downarrow$ 

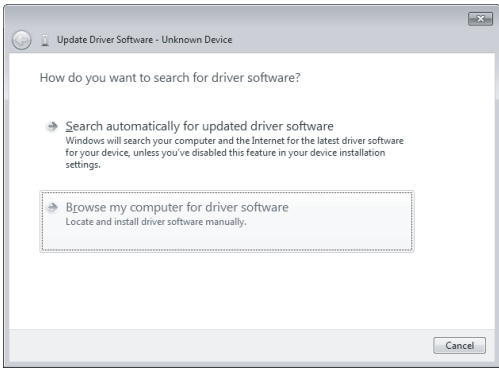

 $\downarrow$ 

3) The confirmation dialog box shown on the left appears. Select "Browse my computer for driver software".

 $\boxed{3}$ Update Driver Software - Unknown Device Browse for driver software on your computer Search for driver software in this location: C:\MELSEC\Easysocket\EasysocketGOT\Drivers  $\bullet$   $\bullet$  Browse... Include subfolders  $\geq$  Let me pick from a list of device drivers on my computer<br>This list will show installed driver software compatible with the device, and all driver<br>software in the same category as the device.  $\fbox{\begin{tabular}{|c|c|c|} \hline & \multicolumn{3}{|c|}{\textbf{Next}} & \multicolumn{3}{|c|}{\textbf{Cancel}} \\ \hline \end{tabular} }$  $\downarrow$  $\boxed{\mathbf{x}}$ Update Driver Software - MITSUBISHI Easysocket Driver Windows has successfully updated your driver software has finished installing the driver software for this device

(Completion)

 $\perp$ 

 $\boxed{\underline{\hspace{1cm}}\underline{\hspace{1cm}}\underline{\hspace{1cm}}}\underline{\hspace{1cm}}\underline{\hspace{1cm}}\underline{\hspace{1cm}}\underline{\hspace{1cm}}}\underline{\hspace{1cm}}$ 

MITSUBISHI GOT1000 USB Controller

Ā

- 4) The dialog box shown on the left appears. Set the installation location of this product, "EZSocket\EZSocketGOT\Drivers" and click Next. The left dialog box shows an example when "C:\MELSEC\EZSocket\EZSocketGOT\Drivers" is set. When multiple MELSOFT products have been installed, set the installation location of the first-installed product.
- 5) The confirmation dialog box shown on the left appears. Select Close. Upgrade is completed.

# 4.2 Uninstallation

This section explains the operation for removing GX Configurator-QP from the hard disk.

Displayed screens may differ depending on the operating system. In such a case, uninstall GX Configurator-QP with referring to "Remarks".

# (1) Uninstalling GX Configurator-QP

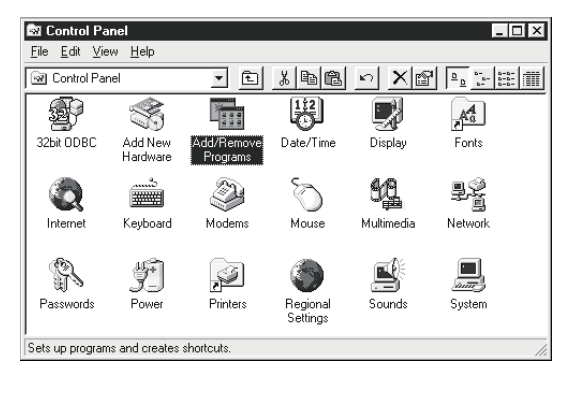

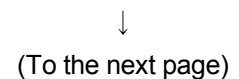

1) Double-click "Add/Remove Programs" on the Control Panel. To display the Control Panel, choose [Start]  $\rightarrow$ 

# REMARKS

 $[Settings] \rightarrow [Control Panel].$ 

When using Windows<sup>®</sup> XP, choose "Add or Remove Programs" from the Control Panel. For Windows Vista<sup>®</sup> and Windows<sup>®</sup> 7, select "Uninstall a program" in the "Control Panel" window.

To display the Control Panel, choose [Start] - [Control Panel].

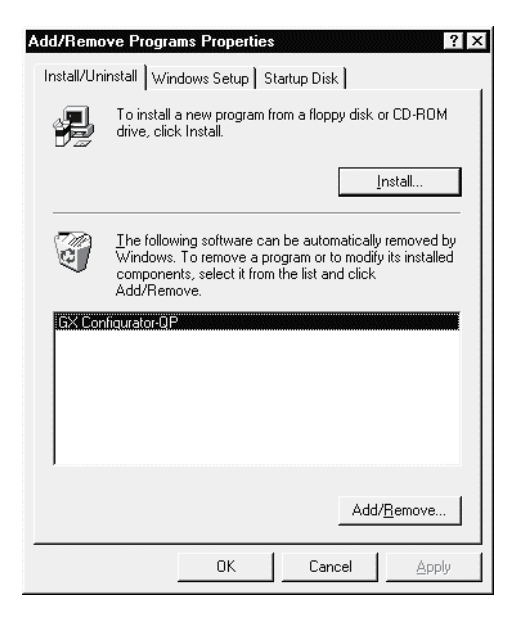

 $\overline{\phantom{a}}$ (To the next page) 2) Choose "GX Configurator-QP". After selection, click Add/Remove.

# **REMARKS**

The screen shown on the left is the one for Windows<sup>®</sup> 98.

The displayed screen varies with the operating system.

Depending on the used operating system, perform the following operation.

<Windows<sup>®</sup> 2000 Professional and Windows<sup>®</sup> XP>

(a) Click "Add/Remove Programs".

(b) Choose "GX Configurator-QP".

(c) Click the Change/Remove button.

 $\leq$ Windows Vista $\degree$  >

Select "GX Configurator-QP" in the "Uninstall or change a program" window and click "Uninstall/Change".

<Windows<sup>®</sup> 7>

Double-click "GX Configurator-QP" in the "Uninstall or change a program" window.

 : When user account control is enabled in Windows Vista<sup>®</sup>, the following screen appears. Click Continue or Yes.

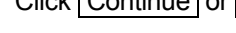

#### [Windows Vista<sup>®</sup>]

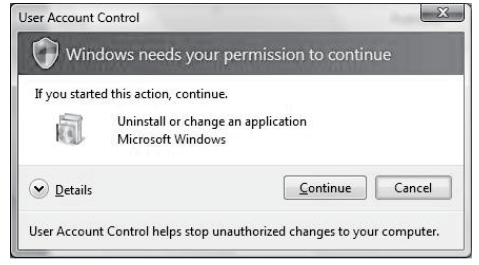

#### [Windows<sup>®</sup> 7]

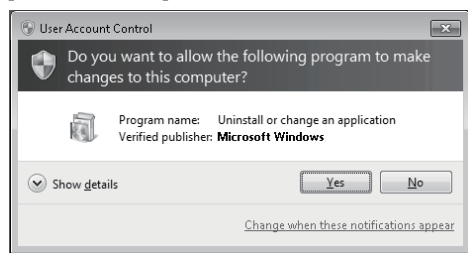

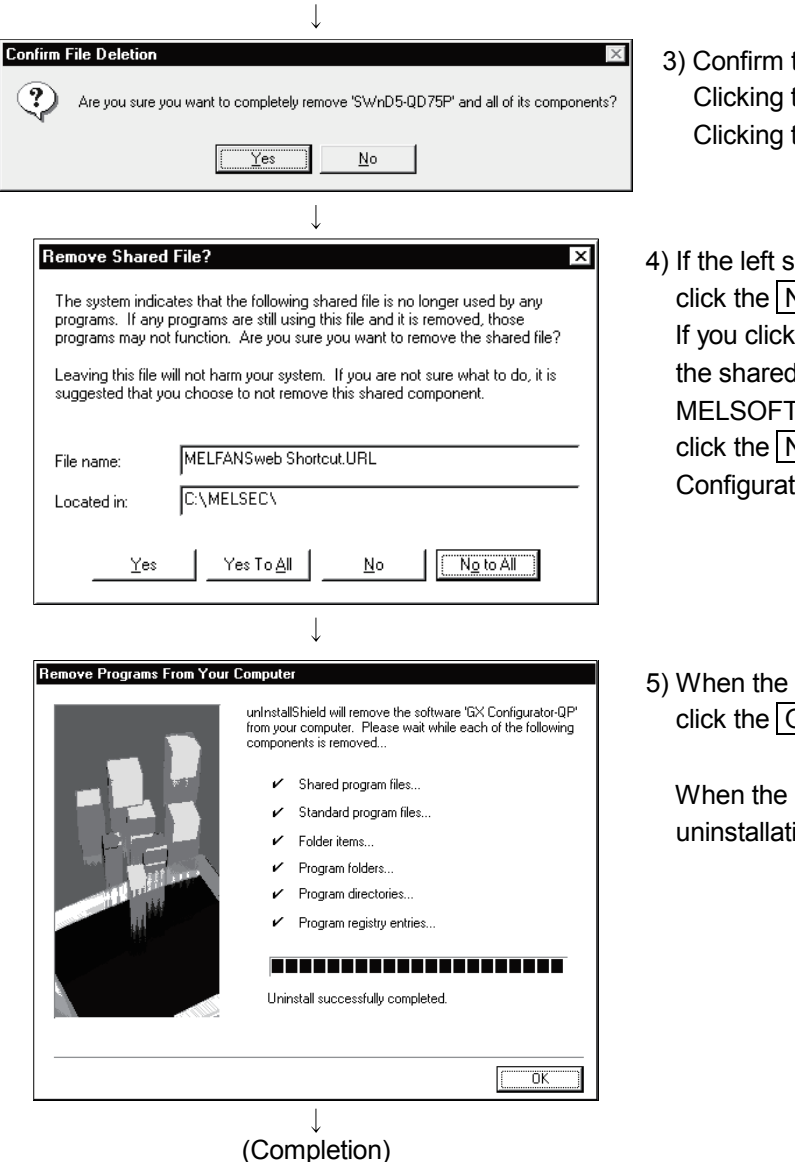

- that the file may be removed. the  $Yes$  button starts uninstallation. the  $\boxed{\text{No}}$  button stops uninstallation.
- screen has appeared, Vo To All button.  $\overline{I}$  the  $\overline{Yes}$  or  $\overline{Yes}$  To All button, the shared file of the Windows<sup>®</sup> compatible Software is removed. Therefore, Vo To All button when removing GX tor-QP only.
- removal completed message appears,  $\overline{\mathsf{OK}}$  button.

completed message appears, ion is complete.

# 4.3 Starting GX Configurator-QP

This section explains how to start GX Configurator-QP from the start menu.

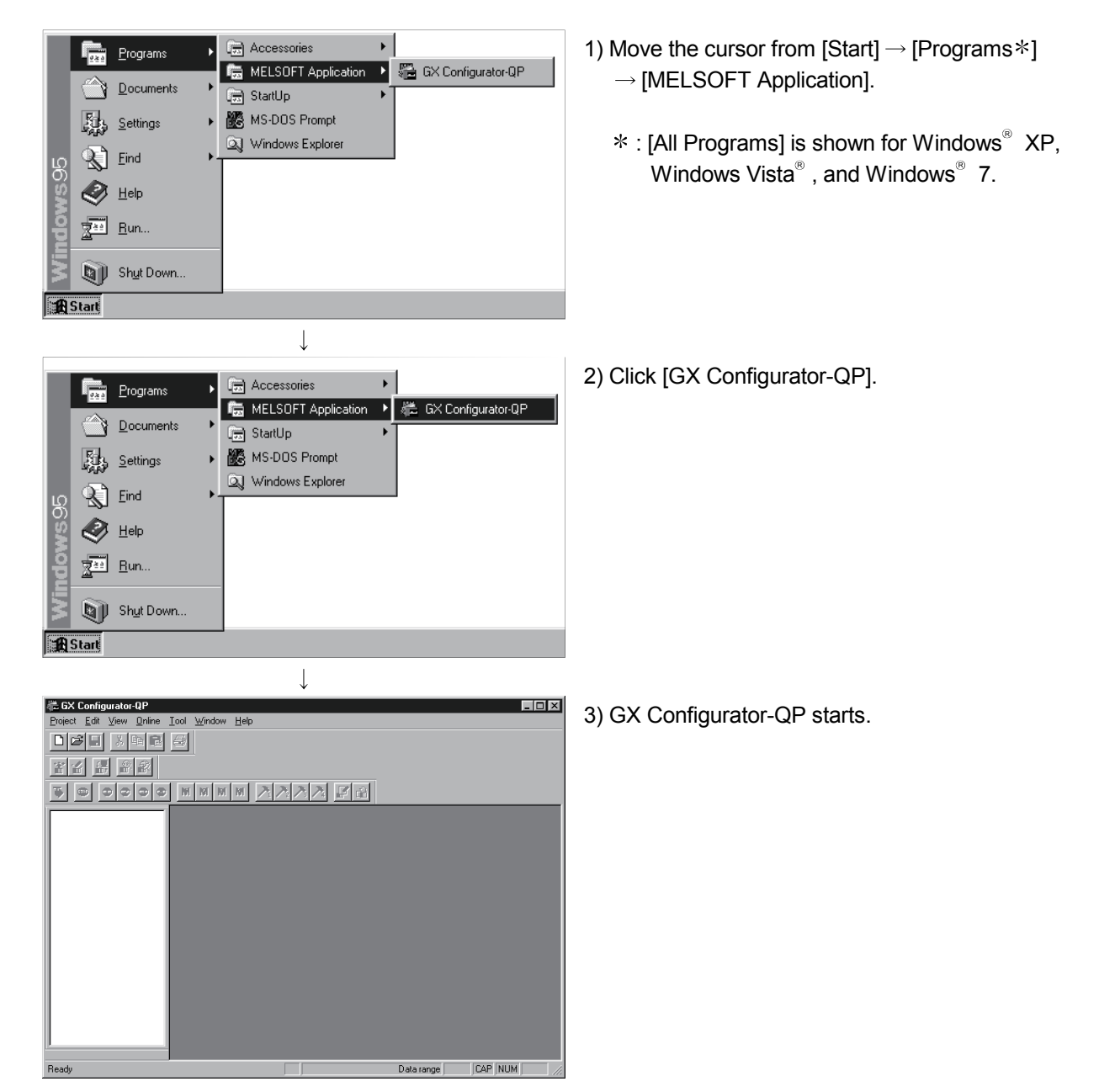

# 4.4 Exiting GX Configurator-QP

This section describes how to exit GX Configurator-QP.

# (1) Menu-driven exit method<br>
Es Configurator-QP

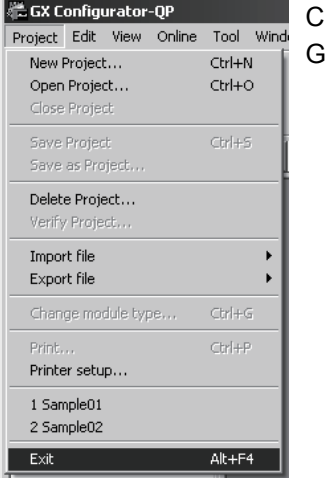

Click the [Project]  $\rightarrow$  [Exit] menu. GX Configurator-QP ends.

# (2) Title bar-driven exit method

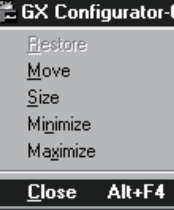

Click and choose [Close].

Alternatively, click  $\times$  at the right end of the title bar.

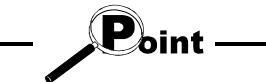

In the online status such as the monitor or test mode, you cannot exit GX Configurator-QP.

In any of the following cases, end the program after choosing the offline status.

Monitor mode (refer to Section 10.2)

Test mode (refer to Section 10.4)

Online status for checking connect (refer to Section 7.4)

# REMARK

When a new project has been created or a project has been modified but is not yet saved, the confirmation dialog box appears to ask you whether you will save that project or not.

When you do not want to save it, click the No button.

When you want to save it, click the  $Yes$  button.

When you save a new project, choose [Save as Project].

For further information, refer to Section 6.1.

# MEMO

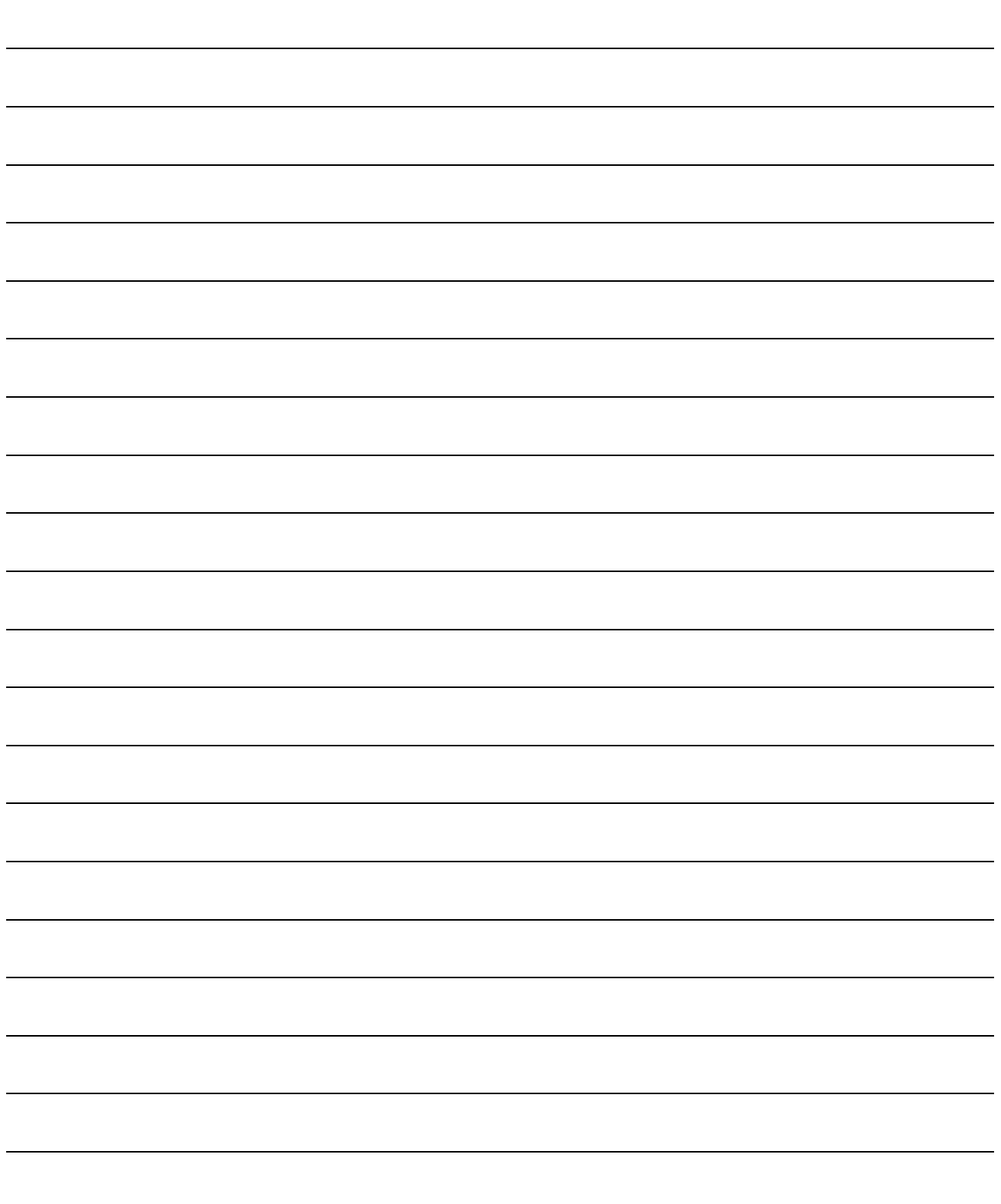

# 5. SCREEN MAKEUP AND BASIC OPERATIONS

This chapter explains the screen makeup and the display selection, window arrangement and other operations of GX Configurator-QP.

# 5.1 Screen Makeup and Display Selection

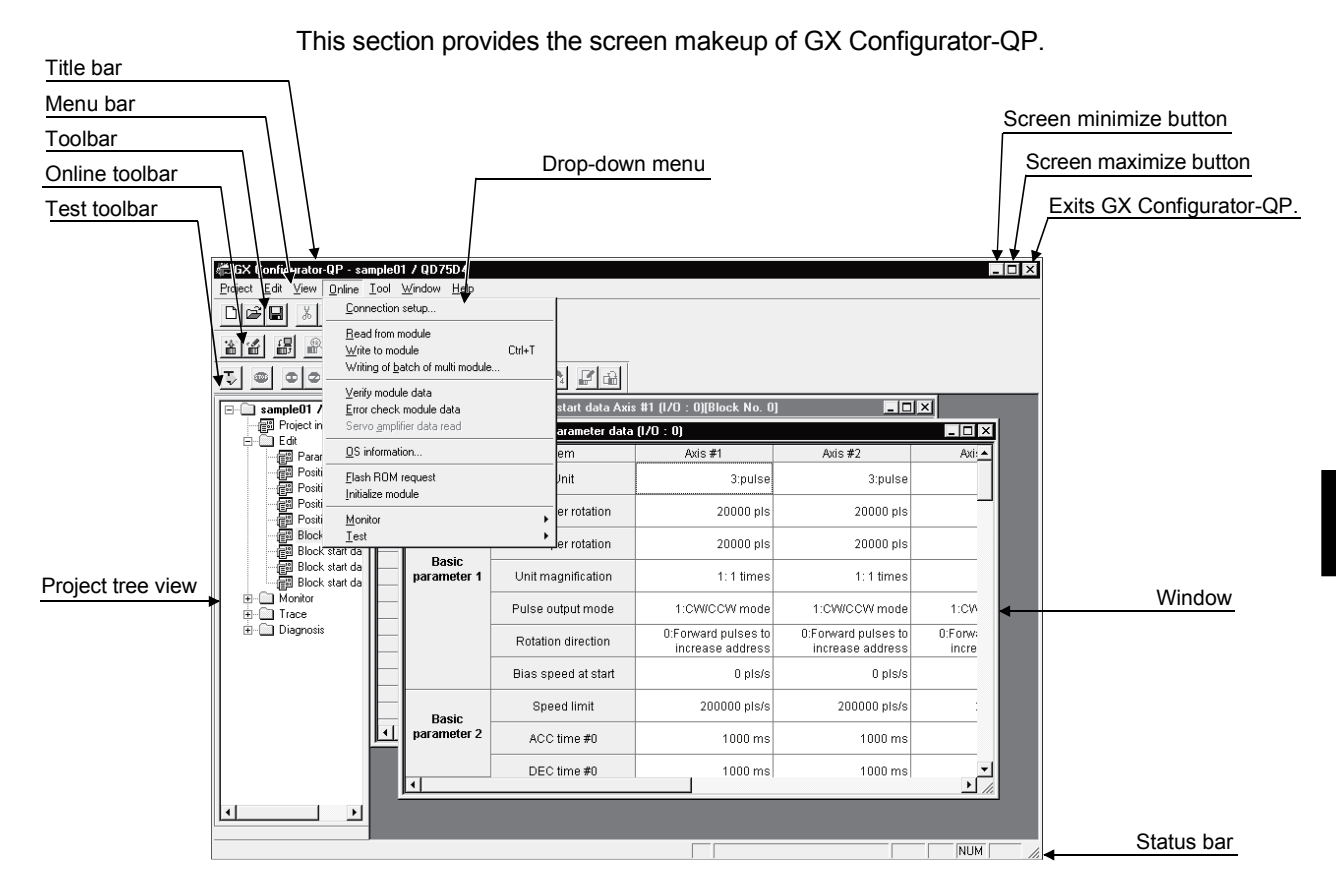

### (1) Display selection and window arrangement operations

You can use the following drop-down menu to choose to display or hide any toolbar or arrange windows.

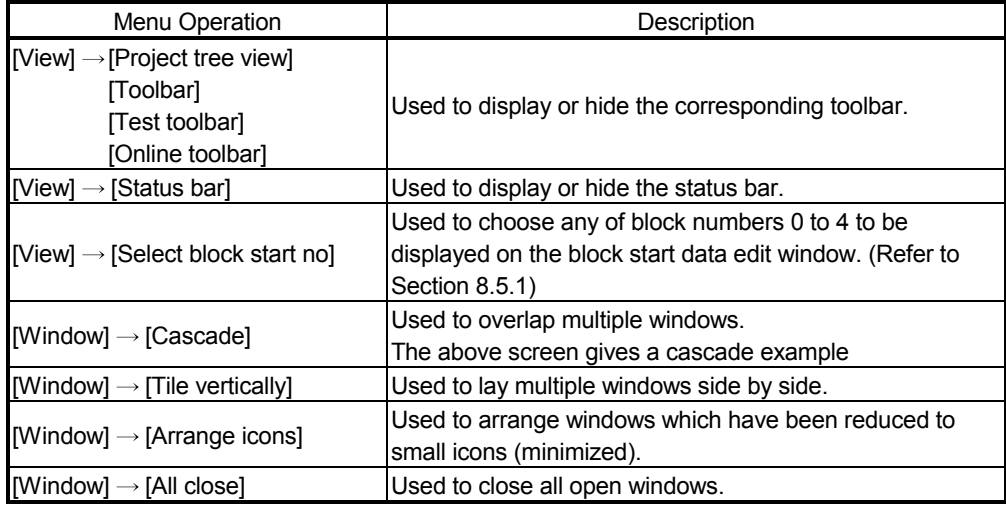

# 5.2 Basic Operations

- (1) Basic operation for project tree view
	- (a) Opening a window

The currently open project appears on the project tree view. Double-click the project name or click  $\pm$  to show its functions. (From the keyboard, choose the project name and press the  $" \rightarrow"$  key.)

Double-click the function name or click  $\boxplus$  to show the window types. (From the keyboard, choose the function name and press the  $" \rightarrow"$  key.)

Double-click the window name to open that window.

(From the keyboard, choose the window name and press the "Space" key.)

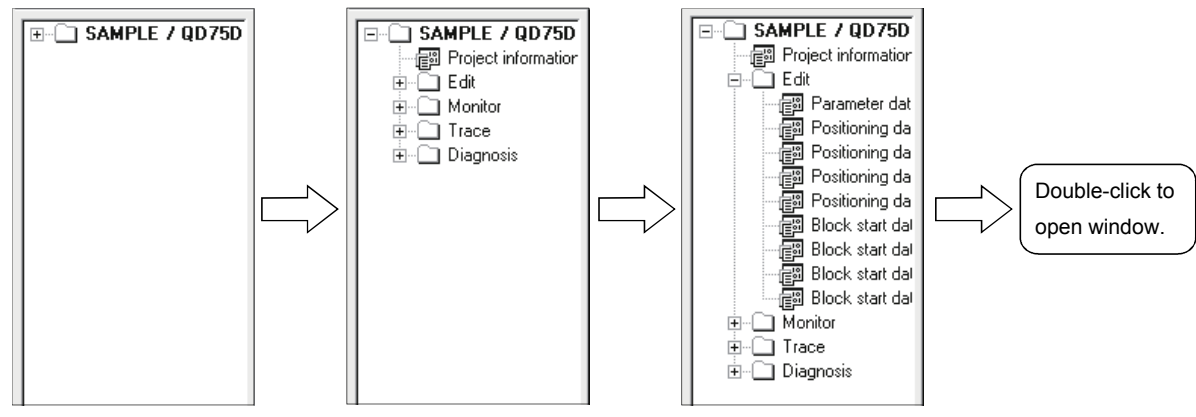

Double-click "SAMPLE". Double-click "Edit".

# (b) Changing the active project

Any online operation except for monitor, sampling (signal) monitor and sampling (buffer) monitor is performed for the module to which the active project is connected, separately from the active window.

To change the active project, right-click the project name and click [Set Active Project].

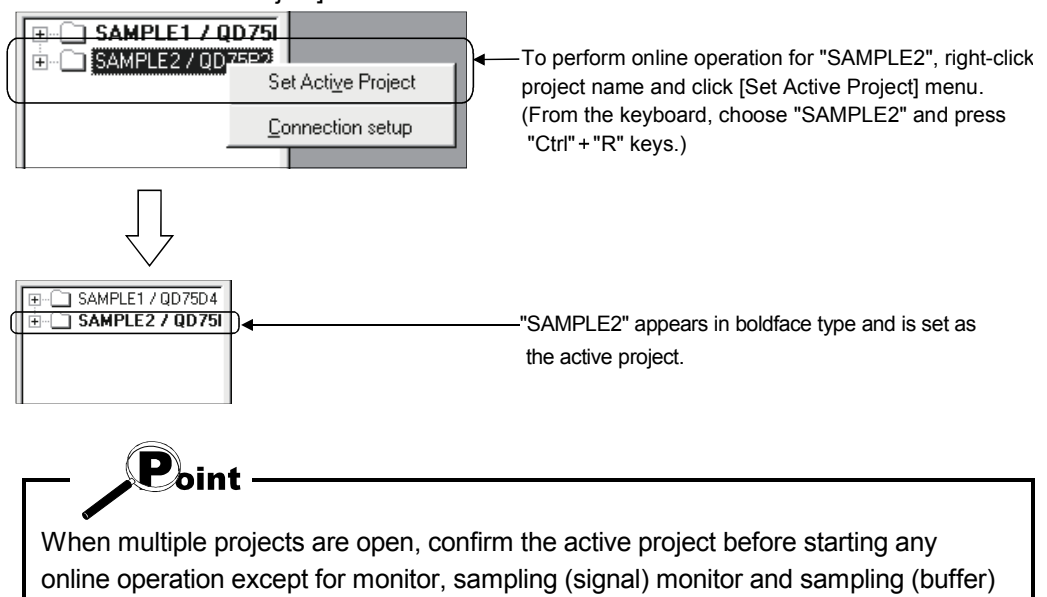

5

monitor.
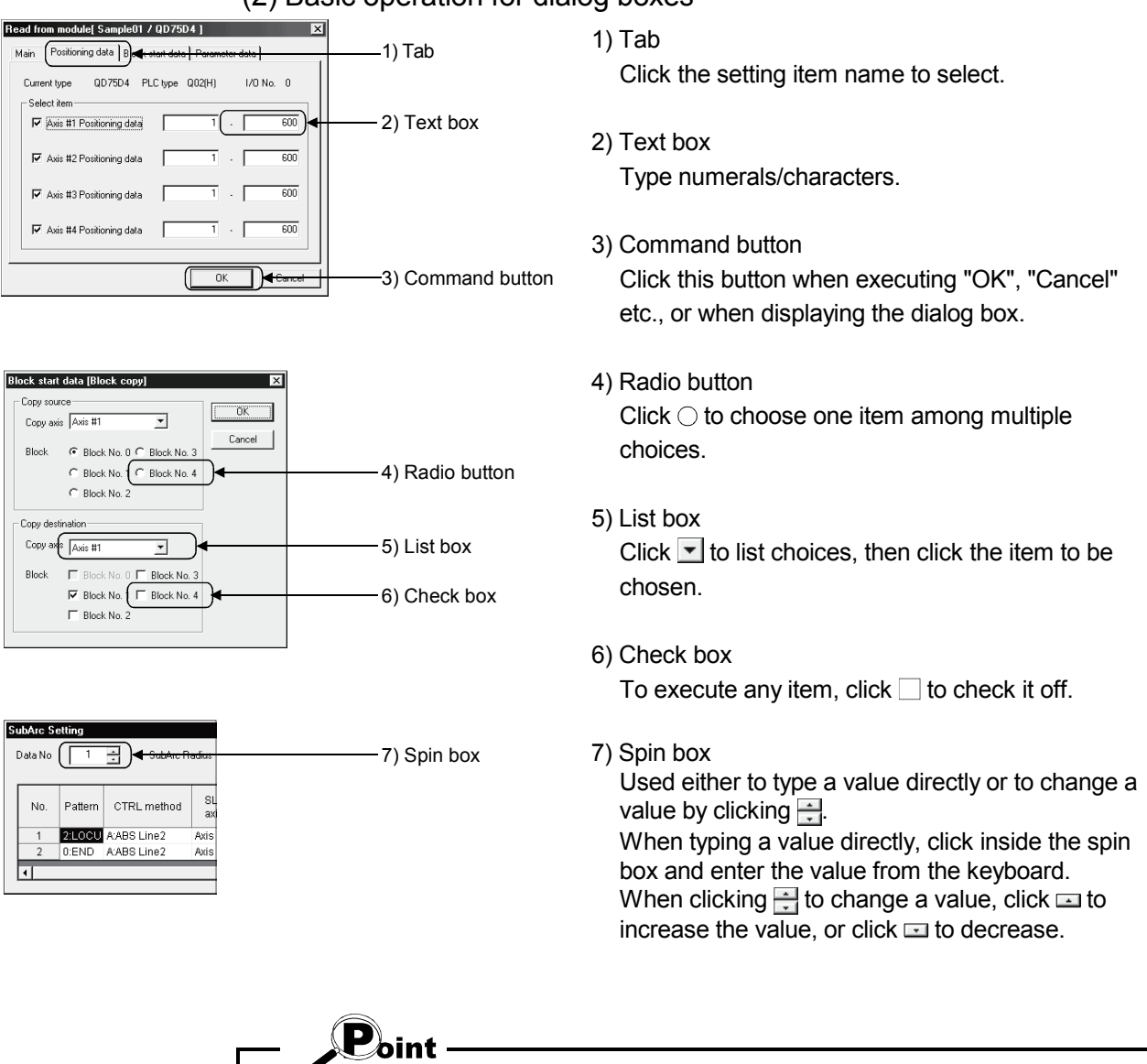

### (2) Basic operation for dialog boxes

When performing operation from the keyboard, choose the setting item with the "Tab" key.

When there are two or more choices, use the " $\leftrightarrow$ ", " $\rightarrow$ ", "  $\uparrow$ " and / or "  $\downarrow$ " key.

## (3) Moving the focus from the keyboard

Use the "Alt" key to move the focus to the drop-down menu. Use the "F6" key to move the focus between the project tree view and window (edit, monitor, trace, checking connect).

#### (4) Shortcut key list

The following shortcut keys can be used with GX Configurator-QP.

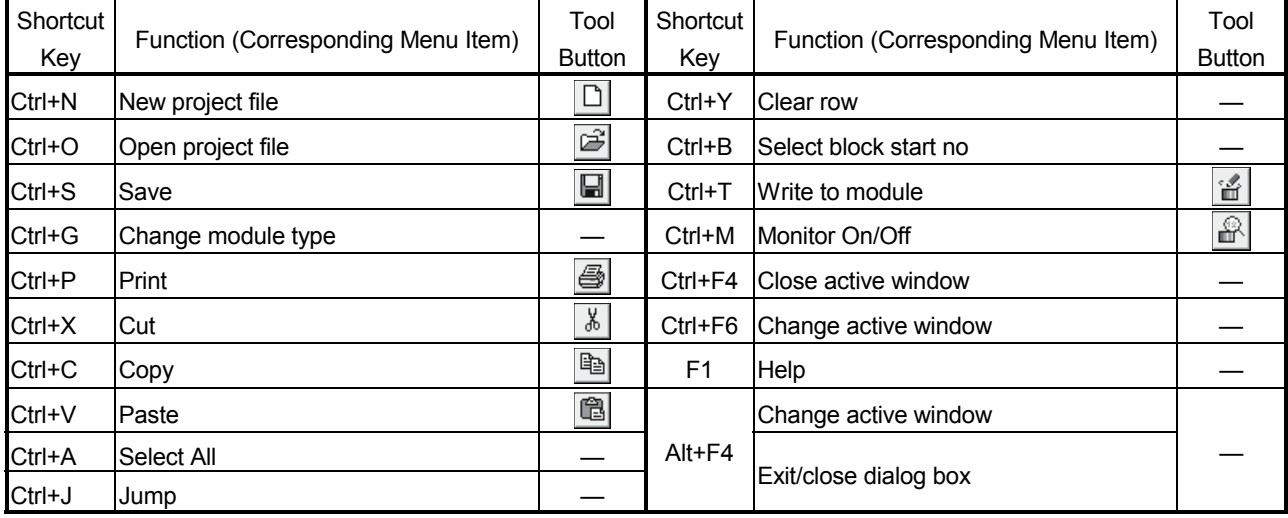

### (5) Tool button list

The following table lists the tool buttons of GX Configurator-QP.

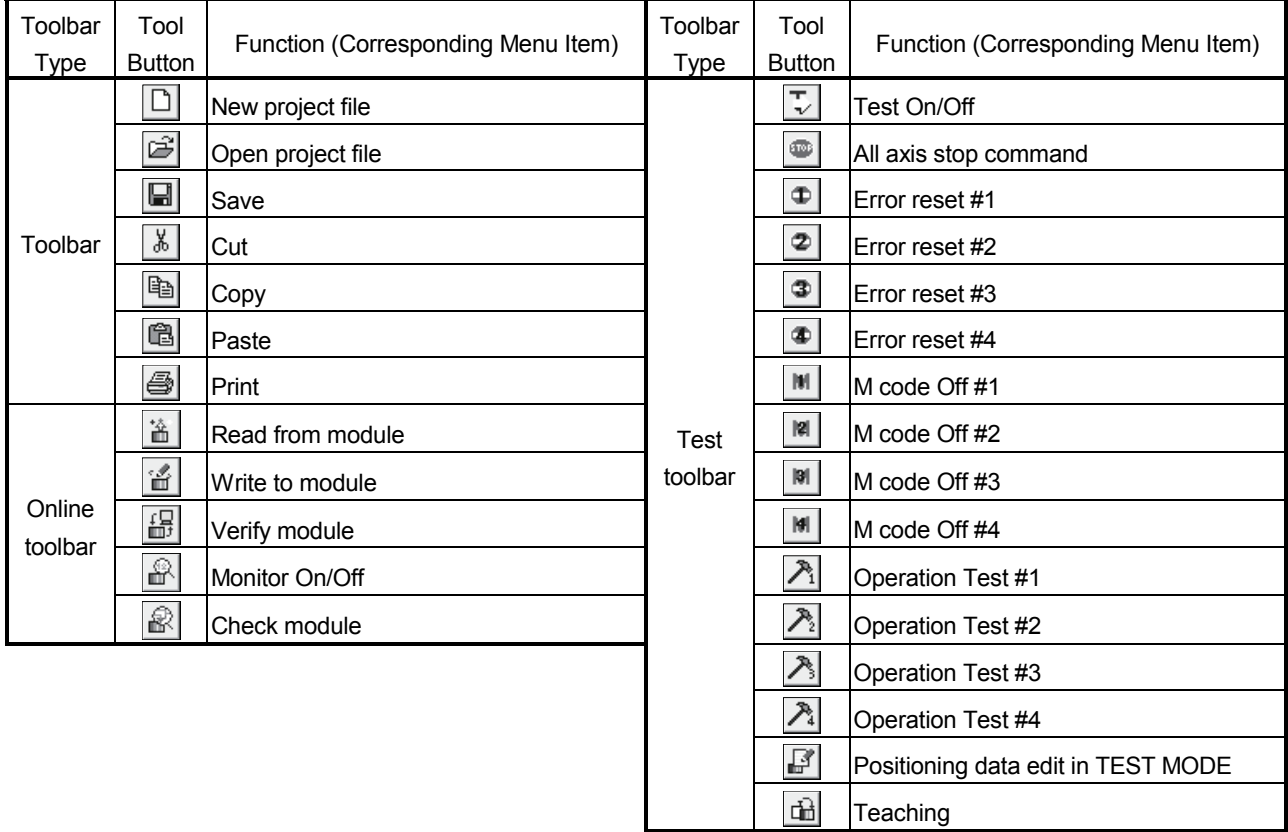

## 6. PROJECT CREATION

A project is a collection of parameters, servo parameters, positioning data and block start data.

<GX Configurator-QP project makeup>

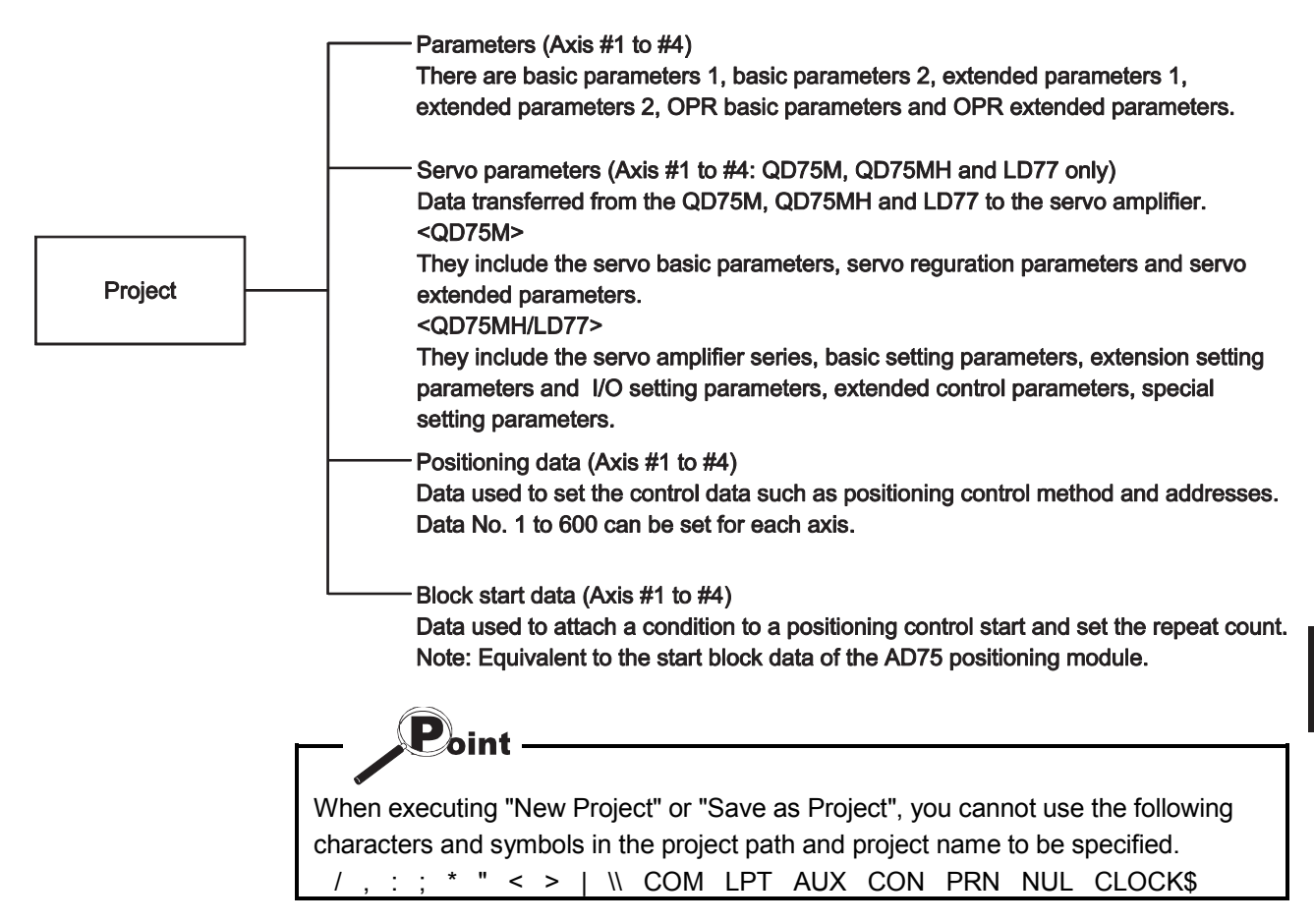

## 6.1 Creating a New Project

#### Set the QD75/LD75/LD77 model used to create a new project and the project items.

Project Edit View Online Tool 1) Click the [Project]  $\rightarrow$  [New Project] menu ( $\Box$ ).  $C$ trl+N New Project.. Open Project...  $C$ trl+0 Close Project  $Ctr[+S]$ Save Project Save as Project  $\downarrow$ New Project 2) Click the "Reference" button of the Module type in  $\overline{\mathbf{x}}$ the [New Project] dialog box. Module type  $QD75M4$ Reference Project file name specification C:\MELSEC\QD75P Reference Project path Project name Untitled Project title New Project read to module  $0K$ Cancel  $\downarrow$ Select module type  $\vert x \vert$ 3) Choose the Select type and Select Axis radio buttons. Select type: **OK** Q series C QD75P(Open collector type) 4) Click the "OK" button. Cancel C QD75D(Differential driver type) C QD75M(SSCNET) C QD75MH(SSCNET III) L series<sup>®</sup> C LD75P(Open collector type) C LD75D(Differential driver type) C LD77MH(SSCNET III) - Select Axis-C Axis #1 C Axis #2 C Axis #4  $\downarrow$ 

(To the next page)

6

## 6. PROJECT CREATION MELSOFT

#### (From the preceding page)

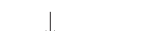

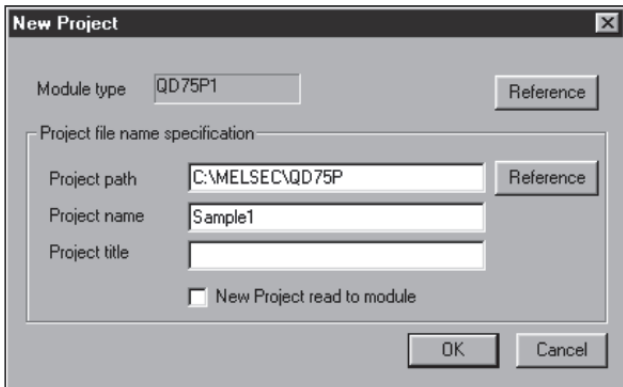

1 Example)

Project path: C\MELSEC • • • • QD75\ Project name: Sample01 When setting the following:

C:\MELSEC\ . . . QD75P\Sample01\Sample01.Q75

Within 150 characters

2 To utilize the data read from the QD75/LD75/LD77, refer to "HELPFUL OPERATION (PART 2)" in this section.

- 5) Set the project save path. The project save path defaults to C:\MELSEC\QD75P. When changing it, refer to "HELPFUL OPERATION (PART 1)" in this section.
- 6) Set the project name. When specifying the project file name, you can use a total of up to 150 characters to set the project path and project name. When setting the project path and project name, the total number of characters should be within 150.

This screen assumes that the project name is "Sample1".

- 7) Set the project title as required.
- 8) Click the "OK" button. This creates a new project.

## *HELPFUL OPERATION (PART 1)*

You can perform the operation of changing the project save path while simultaneously checking the project tree view.

In step 5) on the preceding page, click the Project file set "Reference" button. When the following dialog box appears, choose the project save path from the project tree view or type it from the keyboard.

This operation is also used to perform such operations as "Open Project", "Save Project" and "Delete Project".

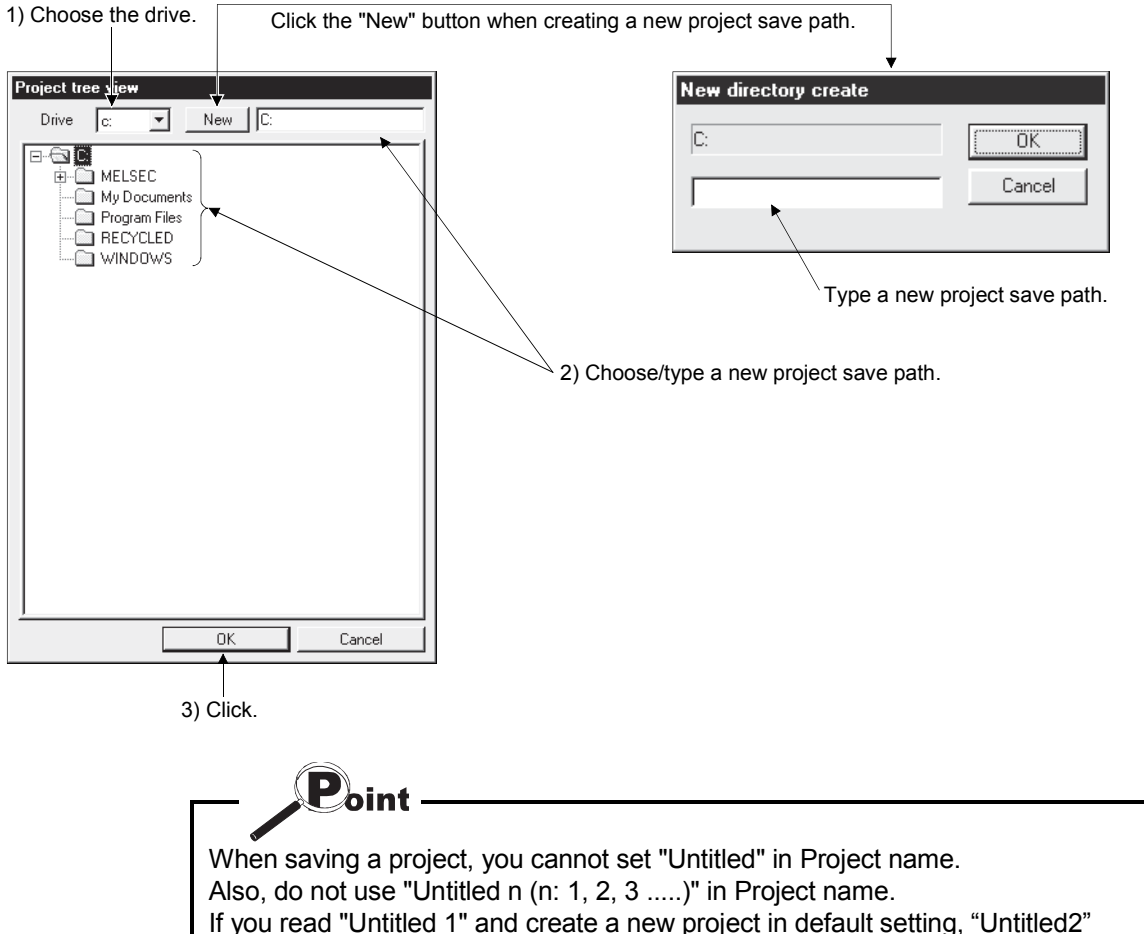

appears on the Project tree view.

## *HELPFUL OPERATION (PART 2)*

When utilizing the data written to the QD75/LD75/LD77 to create a new project, perform the following operation.

- 1. Set the Module type, project save path, project name and project title in the New Project dialog box.
- 2. Click the "New Project read to module" check box.
- 3. Click the "OK" button.
- 4. Click the "OK" button in the instruction dialog box.
- 5. Set the interface, I/O address and others in the Connection setup dialog box (refer to Section 7.1).
- 6. Click the "OK" button.
- 7. Set the type and range of the data to be read in the Read from module dialog box (refer to Section 9.1).
- 8. Click the "OK" button to read the positioning data, block start data and parameters in the specified range from the QD75/LD75/LD77.

#### <New module data reading procedure>

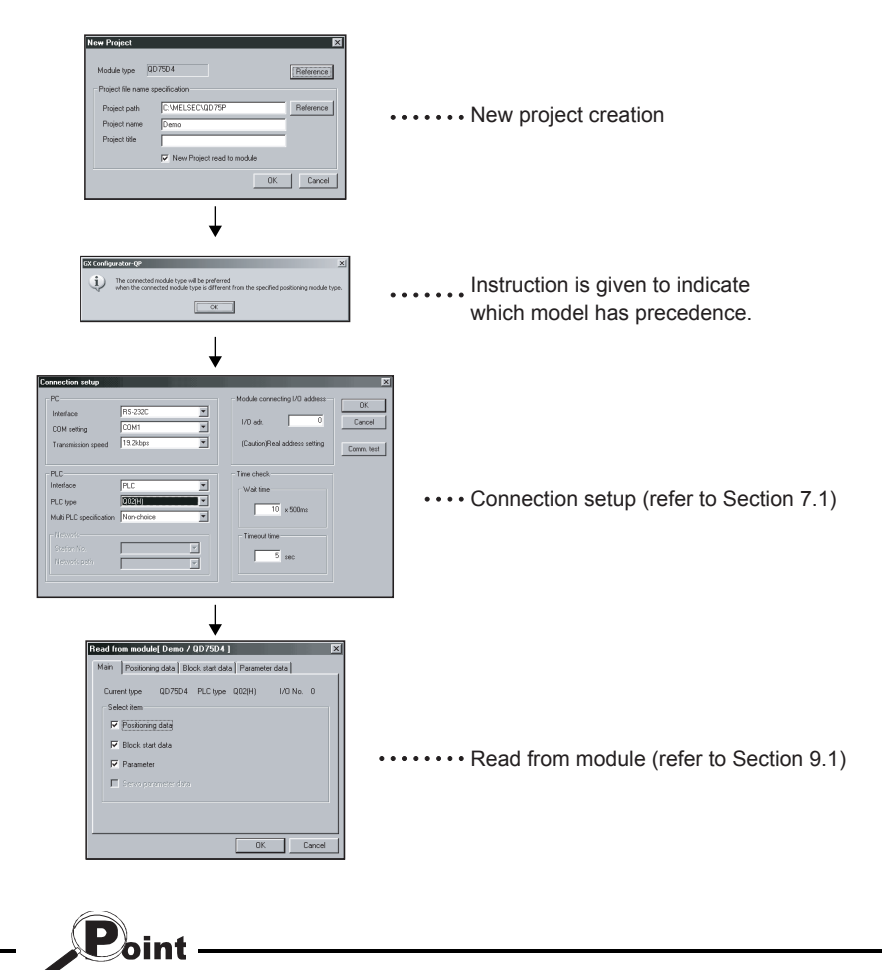

When New Project read to module is performed for new project creation, the QD75/LD75/LD77 connected has precedence if the QD75/LD75/LD77 model of the project differs from the QD75/LD75/LD77 model connected. After completion of reading, choose the [Project]  $\rightarrow$  [Change module type] menu to

change the model. (Refer to Section 11.1.2.)

## 6.2 Opening the Existing Project

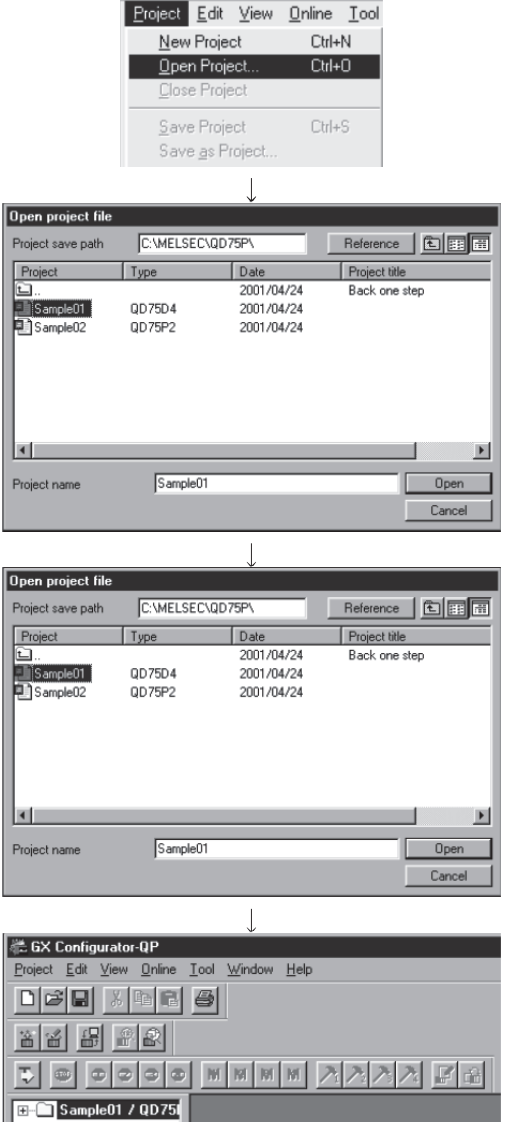

This section explains the operation of opening the saved project.

1) Click the [Project]  $\rightarrow$  [Open Project] menu ( $\boxed{\bullet}$ ).

- 2) Click the project name. For the setting operation of referring to the project save path, refer to "HELPFUL OPERATION (PART 1)" in Section 6.1.
- 3) Click the "Open" button.
- 4) The specified project opens.

5) To open multiple projects, repeat the operations in steps 1) to 3). The open projects are displayed on the project tree view.

**Point** 

- Projects created with GX Configurator-QP Version 2.33K or later cannot be opened with GX Configurator-QP Version 2.32J or earlier. Install GX Configurator-QP of the latest version.
- Recently opened projects (files) can be opened from the project menu

Up to four projects can be displayed.

Note that any projects not saved do not remain in the project menu.

In the initial setting, the [Latest file] menu item appears.

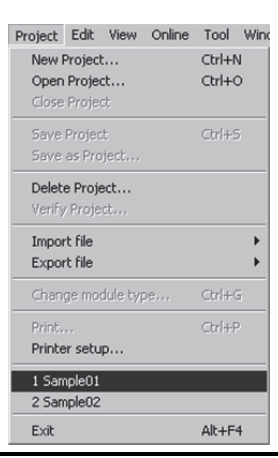

### 6.3 Saving the Project

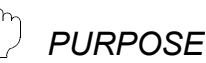

The project file which is currently edited is saved.

#### *BASIC OPERATION*

- 1. Set the project to be saved as the active project. (Refer to Section 5.2.)
- 2. To perform save operation, click the [Project] $\rightarrow$ [Save Project] menu ( $\blacksquare$ ). To perform save as operation, click the [Project]  $\rightarrow$  [Save as Project] menu. When specifying the project file name, you can use a total of up to 150 characters to set the project path and project name.

When setting the project path and project name, the total number of characters should be within 150.

For the operation of setting the project save path and project name, refer to "HELPFUL OPERATION (PART 1)" in Section 6.1.

## *DISPLAY/SETTING SCREEN*

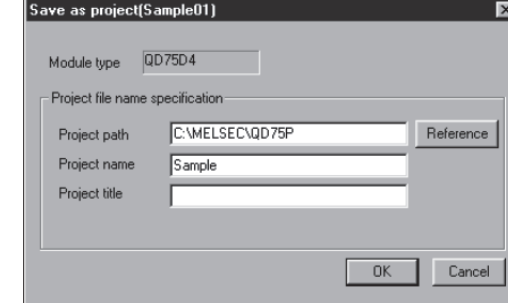

## *HELPFUL OPERATION*

When you want to change the title in the same project name, perform the following operation.

- 1. Double-click "Project information" on the Project tree view.
- 2. Click the unchecked "Modified title " check box in the Project information window and change the current title.
- 3. Click the [Project]  $\rightarrow$  [Save Project] menu.

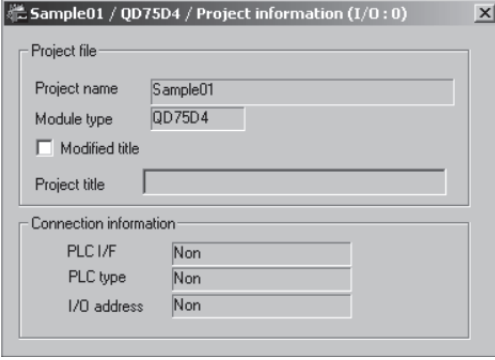

 $\mathbf{P}_{\text{oint}}$ When saving a project, you cannot set "Untitled" in Project name. Also, do not use "Untitled n (n: 1, 2, 3 .....)" in Project name. If you read "Untitled 1" and create a new project in default setting, the same project name (Untitled 1) appears on the Project tree view.

## 6.4 Closing the Project

*PURPOSE*

The open project is closed.

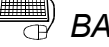

**BASIC OPERATION** 

- 1. Set the project to be closed on the project tree view.
- 2. Click the [Project]  $\rightarrow$  [Close Project] menu.
- 3. If any setting has been changed, the dialog box appears to confirm whether the project will be saved or not.

Click the "Yes" button to save and close the project.

Click the "No" button to close the project without saving it.

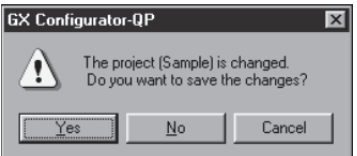

## 6.5 Deleting the Project

 $\frac{1}{2}$ *PURPOSE*

The project is deleted from HD, FD, etc..

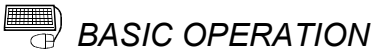

- 1. Click the [Project]  $\rightarrow$  [Delete Project] menu.
- 2. In the Delete project file dialog box, choose the project you want to delete and click the "Delete" button.

Refer to "HELPFUL OPERATION (PART 1)" in Section 6.1 for the operation of changing the project save path.

- 3. As the project file deletion confirmation dialog box appears, click the "Yes" button.
- 4. The project is deleted.

## *DISPLAY/SETTING SCREEN*

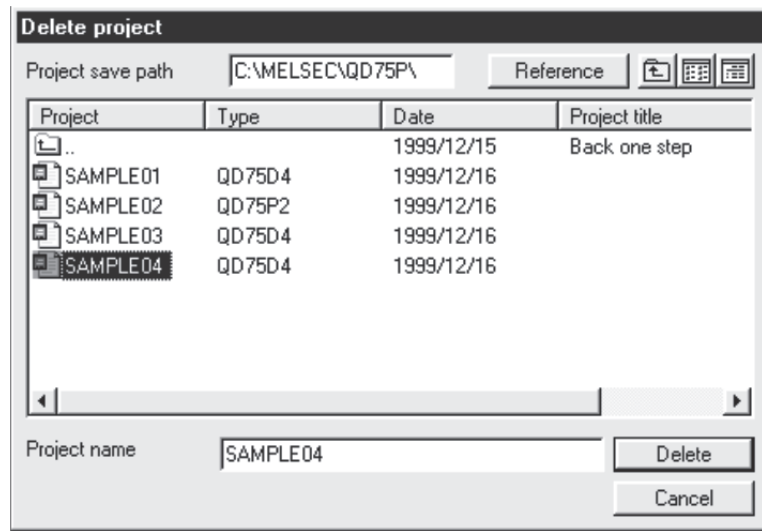

## 6.6 Reading other Format Files

#### 6.6.1 Reading SW1RX/IVD/NX-AD75P / GX Configurator-AP format file

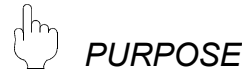

The positioning data, M code comments, block start data, condition data, parameters, servo parameters are read from the file of the MELSEC-A series software package (SW1<sup>-</sup>-AD75P, GX Configurator-AP) as a new project of GX Configurator-QP. (Note that they cannot be read to the LD75/LD77 project.)

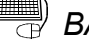

## *BASIC OPERATION*

- 1. Click the [Project]  $\rightarrow$  [Import file]  $\rightarrow$  [File reading of SW1RX/IVD/NX-AD75P] / [File reading of SW0D5C-AD75P] menu.
- 2. Choose the file in the Open dialog box and click the "Open" button.
- 3. Click the "OK" button in the read destination confirmation dialog box.
- 4. Set the QD75 model, project save path, project name and project title in the Other file type project dialog box. (Refer to Section 6.1 "HELPFUL OPERATION (PART 1)".)
- 5. Click the "OK" button.

## *DISPLAY/SETTING SCREEN*

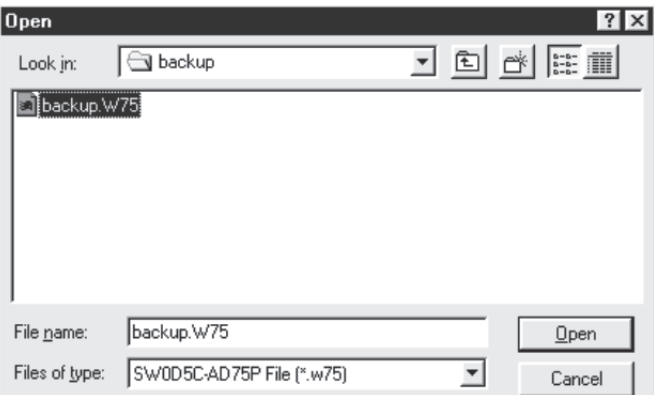

(The screen shows an example of GX Configurator-AP file read.)

#### *DISPLAY/SETTING DATA*

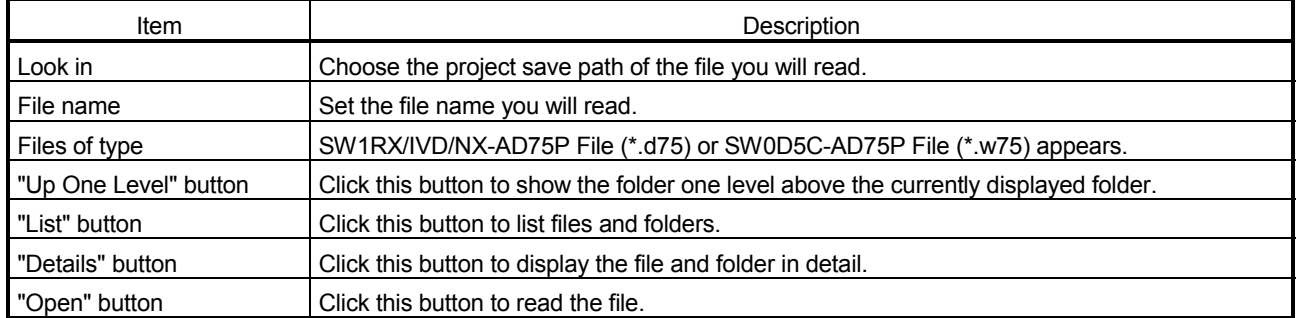

 $\mathbf{P}_{\text{oint}}$ 

- Since there are no four-axis type AD75 positioning modules, the positioning data, block start data and parameters of the fourth axis are not read if the QD75 model of the save destination project is of the four axis type.
- Note the following when the file in the GX Configurator-AP or SW1<sup>-</sup>-AD75P format has been read to GX Configurator-QP.

 $IAD75P \rightarrow QD75P/QD75D1$ 

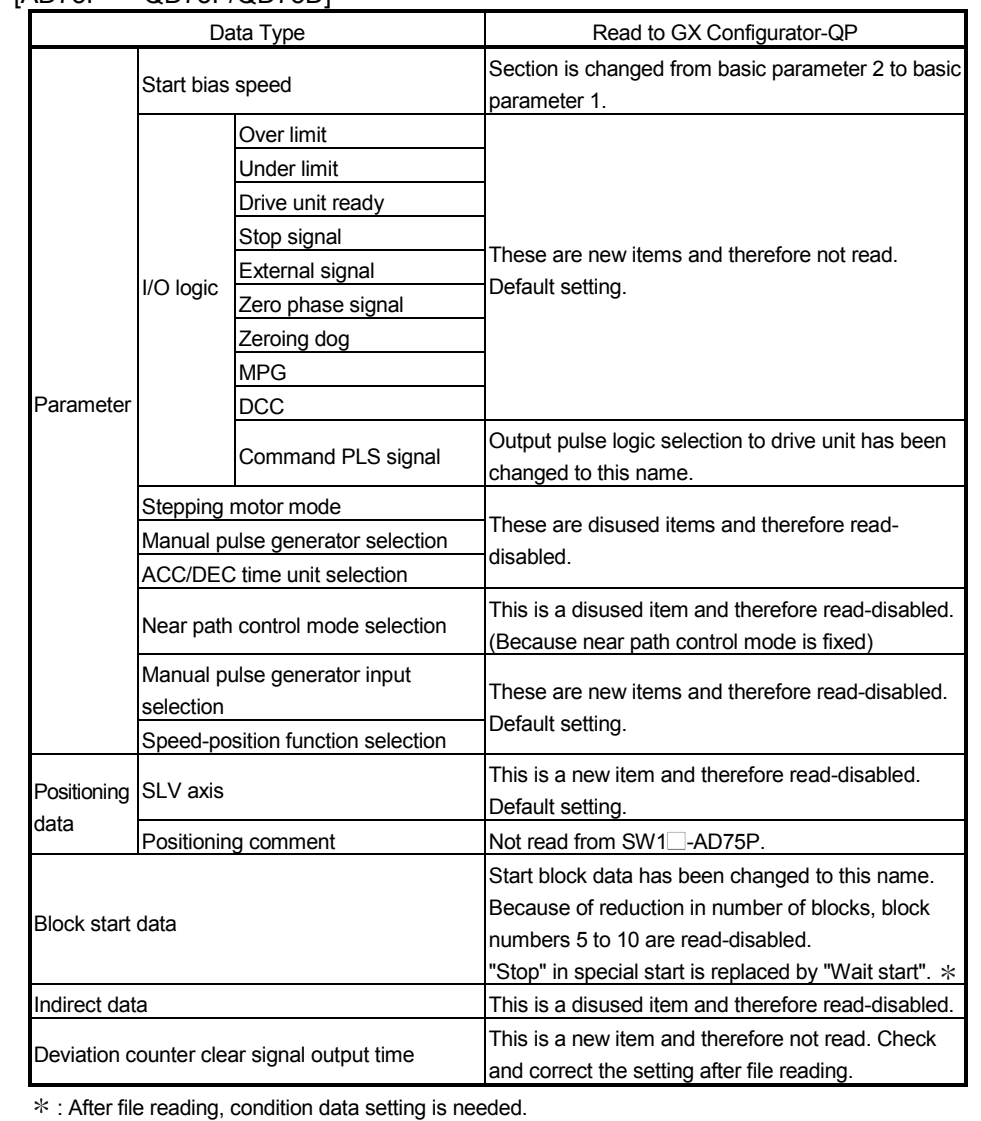

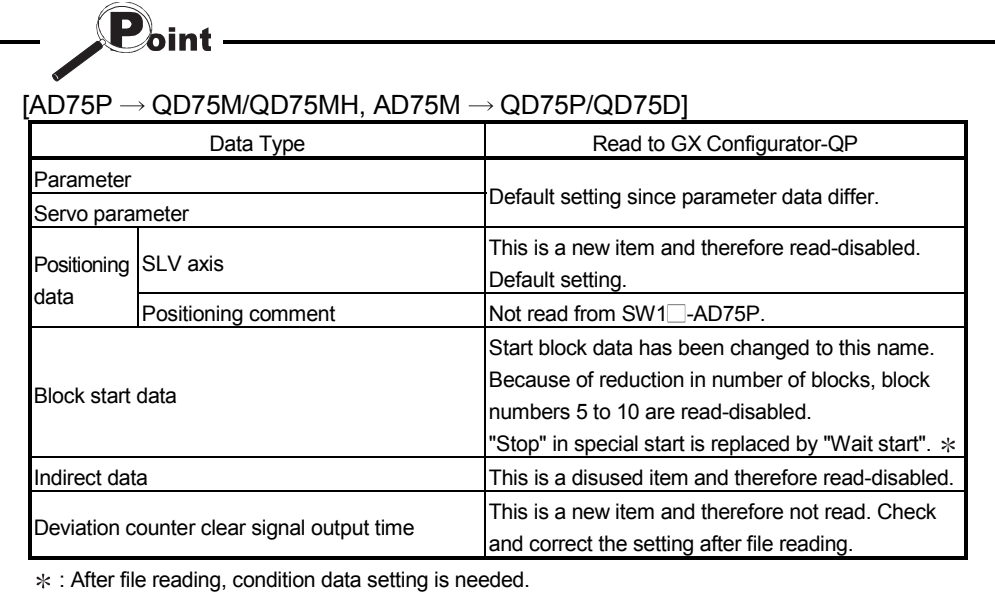

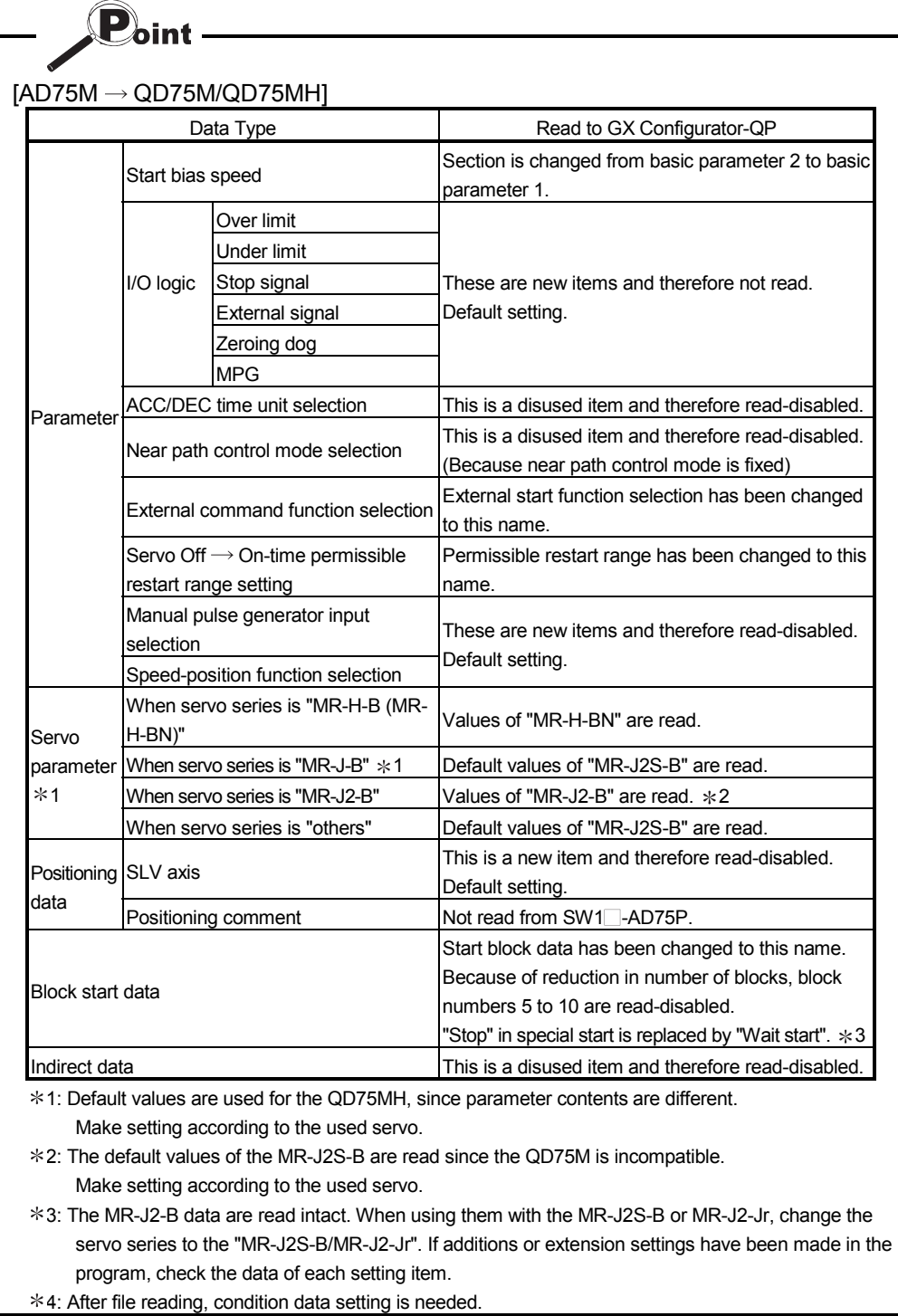

6 - 14 6 - 14

## 6.6.2 Reading the CSV format file

*PURPOSE*

 $\mathbf{P}_{\text{oint}}$ 

GX Configurator-QP allows CSV format files created with spreadsheet software, etc. be read as positioning data (axis #1 to #4). (Parameters, servo parameters, and block start data cannot be read.)

The creating method and reading operation of CSV format data are described below.

• If all items that make up positioning data have not been entered, CSV format data cannot be read, resulting in an error.

• Since CSV format data is read axis-by-axis, create CSV format data noting which axis (#1/#2/#3/#4) data is being created.

#### (1) CSV format data creating method

The following sheet indicates the items and values of CSV format data set on a column basis.

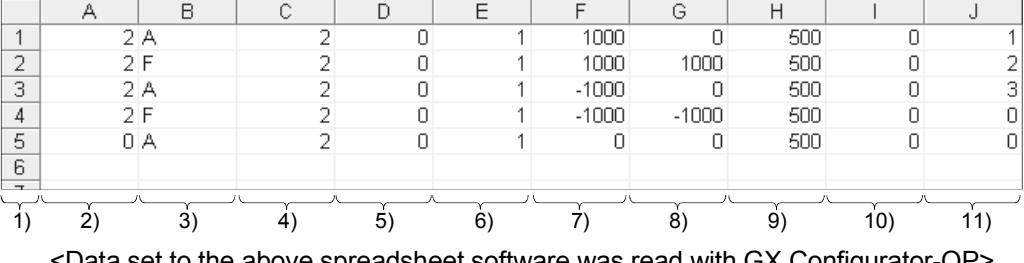

<Example of data set to spreadsheet software>

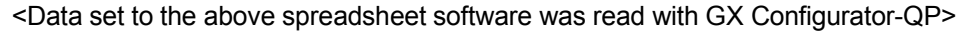

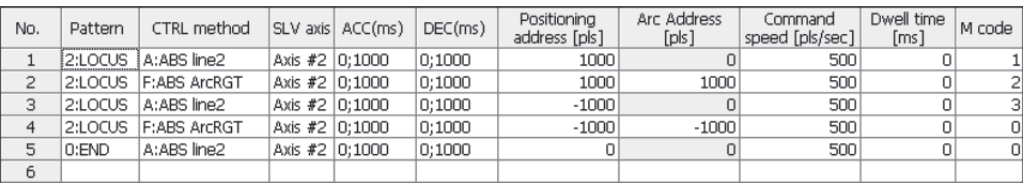

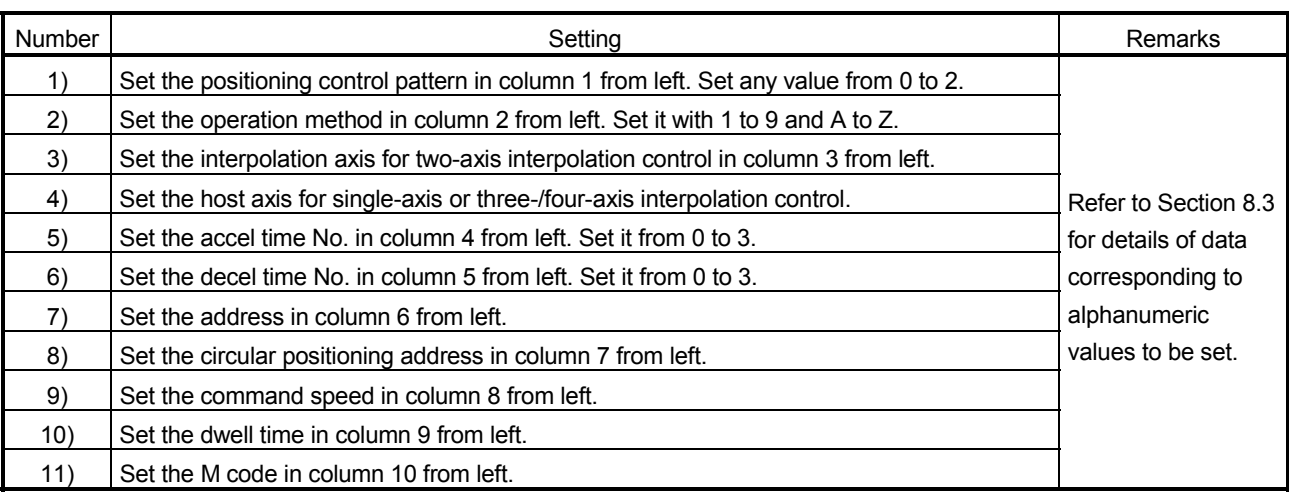

(2) CSV format file reading operation

## *BASIC OPERATION*

- 1. On the project tree view ,set the active project whose CSV format file will be read. (Refer to Section 5.2.)
- 2. Click the [Project]  $\rightarrow$  [Import file]  $\rightarrow$  [File reading of CSV form positioning data] menu.
- 3. Click the "Yes" button in the dialog box which confirms that the read CSV format data will replace the present positioning data.
- 4. Choose the axis in the Object axis selection dialog box and click the "OK" button.
- 5. Choose the file and file type in the Open dialog box and click the "Open" button.
- 6. Click the "OK" button in the read confirmation dialog box.

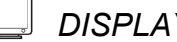

## *DISPLAY/SETTING SCREEN*

#### [Object axis selection dialog box]

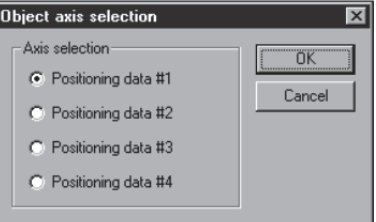

#### [Open dialog box]

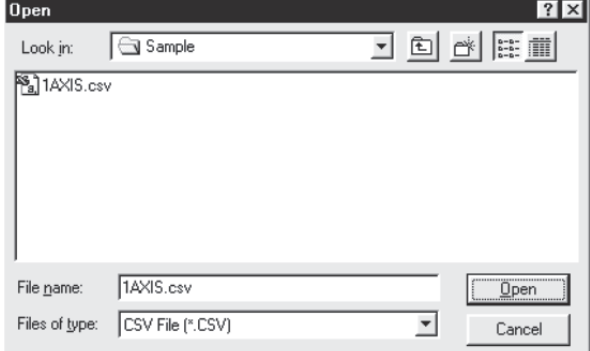

## *DISPLAY/SETTING DATA*

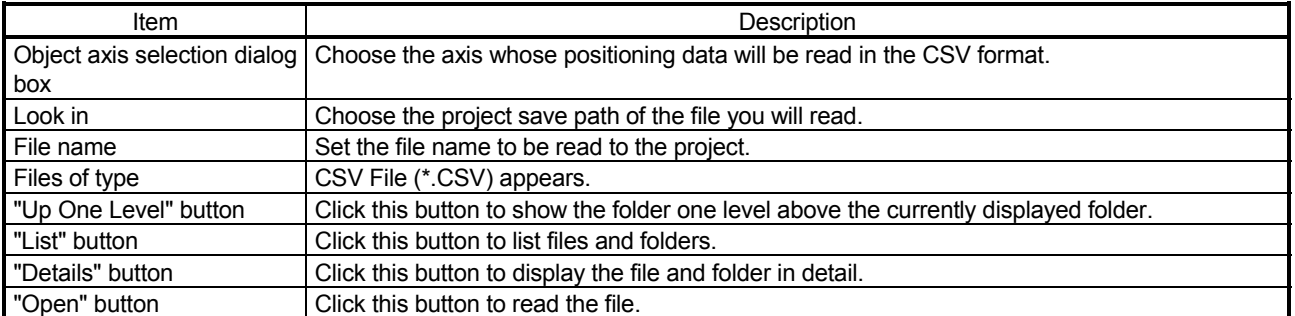

## 6.7 Write to CSV Format File

*PURPOSE*

The positioning data set in the project of GX Configurator-QP is saved in the CSV format file.

Refer to Section 6.6.2 (1) for the positioning data setting items and CSV format data.

## **BASIC OPERATION**

- 1. On the project tree view , set as the active project the project whose positioning data will be saved in the CSV format file. (Refer to Section 5.2.)
- 2. Click the [Project]  $\rightarrow$  [Export file]  $\rightarrow$  [File writing of CSV form positioning data] menu.
- 3. Choose the axis in the Object axis selection dialog box and click the "OK" button.
- 4. Set the save location and file name in the Save As dialog box and click the "Save" button.
- 5. Click the "OK" button in the write confirmation dialog box.

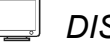

## *DISPLAY/SETTING SCREEN*

[Object axis selection dialog box]

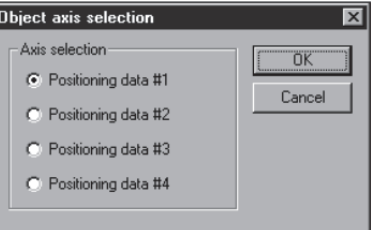

#### [Save As dialog box]

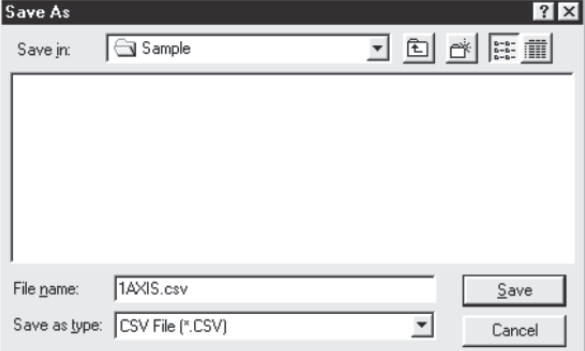

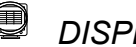

## *DISPLAY/SETTING DATA*

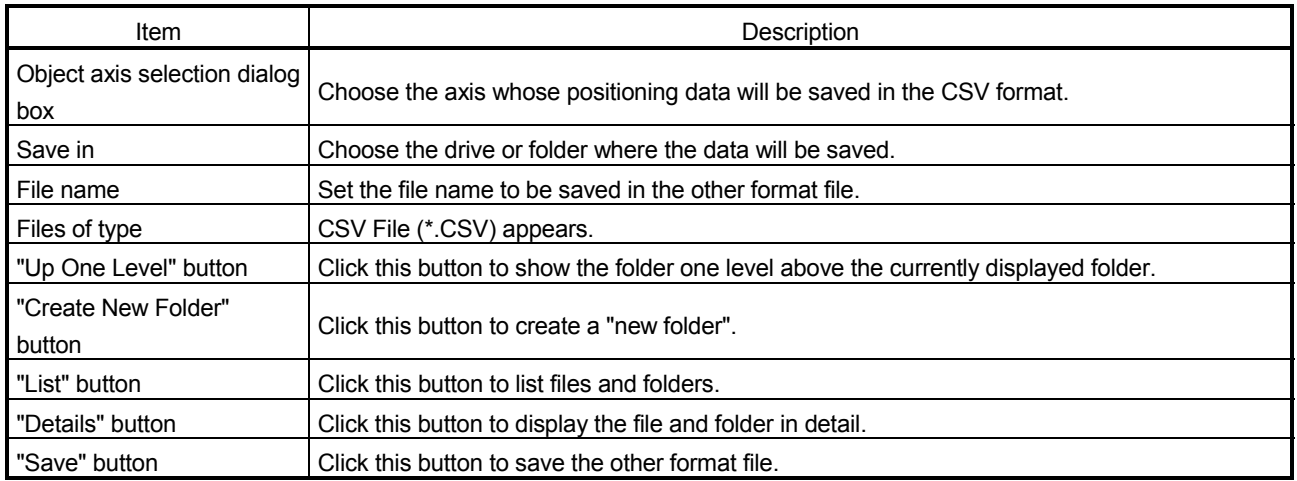

# MEMO

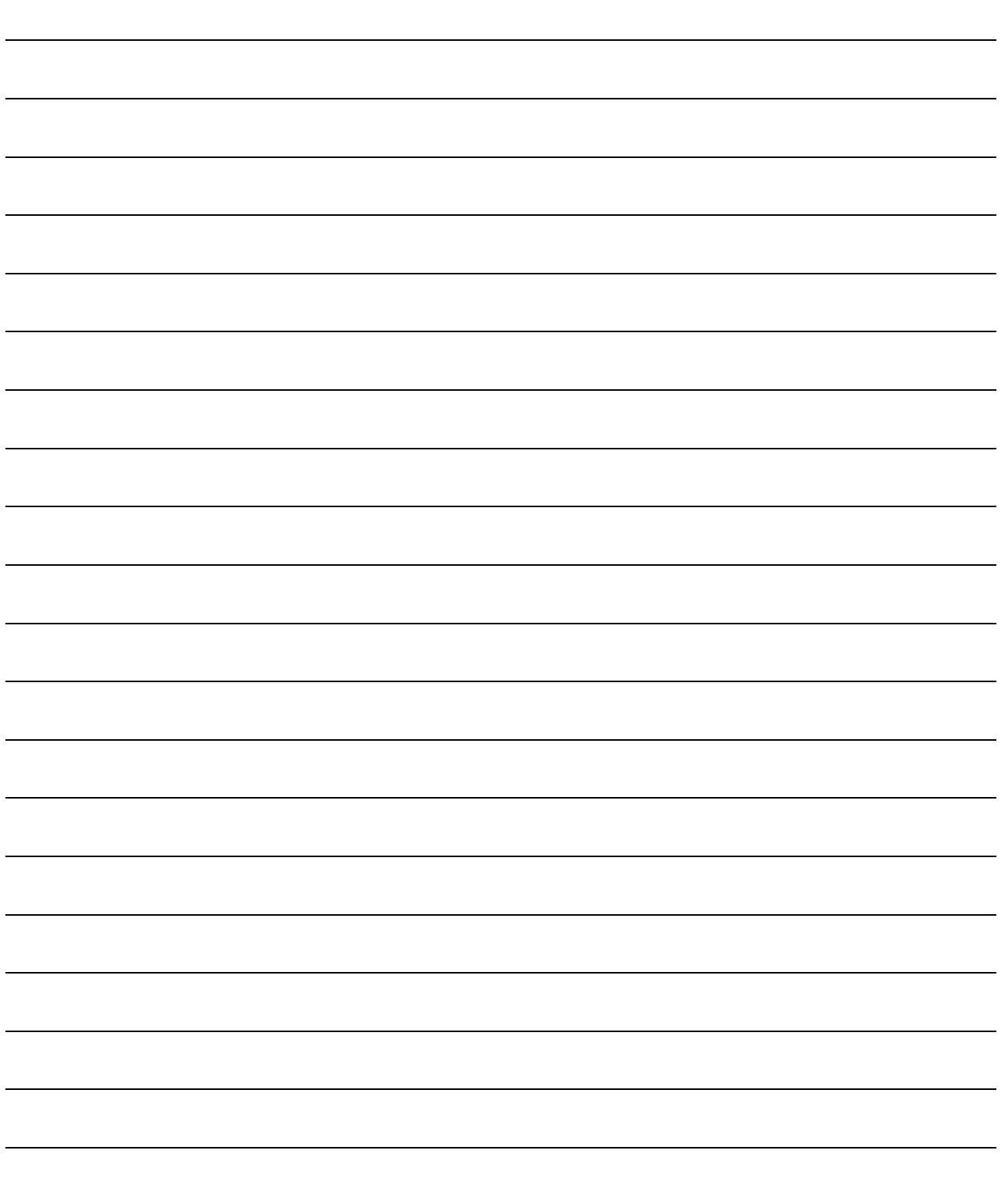

## 7. SYSTEM CHECKING FROM PERIPHERAL DEVICE

Specify the QD75/LD75/LD77 to be accessed per project, also check connections with the external equipment (servo amplifiers, servo motors, etc.), and conduct initial operation tests of the servo motors.

### 7.1 Connection Setup

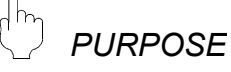

Choose an the interface connected to the QCPU, LCPU, serial communication module, or Q corresponding MELSECNET/H network remote I/O module, and set the I/O address of the QD75/LD75/LD77 to be accessed.

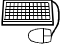

## **BASIC OPERATION**

- 1. Click the [Online]  $\rightarrow$  [Connection setup] menu.
- 2. Choose the interface in the Connection setup dialog box and set the I/O address, etc.
- 3. After the setting is completed, click the "OK" button.

## *DISPLAY/SETTING SCREEN*

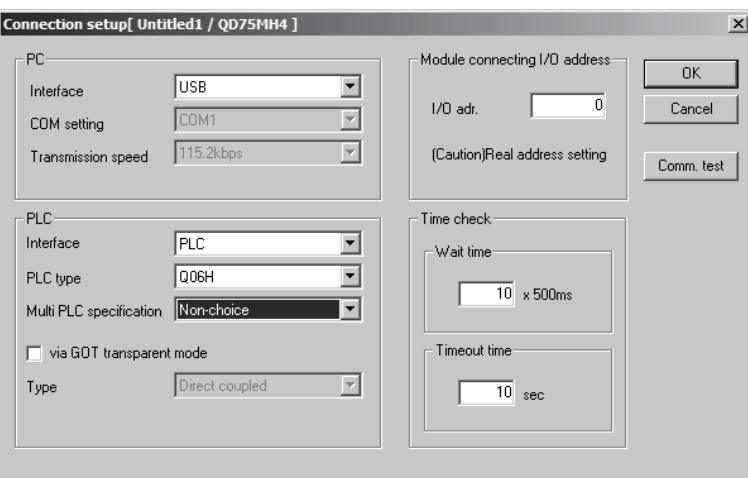

## *DISPLAY/SETTING DATA*

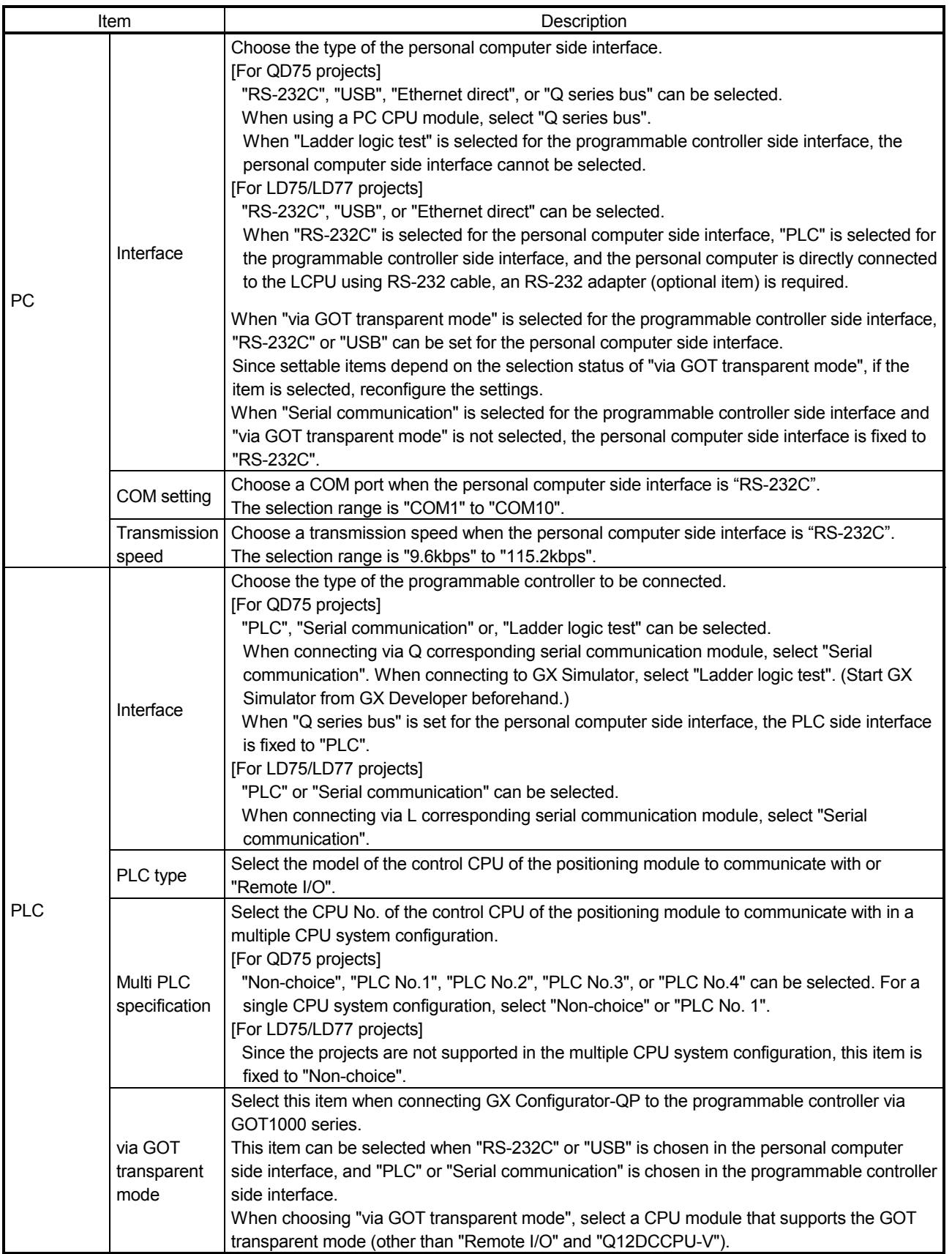

7

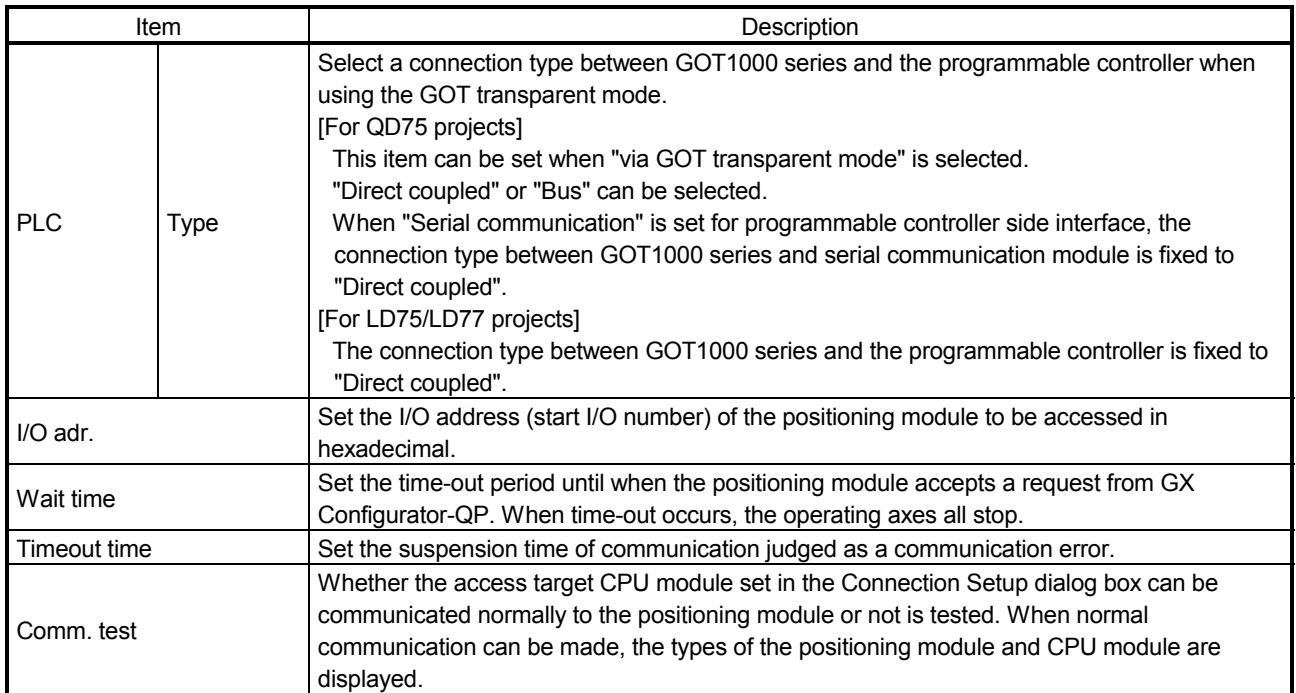

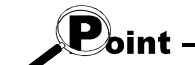

- If you set the personal computer interfaces to the same COM port in GX Configurator-QP and GX Developer, set the baudrate to the same speed. If they are started at the same time, the baudrate set first has priority and the baudrate set later is ignored.
- If GX Configurator-QP is forced to end in the test mode, a time-out occurs due to the elapse of the wait time and the QD75/LD75/LD77 cancels the test mode.
- A communications error may occur if communications are made with the QCPU/LCPU after setting of any of the resume function, suspend setting, powersaving function and standby mode of the peripheral device. For this reason, do not set the above functions when communicating with the QD75/LD75/LD77.
- If the USB cable is disconnected/connected, the QCPU/LCPU is reset, or power is switched on/off frequently during communications with the QCPU/LCPU, a communications error may occur and the system may not recover from the error. Hence, place the system offline when disconnecting/connecting the USB cable, resetting the QCPU/LCPU, or switching power on/off.

If the system does not recover from the communications error, completely disconnect the USB cable once and reconnect it after more than 5 seconds has elapsed. (An error may occur at the initial communications after this operation, but the system will function properly from the second time onwards.)

- A communication error may occur depending on the combination of the personal computer model, USB cable and so on.
- In that case, refer to the message displayed and perform operation again. • If the baudrate is changed at the serial port of the personal computer (personal computer interface) to perform fast communication, communications may not be made or a communications delay may occur due to a communications retry depending on the performance of the personal computer. If communications cannot be made for fast communication, reduce the baudrate and restart communication.
- If "Multiple PLC specification" is set for the "PLC No. 2", "PLC No. 3" or "PLC No. 4" in the PLC side setting, that setting is made valid only when the QD75 of function version "B" or later is used. To confirm the function version of the QD75, refer to "Section 7.3 Checking the Positioning Module Function Version (OS Information) ".

## REMARK

When the programmable controller interface is "Serial communication" (Serial communication module), the serial communication module switches must be set on the PLC parameter I/O assignment setting screen of GX Developer.

Refer to GX Developer Operating Manual, for the way to make settings in the I/O assignment setting screen.

For details more information on the switch settings, refer to user's manual of the serial communication module used.

Switch setting examples are listed below.

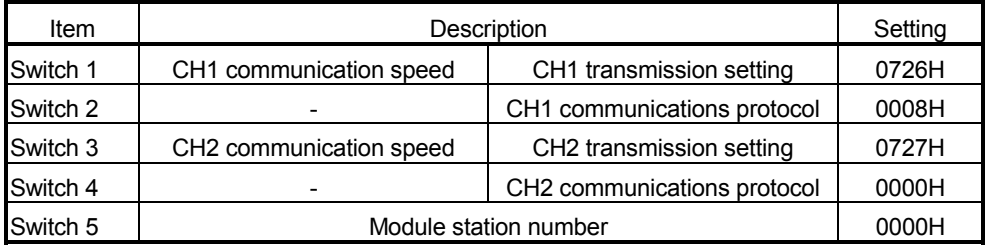

Detailed description of settings

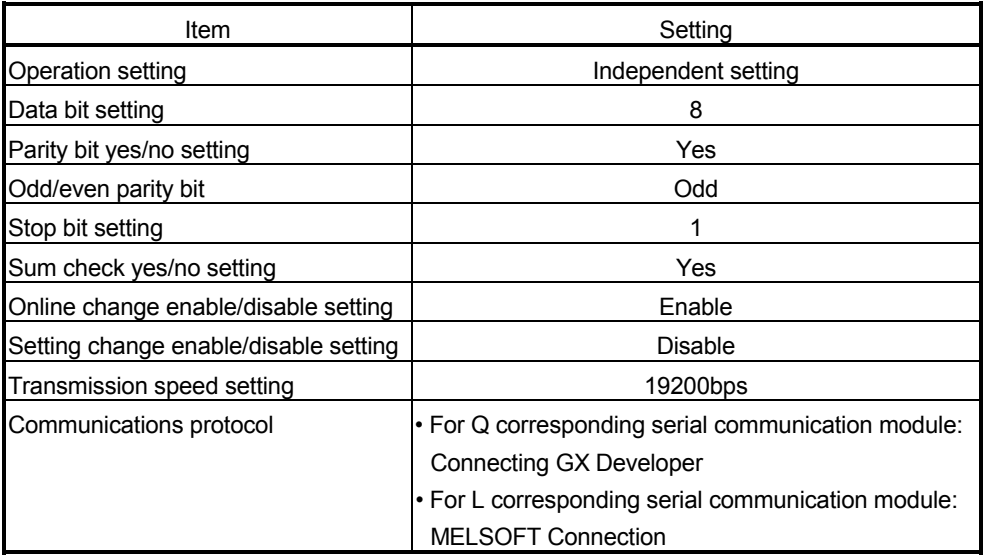

## 7.1.1 Setting for connection via GOT (GOT transparent mode)

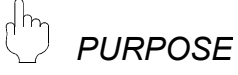

This section explains how to set GX Configurator-QP connected to the QCPU/LCPU or serial communication module by the GOT transparent mode. For cables connected to GOT, settings and precautions for GOT, refer to the GOT1000 Series Connection Manual (Mitsubishi Products).

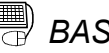

## *BASIC OPERATION*

#### (1) System configuration example

The following system configuration example shows the setting method. For system configuration in which the GOT transparent mode can be used, refer to Section 2.1.

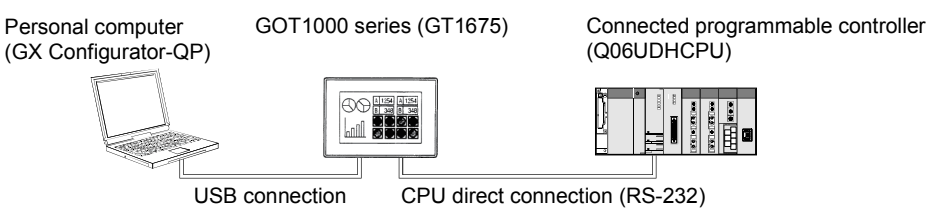

## (2) Setting method

After connecting GOT and the personal computer, and GOT and the programmable controller, set the GOT transparent mode in the [Connection setup] screen by the following procedure.

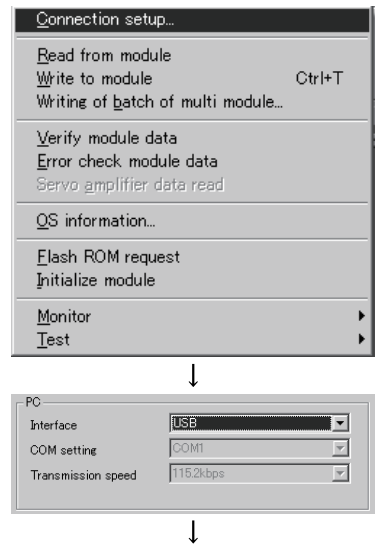

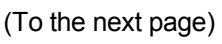

1) Choose [Online]  $\rightarrow$  [Connection setup].

2) Choose "USB" in "Interface" of "PC".

#### (From the previous page)

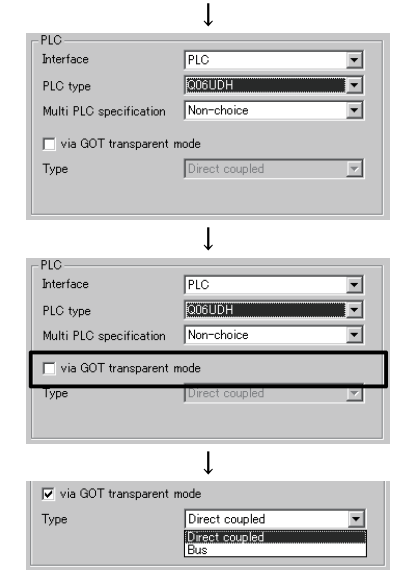

- 3) Choose "PLC" in "Interface" of "PLC" and "Q06UDH" in "PLC type". (When connecting to a serial communication module, choose "Serial communication" in "Interface" of "PLC".)
- 4) Select "via GOT transparent mode". (The setting of "Interface" of "PC" may be changed by the "Interface" setting of "PLC". In this case, set "Interface" of "PC" again.)
- 5) Choose "Direct coupled" in "Type". (Choose "Bus" in "Type" when connecting the QCPU and GOT in bus connection. When connecting to the LCPU or a serial communication module, "Type" is fixed to "Direct coupled".)

## 7.2 System Monitor

*PURPOSE*

Check the module configuration, I/O address, Module type and Module axis status of the station (system) connected.

(Note that this function is not available for LD75/LD77 projects.)

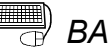

## **BASIC OPERATION**

- 1. Set the connection target. (Refer to Section 7.1.)
- 2. Click the  $[Tool] \rightarrow [System monitor]$  menu.
- 3. The QD75 on the connected station appears in the System monitor dialog box.
- 4. Click the QD75 illustration and check the I/O address, CPU management, Module type and Module axis status.
- 5. To exit, click the "Close" button.

## *DISPLAY/SETTING SCREEN*

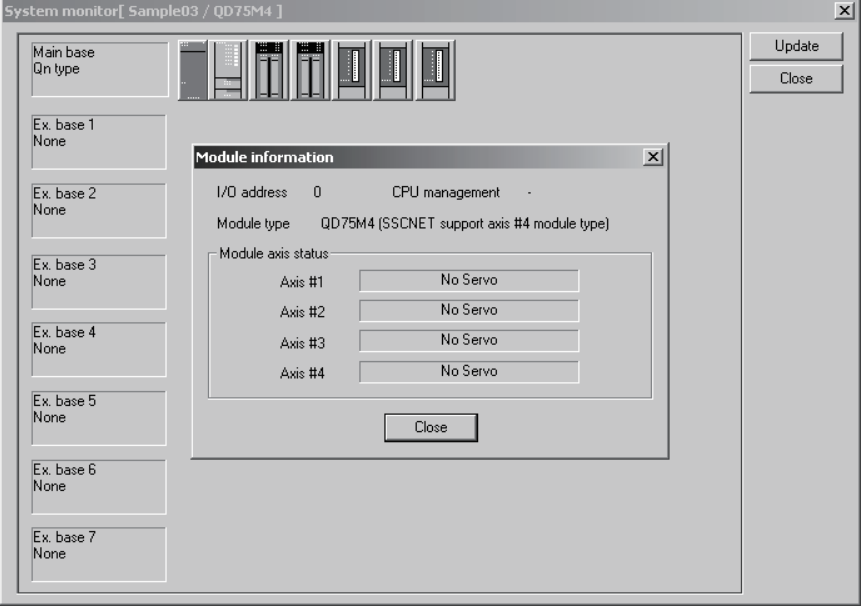

## *DISPLAY/SETTING DATA*

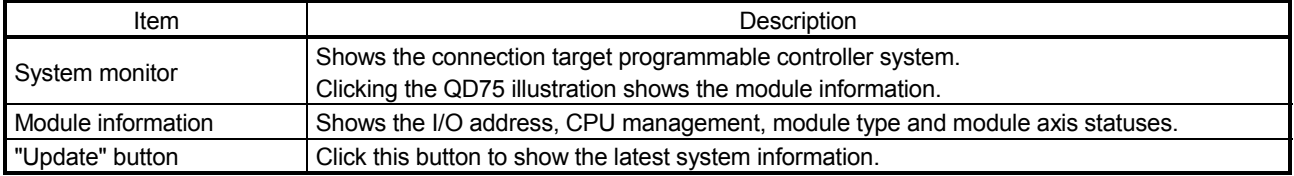

7.3 Checking the Positioning Module Function Version (OS Information)

## *PURPOSE*

Depending on the function version of the positioning module, this software may not be compatible with some functions. (Refer to Appendix 2.) Before setting various data, check the function version (product information) of the positioning module with the setting software.

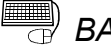

## **BASIC OPERATION**

- 1. Specify the connection target. (Refer to Section 7.1.)
- 2. Click the [Online]  $\rightarrow$  [OS information] menu.
- 3. Check the function version in the OS information dialog box.
- 4. To exit, click the "Close" button.

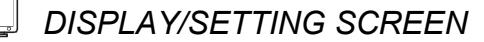

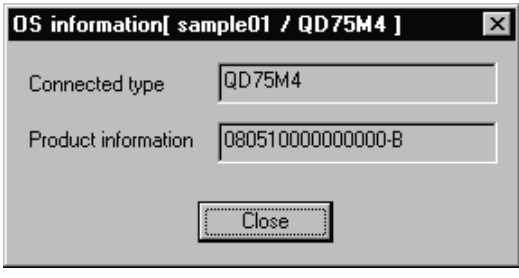

## *DISPLAY/SETTING DATA*

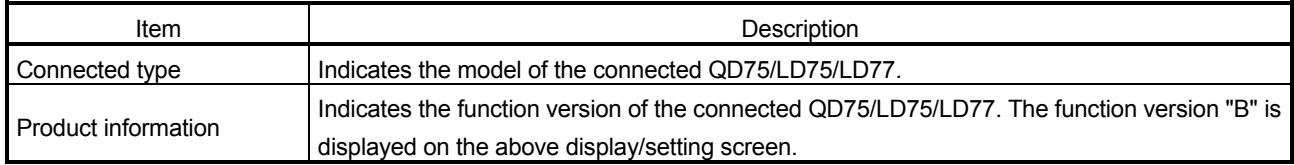

## 7.4 Checking Connect

*PURPOSE*

Make sure that the cables between the QD75P/QD75D/LD75 and servo amplifiers or external devices, and between servo motors and servo amplifiers are connected properly.

(Note that this function is not available for the QD75M/QD75MH/LD77.)

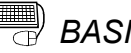

## **BASIC OPERATION**

- 1. Power on the positioning control system and STOP the programmable controller CPU.
- 2. Set the connection target. (Refer to Section 7.1.)
- 3. Choose Checking connect.

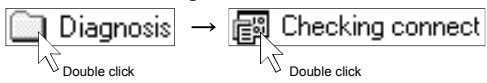

- 4. Click the "Online" button in the Checking connect window.
- 5. The online processing (test mode shift) confirmation dialog box appears. Click the "Initialize" button to check connection after initializing the QD75/LD75. Click "OK" to check connection without initializing the QD75/LD75.
- 6. Make sure that the external I/O signals are in the following states. Drive unit ready, Upper limit, Lower limit: ON (red) Stop signal: OFF (gray) If any of the above states is not established, refer to "HELPFUL OPERATION (1)" and "HELPFUL CORRECTIVE ACTIONS" in this section.
- 7. Check whether the following signals from the external devices are ON or OFF. Stop signal, External command.
- 8. Set the JOG speed.
- 9. Press the "FWD" or "REV" button to start JOG operation.
- Hold down the button to continue JOG operation. 10. Perform JOG operation and check the operation, rotation direction and feed
- speed of the servo motor.
- 11. Perform JOG operation and check whether Zero phase and DOG signals turn on or off.
- 12. Perform JOG operation and check whether the upper and lower limit switches turn on or off.

Refer to "HELPFUL OPERATION (2)" in this section for the way to restore an axis stop due to OFF of the upper/lower limit switch.

- 13. When an error has occurred, check the error code definition with the help function (refer to Section 11.10), then click [Online]  $\rightarrow$  [Test]  $\rightarrow$  [Error reset]  $\rightarrow$ [Error reset #1 to #4] menu ( $\left| \Phi \right|$  to  $\left| \Phi \right|$ ).
- 14. To exit, click the "Offline" button, and click the "OK" button in the test mode end confirmation dialog box.

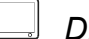

## *DISPLAY/SETTING SCREEN*

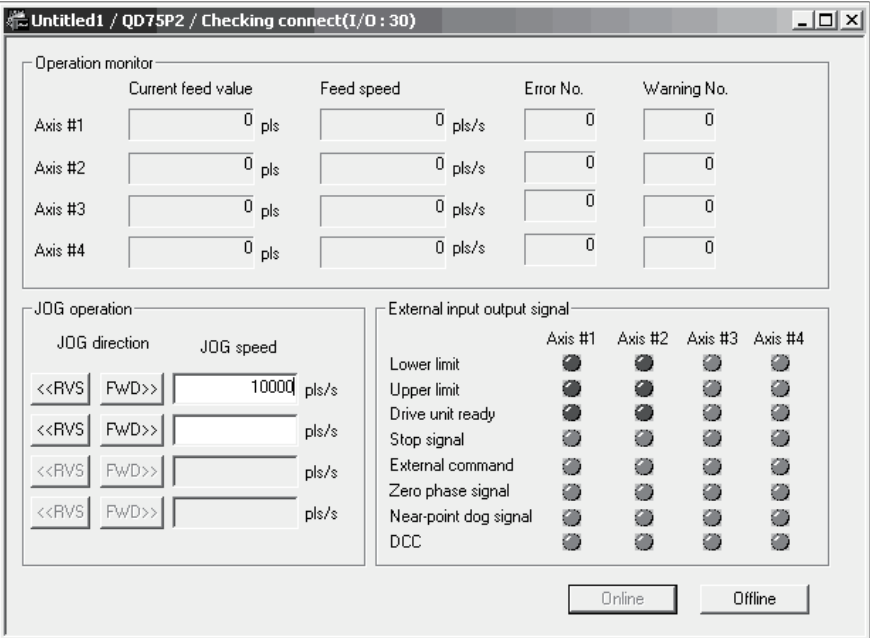

## *DISPLAY/SETTING DATA*

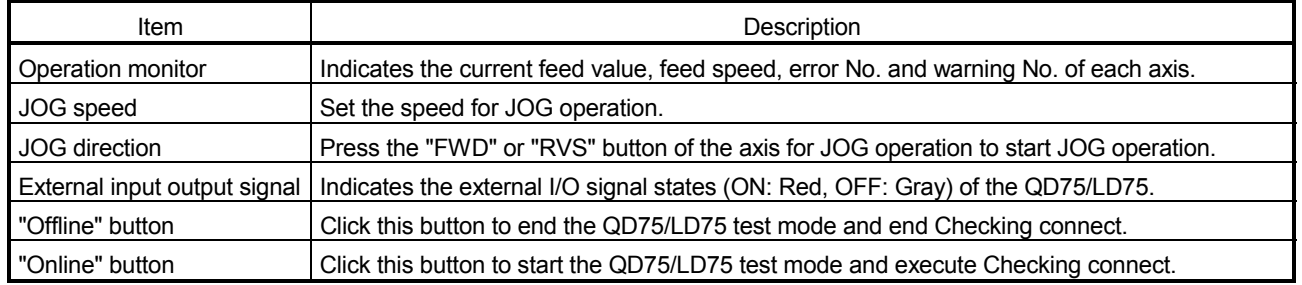

## *HELPFUL OPERATION (1)*

Perform the following operation if the I/O logic states of the drive unit ready, upper/lower limit switch and stop signal are different from the initial settings (negative logic).

- 1. In the extended parameters, set the logic signals in which the following states are established during normal operation. (Refer to Section 8.1.) Drive unit ready, upper limit, lower limit: ON Stop signal: OFF
- 2. Write the parameters to the QD75/LD75. (Refer to Section 9.1.)
- 3. Perform steps 1 to 5 in the basic operation of this section.
- 4. Click the "No" button in the Move online dialog box.
- 5. The operation steps to be performed hereafter are the same as steps 7 to 14 in the basic operation of this section.

*HELPFUL OPERATION (2)*

Perform the following operation to restart the axis which was brought to an alarm stop as the upper/lower limit switch had turned OFF during JOG operation.

- 1. Click [Online]  $\rightarrow$  [Test]  $\rightarrow$  [Error reset]  $\rightarrow$  [Error reset #1 to #4] menu ( $\vert \Phi \vert$  to  $\vert \Phi \vert$ ).
- 2. Perform JOG operation to move the axis to within the upper or lower limit range.

## *HELPFUL CORRECTIVE ACTIONS*

Take the following corrective actions when Checking connect cannot be completed properly.

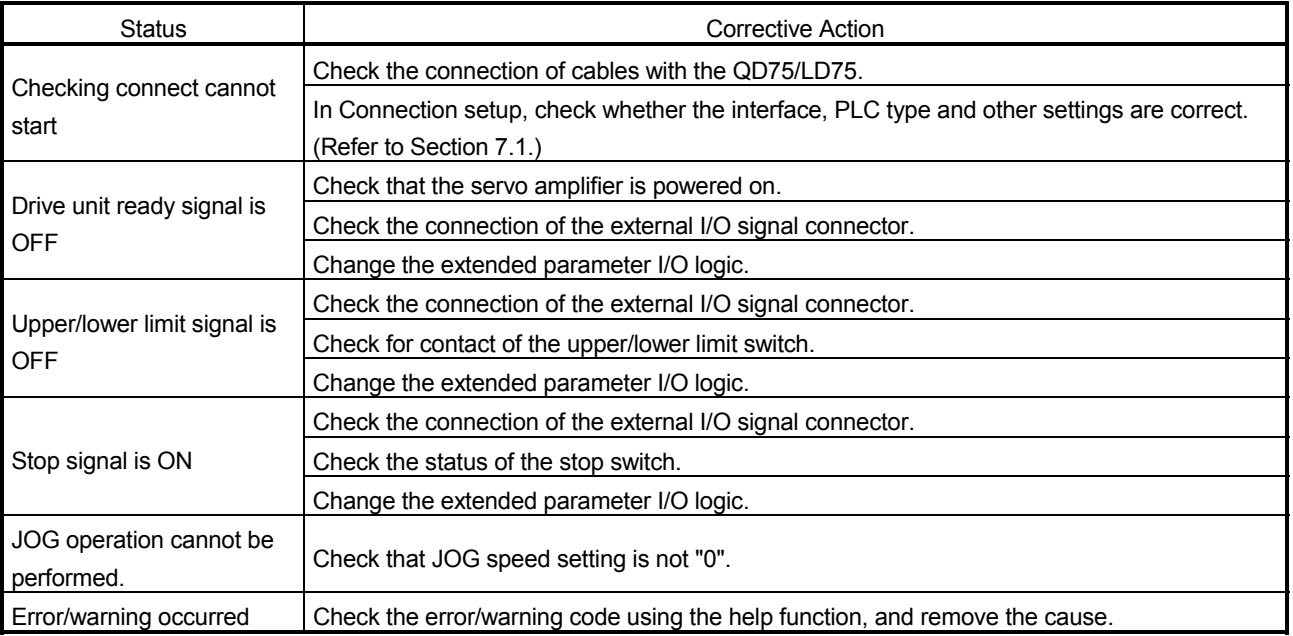

## 8. DATA SETTING

Set the parameters, servo parameters, positioning data and block start data to be written to the QD75/LD75/LD77, and check the setting ranges and matching of the data using the simulation or error check function.

Write the preset parameters, servo parameters, positioning data and block start data to the QD75/LD75/LD77 before starting positioning operation.

Refer to Section 9.1 for the operation to write the data to the QD75/LD75/LD77.

#### 8.1 Parameter Setting

Set the parameters necessary to exercise positioning control.

For parameter settings, refer to the user's manual for the positioning module used.

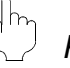

## *PURPOSE*

There are the following four parameter types.

- Basic parameters
- Extended parameters
- OPR basic parameters
- OPR extended parameters

The basic and extended parameters are divided into parameters 1 needed for system start and parameters 2 optimized according to the connected external devices and control.

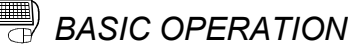

1. Choose Parameter.

 $\boxed{\circled{}}$  Edit $\ket{\rightarrow}$   $\boxed{\circled{}}$  Parameter data  $\sqrt{\frac{1}{2}}$ Double click  $\sqrt{\frac{1}{2}}$ Double click

2. Make setting in the parameter edit window.

### *DISPLAY/SETTING SCREEN*

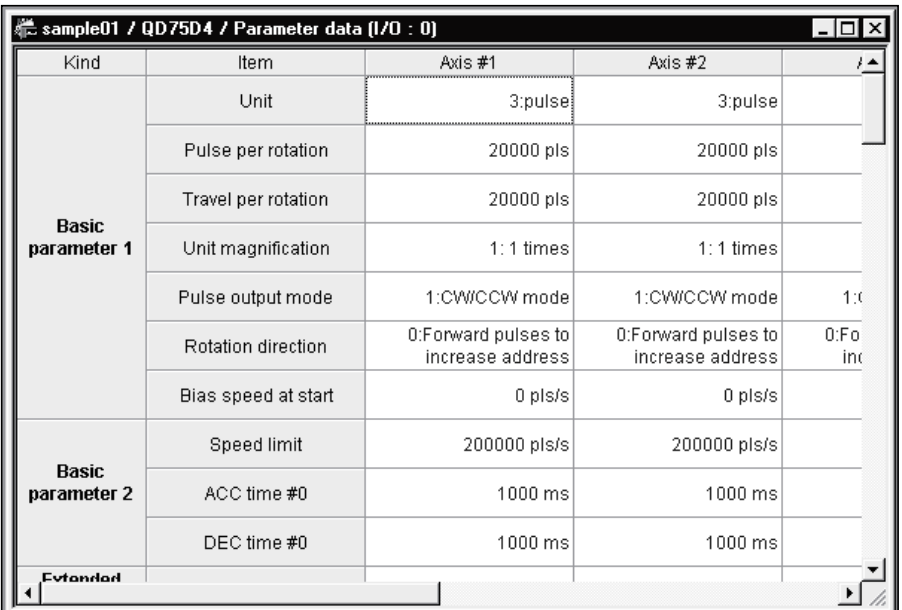

Double-click the cell and make setting in the text box or list box. In the text box, you can set the maximum value/minimum value/default value with the right-click menu.

Right-click a cell and select "Calculate electric gear" to display the calculation result of movement amount per pulse used for electric gear function.

For the electric gear function and movement amount per pulse, refer to the user's manual for the positioning module used.

When performing operation from the keyboard, enter the value and press the "Enter" key to determine the value.

In the list box which shows the set value and set data (example 3:pulse), pressing the "space" key displays a list.

Make selection with the "  $\hat{ }$  " or "  $\downarrow$  " key, and press the "Enter" key to determine the value.

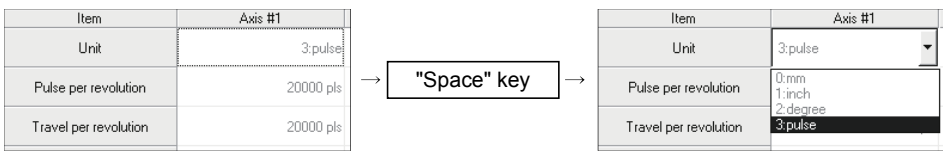

 $\mathbf{P}_{\mathsf{oint}}$ • In the parameter edit window, the indications have the following meanings. Blue characters : Default (initial value) setting Black characters : Setting other than default (no error) Red : Setting range error • Since changing the unit setting changes the setting range, any setting other than the default (black characters) may result in a setting range error.

After changing the unit setting, execute an error check to confirm the setting. • "Speed-position function selection" in "Extended parameter 1" can be set when the QD75 of function version "B" or later, LD75, or LD77 is used. To confirm the function version of the QD75/LD75/LD77, refer to "Section 7.3

Checking the Positioning Module Function Version (OS Information)".

### 8.2 Servo Parameter Setting

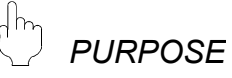

Set the servo parameters to be transferred from the QD75M, QD75MH and LD77 to the servo amplifiers via the SSCNET (Servo System Controller NETwork) or SSCNETII.

For servo parameters, the following four types are available. <QD75M>

- Servo basic parameters
- Servo regulation parameters
- Servo extended parameters
- Servo extended parameters 2
- <QD75MH/LD77>
- Servo amplifier series
- Basic setting parameters
- Gain/filter parameters
- Extension setting parameters
- I/O setting parameters
- Extended control parameters
- Special setting parameters

For settings, refer to the instruction manuals of the servo amplifiers and servo motors used.

## *BASIC OPERATION*

1. Choose Servo Parameter.

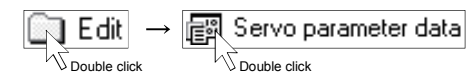

2. Make setting in the parameter edit window.

## *DISPLAY/SETTING SCREEN*

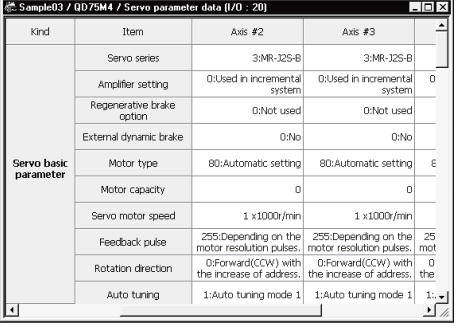

#### [Servo parameter setting screen (QD75M)] [Servo parameter setting screen (QD75MH/LD77)]

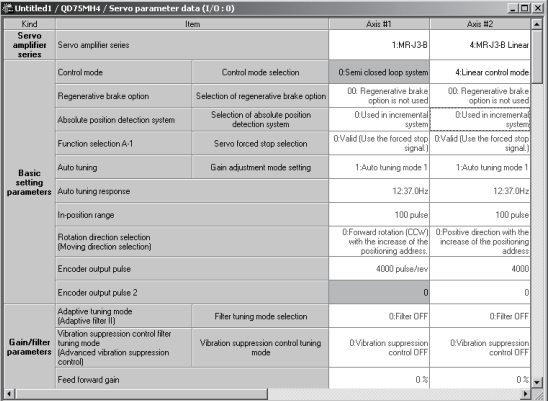
Double-click the cell and make setting in the text box or list box. Right-click on each text box and select the maximum, minimum, or default value from the pop-up menu. (When one servo amplifier is selected for QD75MH/LD77, the applicable default setting values are automatically determined.) When one servo amplifier series is selected, a warning message appears on the screen. If the "Yes" button is selected, the applicable default setting values for each servo amplifier series can be determined automatically. If the "No" button is selected, the change of the servo amplifier series is cancelled.

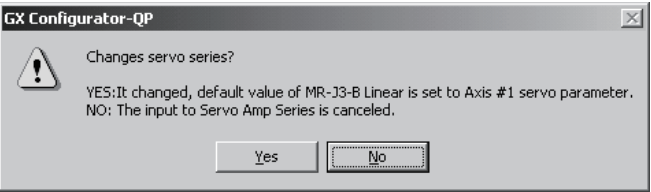

Set "Auto tuning response" of QD75MH/LD77 by moving the slider from the auto tuning response dialog box.

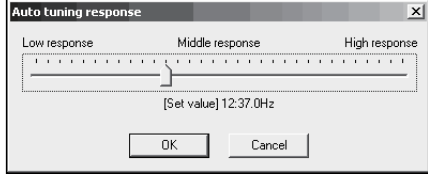

When performing operation from the keyboard, enter the value and press the "Enter" key to determine the value.

In the list box which shows the set value and set data (example 3:pulse), pressing the "space" key displays a list.

Make selection with the " $\uparrow$ " or " $\downarrow$ " key, and press the "Enter" key to determine the value.

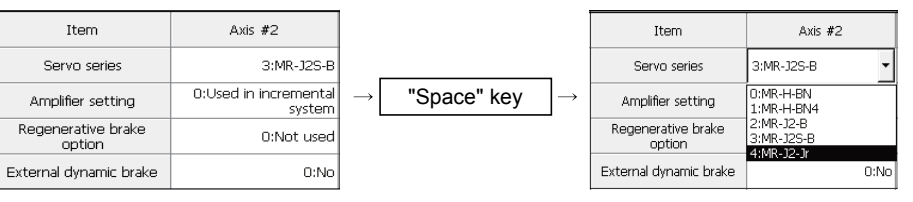

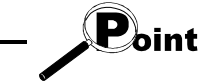

- In the parameter edit window, the indications have the following meanings.
	- Blue characters : Default (initial value) setting

Black characters : Setting other than default (no error)

- 
- Red : Setting range error

The default (initial) values set in the change of the servo amplifier series are displayed in black.

- When the servo amplifier series is set to "Not used", communication with the servo amplifier does not start. Always select the servo amplifier to be used.
- Since changing the unit setting changes the setting range, any setting other than the default (black characters) may result in a setting range error.
- After changing the unit setting, execute an error check to confirm the setting. • For GX Configurator-QP version 2.18U or later, the initial value for "Servo response" has been changed from "0005" to "0002".

The parameter setting items and setting values of QD75M have been added to GX Configurator-QP Version 2.13P or later. (Refer to Appendix 3)

The following table indicates operations that will be performed if the project created on GX Configurator-QP Version 2.13P or later is opened on GX Configurator-QP Version 2.12N or earlier.

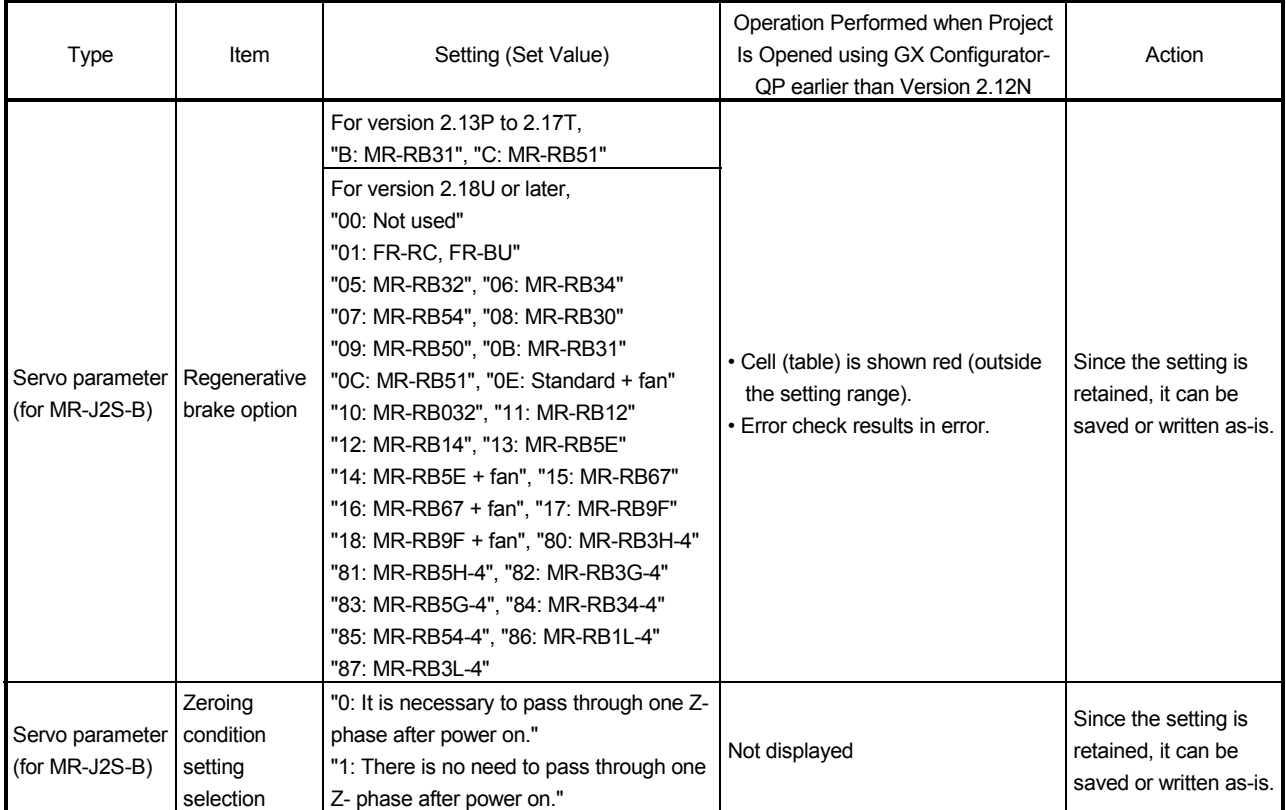

The defaults (initial values) are displayed if the project created using GX Configurator-QP earlier than Version 2.12N is opened using GX Configurator-QP Version 2.13P or later.

## 8.3 Positioning Data Setting

This section describes the positioning data setting, the addition of circular interpolation control to the positioning data by specifying a sub point, and speed setting using the axis speed calculation function.

This section also explains the M code comment setting in which the M codes assigned to the positioning data are annotated with comments.

### 8.3.1 Positioning data

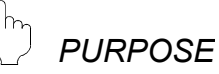

Set the positioning data such as the operation pattern, control method, SLV axis, acceleration time No., deceleration time No., address and command speed. For details on positioning data, refer to the user's manual for the positioning module used.

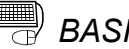

## *BASIC OPERATION*

1. Choose the axis to which the positioning data will be set.

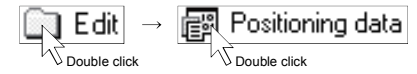

2. Set the data in the positioning data edit window.

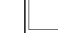

### *DISPLAY/SETTING SCREEN*

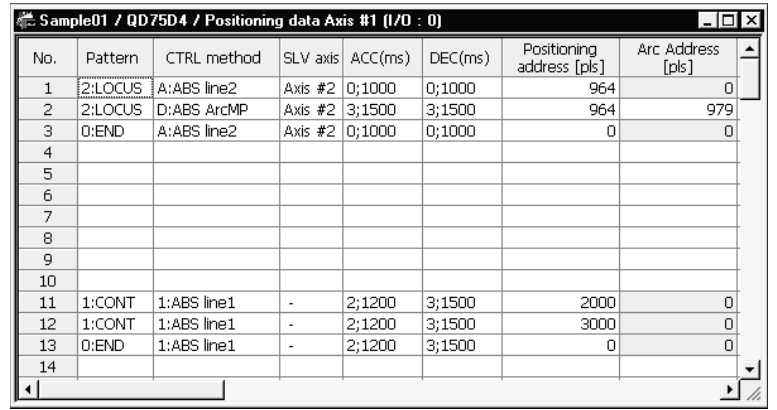

Double-click the cell and make setting in the text box or list box.

For "SLV axis", choose it from the SLV axis set dialog box when the control method is 2-axis interpolation control.

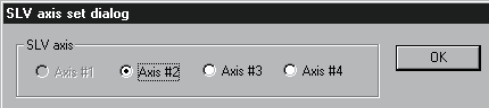

When performing operation from the keyboard, enter the value and press the "Enter" key to determine the value.

For "Pattern', "CTRL method", "ACC" and "DEC", press the "space" key to display a list. Make selection with the "  $\hat{ }$  " or "  $\downarrow$  " key, and press the "Enter" key to determine the value.

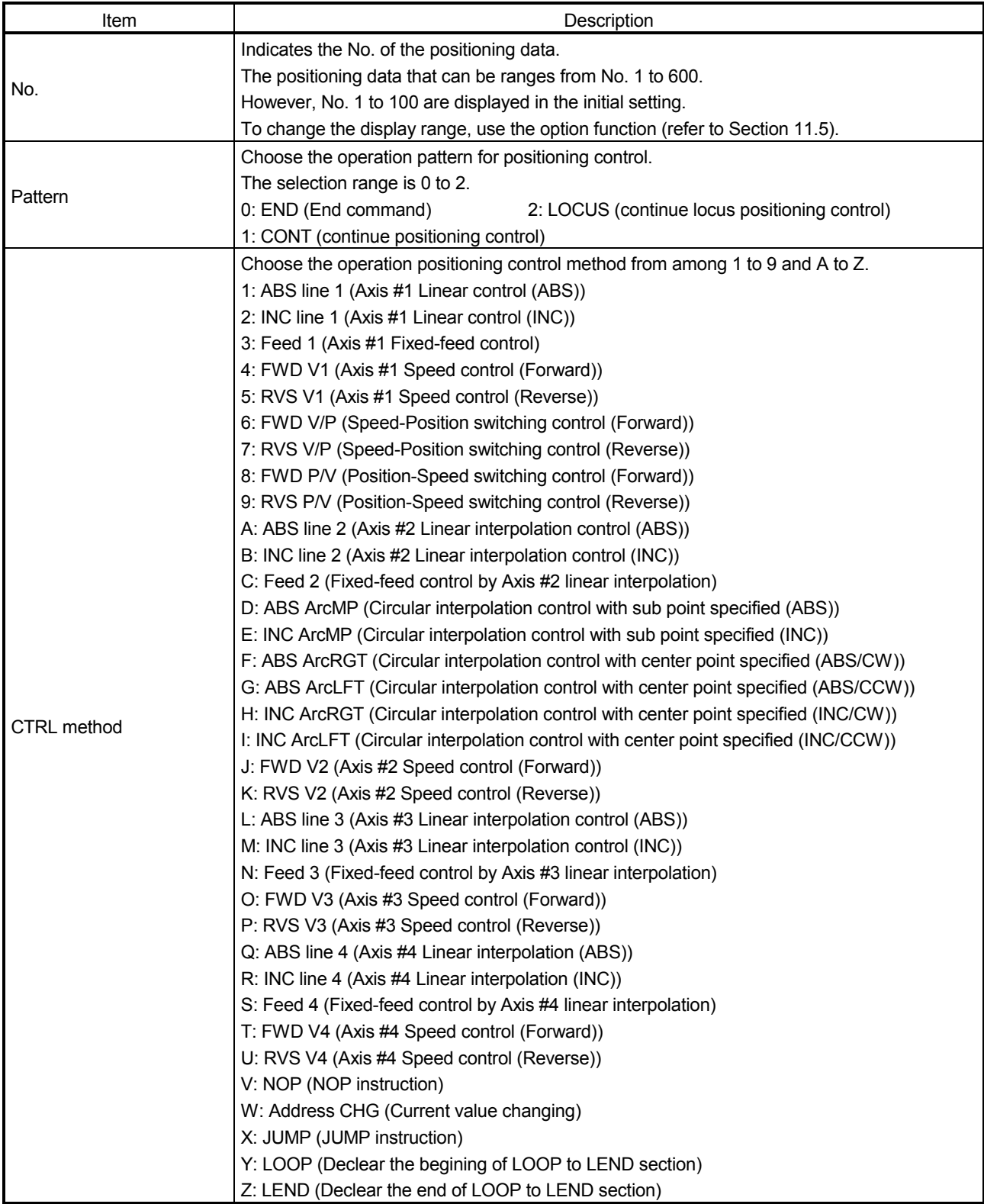

# 8. DATA SETTING NELSOFT

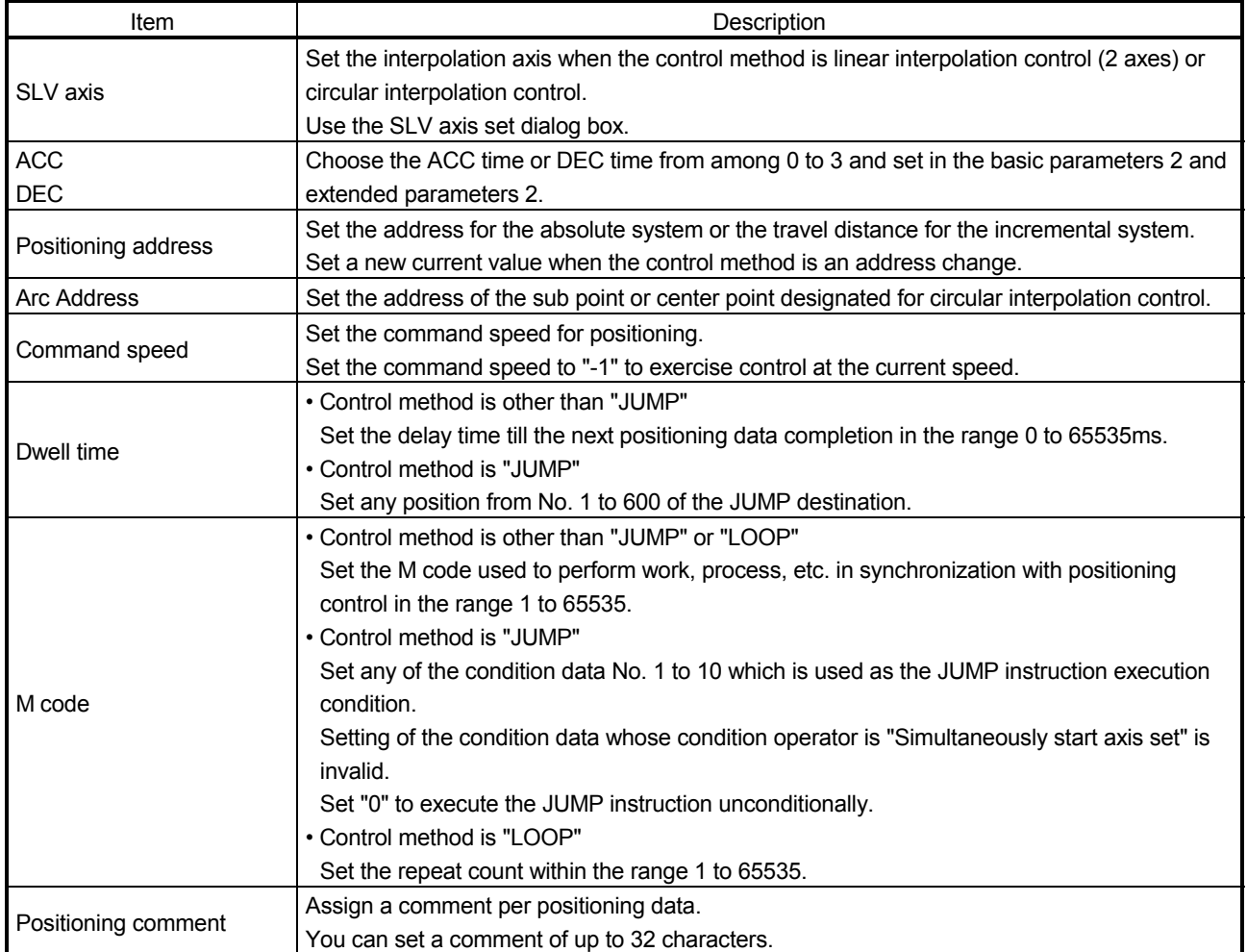

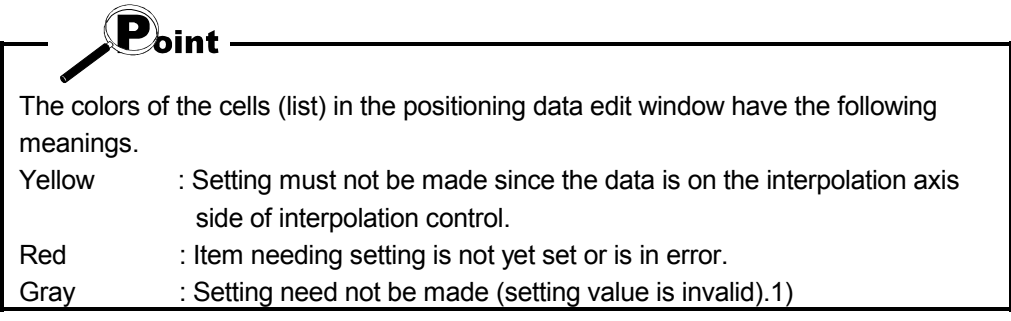

*HELPFUL OPERATION (1)*

When you want to use a smooth arc (curve) on an intersection of two consecutive linear interpolation controls, you can perform the following operation to insert the circular interpolation control positioning data between the linear interpolation controls.

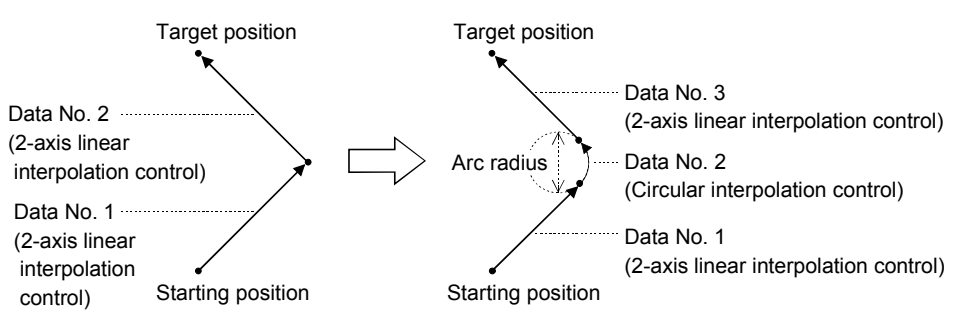

- 1. Open the positioning data edit window of the reference axis to which sub arc setting will be made.
- 2. Click the  $[Edit] \rightarrow [Assistance arc]$  menu.
- 3. Set "Data" and "SubArc Radius" in the SubArc Setting dialog box.
- 4. Click the " Calculation " button.
- 5. The positioning data overwrite confirmation dialog box appears. Click the "OK" button.

### <Sub arc setting example>

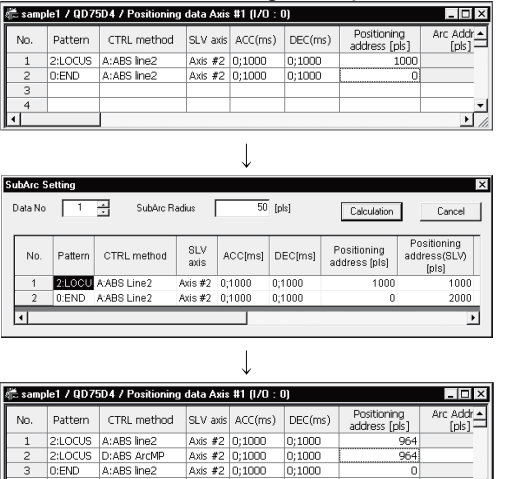

Axis #2 0;1000<br>Axis #2 0;1000

- Open the positioning data edit window of axis 1 which is used as the reference axis.
- Click the  $[Edit] \rightarrow [Assistance arc]$  menu.
- Set "1" to "Data" and "50" to "SubArc Radius".
- Click "OK" in the positioning data overwrite dialog box.
- The address of data No. 1 is changed and data No. 2 changes to circular interpolation control data. The original data of data No. 2 is set to data No. 3.
- Since the selected No. and next No. are overwritten by the positioning data created in sub arc setting, leave the next No. as NOP (empty).
- In either of the following cases, you cannot make sub arc setting. The control method is other than 2-axis linear interpolation control or fixeddistance feed 2.
- Positioning data setting is in error.

 $\mathbf{P}_{\mathsf{oint}}$ 

# *HELPFUL OPERATION (2)*

Perform the following operation when you want to determine the command speed from the time needed to complete positioning. Use the axis speed calculation function to calculate the command speed from the travel distance, acceleration time, deceleration time, time needed for positioning completion and so on. (Note that the QD75M, QD75MH and LD77 cannot be used.)

- 1. Open the positioning data edit window of the corresponding axis. (Active status)
- 2. Click the [Edit]  $\rightarrow$  [Speed of axis setting] menu.
- 3. Set the Rating, Feedback, Start position, End position, Operation interval and Data No. in the Axis speed calculation dialog box, and choose ACC interval and DEC interval.
- 4. Click the "Calculation" button to show the operation result in the Confirmation dialog box.
- 5. Click "OK" in the Confirmation dialog box to change the command speed to that of the operation result.

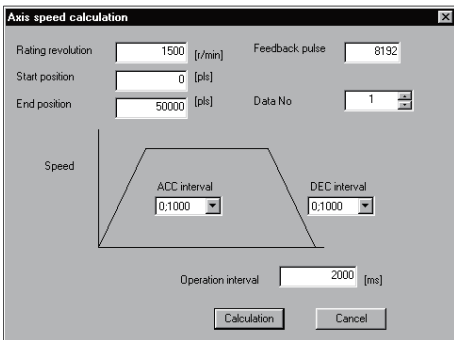

[Axis speed calculation dialog box]

### [Confirmation dialog box]

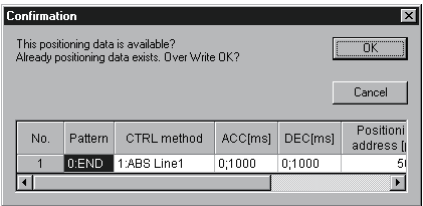

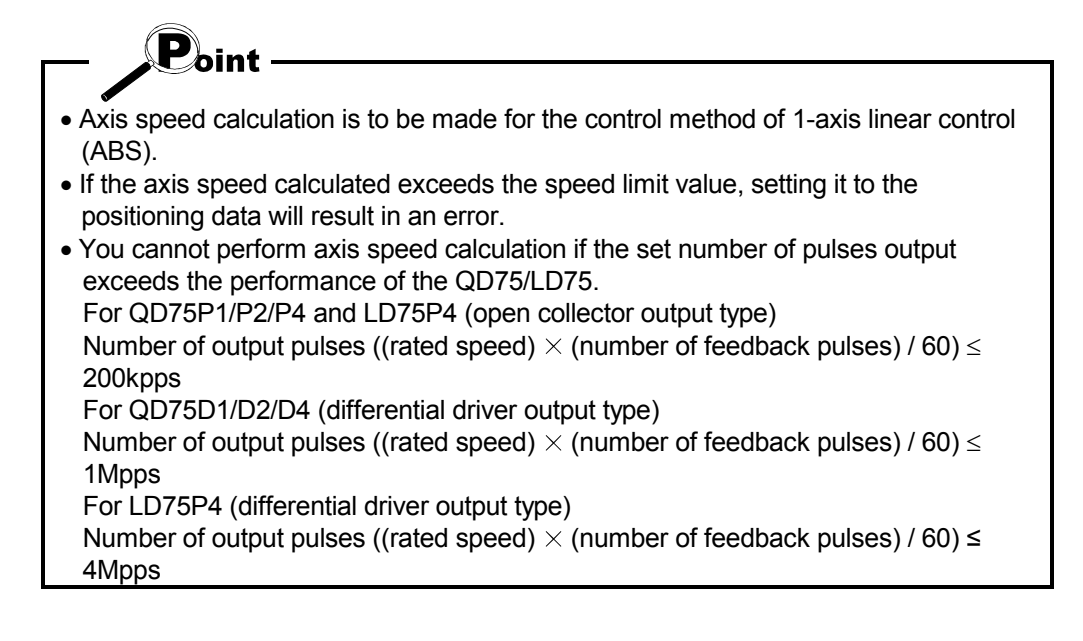

## 8.3.2 M code comment

*PURPOSE*

Set comments to M codes which are required for control exercised in synchronization with positioning control.

M code comments are data which can be saved only in the personal computer. Up to 50 comments can be set for each axis.

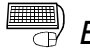

## **BASIC OPERATION**

1. Choose the positioning data of the axis to which the M code comments will be set.

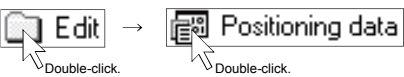

- 2. Click the  $[Edit] \rightarrow [M \text{ code comment}]$  menu.
- 3. Set the M code comments.
- 4. To exit, click the "OK" button in the M code comment dialog box.

## *DISPLAY/SETTING SCREEN*

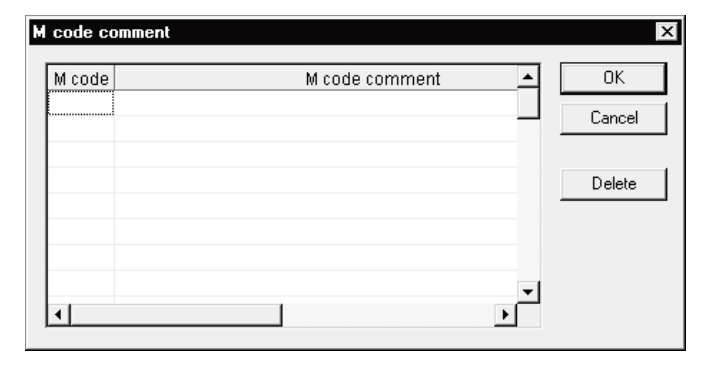

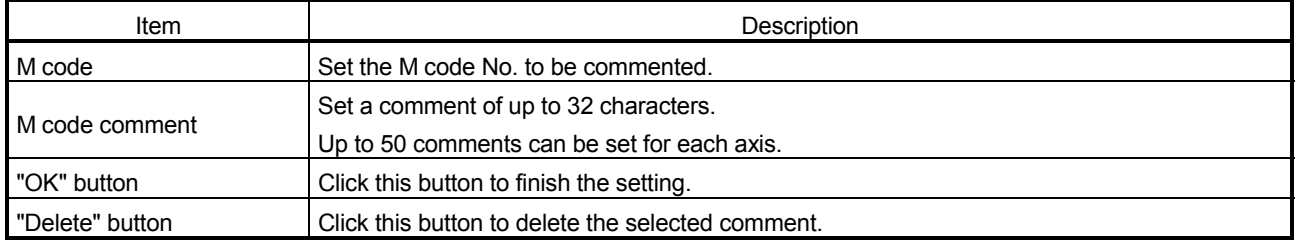

## 8.4 Simulation

*PURPOSE*

Execute simulation (virtual positioning) with the set positioning data to check the operation of the axis.

The axis speed is displayed as waveform data for 1-axis control or as locus data for 2-axis interpolation control.

You cannot perform simulation for 3-/4-axis interpolation control.

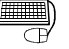

## **BASIC OPERATION**

1. Open the positioning data edit window.

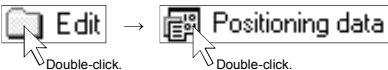

- 2. Click the  $[Edit] \rightarrow [Simulation]$  menu.
- 3. Type the Positioning Start No. of positioning data in the simulation window.
- 4. Setting or changing the positioning data being simulated in the positioning data edit window shows the simulation result at the point of data input.
- 5. To exit, click the "Close" button.

## *DISPLAY/SETTING SCREEN*

[Waveform data for 1-axis control]

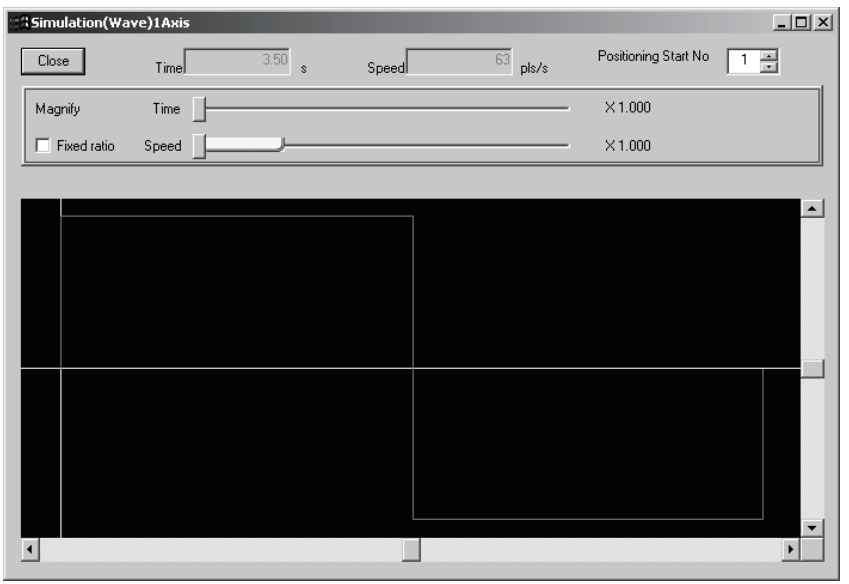

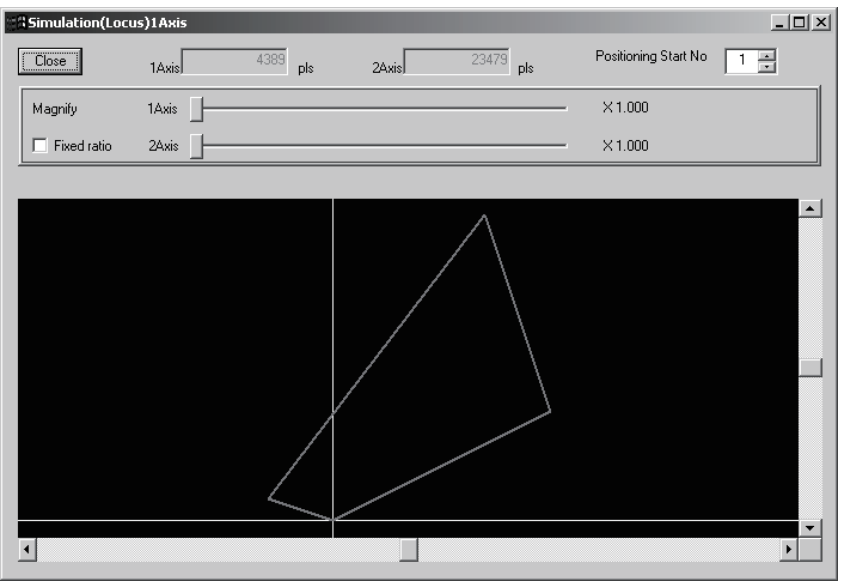

[Locus data for 2-axis interpolation control]

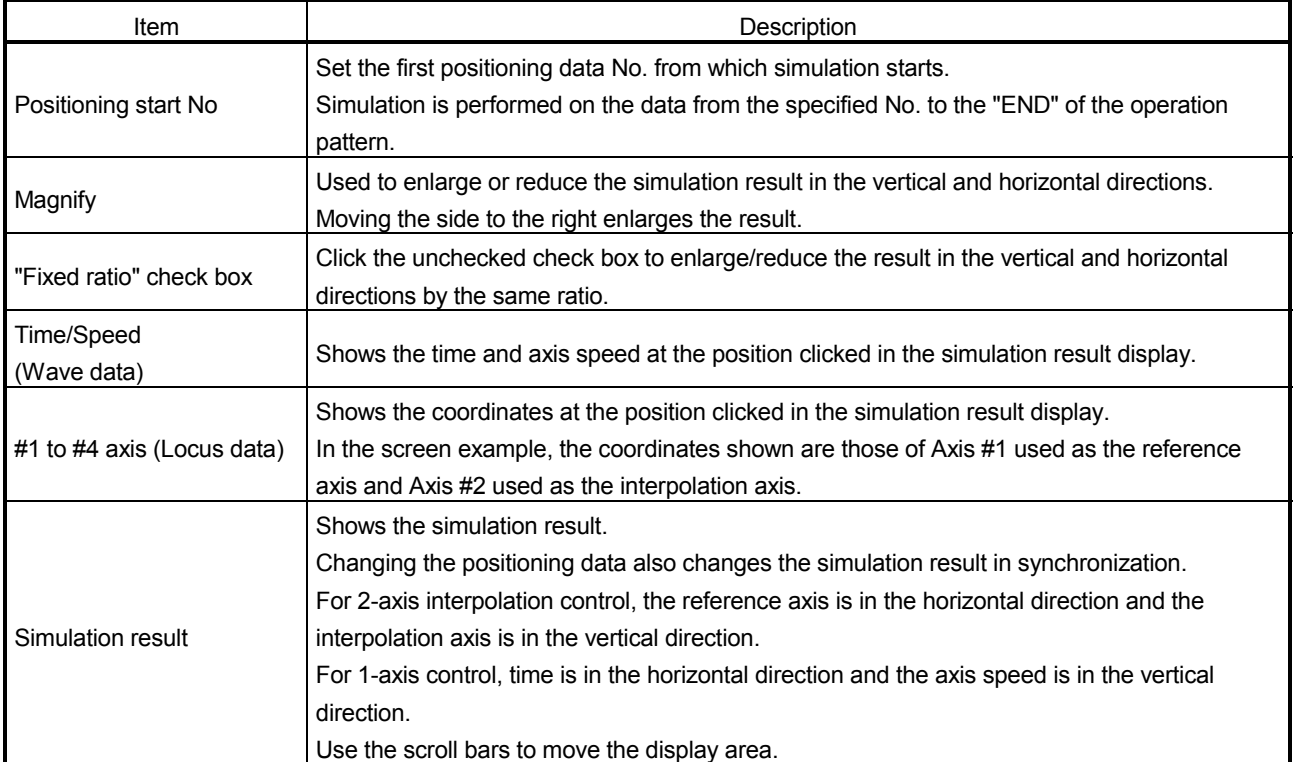

## REMARK

In the locus data for circular interpolation control, lines may be broken due to a data processing error during drawing.

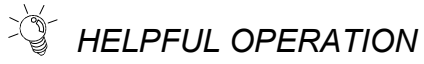

When you want to try the command speeds (Wave) or addresses (Locus) at the setting of the positioning data, you can set or change the positioning data while simultaneously checking the simulation result.

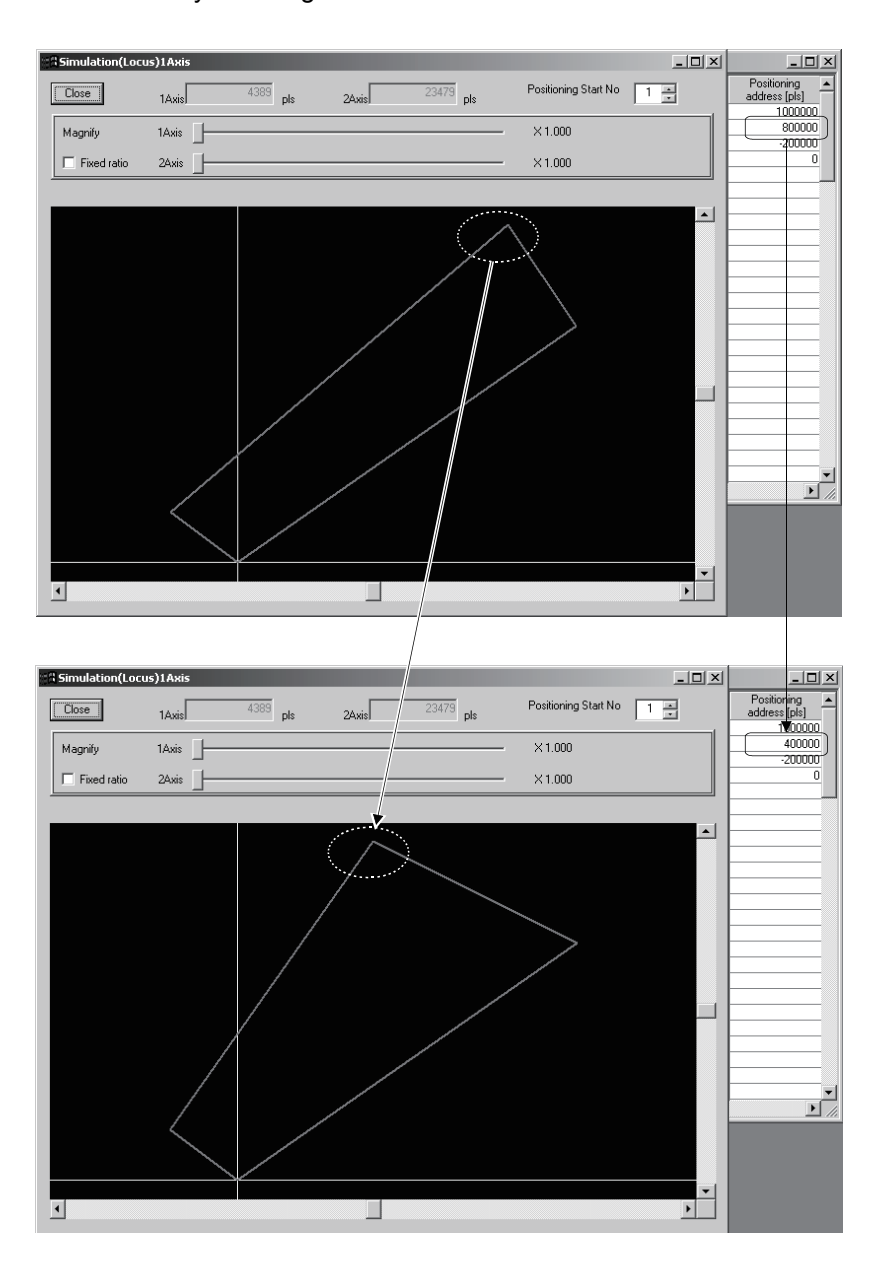

## 8.5 Block Start Data Setting

Set the block start data for controlling a positioning start and the condition data used as a condition for a special start.

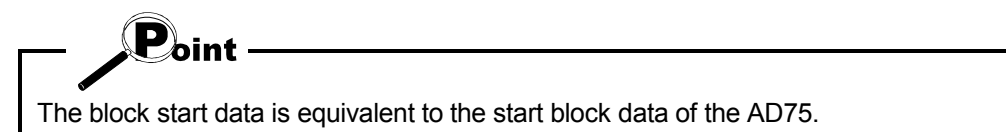

### 8.5.1 Block start data

*PURPOSE*

Specify the positioning data No. as a point, and set the block start data which sets the starting condition, execution order and execution count to each point. You can set up to 50 points per block. There are blocks No. 0 to 4 per axis.

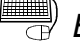

# **BASIC OPERATION**

1. Choose the block start data.

<mark>मुख्य Block start data</mark><br>प<sub>्रिक्रमणिक-click.</sub> Edit

2. Make settings in the block start data edit window.

## *DISPLAY/SETTING SCREEN*

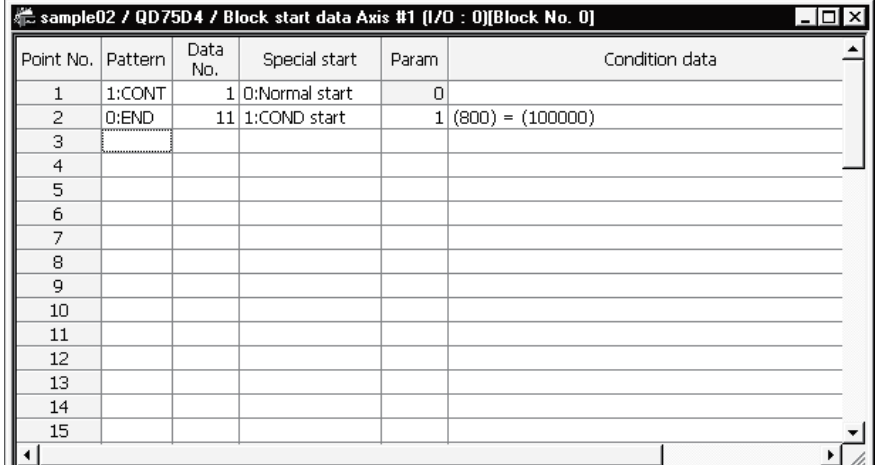

Double-click the cell and make settings in the text box or list box.

When performing operation from the keyboard, enter the value and press the "Enter" key to determine the value.

For "Pattern" and "Special start", press the "space" key to display a list. Make selection with the " $\uparrow$  " or " $\downarrow$  " key, and press the "Enter" key to determine the value.

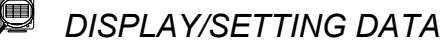

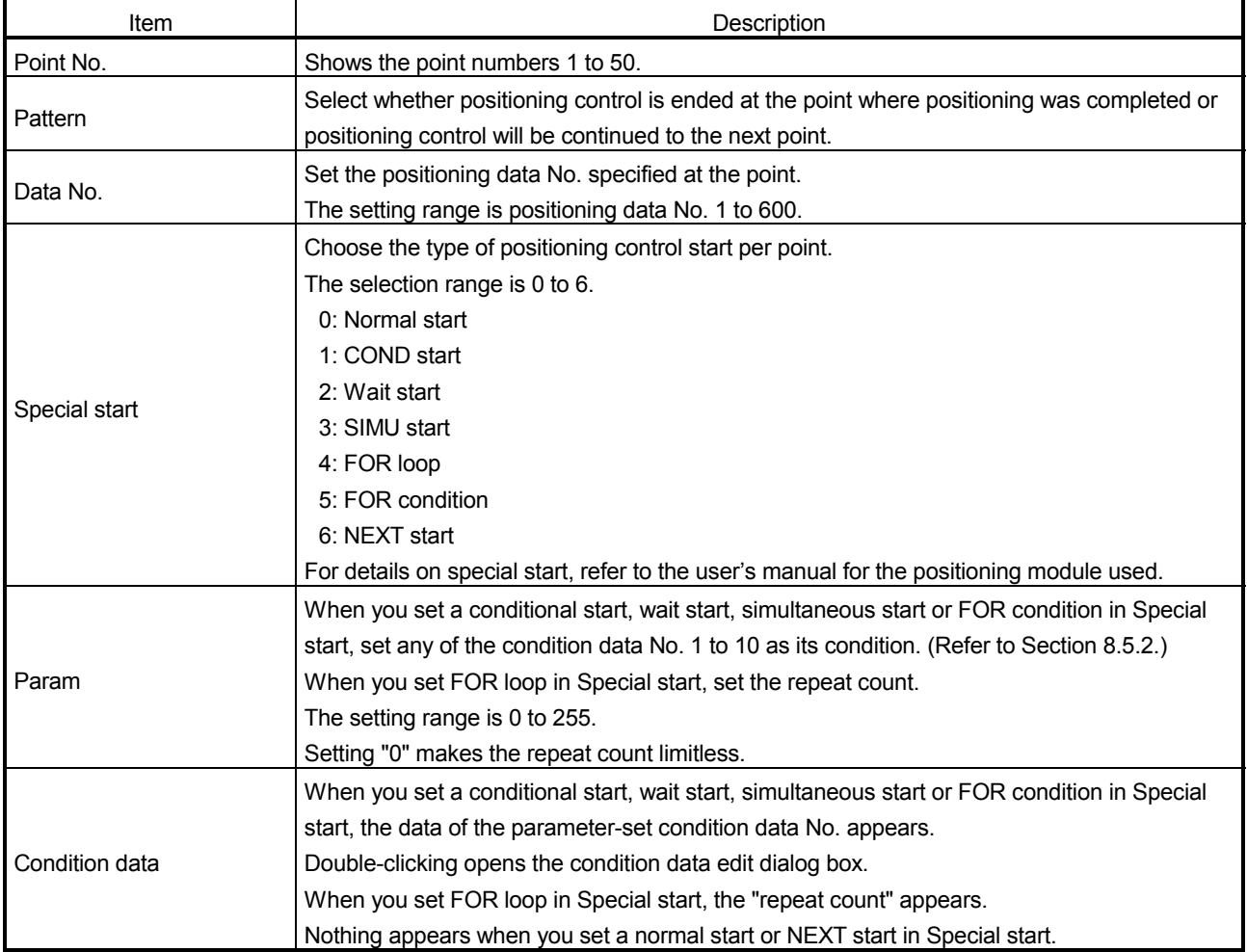

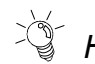

# *HELPFUL OPERATION*

The block start data to be edited defaults to block No. 0.

Perform the following operation to change the block to be edited to any of block No. 1 to 4.

- 1. Open the block start data edit window.
- 2. Click the [View]  $\rightarrow$  [Select block start data no] menu.
- 3. Choose the block to be edited in the Block No. change dialog box, and click the "OK" button.

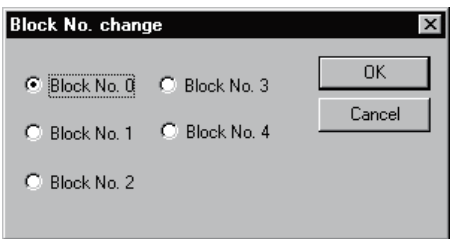

## 8.5.2 Condition data

# *PURPOSE*

Set the condition data which will be the starting conditions of the conditional start, wait start, simultaneous start and FOR condition in the block start data.

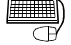

# **BASIC OPERATION**

1. Choose the block start data of the axis to which the condition data will be set.

 $\underbrace{\fbox{\sf Fdi}}_{\forall_{\text{Double-click}}} \rightarrow \underbrace{\fbox{\sf Fdi}}_{\forall_{\text{Double-click}}} \underbrace{\text{Block stat data}}$ 

- 2. Click the  $[Edit] \rightarrow [Condition data edit]$  menu.
- 3. Choose the data No. to be set in the Condition data list dialog box.
- 4. Click the "Edit" button in the Condition data list dialog box.
- 5. Choose the condition operator and condition identifier in the Condition data edit dialog box, and set the condition values.
- 6. Click the "OK" button in the Condition data edit dialog box.
- 7. To exit, click the "Close" button in the Condition data list dialog box.

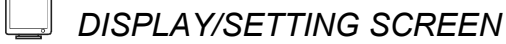

## [Condition data list dialog box]

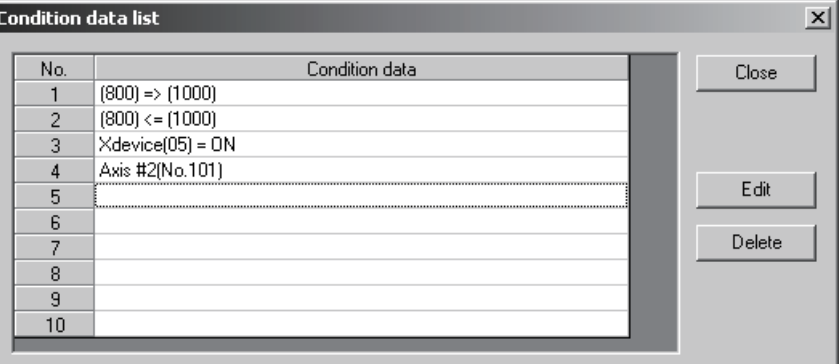

### [Condition data edit dialog box]

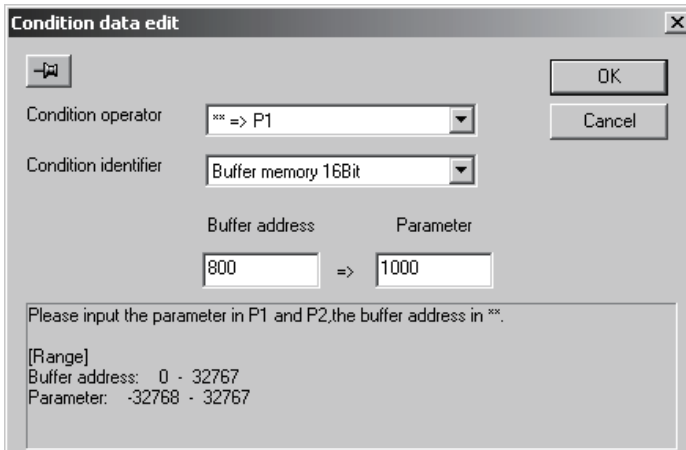

# *DISPLAY/SETTING DATA*

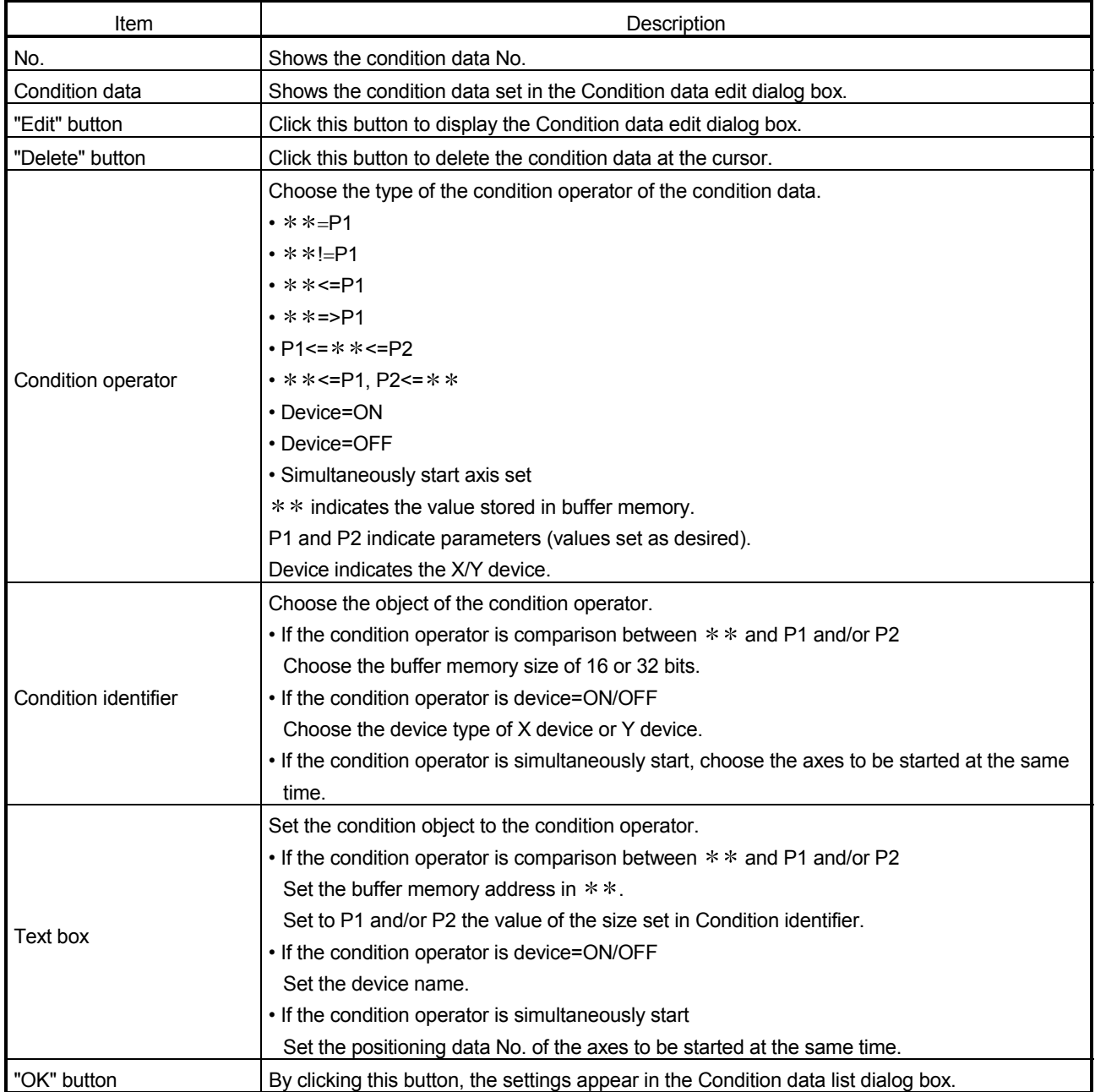

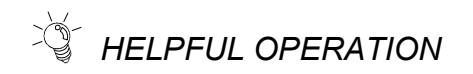

When setting the condition data consecutively, click  $\overline{u}$  in the Condition data edit dialog box.

Since this causes the Condition data edit dialog box to be kept open if you click the "OK" button, you can edit the condition data by switching it to the Condition data list dialog box.

## 8.6 Error Check

*PURPOSE*

Execute an error check to check the set parameters, servo parameters, positioning data and block start data for mismatches and setting omissions. For error check range, refer to the user's manual for the positioning module used.

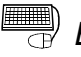

# **BASIC OPERATION**

- 1. Set the error-checked project as the active project on the project tree view. (Refer to Section 5.2.)
- 2. Click the  $[Tool] \rightarrow [Error check]$  menu.

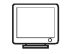

## *DISPLAY/SETTING SCREEN*

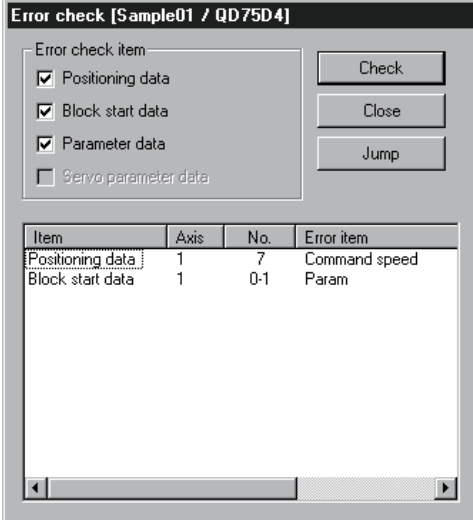

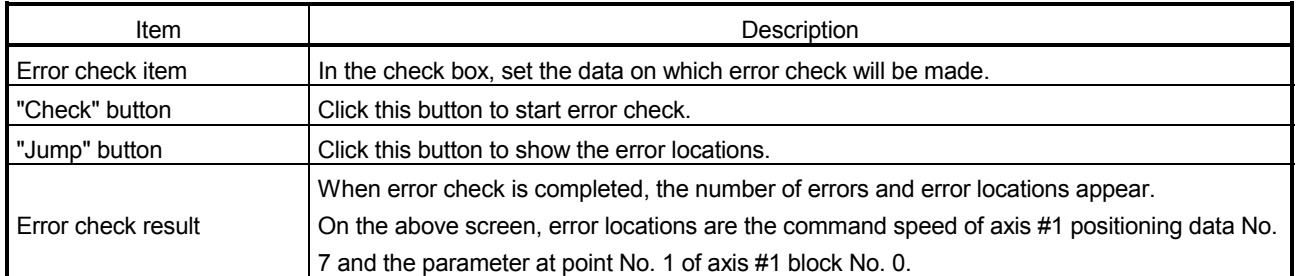

## 9. WRITING TO/READING OF/VERIFICATION OF POSITIONING MODULE DATA

Perform write to module/read from module/verify module data, data write from QD75/LD75/LD77 buffer memory to flash ROM, and QD75/LD75/LD77 initialization.

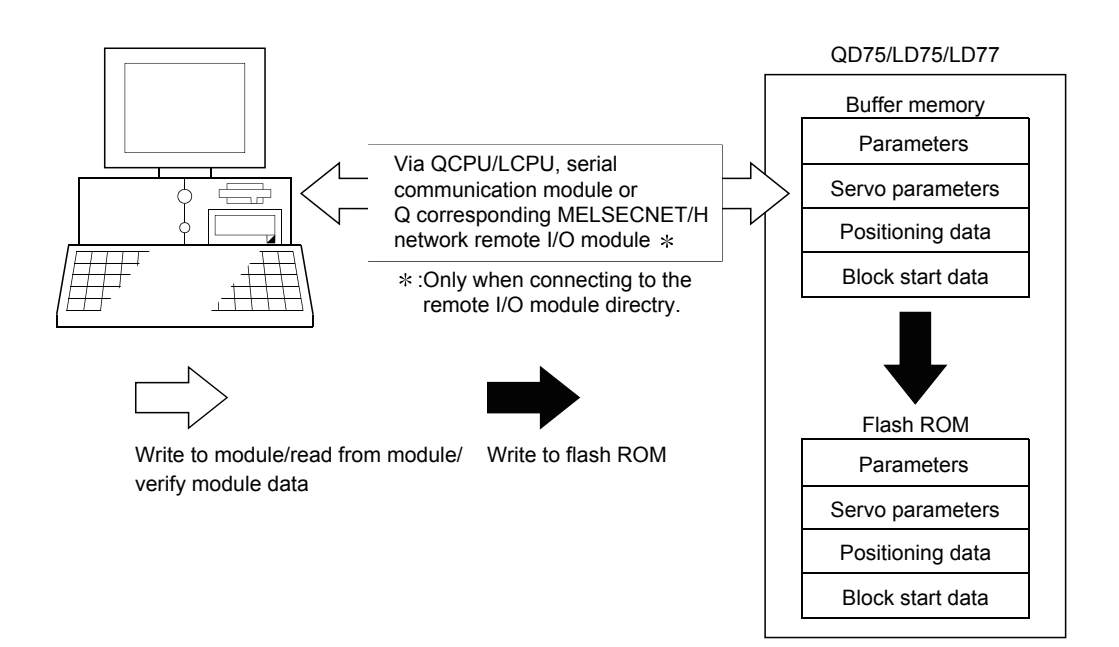

## 9.1 Write to Module/Read from Module/Verify Module Data

## *PURPOSE*

Write, read and verify the data set in the project (parameters, servo parameters, positioning data, block start data) on an axis by axis basis.

# $\mathbf{P}_{\mathsf{oint}}$

• Write to module executes a write to the QD75/LD75/LD77 which is set in the active project. When performing batch write to multiple QD75/LD75/LD77s, use the multimodule batch write function. (Refer to Section 11.1.4)

Note that data cannot be batch-written simultaneously to the positioning module of MELSEC-Q series and that of MELSEC-L series on the same route.

- Whether write to module may be performed or not is determined by the PLC state check setting in Option setting. (Refer to Section 11.5)
- When trying operation while simultaneously changing the positioning data, you can use the positioning data test edit function to write only the positioning data during a test. (Refer to Section 11.7.2)

## *BASIC OPERATION*

- 1. Place the QCPU/LCPU in the STOP status. When performing write to QD75/LD75/LD77 without putting the QCPU/LCPU in the STOP status, change the PLC state check setting in Option setting.
- 2. As an active project, set the project used for write to QD75/LD75/LD77/read from QD75/LD75/LD77/verify QD75/LD75/LD77 data. Refer to Section 5.2 for the active project setting.
- 3. Click the [Online]  $\rightarrow$  [Write to module] (  $\left| \frac{d}{dx} \right|$  )/[Read from module] (  $\left| \frac{d}{dx} \right|$  )/Verify module data] ( $\frac{1}{2}$ ) menu.
- 4. Set the data type and range in the Write to module/ Read from module/Verify module data dialog box.
- 5. Click the "OK" button to start operation.
- 6. For module data verify, the verify result appears.

MELSOFT

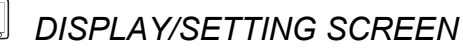

## <Write to module>

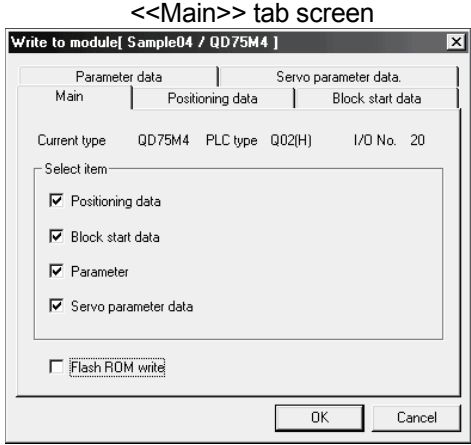

### <<Positioning data>> tab screen <<Block start data>> tab screen

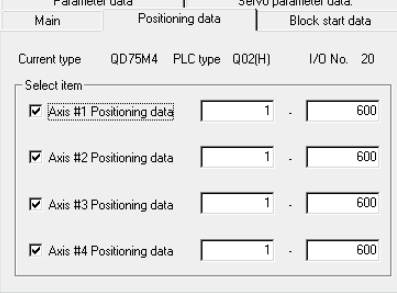

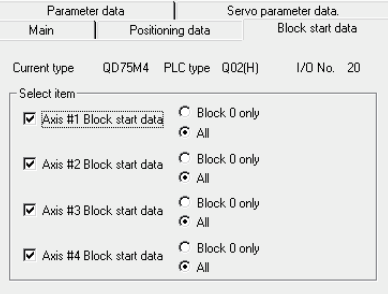

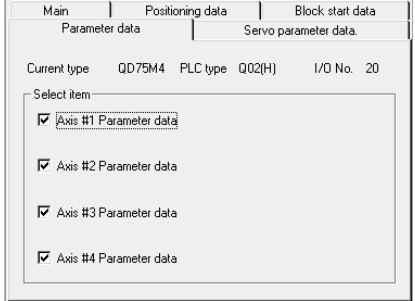

### <<Parameter data>> tab screen <<Servo parameter data>> tab screen

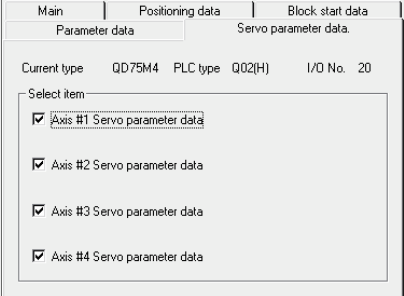

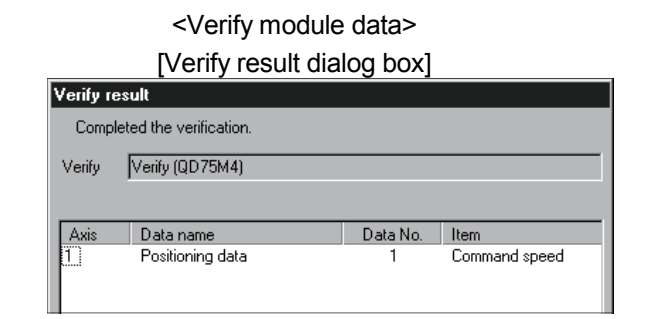

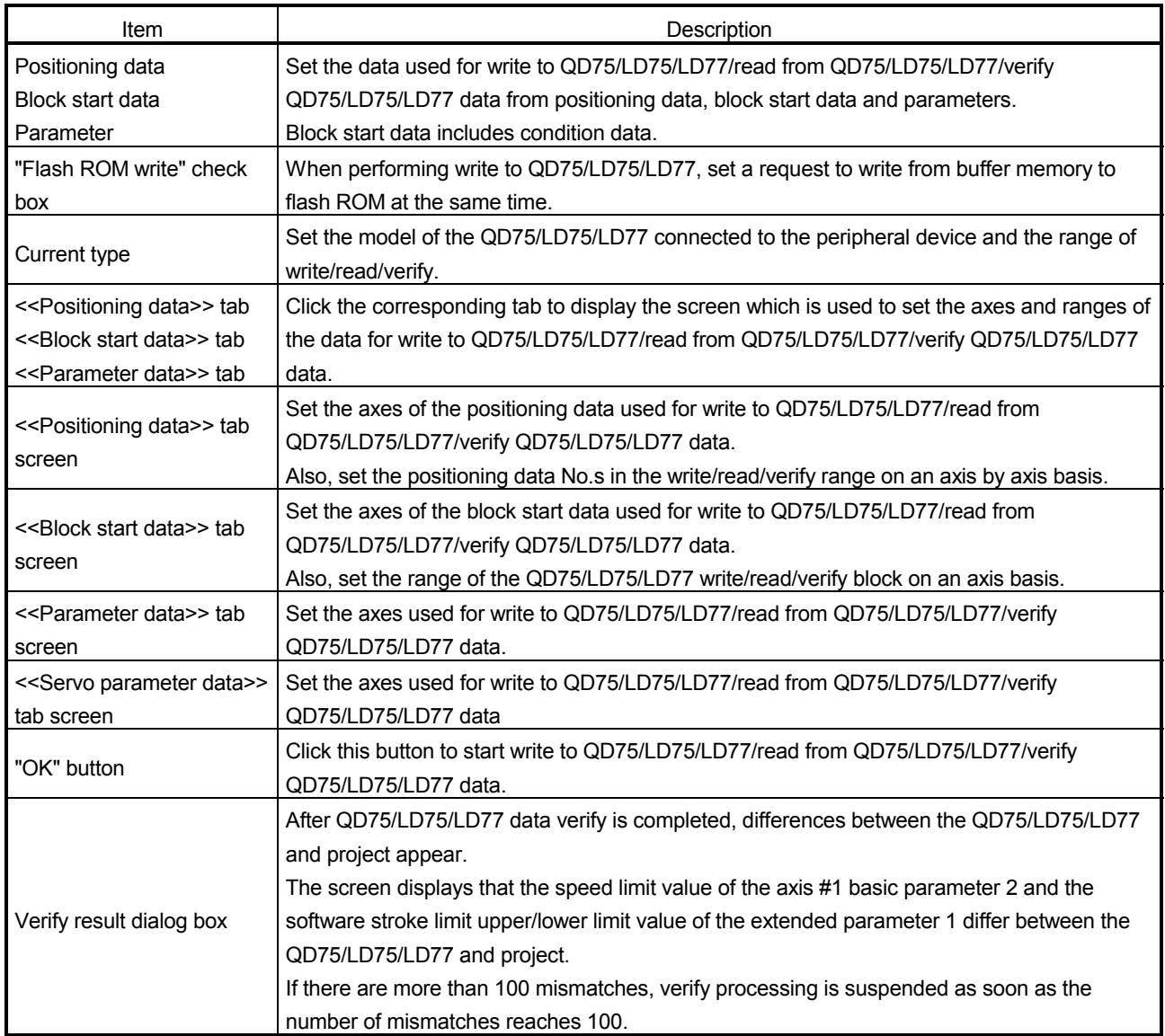

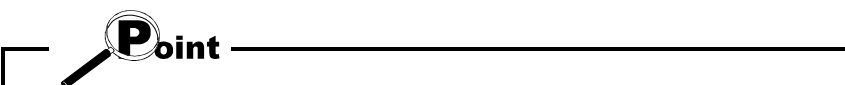

- Only data configured for setting items of GX Configurator-QP can be verified. GX Configurator-QP.
- The following data are saved in the peripheral device only and write to QD75/LD75/LD77/read from QD75/LD75/LD77/verify QD75/LD75/LD77 data cannot be performed. M code comments

Positioning data comments

• Performing auto tuning on QD75MH/LD77 may change some servo parameters to auto tuning results, causing a verification error.

## 9.2 Servo Amplifier Data Read

*PURPOSE*

Read the servo parameters used in the servo amplifiers to the QD75M buffer memory.

(Note that they cannot be read in QD75P/QD75D/QD75MH/LD75/LD77 projects.)

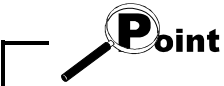

The servo parameters read to the QD75M buffer memory are not written to the flash ROM. To write them to the flash ROM, write them to the flash ROM separately.

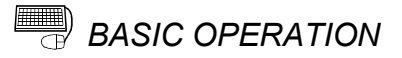

1. Place the QCPU in the STOP status.

When performing servo amplifier data read without putting the QCPU in the STOP status, change the PLC state check setting in Option setting.

- 2. On the project tree view, set the required project as an active project. (Refer to Section 5.2.)
- 3. Click the [Online]  $\rightarrow$  [Servo amplifier data read] menu.
- 4. Click the "Action" button in the servo amplifier data read dialog box.

### 9.3 Flash ROM write request

*PURPOSE*

Issue the command to write the QD75/LD75/LD77 buffer memory data to the flash ROM.

Write from buffer memory to flash ROM is batch-performed in the full ranges of the parameters, servo parameters, positioning data and block start data (including condition data).

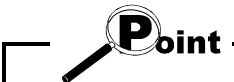

Whether the flash ROM request may be performed or not is determined by the PLC state check setting in Option setting. (Refer to Section 11.5)

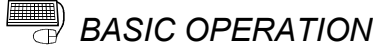

- 1. Place the QCPU/LCPU in the STOP status.
	- When performing the flash ROM write request without putting the QCPU/LCPU in the STOP status, change the PLC state check setting in Option setting.
- 2. On the project tree view, set the required project as an active project. (Refer to Section 5.2)
- 3. Click the [Online]  $\rightarrow$  [Flash ROM request] menu.
- 4. Click the "Action" button in the Flash ROM request dialog box.
- 5. Click the "Yes" button in the execution confirmation dialog box.

### 9.4 Module Initialization

*PURPOSE*

When the system is renewed, for example, initialize the QD75/LD75/LD77 flash ROM and buffer memory to place them in the factory-set status (default settings).

### D bint

Whether module initialization may be performed or not is determined by the PLC state check setting in Option setting. (Refer to Section 11.5)

## *BASIC OPERATION*

1. Place the QCPU/LCPU in the STOP status.

When performing module initialization without putting the QCPU/LCPU in the STOP status, change the PLC state check setting in Option setting.

- 2. On the project tree view, set the required project as an active project. (Refer to Section 5.2)
- 3. Click the [Online]  $\rightarrow$  [Initialize module] menu.
- 4. Click the "Action" button in the Initialize module dialog box.
- 5. Click the "Yes" button in the execution confirmation dialog box.

## 10. POSITIONING DEBUGGING

Debug positioning operation by checking the parameters, positioning data and other data set to the QD75/LD75/LD77 for errors, monitoring the positioning operation, and performing various operation tests by positioning data test operation and JOG operation.

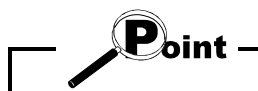

All axes stop if a communications error occurs, e.g. GX Configurator-QP is forced to end, the peripheral device is powered off, or the connection cable is disconnected, in the test mode.

In addition, the test mode of the QD75/LD75/LD77 is canceled after the wait time (set value  $\times$  500ms) in Connection setup has elapsed.

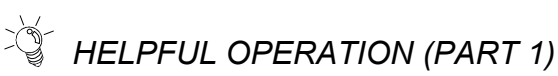

If an error has occurred during monitoring or testing, perform the following operation.

- 1. Check the axis status using Operation monitor (refer to Section 10.2.2).
- 2. When the axis status indicated is error, click the "Message" button and check the error code and message.
- 3. For the error code, confirm the error cause and its corrective action using the error/warning help.
- 4. Click the [Online]  $\rightarrow$  [Test]  $\rightarrow$  [Error reset]  $\rightarrow$  [Error reset #1 to #4] menu (  $\vert \Phi \vert$  to  $\left| \cdot \right|$ ).
- 5. Remove the error cause according to the corrective action.

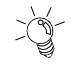

# *HELPFUL OPERATION (PART 2)*

To turn off the M code during monitoring or testing, perform the following operation.

Click the [Online]  $\rightarrow$  [Test]  $\rightarrow$  [M code off]  $\rightarrow$  [M code off #1 to #4] menu (  $\boxed{\mathbb{M}}$  to  $\left| \mathbf{2} \right|$ ).

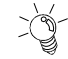

# *HELPFUL OPERATION (PART 3)*

To stop all operating axes during monitoring or testing due to an external equipment fault, etc. perform the following operation. Click the [Online]  $\rightarrow$  [Test]  $\rightarrow$  [All axis stop] menu ( $\left| \right\rangle$ ).

## 10.1 Error Check Module Data

*PURPOSE*

Execute an error check on the parameters, servo parameters, positioning data and block start data stored in the buffer memory of the specified QD75/LD75/LD77.

For actions taken for check results, refer to the user's manual for the positioning module used.

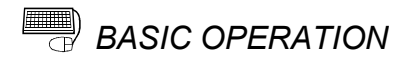

- 1. Choose the [Online]  $\rightarrow$  [Error check module data] menu ( $\boxed{\mathbb{R}}$ ).
- 2. Operation differs depending on the target module of the active project.
	- For the QD75, connected QD75 is displayed in the System monitor dialog box. Clicking the corresponding QD75 illustration will open the Error check module data dialog box.
	- For the LD75 and LD77, the Error check module data dialog box for the target module of the active project will open.

Refer to Error Check (Section 8.6) for the operation that follows.

*DISPLAY/SETTING SCREEN*

[System monitor dialog box]

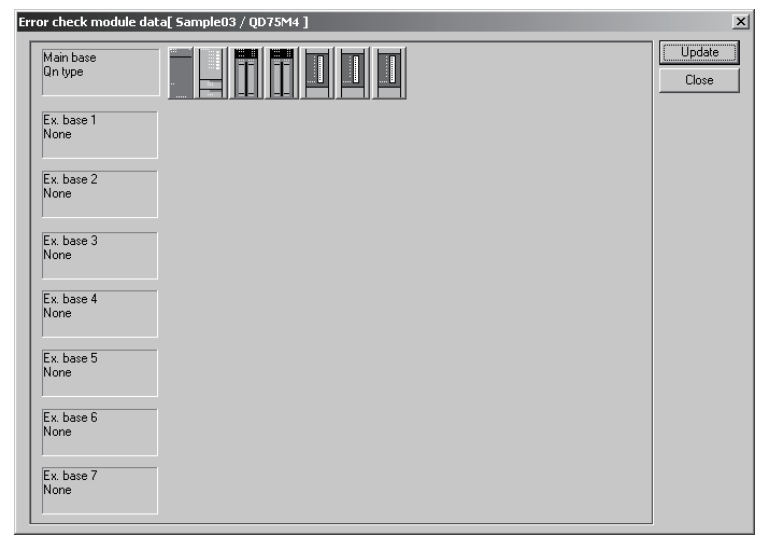

## [Error check module data dialog box]

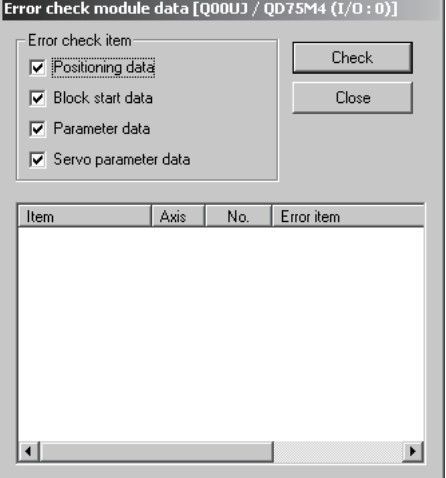

## 10.2 Monitor

Monitor the positioning data and block start data execution states on an axis by axis basis, or perform detailed monitor of the error histories, signal states, present values, speeds, etc. on a project basis.

10.2.1 Monitoring the positioning data/block start data

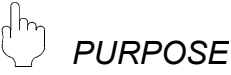

From the positioning data/block start data edit window of any axis, monitor the positioning data No.s or block No.s and point No.s being executed.

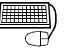

## **BASIC OPERATION**

1. Choose the positioning or block start data edit window.

□□ Edit → 图 Positioning data 图<br>图 Block start data Double-click. Double-click.

2. Click the [Online]  $\rightarrow$  [Monitor]  $\rightarrow$  [Monitor On/Off] menu ( $\boxed{\triangleleft}$ ).

3. To exit, click the [Online]  $\rightarrow$  [Monitor]  $\rightarrow$  [Monitor On/Off] menu ( $\left| \stackrel{\circ}{\bullet} \right|$ ).

*DISPLAY/SETTING SCREEN*

[For positioning data monitor]

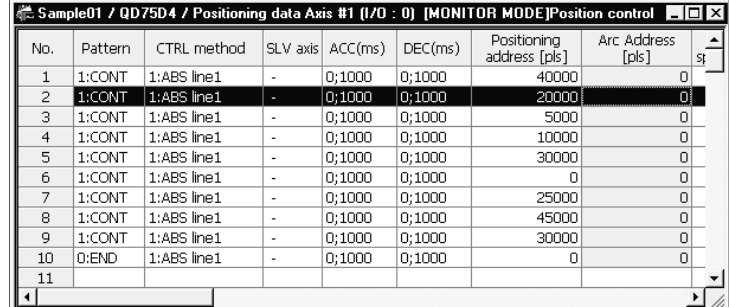

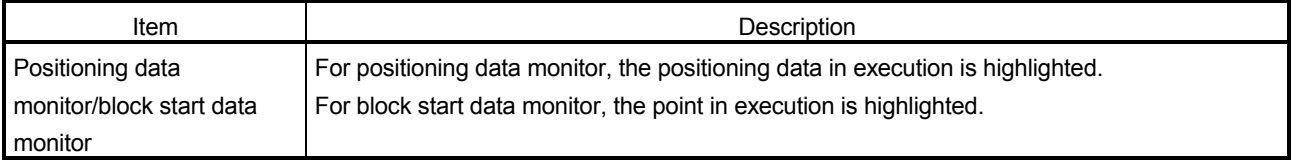

### 10.2.2 Operation monitor

# *PURPOSE*

Monitor the feed present value, axis feed speed, axis status, positioning data No. executed last, error/warning code occurring currently, and M code of each axis. This monitor is used to confirm the basic axis states.

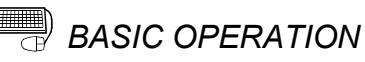

- 1. Choose Operation monitor.
	- **Monitor** → 图 Operation monitor Double-click. Double-click.
- 2. Click the "Monitor start" button.
- 3. To exit, click the "Monitor stop" button.1. Choose Operation monitor.

## *DISPLAY/SETTING SCREEN*

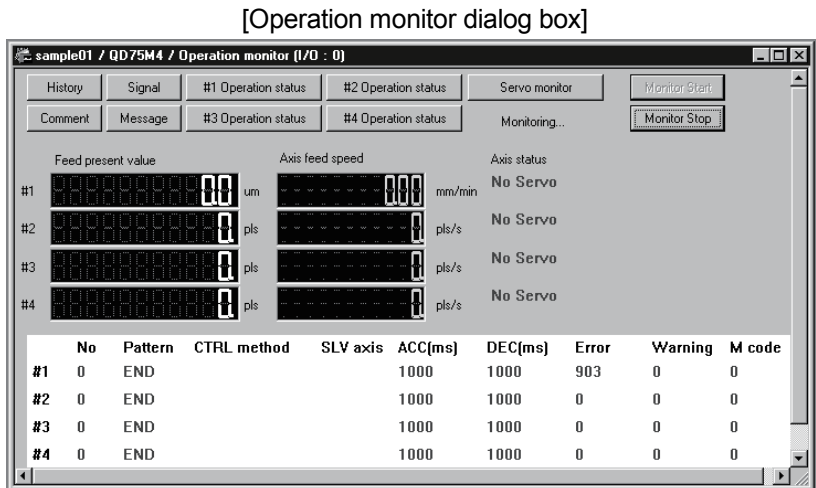

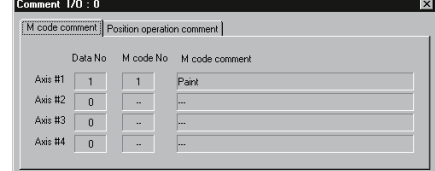

### [Comment dialog box] [Error/Warning message dialog box]

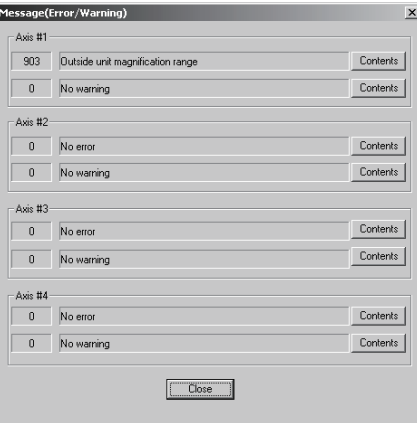

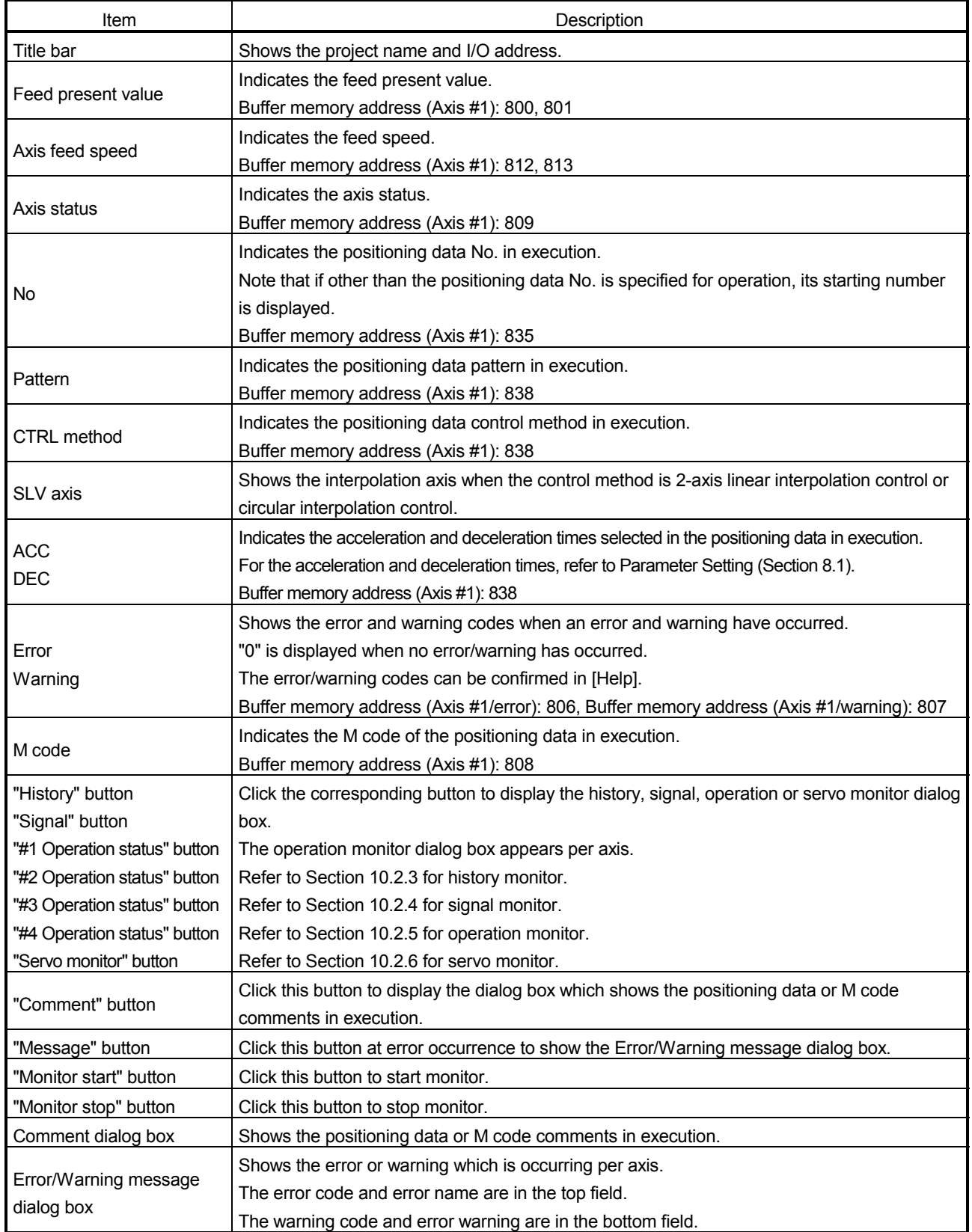

## 10.2.3 History monitor

 $\frac{1}{2}$ *PURPOSE*

Monitor the error, warning and start histories stored in the QD75/LD75/LD77 buffer memory during operation monitor.

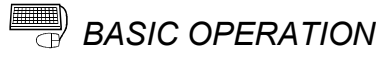

- 1. Perform the basic operation in Section 10.2.2 to display the operation monitor window.
- 2. Click the "History" button on the operation monitor window.
- 3. Click the <<Error history>>/<<Warning history>>/<<Start history>> tab.

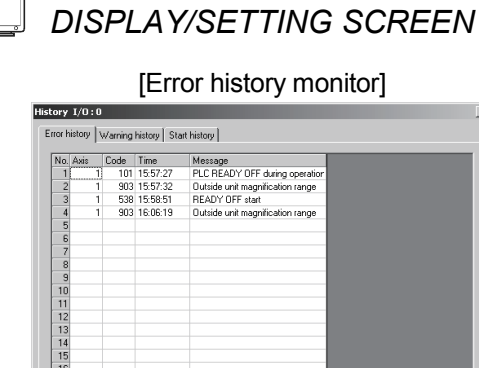

[Error history monitor] [Warning history monitor]

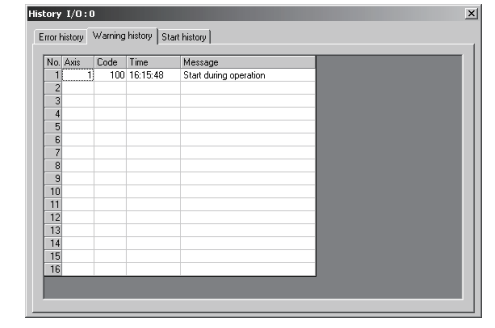

### $\boldsymbol{\mathord{\text{\rm{O}}}}$ *DISPLAY/SETTING DATA*

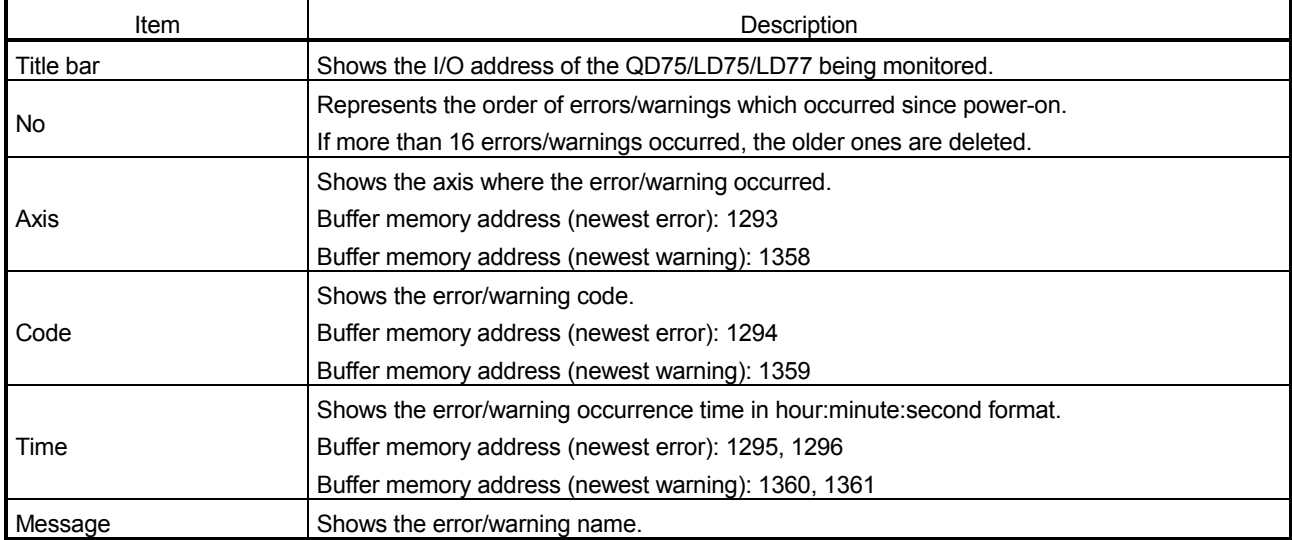

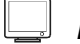

## *DISPLAY/SETTING SCREEN*

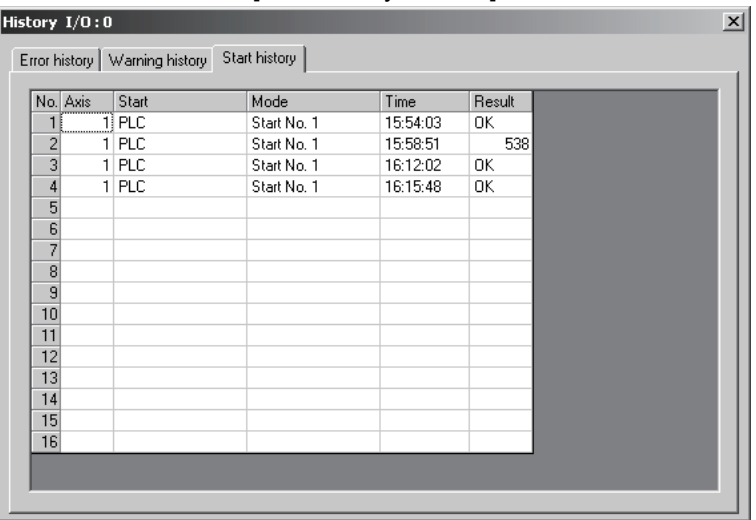

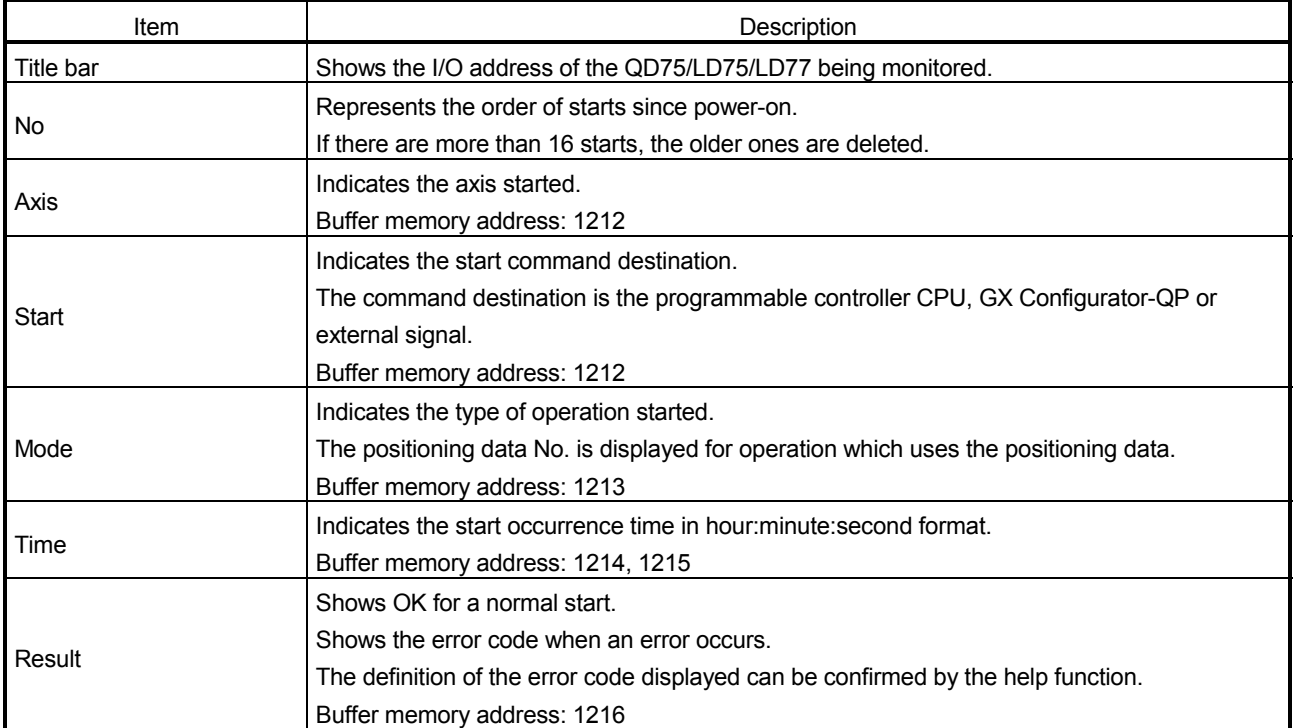

### 10.2.4 Signal monitor

*PURPOSE*

Monitor the I/O signals (X/Y device), external I/O signals and status signals of the QD75/LD75/LD77.

For details on the signals, refer to the user's manual for the positioning module used.

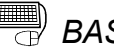

## **BASIC OPERATION**

- 1. Perform the basic operation in Section 10.2.2 to display the operation monitor window.
- 2. Click the "Signal" button in the operation monitor window.
- 3. Click the <<X Device>>/<<Y Device>>/<<External I/O signal>>/<<Status signal>>/<<Servo status signal>> tab.

## *DISPLAY/SETTING SCREEN*

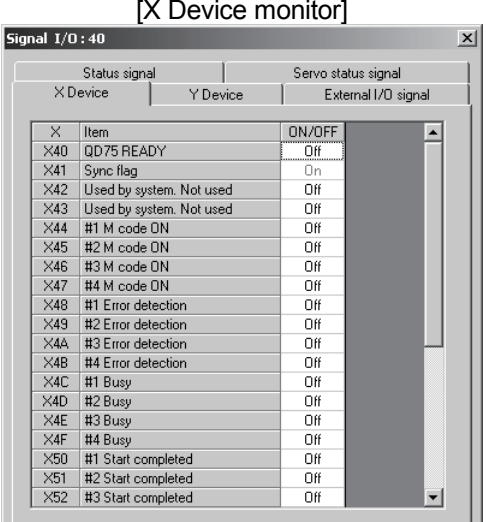

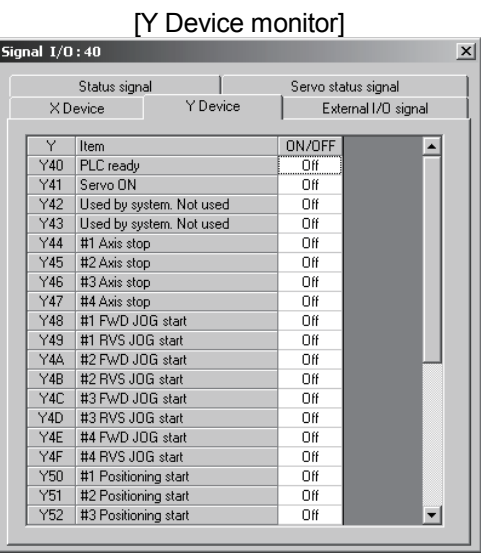

(Screen example: Screen displayed when the QD75M is chosen in model selection)

## *DISPLAY/SETTING DATA*

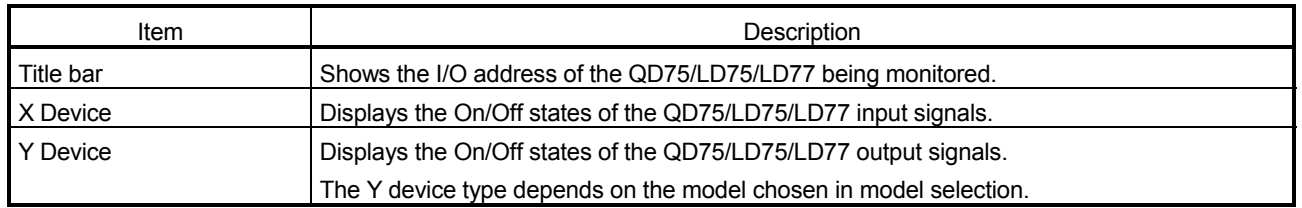

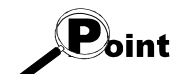

Signal monitor for Pre-reading start function (Y14 to Y17: Axis  $\#\Box$  execution prohibition flags) is compatible with the QD75 of function version "B" or later. To confirm the function version of the QD75/LD75/LD77, refer to "Section 7.3 Checking the Positioning Module Function Version (OS Information)".

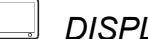

## *DISPLAY/SETTING SCREEN*

[External I/O signal monitor]

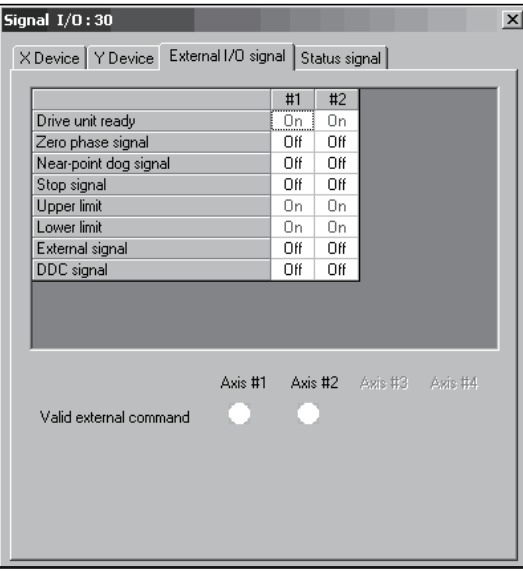

(Screen example: Screen displayed when the QD75P or QD75D is chosen in model selection)

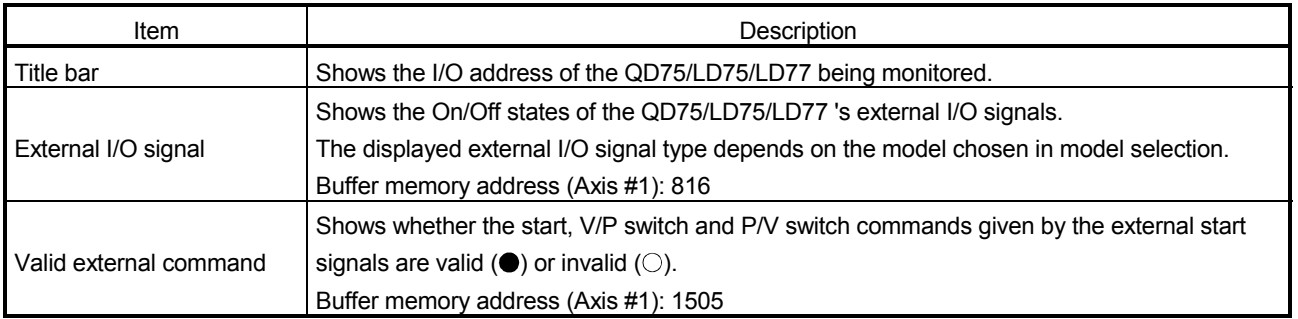

 $\vert x \vert$ 

Y Device | External I/O signal<br>Servo status signal

 $\begin{tabular}{c|cccc} \hline H1 & 42 & 43 & 44 \\ \hline 0 & 0 & 0 & 0 & 0 \\ \hline 0 & 0 & 0 & 0 & 0 \\ \hline 0 & 0 & 0 & 0 & 0 \\ \hline 0 & 0 & 0 & 0 & 0 \\ \hline 0 & 0 & 0 & 0 & 0 \\ \hline 0 & 0 & 0 & 0 & 0 \\ \hline 0 & 0 & 0 & 0 & 0 \\ \hline 0 & 0 & 0 & 0 & 0 \\ \hline 0 & 0 & 0 & 0 & 0 \\ \hline \end{tabular}$ 

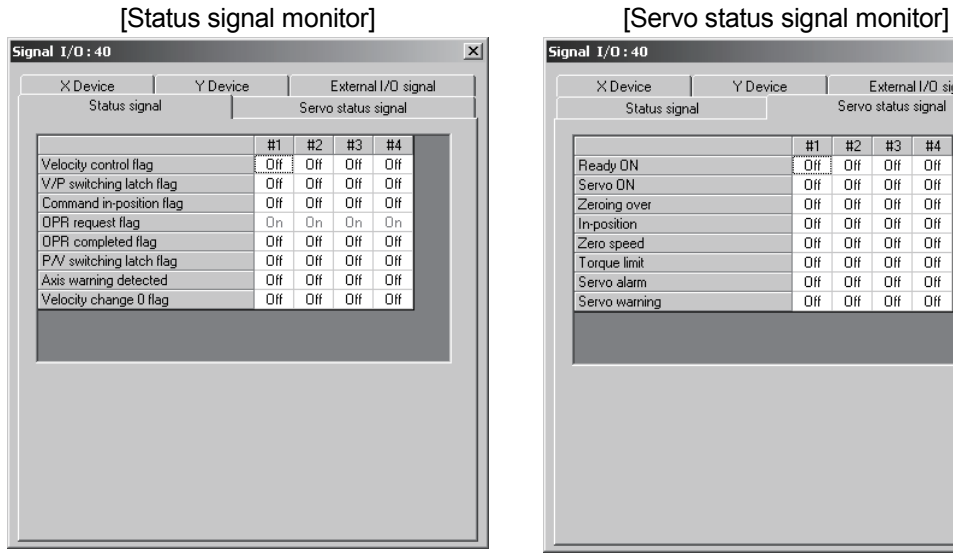

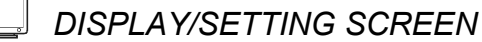

(Screen example: Screen displayed when the QD75M is chosen in model selection)

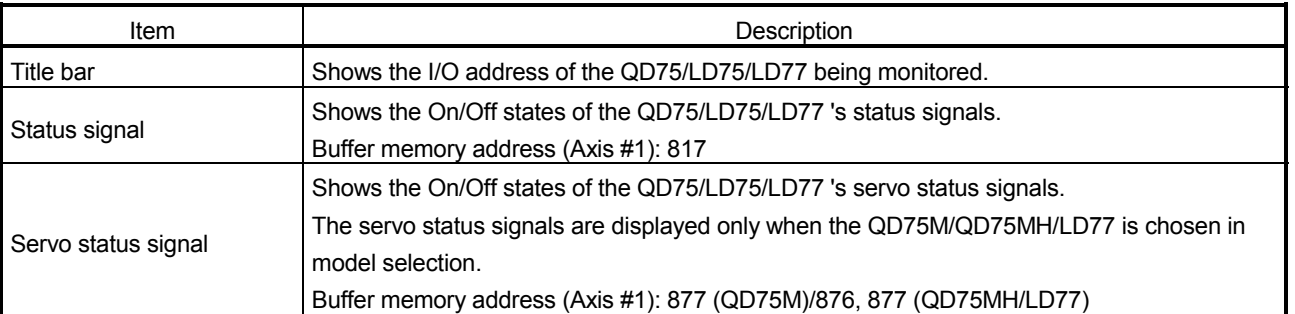
### 10.2.5 Axis operation monitor

*PURPOSE*

Monitor the settings, states and others of the axis control data, velocity/position control, position/velocity control, original point return and JOG/MPG operation during operation monitor.

With operation monitor, you can check the detailed states of operation and the QD75/LD75/LD77 settings made with the program or peripheral device. For each monitor item, refer to the user's manual for the positioning module used.

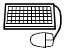

### *BASIC OPERATION*

- 1. Perform the basic operation in Section 10.2.2 to display the operation monitor window.
- 2. Click the "<Axis #1 to #4> Operation" button in the operation monitor window.
- 3. Click the <<Axis control data>>/<<Velocity/position control>>/<<Position/velocity control>>/<<OPR>>/<<JOG/MPG>> tab in the Operation dialog box.

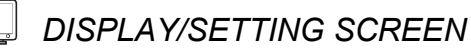

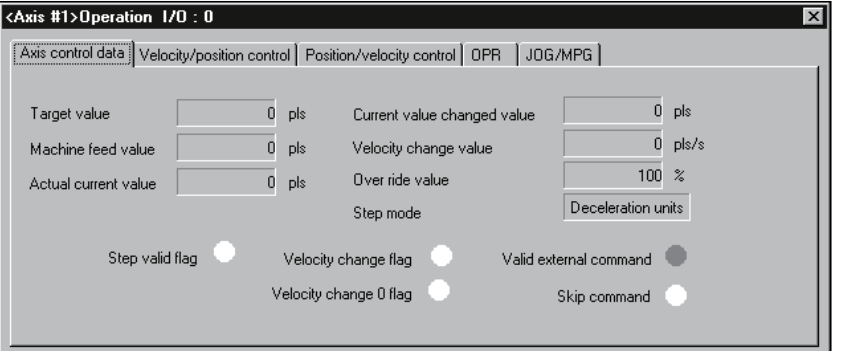

(Screen example: Axis #1 operation monitor screen displayed when the QD75M is chosen in model selection)

[Axis control data monitor]

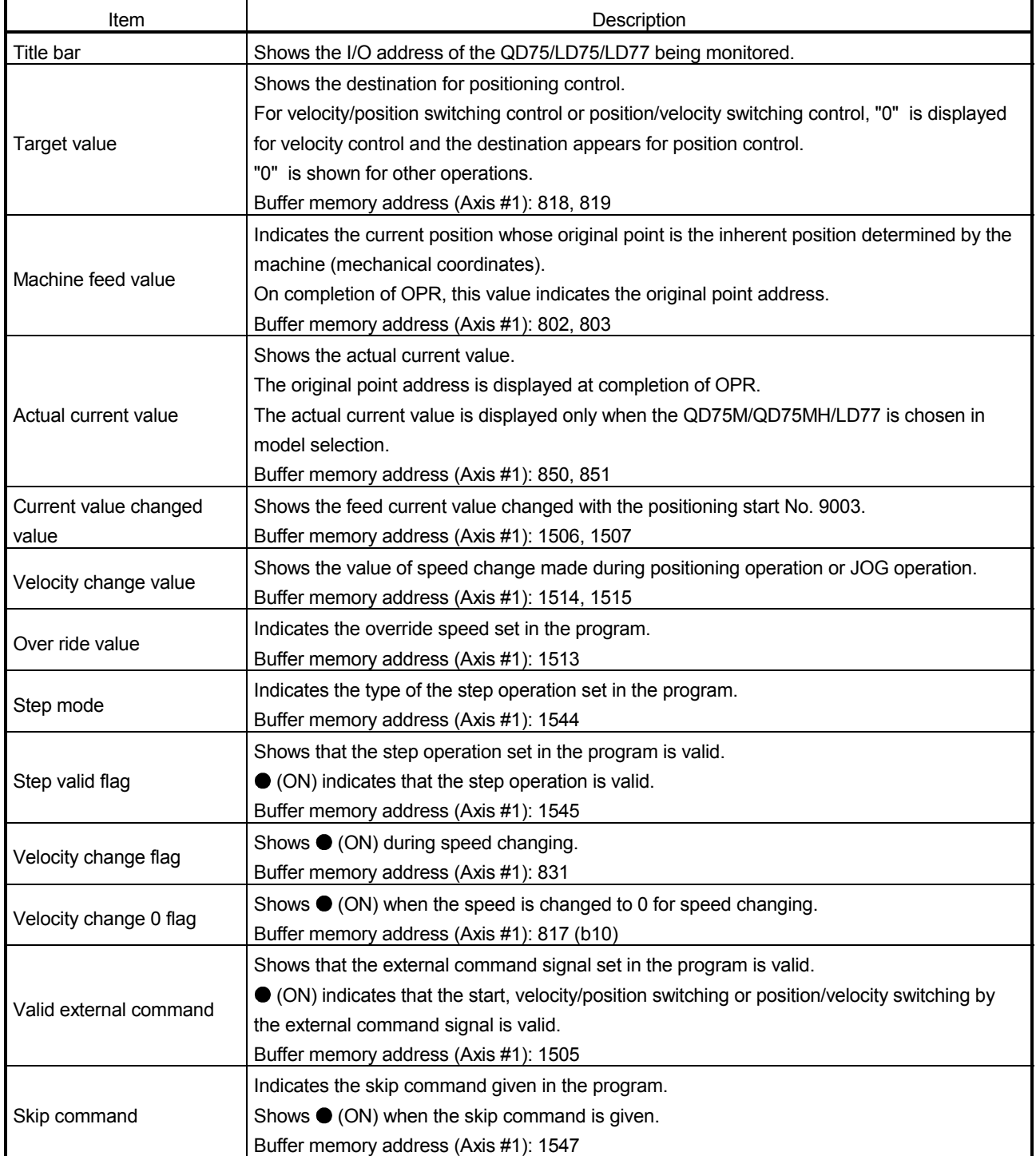

#### [Velocity/position control monitor]

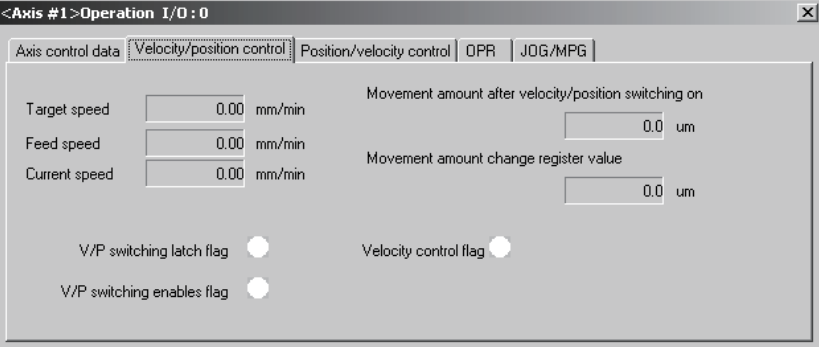

(Screen example: Axis #1 operation monitor screen)

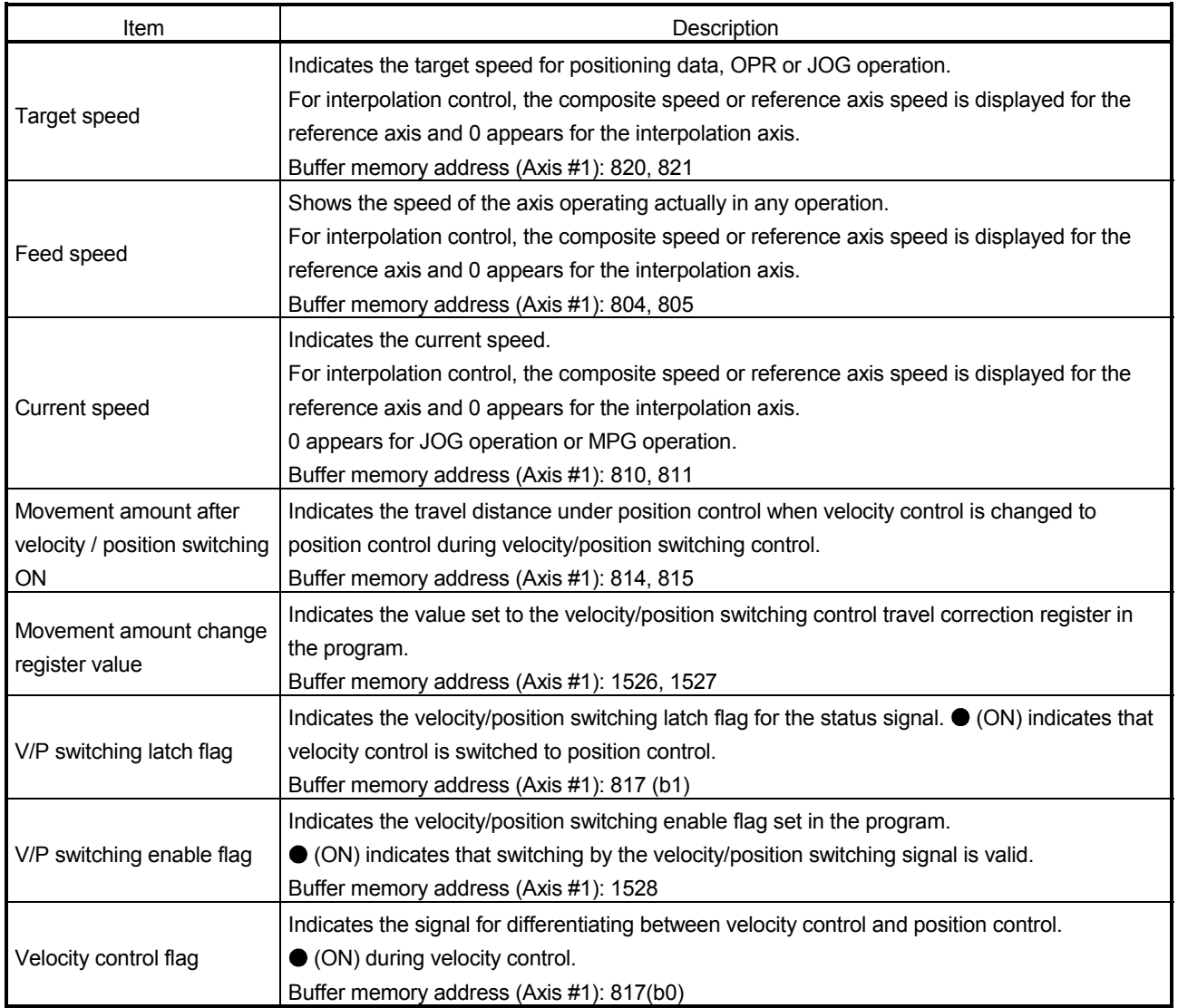

#### [Position/velocity control monitor]

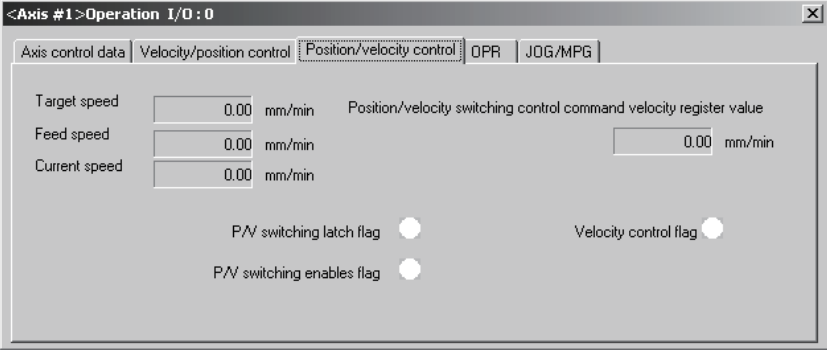

(Screen example: Axis #1 operation monitor screen)

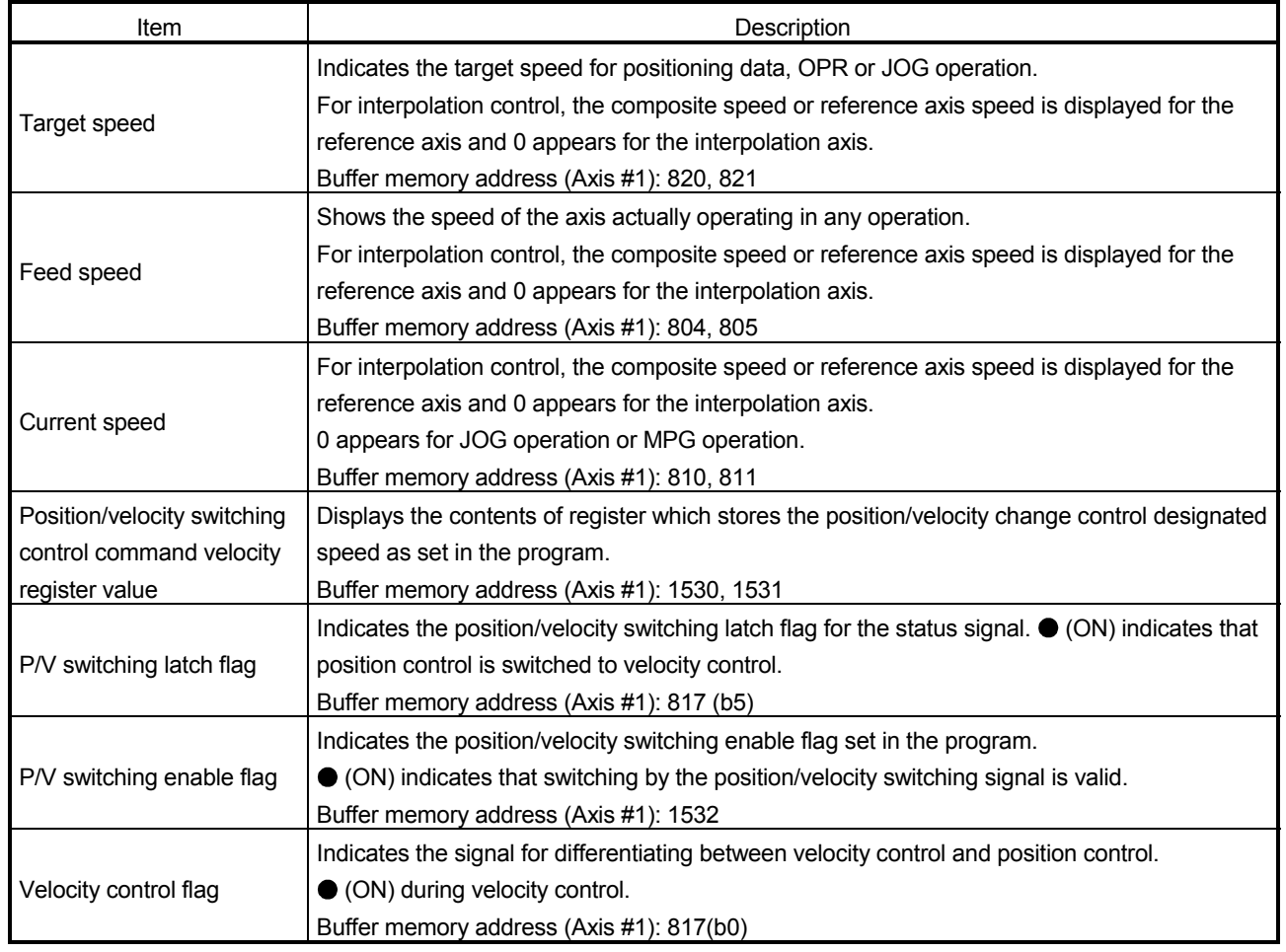

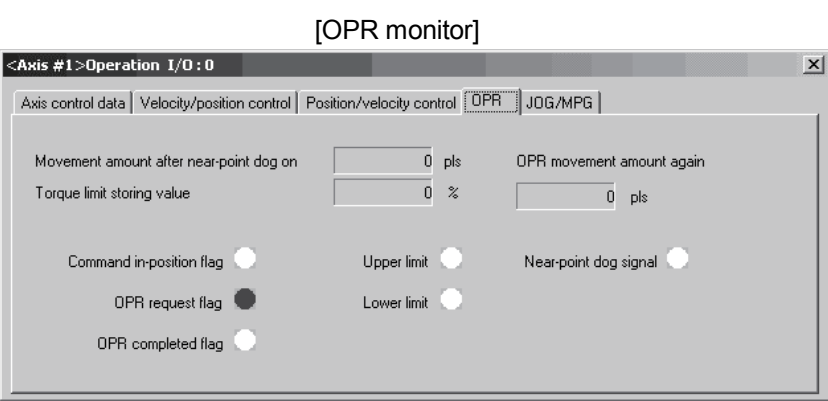

(Screen example: Axis #1 operation monitor screen displayed when the QD75M is chosen in model selection)

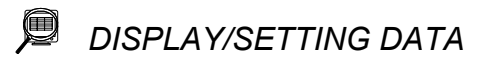

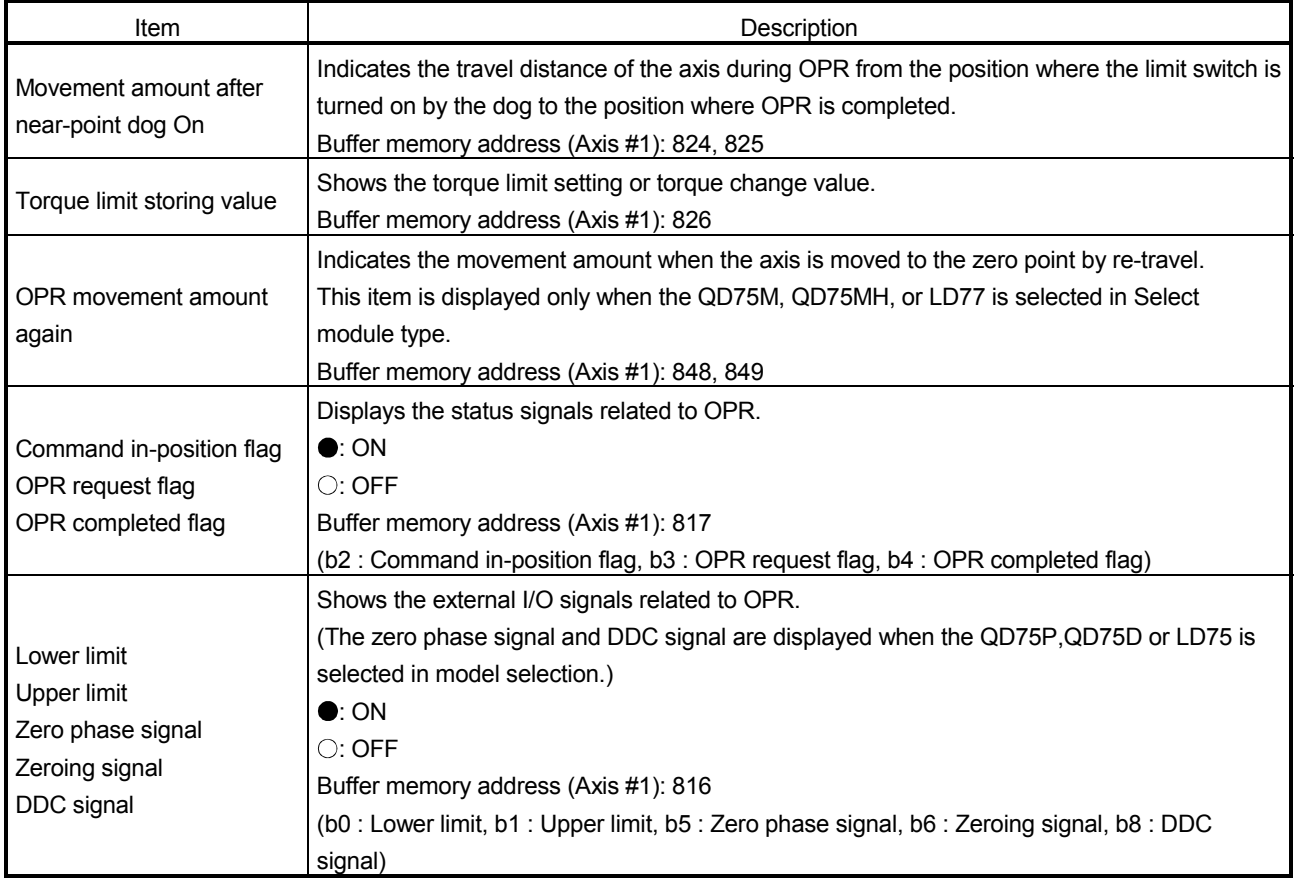

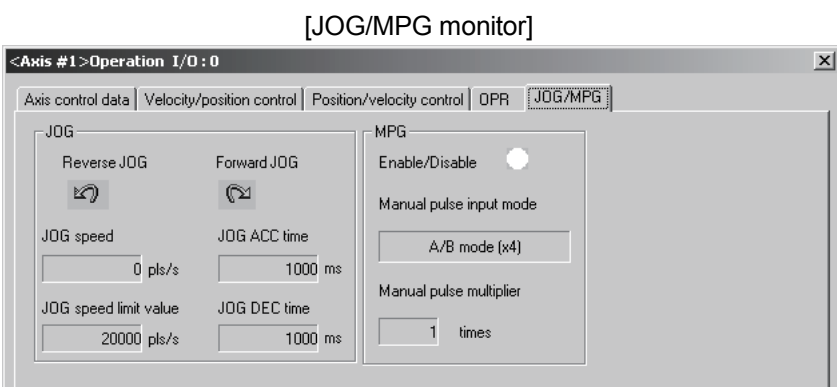

(Screen example: Axis #1 operation monitor screen)

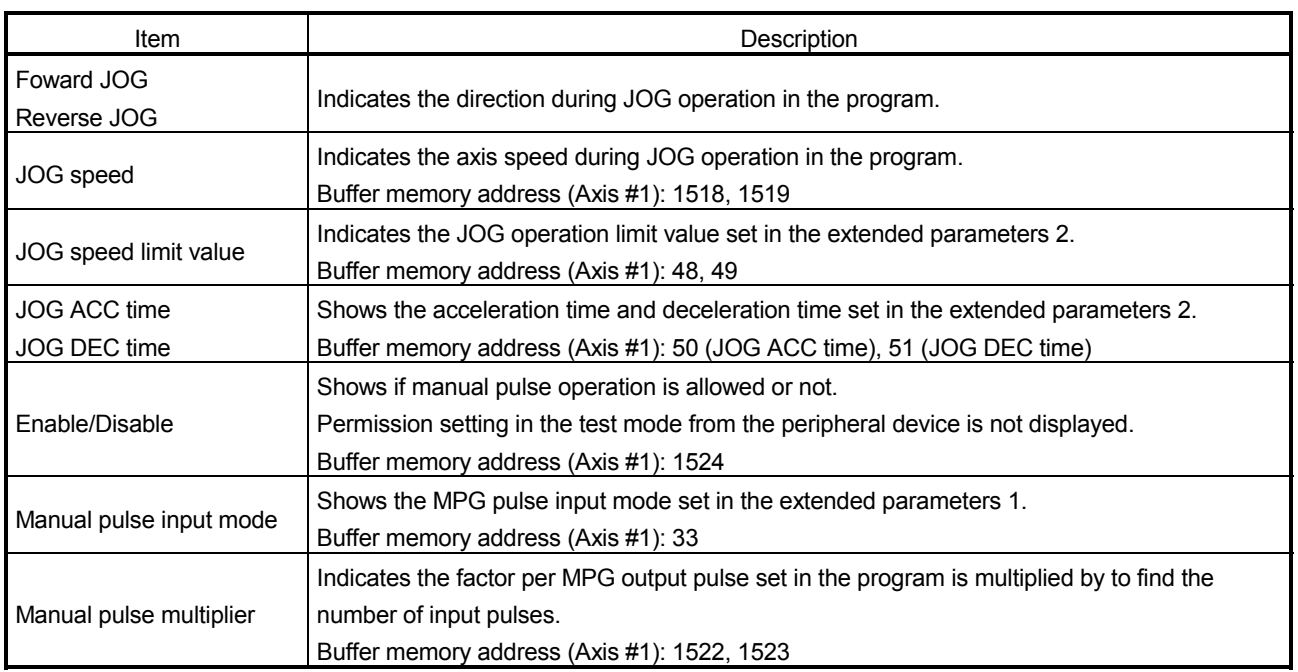

### 10.2.6 Servo monitor

*PURPOSE*

Monitor the servo status, torque control/servo load ratio, servo parameter setting contents and servo parameter error of the QD75M, QD75MH or LD77 during operation monitor.

With servo monitor, you can check the states and others of the servo amplifiers and servo motors connected to the QD75M, QD75MH or LD77.

For each monitor item, refer to the user's manual for the positioning module used and the instruction manuals of the servo amplifiers and servo motors used.

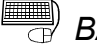

## **BASIC OPERATION**

- 1. Perform the basic operation in Section 11.1.2 to display the operation monitor main screen.
- 2. Click the "Servo monitor" button on the operation monitor main screen.
- 3. Click the <<Servo status>> / <<Torque control/Servo load ratio>> / <<Servo parameter setting contents>> / <<Servo parameter error>> tab in the servo monitor dialog box.

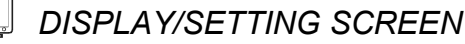

[Servo status] Servo monitor IO: 0  $\times$ [Servo status] Torque control/Servo load ratio | Servo parameter setting contents | Servo parameter error | - Axis #1 Beady ON Motor revolution number  $\overline{0.0}$  r/min Servo ON Motor current value  $\overline{0.0}$  % Alarm Deviation counter value  $\overline{0}$  pls Warning Avis #2-Beady ON Motor movement amount [  $\overline{0.0}$  mm/s Servo ON Motor current value  $\overline{0.0}$  % Alarm Deviation counter value  $\overline{0}$  pls Warning Axis #3-Ready ON Motor revolution number [  $\overline{0.0}$  r/min Servo ON Motor current value  $\overline{0.0}$  % Alarm Deviation counter value  $\overline{0}$  pls Warning Avis #4-Ready ON Motor revolution number  $\overline{0.0}$  t/min Servo ON Motor current value  $0.0~%$ Alarm Deviation counter value  $\overline{0}$  pls Warning

(Screen example: Axis #1 operation monitor screen displayed when the QD75M is chosen in model selection)

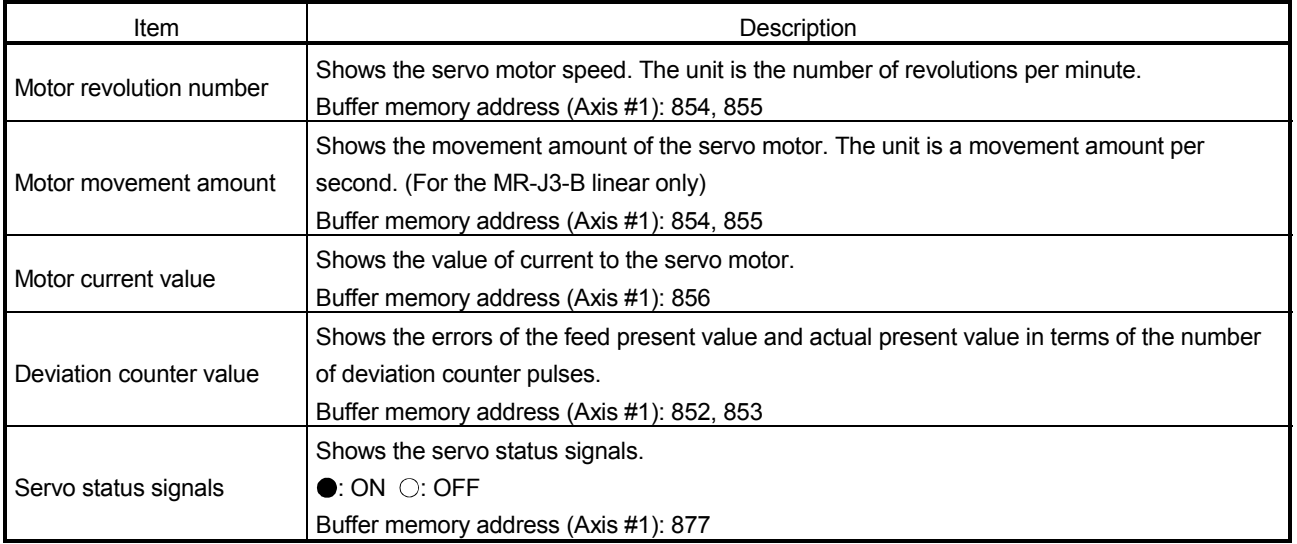

### *DISPLAY/SETTING SCREEN*

#### [Torque control/Servo load ratio]

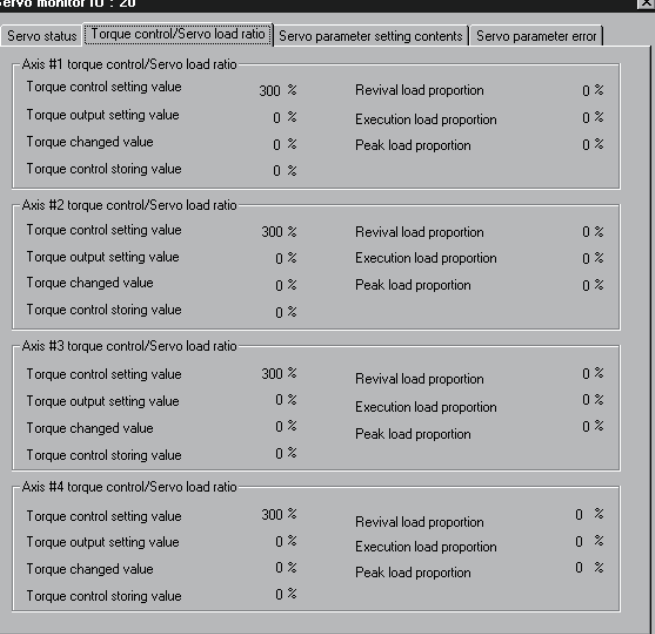

(Screen example: Axis #1 operation monitor screen displayed when the QD75M is chosen in model selection)

#### $\qquad \qquad \Box$ *DISPLAY/SETTING DATA*

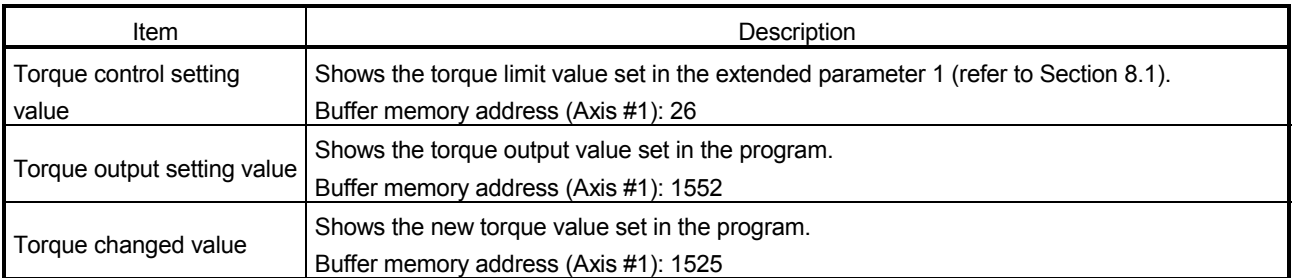

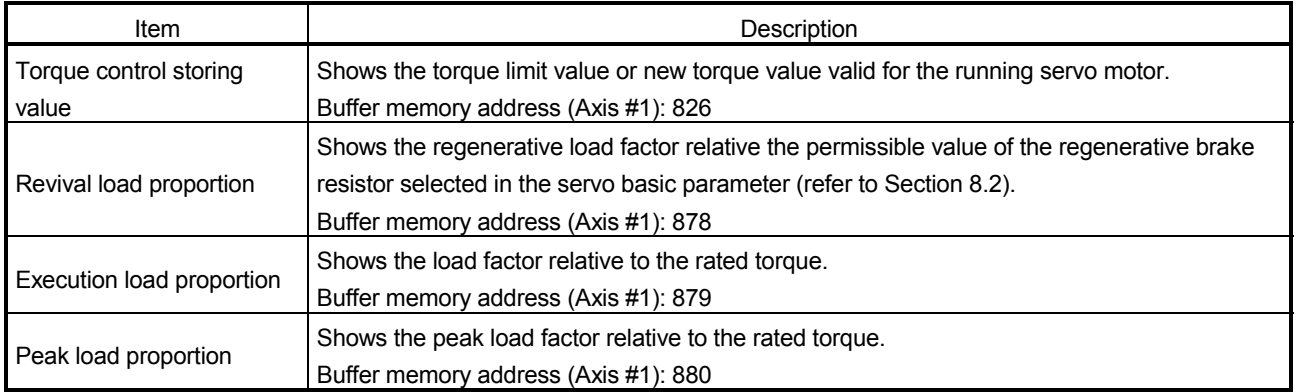

(1) QD75M

#### [Servo parameter setting contents]

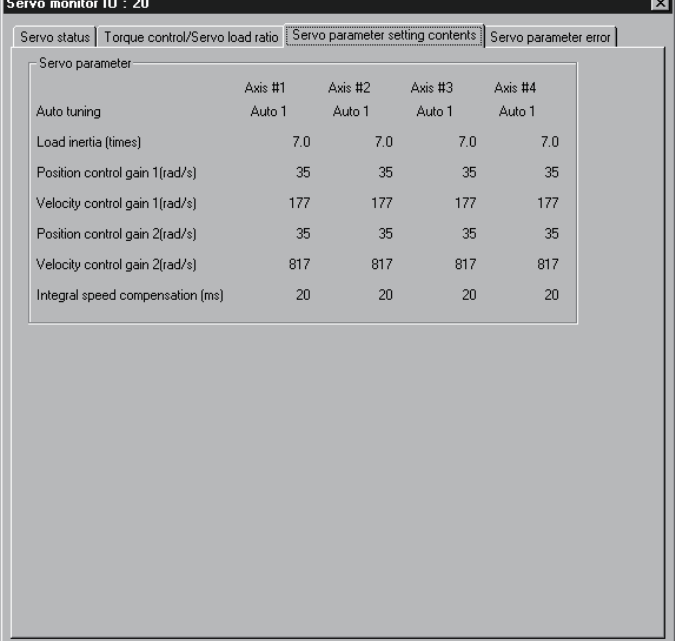

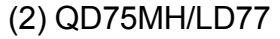

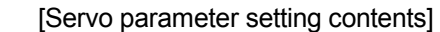

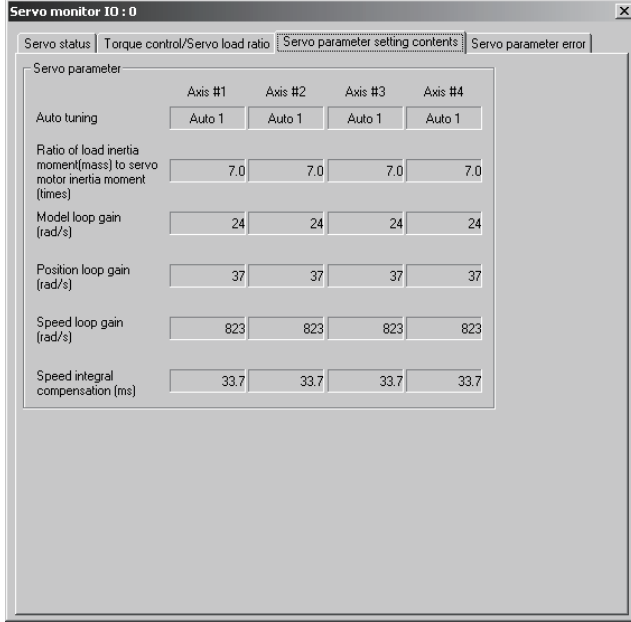

(1) QD75M

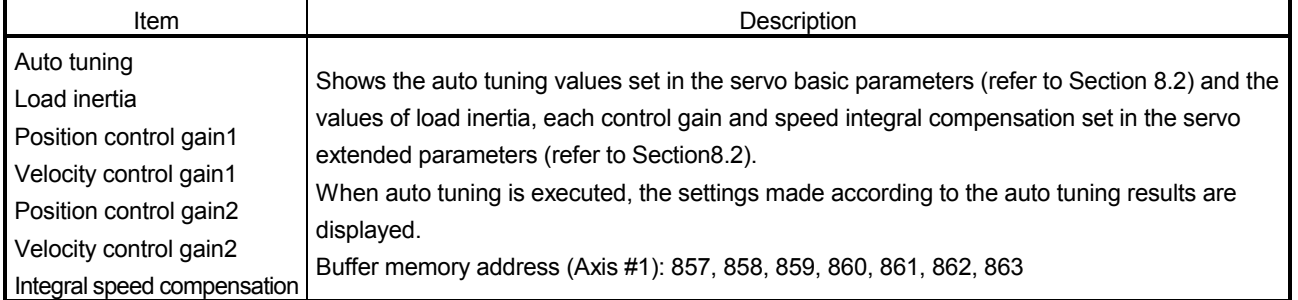

### (2) QD75MH/LD77

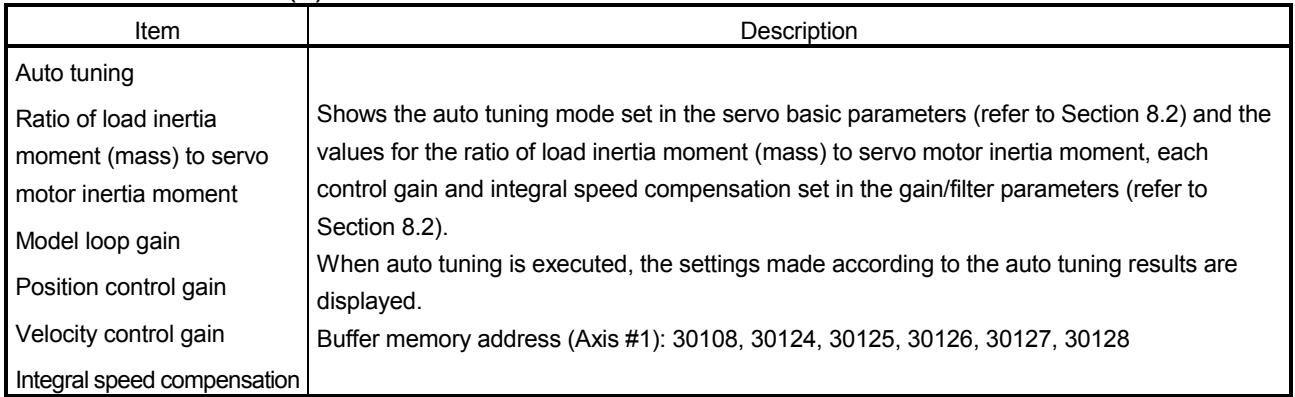

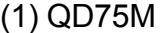

[Servo parameter error Monitor]

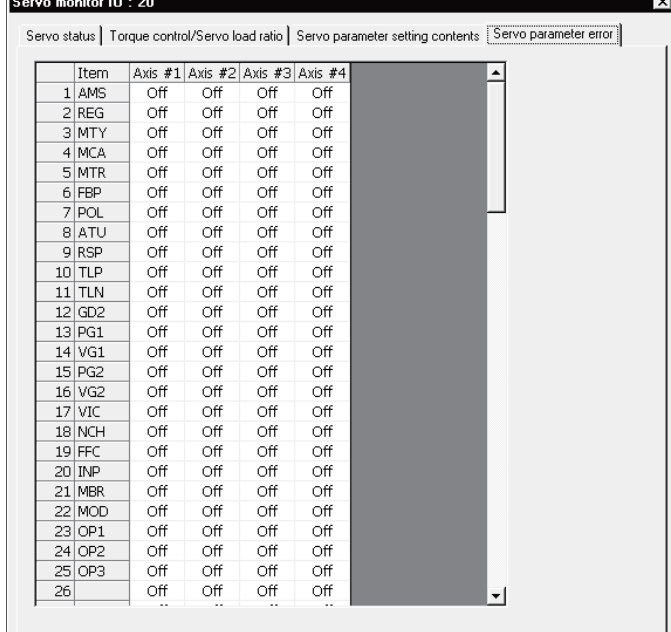

### (2) QD75MH/LD77

### [Servo parameter error Monitor]

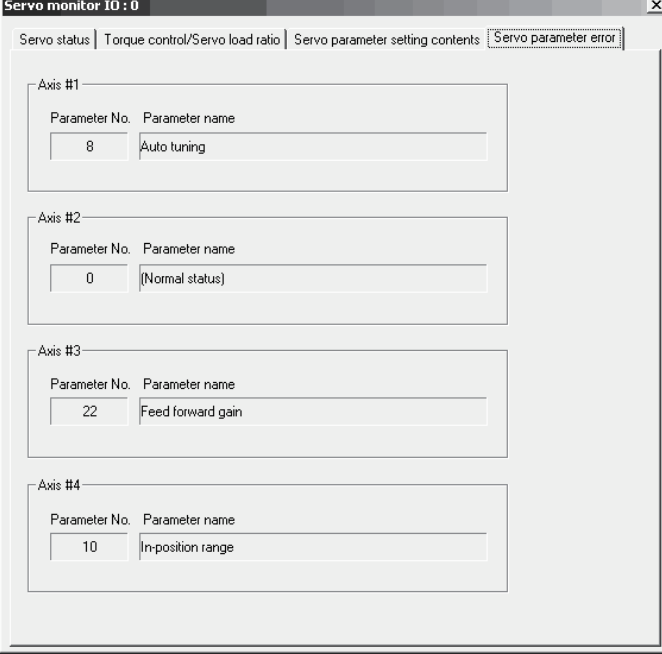

(1) QD75M

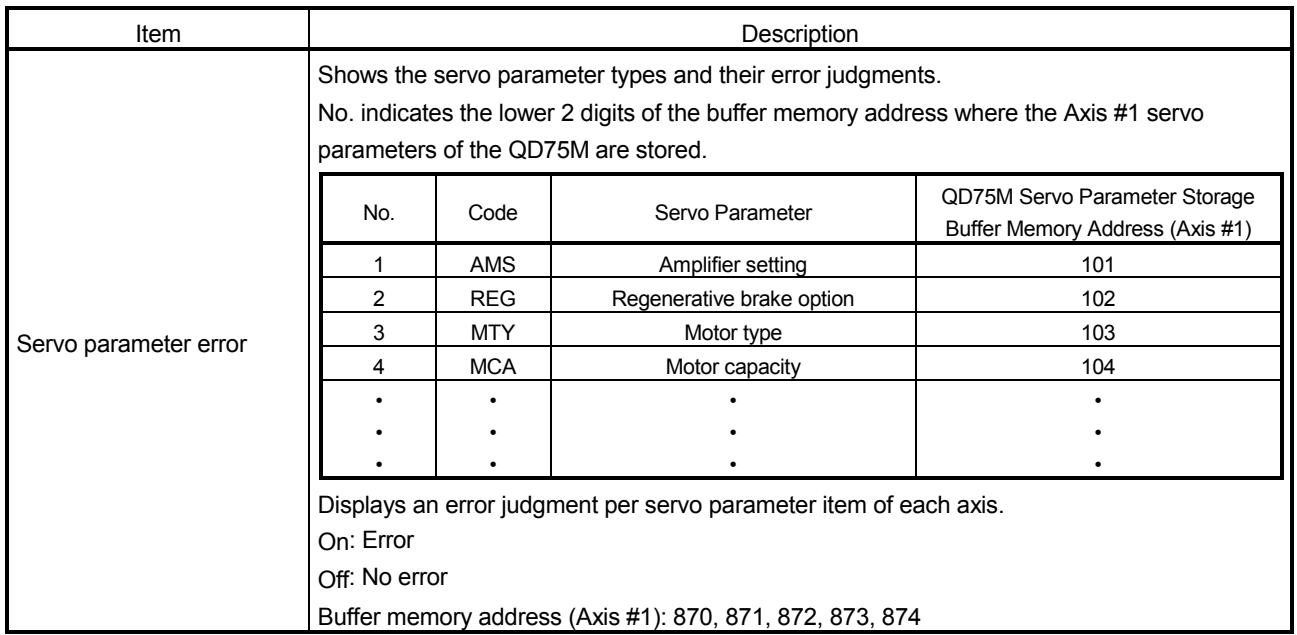

### (2) QD75MH/LD77

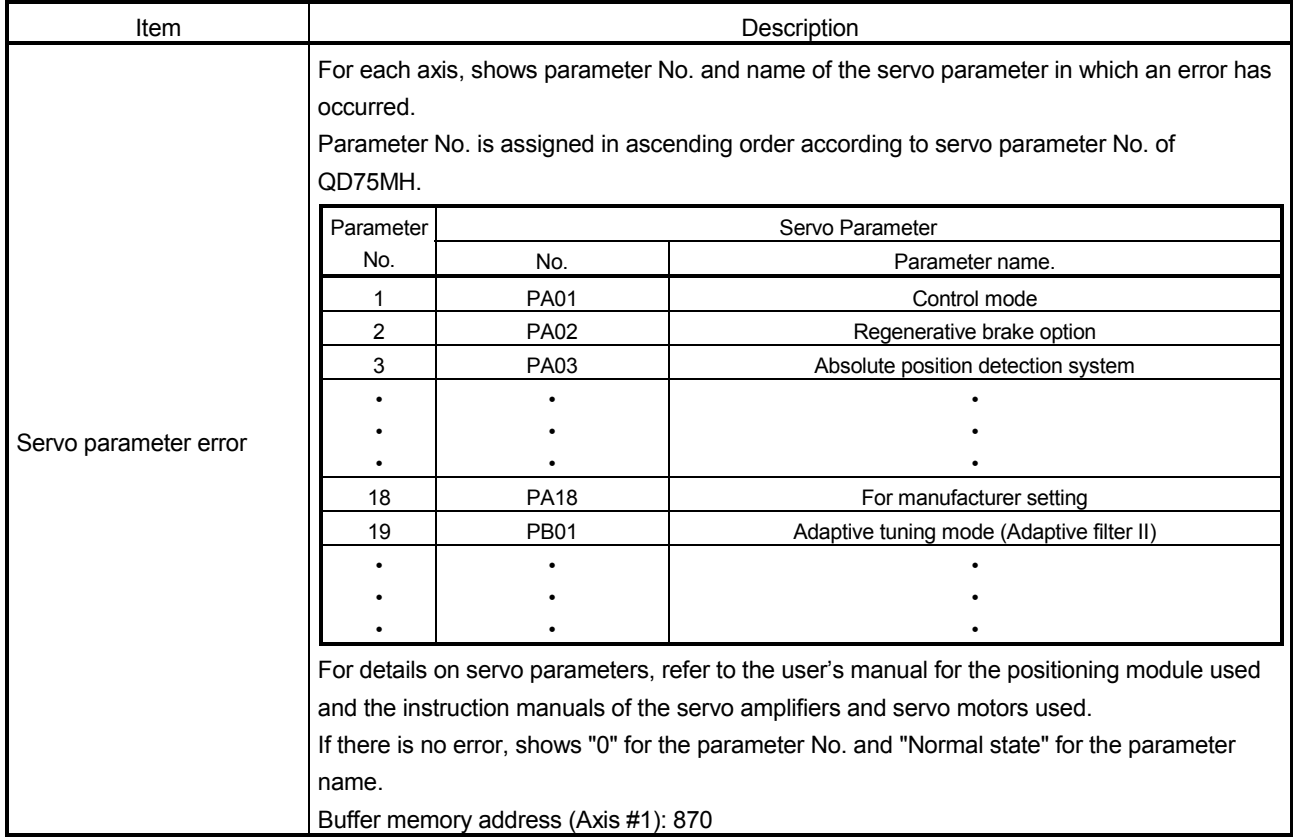

### 10.3 Sampling Monitor

Monitor the ON/OFF of any registered signals and the buffer memory values while simultaneously sampling them.

### 10.3.1 Sampling signal monitor

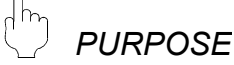

### You can monitor the ON/OFF of the specified X/Y devices, external I/O signals, status signals and servo status signals in the timing chart.

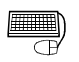

### *BASIC OPERATION*

1. Choose Sampling monitor (signal).

■ Monitor → 图 Sampling monitor(Signal)

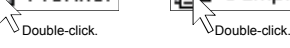

- 2. Click the "Setup" button in the Sampling monitor (signal) window.
- 3. Set the signals in the Sampling monitor dialog box.
- 4. Click the [Online]  $\rightarrow$  [Monitor]  $\rightarrow$  [Monitor On/Off] menu ( $\mathbb{R}$ ).
- 5. Check the monitor results.
- 6. To exit, click the [Online]  $\rightarrow$  [Monitor]  $\rightarrow$  [Monitor On/Off] menu ( $\left|\mathbb{B}\right|$ ).

### *DISPLAY/SETTING SCREEN*

#### [Sampling monitor (signal)]

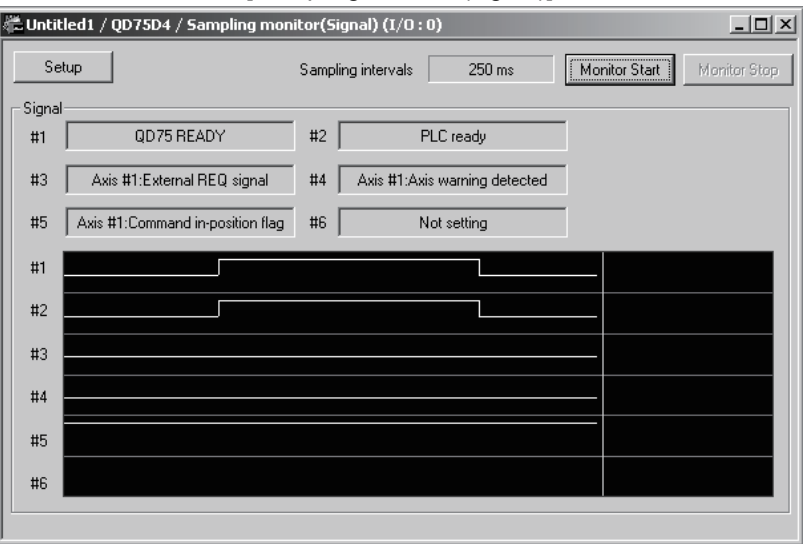

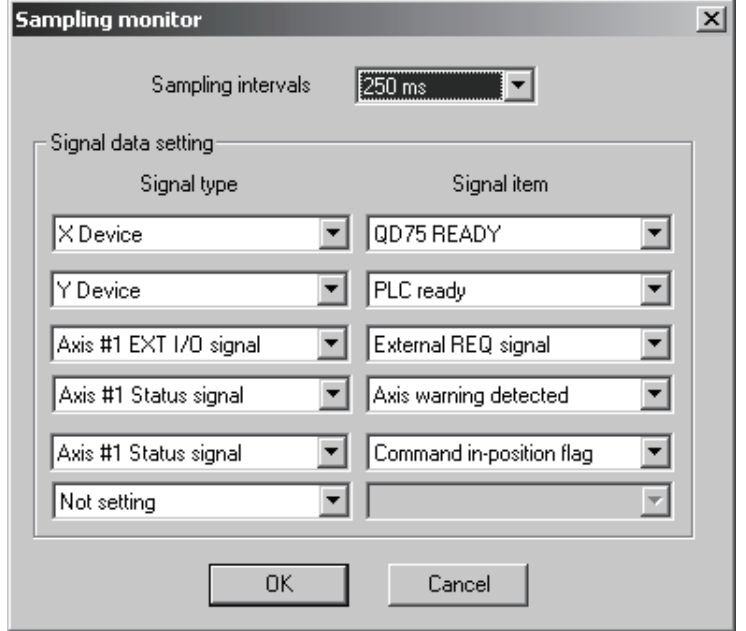

[Sampling monitor dialog box]

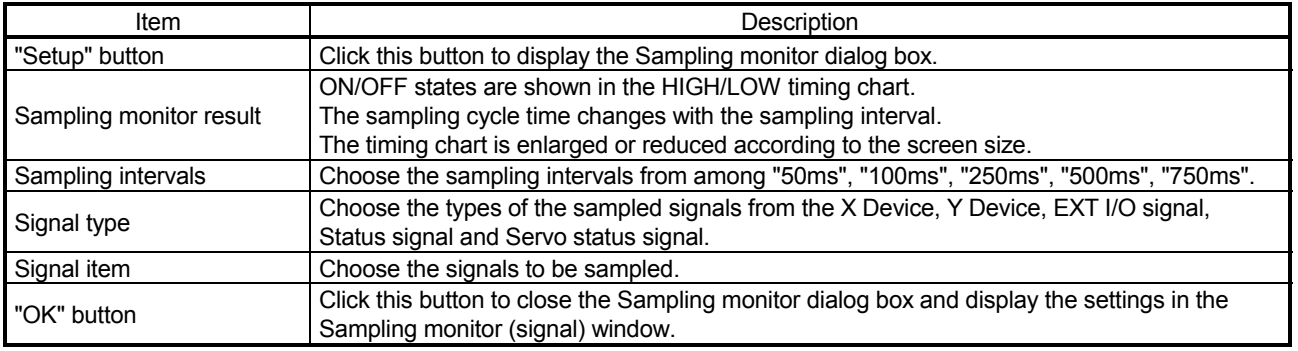

### 10.3.2 Sampling buffer monitor

*PURPOSE*

You can monitor the buffer memory storage values of the specified QD75/LD75/LD77 as waveform data.

## **BASIC OPERATION**

- 1. Choose Sampling monitor (Buffer).<br>  $\boxed{\Box}$  Monitor  $\rightarrow \boxed{\Box}$  Sampling monitor(Buffer)
	- $\sqrt{\frac{1}{2}}$ Double-click.
- 2. Click the "Setup" button in the Sampling monitor (Buffer) window.
- 3. Set the buffer memory addresses, upper limit value and lower limit value in the Sampling Buffer area data setting dialog box.
- 4. Click the [Online]  $\rightarrow$  [Monitor]  $\rightarrow$  [Monitor On/Off] menu ( $\mathbb{R}$ ).
- 5. Check the monitor results.
- 6. To exit, click the [Online]  $\rightarrow$  [Monitor]  $\rightarrow$  [Monitor On/Off] menu ( $\boxed{\mathbb{R}}$ ).

### *DISPLAY/SETTING SCREEN*

#### [Sampling monitor (Buffer)]

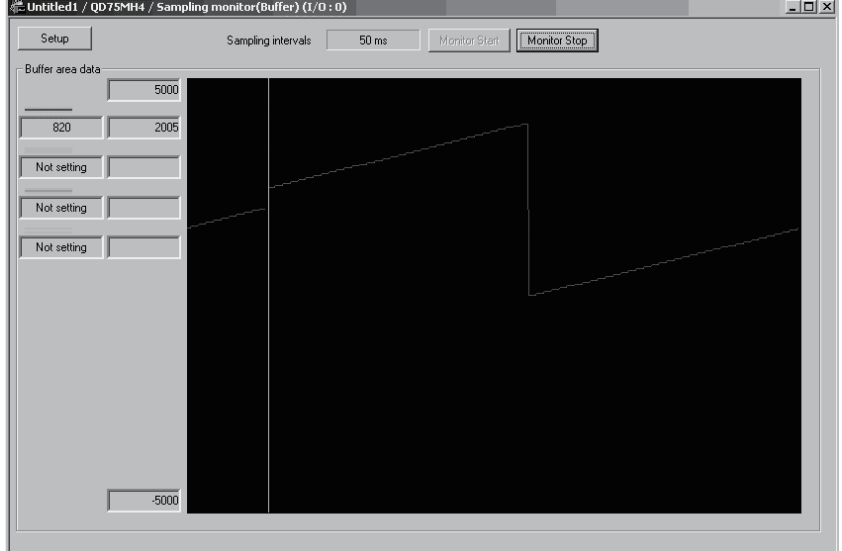

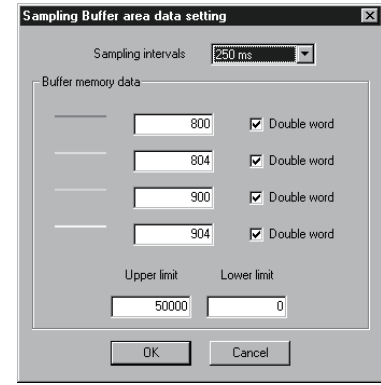

## [Sampling Buffer area data setting dialog box]<br>
Sampling Buffer area data setting<br> **Ex**

### *DISPLAY/SETTING DATA*

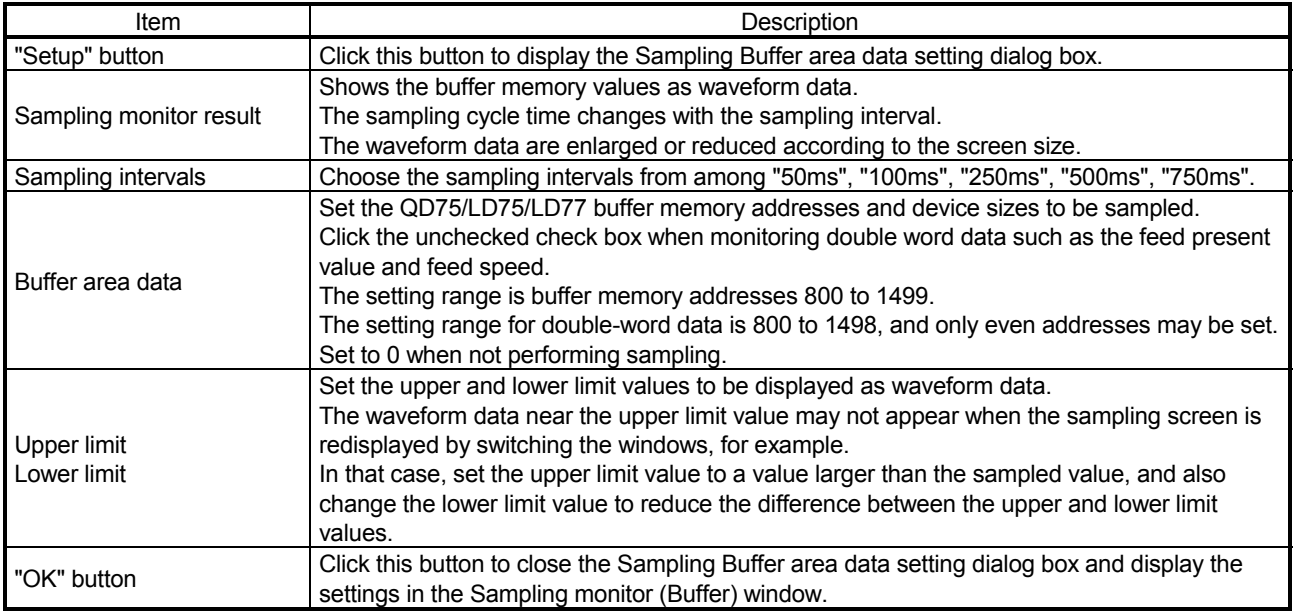

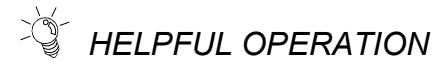

If you do not know the buffer memory addresses of the QD75/LD75/LD77, you can set them by the following operation.

Right-click the text box in the Sampling Buffer area data setting dialog box.

The buffer memory addresses and device sizes of the data selected from the right-click menu are set automatically.

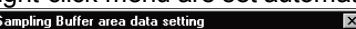

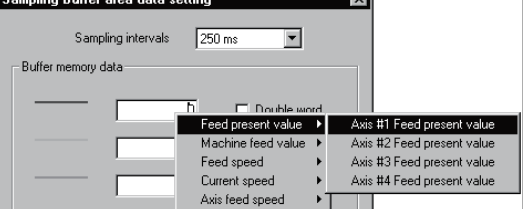

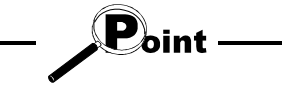

If sampling is performed while "Double word" is set for "Buffer memory data", acquired data may be separated.

### 10.4 Test

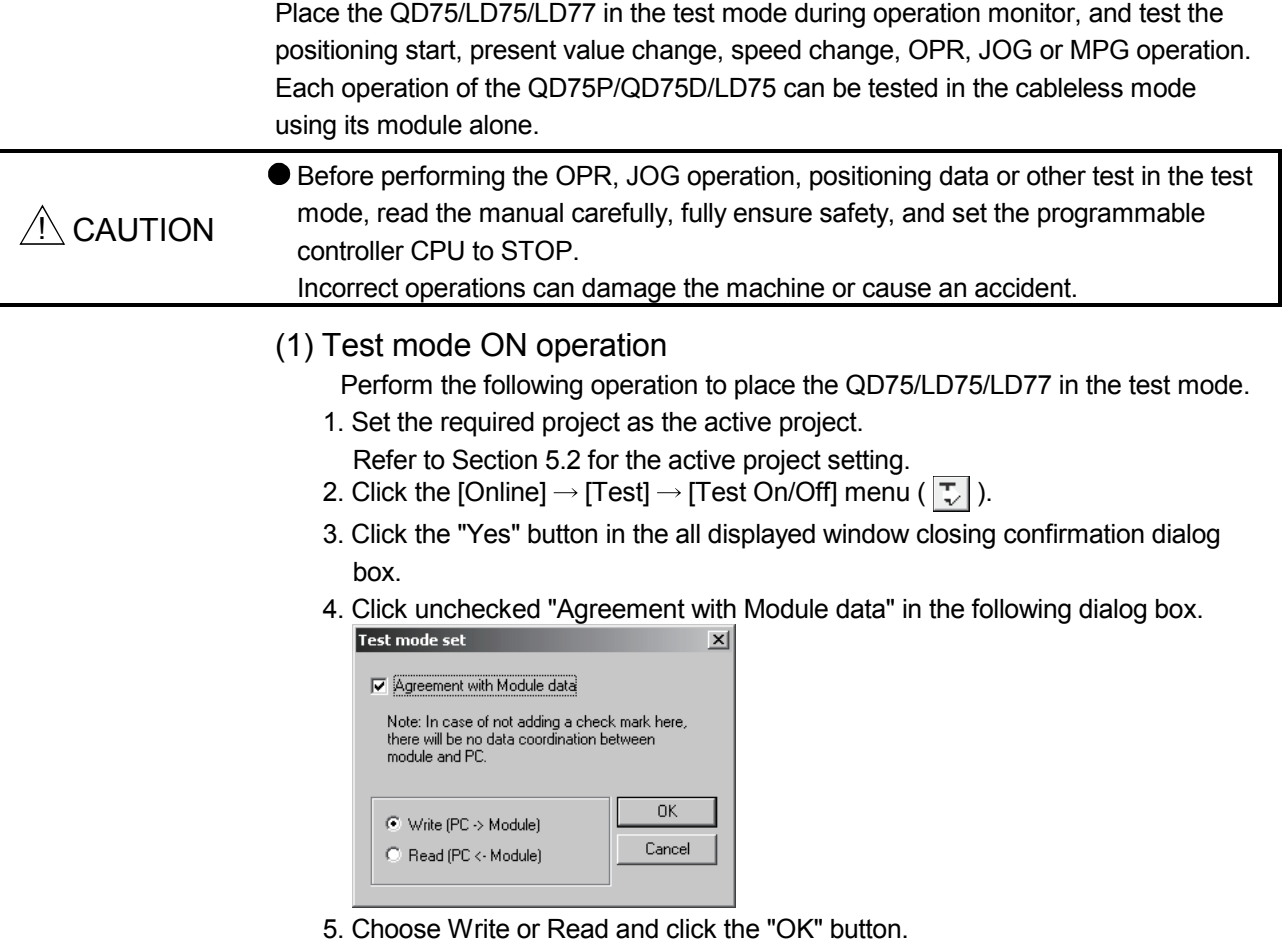

Refer to Section 9.1 for writing to and reading from the positioning module.

- 6. Click the "OK" button in the test mode confirmation dialog box.
- 7. To exit from the test mode, click the [Online]  $\rightarrow$  [Test]  $\rightarrow$  [Test On/Off] menu( $\boxed{7}$ ).

 $(\mathbf{P}_{\text{olint}})$ (1) When conducting a test in the cableless mode, you cannot perform start, velocity/position switching and position/velocity switching under the control of external input signals and OPR which requires near point dogs and zero phase signal. Since the feed present value cannot be cleared by OPR, make the present value change test (refer to Section 10.4.2) to clear it. (2) If an error occurred due to cable disconnection during a test in the wiring-less mode, an attempt to shift to the test mode again after cable reconnection may display the dialog box "The module is already under TEST MODE." In this case, shift to the test mode after resetting the programmable controller CPU. (3) In the test mode, JOG or other operation may respond slower depending on the running condition of the personal computer. In such a case, take the following actions. • Close all applications except GX Configurator-QP so that they are not run concurrently. • Set the transmission speed to 38.4kbps or higher in Connection Setup (refer to Section 7.1).

# *HELPFUL OPERATION*

Perform the following operation when you want to test the positioning data or block start data before installing external equipment such as the servo amplifiers and motors.

- 1. Click the [Online]  $\rightarrow$  [Test]  $\rightarrow$  [Cableless mode] menu.
- 2. Choose the test mode by performing the above operation.
- 3. The operation that will follow is the same as in the corresponding test. Refer to the corresponding pages.
- 4. To finish, exit from the test mode and click the  $[Online] \rightarrow [Test] \rightarrow [Cableless]$ mode] menu.

### 10.4.1 Positioning start test

### *PURPOSE*

Specify the positioning data No. or block start data point No. and perform test operation.

## **BASIC OPERATION**

- 1. Put the QD75/LD75/LD77 in the test mode in accordance with Section 10.4 (1).
- 2. Click the [Online]  $\rightarrow$  [Test]  $\rightarrow$  [Operation test]  $\rightarrow$  [Operation test #1 to #4] menu  $(|\lambda_1|$  to  $|\lambda_1|$  ).
- 3. Click the <<Position start>> tab in the TEST MODE setting dialog box.
- 4. Make external command setting when enabling velocity/position switching or position/velocity switching under the control of external command signal.
- 5. Choose Start mode.
- 6. Set Data No. or Block start No. and multiple axis sync start data No. according to Start mode.
- 7. When using a step start to perform test operation, click the unchecked "Step Start" check box to choose the step start type.
- 8. Clicking the "Start" button starts test operation from the specified positioning data or point.
- 9. To exit, click the "Close" button.

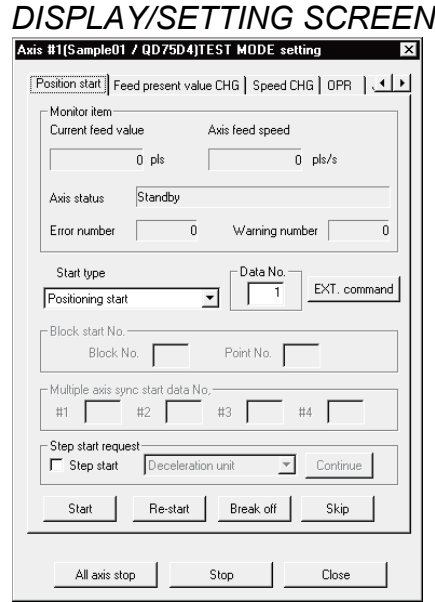

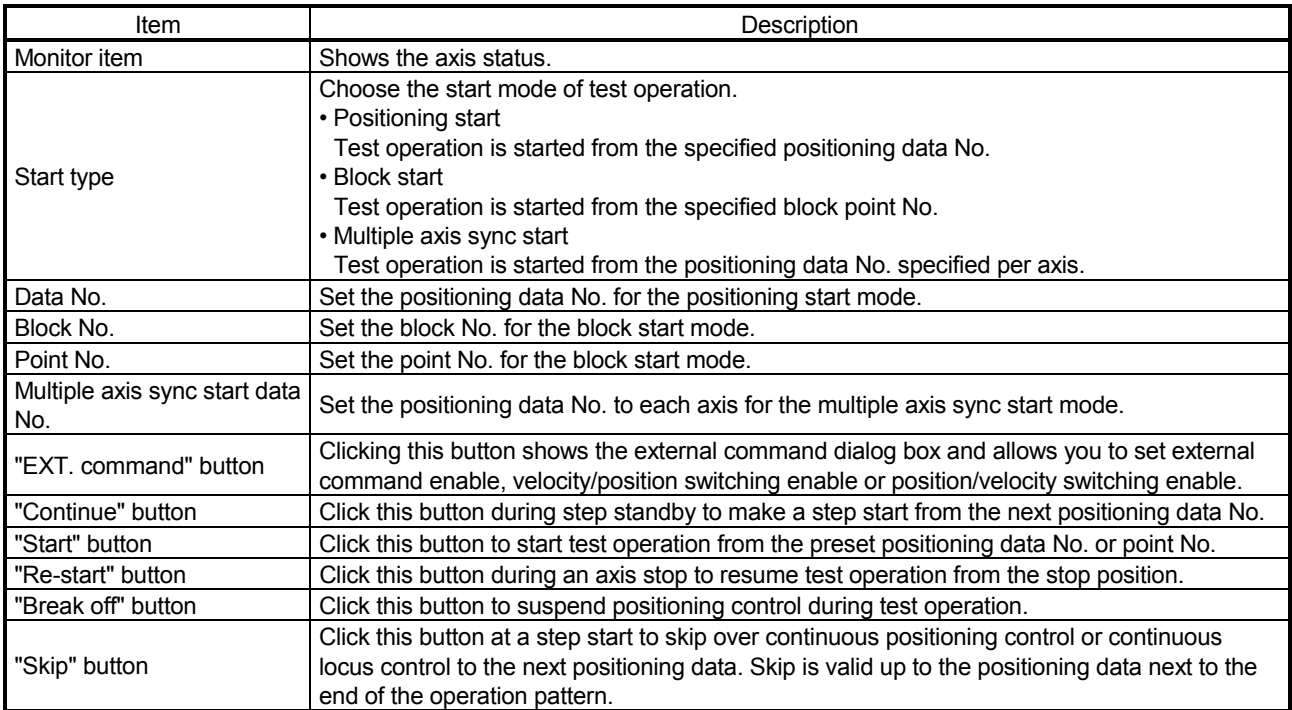

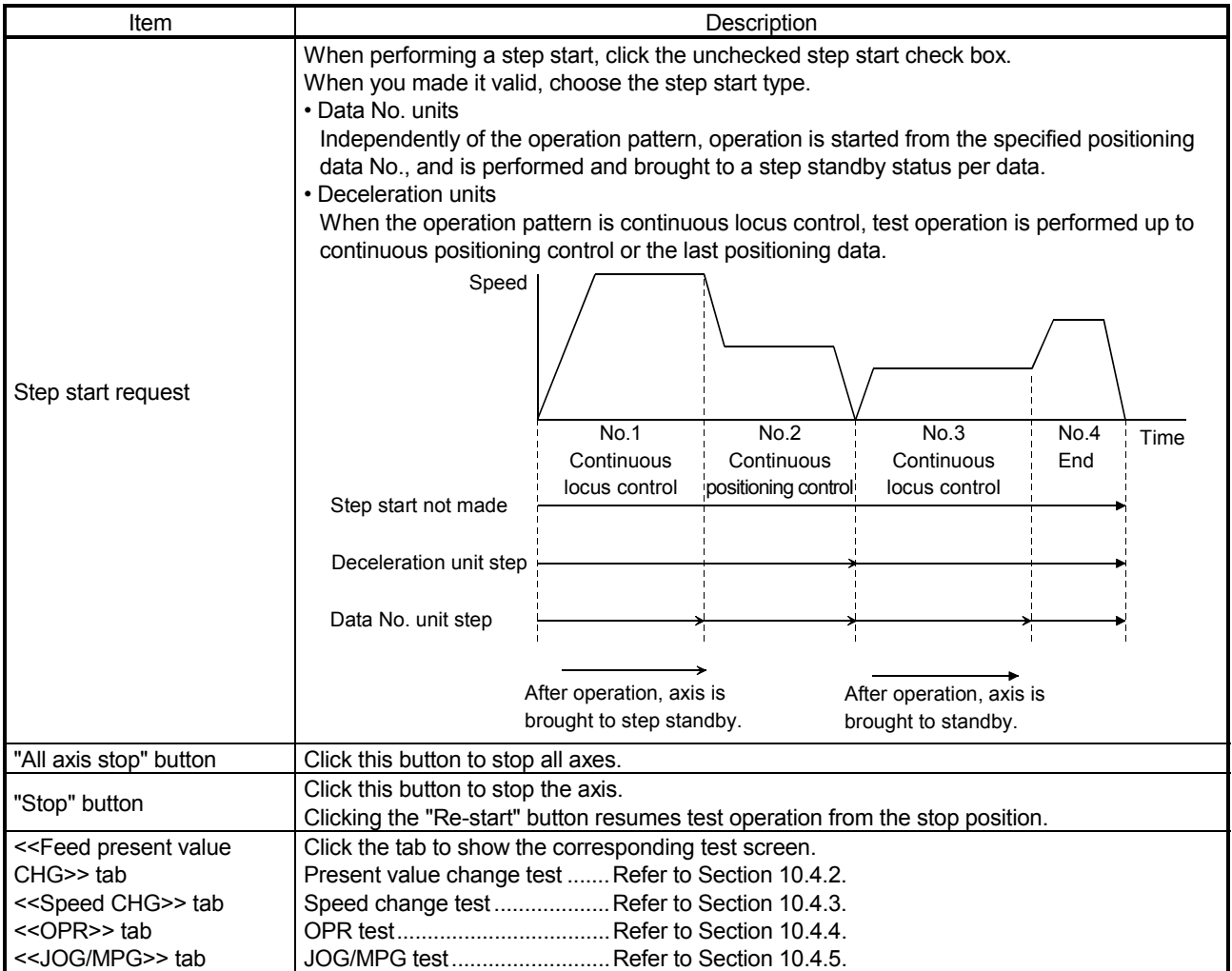

### 10.4.2 Present value change test

*PURPOSE*

Change the feed present value of the QD75/LD75/LD77 to the specified address.

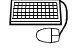

## **BASIC OPERATION**

- 1. Place the QD75/LD75/LD77 in the test mode in accordance with Section 10.4  $(1).$
- 2. Click the [Online]  $\rightarrow$  [Test]  $\rightarrow$  [Operation test]  $\rightarrow$  [Operation test #1 to #4] menu  $(|R_1|$  to  $|R_4|$  ).
- 3. Click the <<Feed present value CHG>> tab in the TEST MODE setting dialog box.
- 4. Type a new value in the text box and click the "Present value change" button.
- 5. To exit, click the "Close" button.

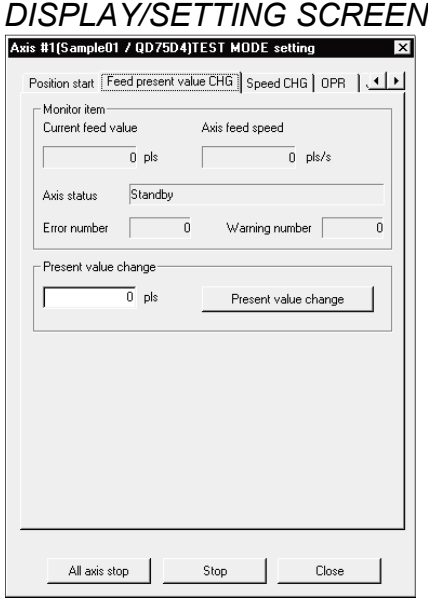

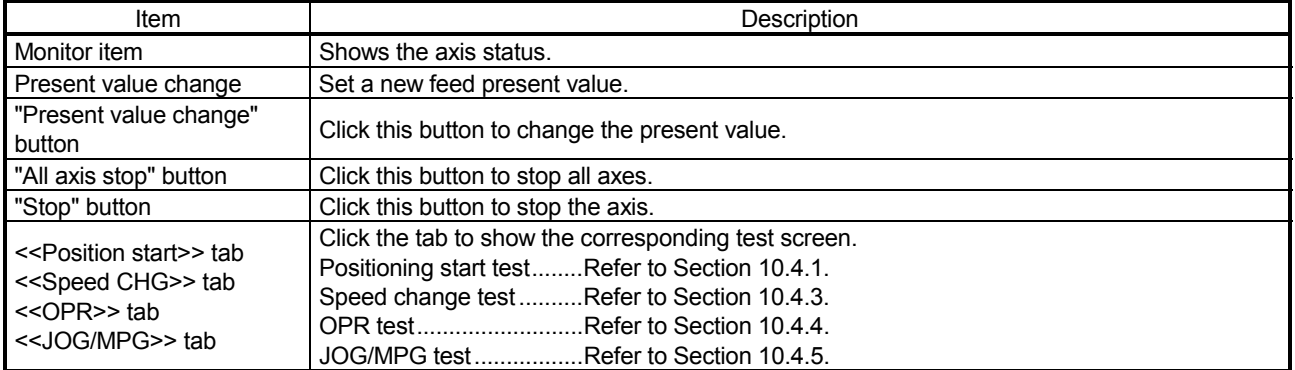

### 10.4.3 Speed change test

## *PURPOSE*

Make a speed and/or acceleration/deceleration time change to the axis operating in the positioning start, OPR or JOG operation test to check the adequate speed and/or acceleration/deceleration time.

## **BASIC OPERATION**

- 1. Place the QD75/LD75/LD77 in the test mode in accordance with Section 10.4 (1).
- 2. Click the [Online]  $\rightarrow$  [Test]  $\rightarrow$  [Operation test]  $\rightarrow$  [Operation test #1 to #4] menu  $(\sqrt{\lambda_1}$  to  $\sqrt{\lambda_4}$ ).
- 3. Perform positioning start test (refer to Section 10.4.1), OPR test (refer to Section 10.4.4) or JOG/MPG operation test (refer to Section 10.4.5) in the TEST MODE setting dialog box.
- 4. Click the <<Speed CHG>> tab in the TEST MODE setting dialog box.
- 5. When changing the acceleration/deceleration time, click the unchecked "ACC/DEC time set enable" check box and set the acceleration/deceleration time.
- 6. Make a speed change test on the running axis.
- 7. To exit, click the "Close" button.

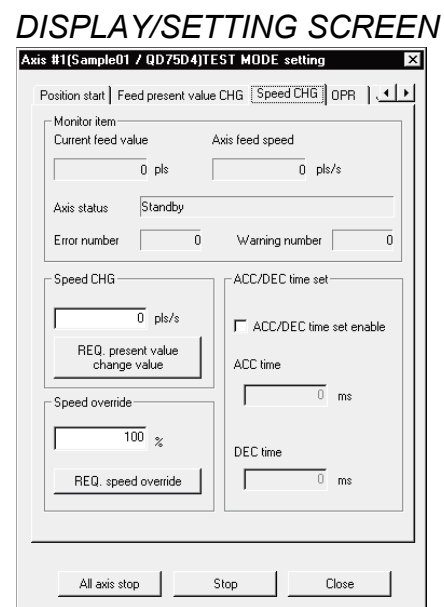

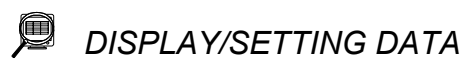

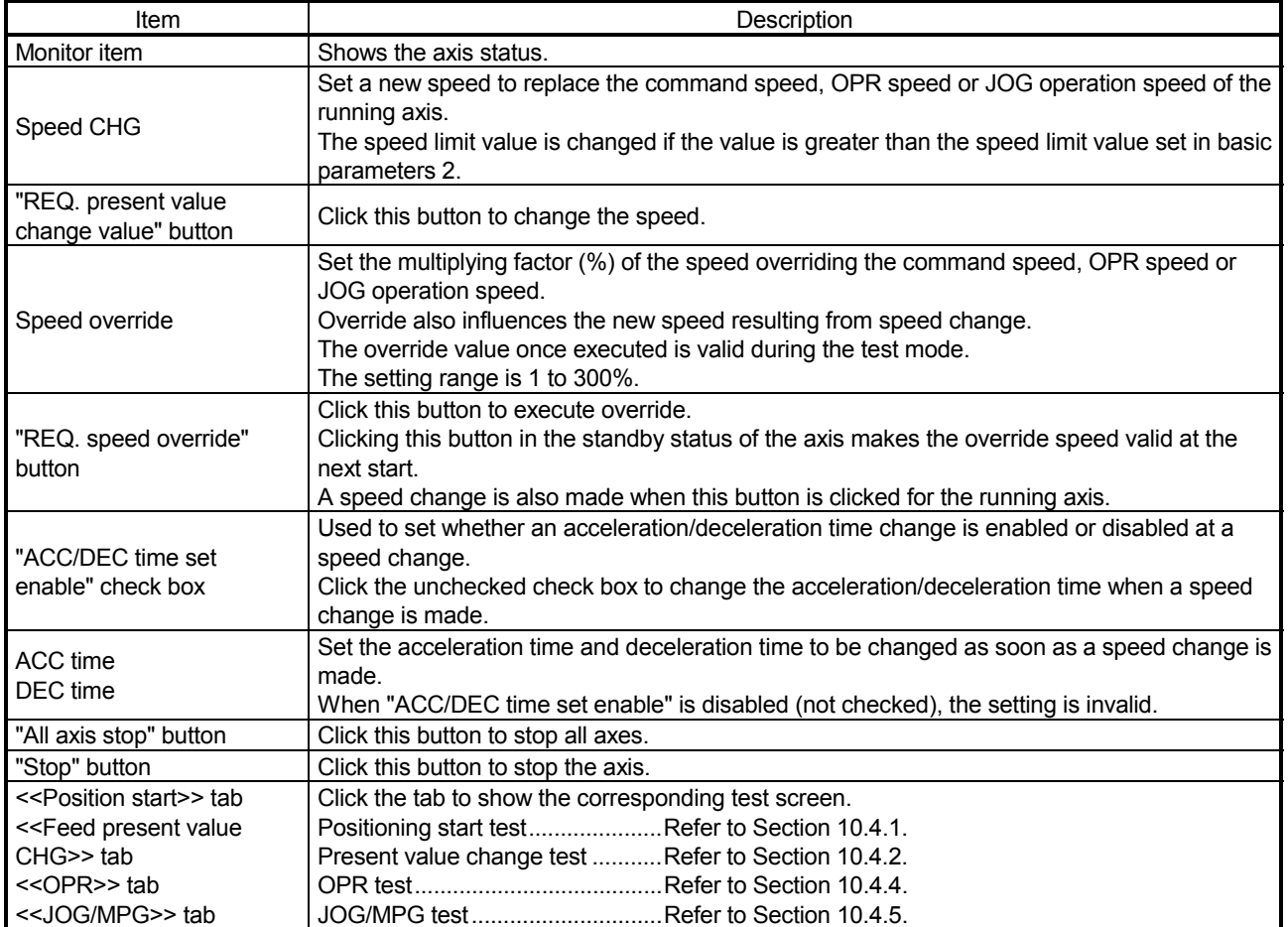

### 10.4.4 OPR test

*PURPOSE*

Perform an OPR test to set up an original point and correct the preset OPR basic parameters and OPR extended parameters.

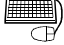

### *BASIC OPERATION*

- 1. Place the QD75/LD75/LD77 in the test mode in accordance with Section 10.4  $(1).$
- 2. Click the [Online]  $\rightarrow$  [Test]  $\rightarrow$  [Operation test]  $\rightarrow$  [Operation test #1 to #4] menu  $(\sqrt{\lambda_1}$  to  $\sqrt{\lambda_4}$ ).
- 3. Click the <<OPR>> tab in the TEST MODE setting dialog box.
- 4. Check the OPR method, OPR speed and Original point address.
- 5. Choose the OPR type and click the "REQ. OPR" button.
- 6. To exit, click the "Close" button.

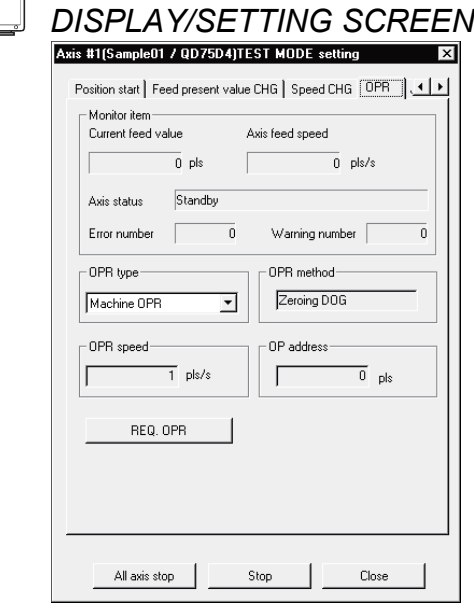

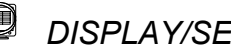

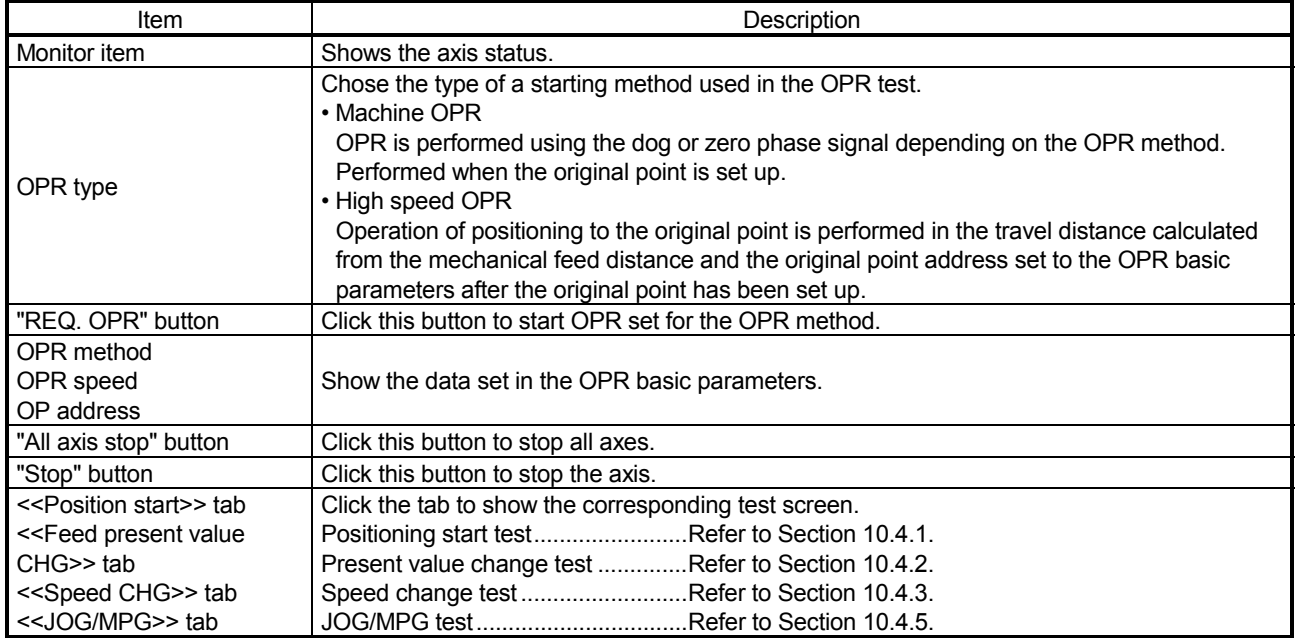

*A* HELPFUL OPERATION

The following operation example is given for original point setup when the OPR method is the count type 2).

- 1. Perform steps 1 to 5 in BASIC OPERATION in this section to make an OPR test of the machine OPR type.
- 2. If there is a difference between the position of the original point set up in the OPR test and the expected position, perform JOG/MPG operation test(refer to Section 10.4.5) to correct the position.
- 3. Check the difference between the feed present value and original point address.
- 4. Make correction of the difference to "Travel distance after DOG" in the OPR extended parameters.

### 10.4.5 JOG/MPG operation test

*PURPOSE*

When debugging positioning control by JOG or MPG operation, you can conduct the following tests.

- Forward/reverse direction checking
- Checking of the ON/OFF of the external input signals such as upper/lower limit switch, zero phase and dog signals
- Speed and acceleration/deceleration operation tests
- Measurement of backlash compensation by forward or reverse operation
- Measurement of accurate addresses and travel distances

### *BASIC OPERATION*

- 1. Place the QD75/LD75/LD77 in the test mode in accordance with Section 10.4 (1).
- 2. Click the [Online]  $\rightarrow$  [Test]  $\rightarrow$  [Operation test]  $\rightarrow$  [Operation test #1 to #4] menu  $(|\lambda_1|$  to  $|\lambda_4|$  ).
- 3. Click the <<JOG/MPG>> tab in the TEST MODE setting dialog box.
- 4. When performing JOG operation, set "1" or more for JOG velocity and "0" for Inching value, and press the "FWD JOG" or "RVS JOG" button.
- 5. When performing inching operation, set the inching travel value and press the "FWD JOG" or "RVS JOG" button.
- 6. When performing MPG operation, set the MPG input magnification, click unchecked MPG Enable flag, and use the manual pulse generator.
- 7. To exit, click the "Close" button.

### *DISPLAY/SETTING SCREEN*

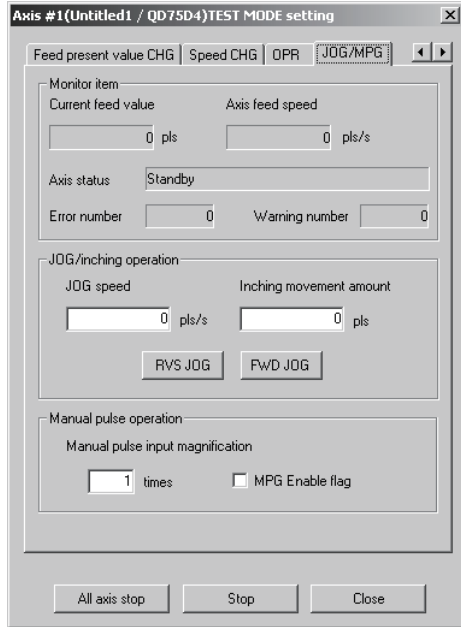

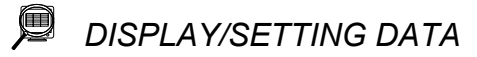

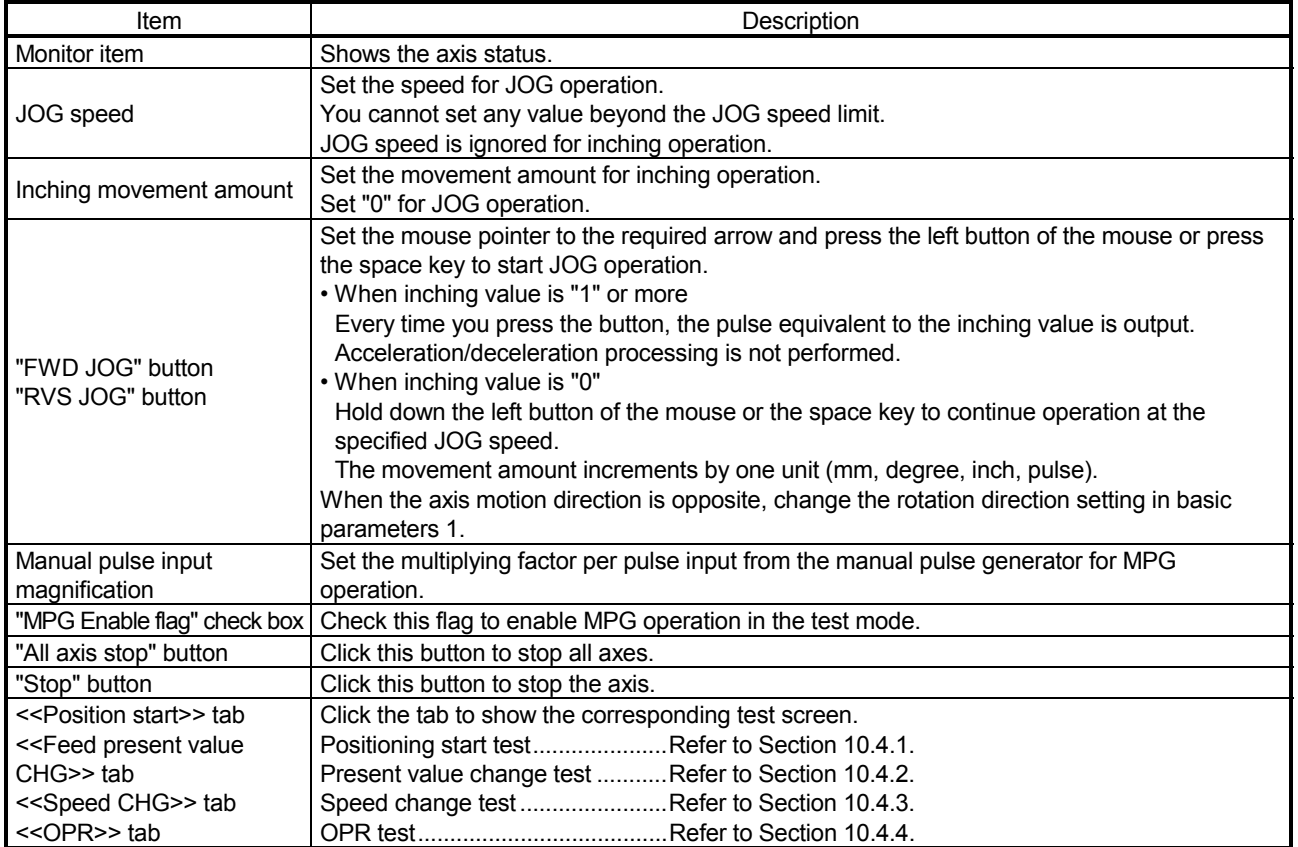

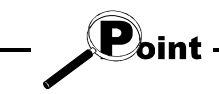

The inching value is at the given ratio of the JOG speed limit value, and an error will occur if it is greater than the value calculated by the following expression.

- Unit setting of "mm"
- JOG speed limit value (mm/min)  $\times$  0.00295 = inching value (µm)
- Unit setting of "inch" or "degree"
- JOG speed limit value (inch/min, degree/min)  $\times$  0.0000295 = inching value (inch, degree)
- Unit setting of "pulse"
- JOG speed limit value (pls)  $\times$  0.00177 = inching value (pls)

### 10.5 Servo On/Off

*PURPOSE*

In the test mode of the QD75M, QD75MH or LD77 switch off the electromagnetic brake of the servo motor to coast the motor.

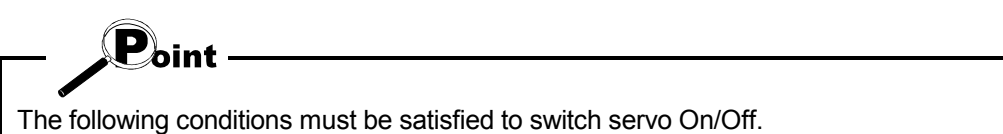

```
<Servo On>
```
- The servo amplifier of the corresponding axis is in the ready On status and servo Off status.
- The corresponding axis is in other than the error occurrence/step error occurrence status.
- <Servo Off>
- The servo amplifier of the corresponding axis is in the servo Off status.
- The corresponding axis is in the standby/stop/step standby status.

### **BASIC OPERATION**

- 1. Choose the [Online]  $\rightarrow$  [Test]  $\rightarrow$  [Test On/Off] menu (  $\boxed{\downarrow}$  ) to place the QD75M, QD75MH or LD77 in the test mode.
- 2. To put all axes in the servo Off status simultaneously, click the [Online]  $\rightarrow$  [Test]  $\rightarrow$  [All axis Servo On/Off] menu.

To switch servo Off axis-by-axis, click the [Online]  $\rightarrow$  [Test]  $\rightarrow$  [Tool]  $\rightarrow$ 

[#1 Servo Off command] / [#2 Servo Off command] / [#3 Servo Off command] / [#4 Servo Off command] menu.

3. To switch servo On, click the [Online]  $\rightarrow$  [Test]  $\rightarrow$  [All axis Servo On/Off] menu.

### 11. USEFUL FUNCTIONS

Out of the functions that can be performed on GX Configurator-QP, this chapter describes the functions and operations useful for project execution, positioning data setting, etc. and the functions which support settings.

This chapter also explains the teaching function which imports the feed present value to the address, the function which writes positioning data in the test mode, the function which prints project setting data, and the trace function which displays operation results as waveform/locus data.

### 11.1 Useful Functions for Projects

This section describes the functions and operations which are helpful for utilizing project data to create projects and for changing set data.

### 11.1.1 Verifying the project data

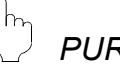

### *PURPOSE*

Compare and verify the parameters, servo parameters, positioning data, block start data and condition data of the project set as the active project and the saved project.

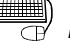

### **BASIC OPERATION**

- 1. Set the verify source project as the active project. (Refer to Section 5.2.)
- 2. Click the [Project]  $\rightarrow$  [Verify Project] menu ( $\left| \frac{1}{m} \right|$ ).
- 3. Choose the verify target project in the Verify project dialog box (1) and click the "Verify" button.
- 4. Set the types and ranges of the data to be verified in the Verify project dialog box (2).
- 5. Click the "OK" button.
- 6. Check the results in the Verify result dialog box.

### *DISPLAY/SETTING SCREEN*

[Verify project dialog box (1)]

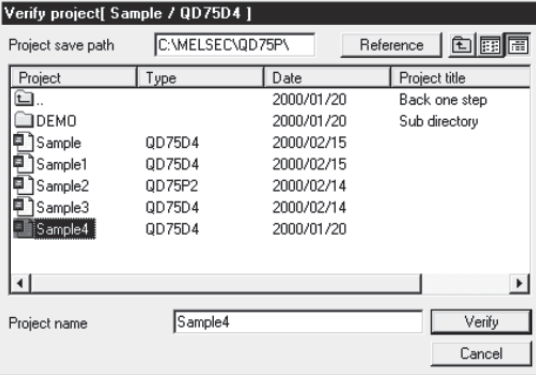

[Verify project dialog box (2)]<br>Verify Project  $\overline{\mathbf{x}}$ Parameter data | Servo parameter data.<br>Main | Positioning data | Block start data Select item- $\nabla$  Positioning data  $\overline{\blacktriangledown}$  Block start data  $\nabla$  Parameter  $\nabla$  Servo parameter data OK Cancel

[Verify result dialog box]

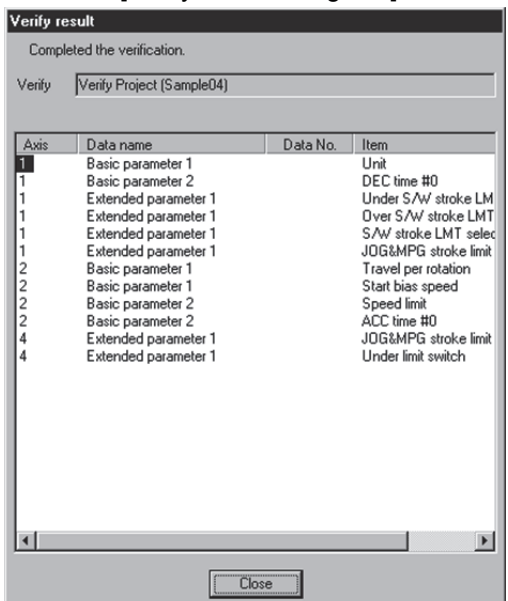

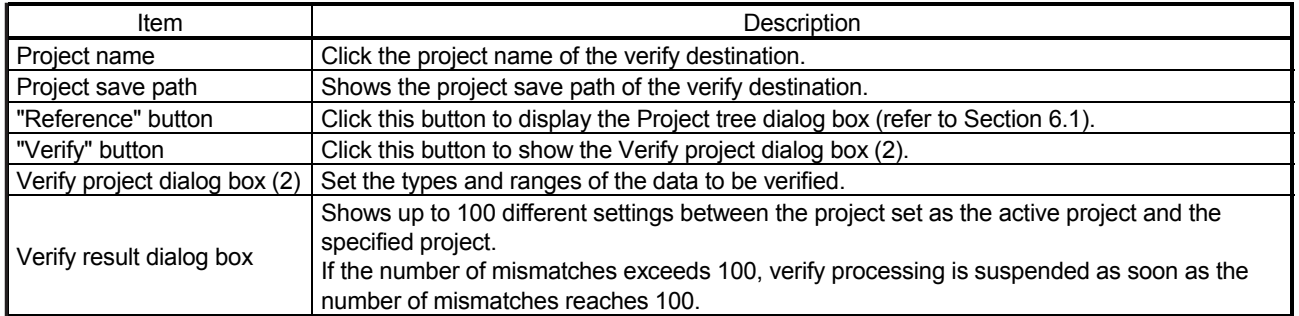

### 11.1.2 Changing the model after data setting

## *PURPOSE*

Change the QD75 model after setting the parameters, positioning data or other data.

If you choose "New Project read to module" in New Project, the model is the same as the QD75 at the read destination. Therefore, when utilizing the data for the other model, change the QD75 model after completion of read.

(Note that a model cannot be changed in LD75 and LD77 projects, and cannot be changed to LD75 or LD77 in QD75 projects.)

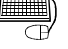

### **BASIC OPERATION**

- 1. Set the required project as the active project. (Refer to Section 5.2.) If in the monitor or test mode, choose the offline status.
- 2. Click the [Project]  $\rightarrow$  [Change module type] menu.
- 3. To close the screen being displayed, click the "OK" button in the confirmation dialog box.
- 4. Choose a new model in the Select module type dialog box.
- 5. Click the "OK" button.

### *DISPLAY/SETTING SCREEN*

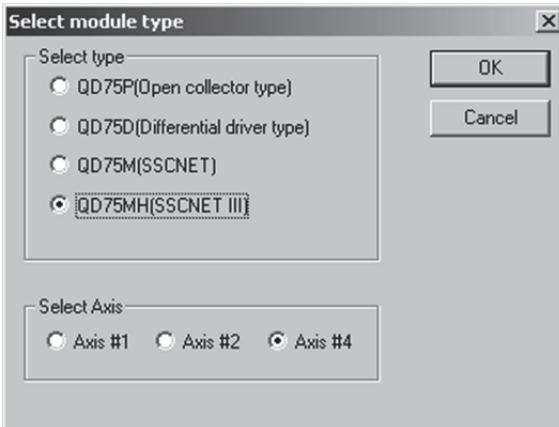

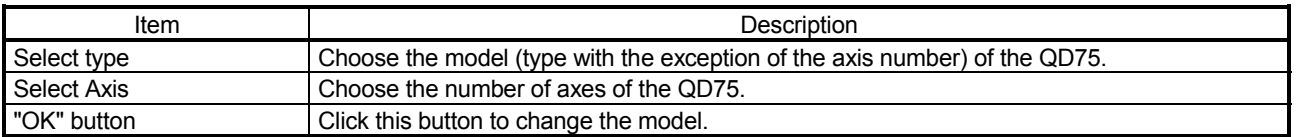

## $\mathbf{P}_{\text{joint}}$

- Note that the model of MELSEC-Q series positioning module cannot be changed to that of MELSEC-L series.
- Independent of the QD75 model selected for the project, all data that can be set in the edit mode are saved in the project.

In a new project whose number of axes is 1, the parameters, positioning data, block start data, etc. of undisplayed Axis 2 to Axis 4 are saved. (However, the data of Axis 2 to Axis 4 are initial values.)

When the project whose number of axes is 4 is saved after changing to a model for 1 or 2 axes, the data of Axis 3/Axis 4 is saved unchanged.

Therefore, the model can be changed without restriction on the model selected when a new project is created.

• Depending on the combination of QD75 models, data may not be converted as shown in the following table.

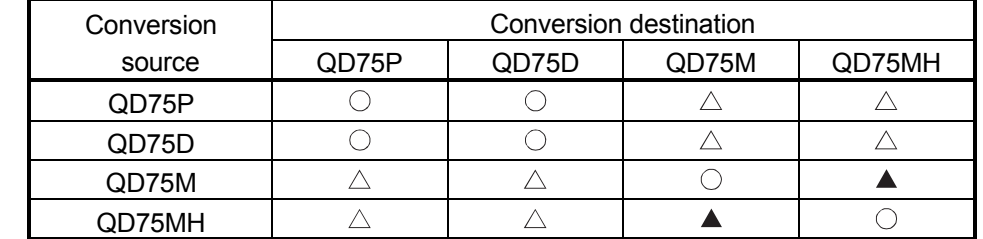

: Conversion available

 $\triangle$ : Conversion is available for positioning data and block start data only. As default values are set to parameters and servo parameters resetting is required.

: Conversion is available for positioning data, block start data and parameter only. As default values are set to servo parameters, resetting is required.

### 11.1.3 Intelligent function utility

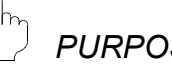

*PURPOSE*

Make setting to read the following data automatically from the QD75/LD75/LD77 buffer memory to the QCPU/LCPU devices (e.g. data registers).

The set data are stored in the intelligent function module parameters of the GX Developer project.

- Feed present value Machine feed value Feed speed
- Error No. Warning No. Enable M code

• Axis operating status

Auto refresh allows the above data of the QD75/LD75/LD77 to be imported to the QCPU/LCPU without creation of a program.

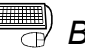

### *BASIC OPERATION*

- 1. Set the required project as the active project. (Refer to Section 5.2.)
- 2. Click the  $[Tool] \rightarrow [Intelligent function utility]$  menu.
- 3. Choose the target GX Developer project in the GX Developer project dialog box.
- 4. The intelligent function module utility starts.
- 5. Set Start I/O No., Package name and Module model name.
- 6. Click the "Auto refresh" button.
- 7. Assign the programmable controller CPU side devices to the auto refresh items in the Auto refresh setting dialog box.
- 8. Click the "End setup" button.
- 9. Click the "Exit" button in the Intelligent function module utility.
- 10. Click the "Yes" button in the intelligent function module parameter save confirmation dialog box.

The intelligent function module utility can be started to execute the auto refresh setting in GX Developer.

To start the intelligent function module utility in GX Developer, click [Tools]  $\rightarrow$ [Intelligent function utility] menu  $\rightarrow$  "Auto refresh" button.

Then, follow the above procedure of the basic operation from 5 to 10 to set the auto refresh.

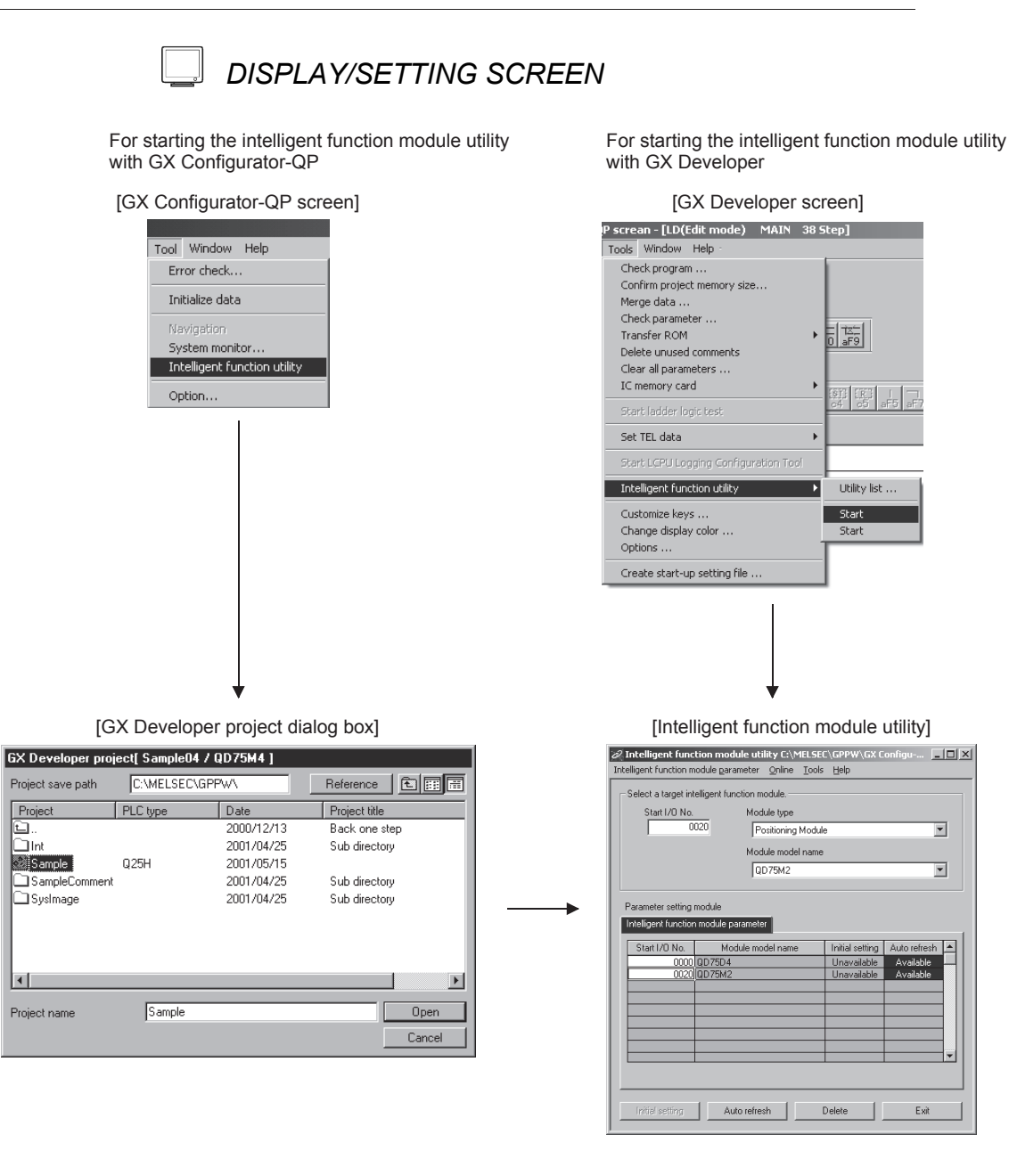

la l

la L

o<br>Olnt
### [Intelligent function module utility]

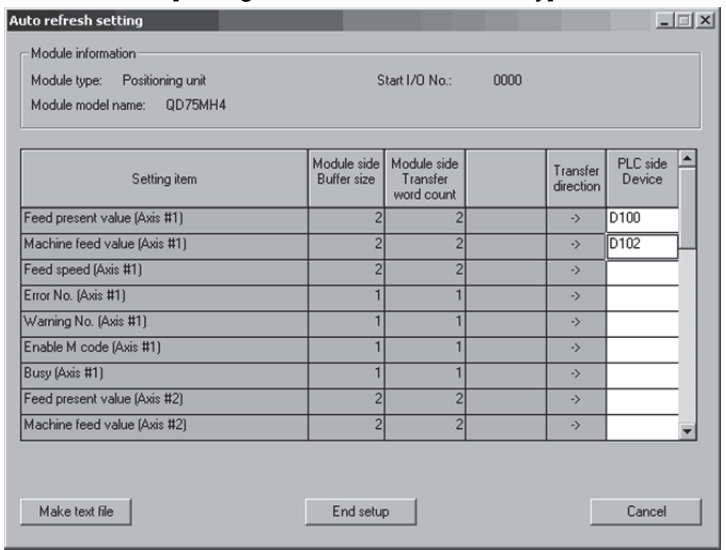

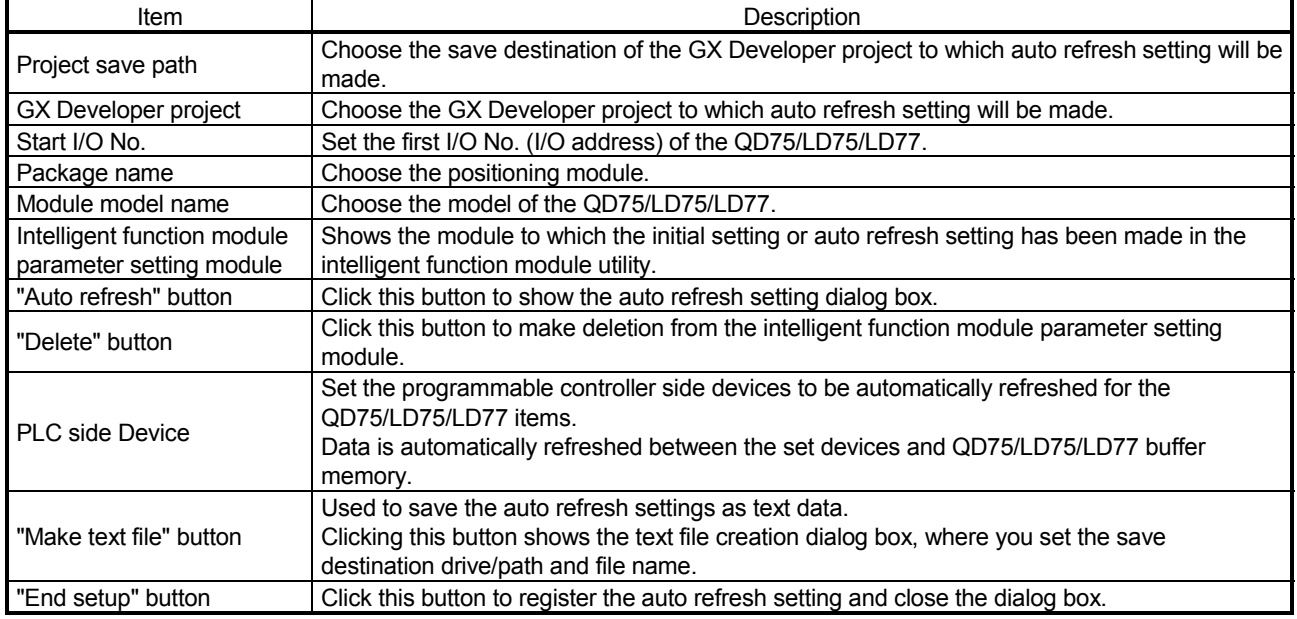

**Point** 

- The PLC side devices set for auto refresh store the QD75/LD75/LD77 data. Do not store other values using a program (e.g. FROM and MOV instructions).
- Number of parameters that may be set on GX Configurator-QP

The programmable controller CPU modules and MELSECNET/H network system's remote I/O station for use with installed intelligent function modules have restrictions on the number of parameters that may be set on GX Configurator.

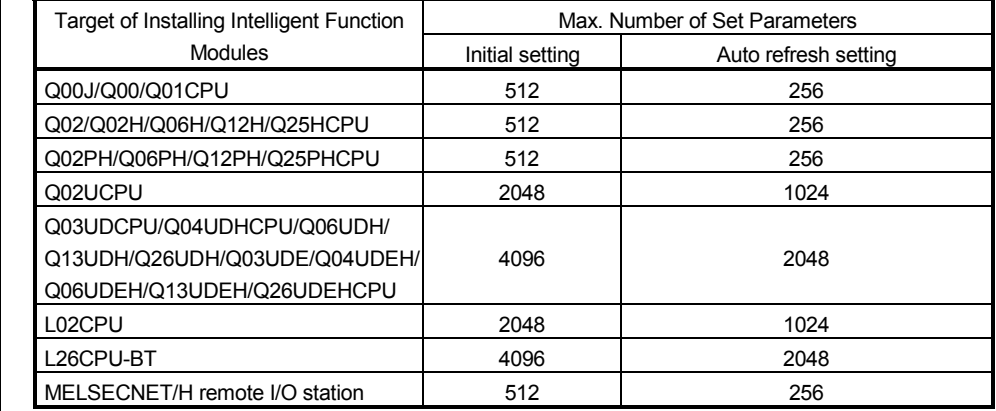

Hence, when multiple intelligent function modules are installed on the remote I/O station, set GX Configurator so that a total of the set parameters of all intelligent function modules does not exceed the maximum number of set parameters of the remote I/O station.

Calculate the total of the set parameters separately for the initial setting and auto refresh setting.

The number of parameters that may be set on GX Configurator-QP per module is as follows.

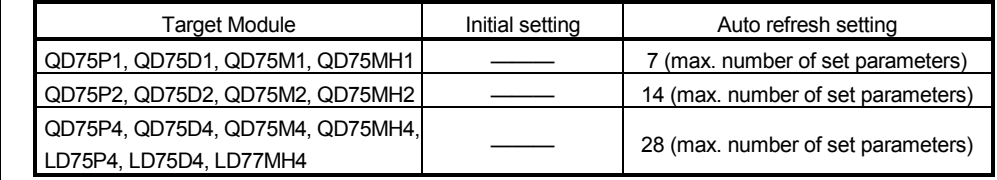

Example) How to count the number of set parameters for auto refresh setting

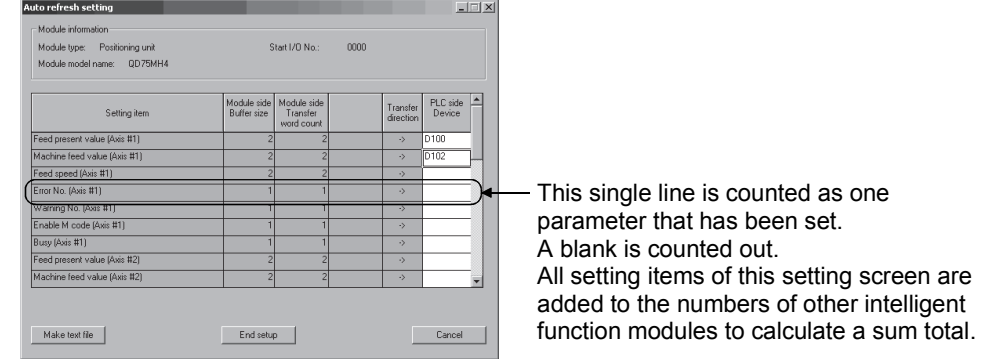

## 11.1.4 Multi module batch write

*PURPOSE*

Batch write to multiple QD75/LD75/LD77s.

$$
-\bigcirc{\mathbf{P}}_{\text{oint}}
$$

- Note that data cannot be batch-written simultaneously to the positioning module of MELSEC-Q series and that of MELSEC-L series on the same route.
- Whether multi module batch write may be performed or not is determined by the PLC state check setting in Option setting. (Refer to Section 11.5)

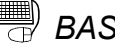

# *BASIC OPERATION*

- 1. Open all projects to be batch written.
- 2. Specify the connection target in each project. (Refer to Section 7.1.)
- 3. Click the [Online]  $\rightarrow$  [Writing of batch of multi module] menu.
- 4. Choose the write target project from the project list in the Writing multi module dialog box, and click the ">>Selected" button. (The dialog box for choosing the items to be written to the module appears.)
- 5. Set the types and ranges of the data to be written and click the "OK" button.
- 6. Repeat the above steps 4 to 5 for the projects to be batch written.
- 7. Click the "Write" button in the Writing multi module dialog box.

# *DISPLAY/SETTING SCREEN*

[Writing multi module dialog box]

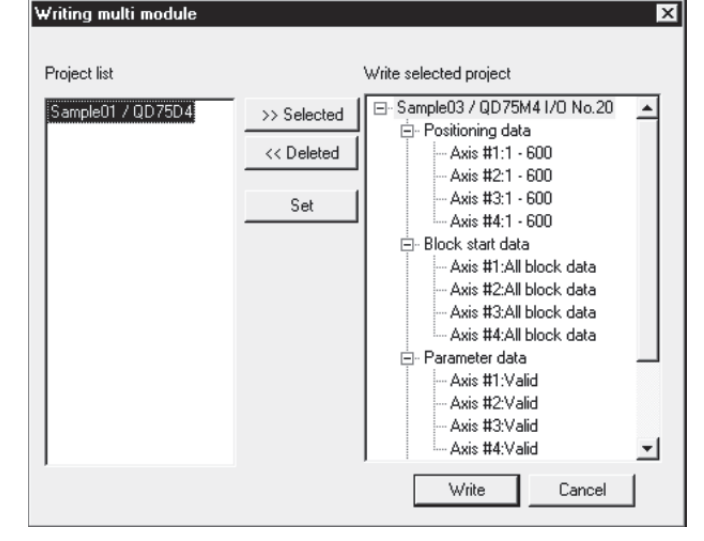

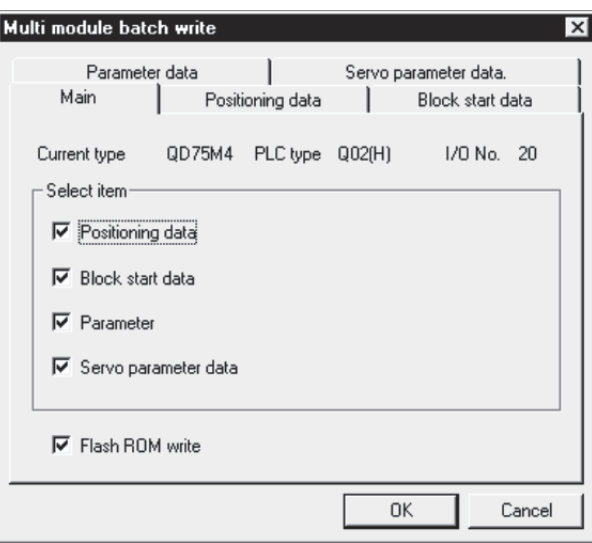

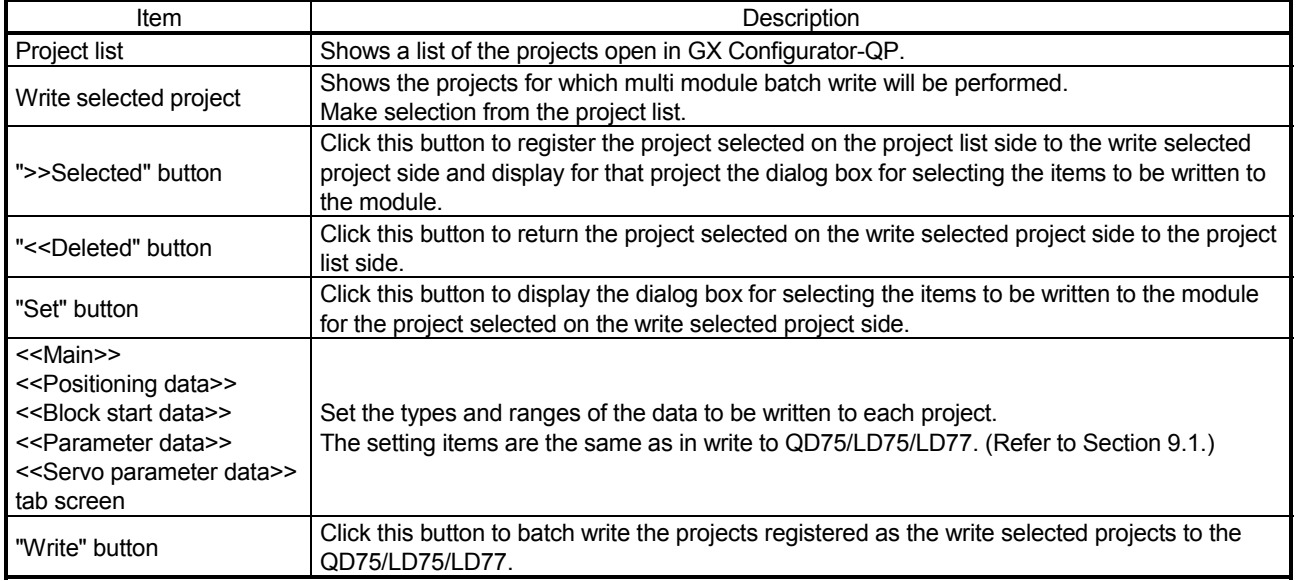

# 11.2 Edit Functions for Data Setting

This section explains the edit functions which can be used for positioning data or block start data setting.

## 11.2.1 Cut/copy/paste

These functions cut/copy and paste some part of the positioning or block start data settings.

Also these functions cut/copy the values entered in Microsoft<sup>®</sup> Excel or Word table and pastes them to the positioning data or block start data of GX Configurator-QP.

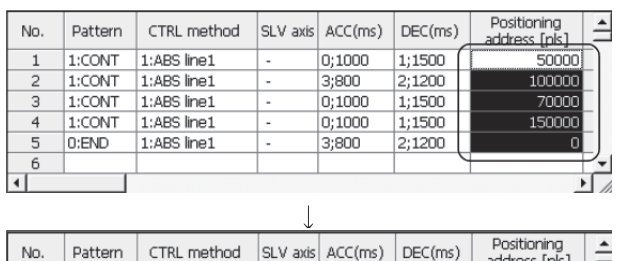

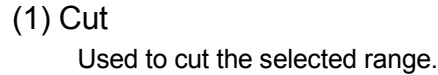

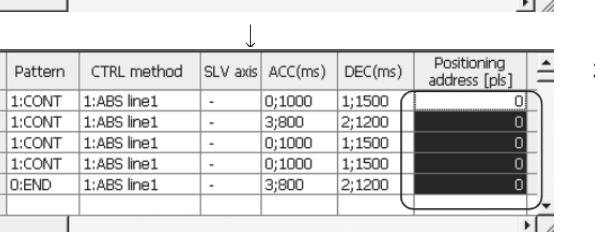

- 1) Choose the area to be cut.
- 2) Click the [Edit]  $\rightarrow$  [Cut] menu (  $\frac{1}{2}$ ). Alternatively, click [Cut] in the right-click menu.
- 3) The values in the selected range change to initial values.

# (2) Copy

Used to copy the selected range to the clipboard of Microsoft<sup>®</sup> Windows<sup>®</sup> Operating System.

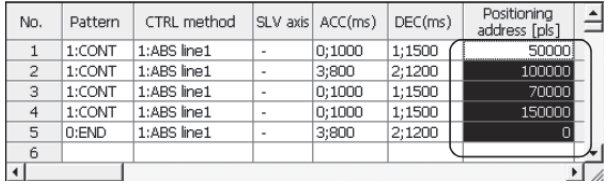

- 1) Choose the area to be copied.
- 2) Click the [Edit]  $\rightarrow$  [Copy] menu ( $\Box$ ). Alternatively, click [Copy] in the right-click menu.

# (3) Paste

Used to paste the cut or copied data to the selected range. Note that paste may not be made if:

- The control method is not set to the data of paste destination;
- The data of cut or copy destination is different in control method from the data of paste destination; or
- The item cut or copied is different from the item of paste destination.

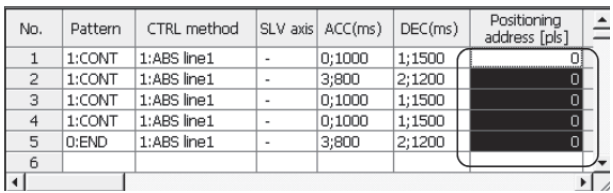

 $\overline{1}$ 

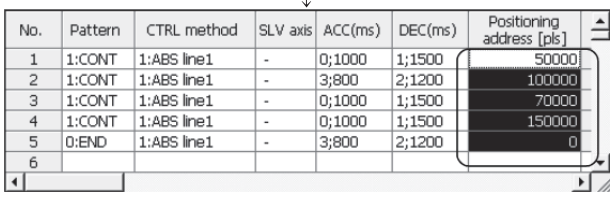

- 1) Choose the paste destination (copy destination) of the data cut (copied).
- 2) Click the [Edit]  $\rightarrow$  [Paste] menu ( $\boxed{ }$ ). Alternatively, click [Paste] in the right-click menu.
- 3) The values in the selected range change to the cut (copied) data.

 $(4)$  Copying and pasting from Microsoft<sup>®</sup> Excel/Word table

Used to copy values entered into the Microsoft<sup>®</sup> Excel/Word table and paste them to positioning data or block start data of GX Configurator-QP.

[Example of copying Microsoft<sup>®</sup> Excel data and pasting them to positioning data]

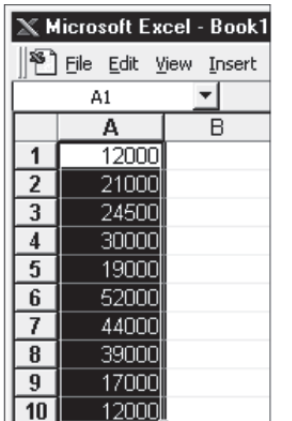

1) Choose and copy the Excel table.

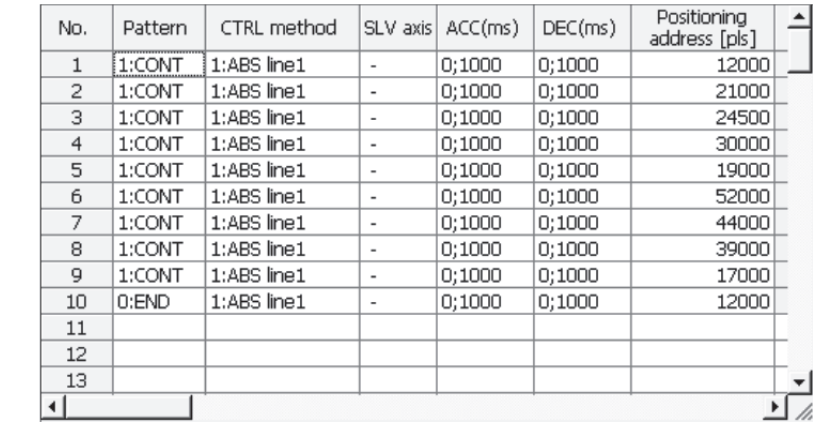

2) Choose the setting range in the positioning data and click the [Edit]  $\rightarrow$ [Paste] menu  $\left( \begin{array}{c} \blacksquare \ \blacksquare \end{array} \right)$ .

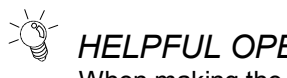

# *HELPFUL OPERATION (1)*

When making the same setting for multiple positioning data or block start data, perform the following operation to make batch setting in the selected range. Note that batch setting may be made for the same item (column) only. It cannot be made if you selected multiple items (columns).

### 1) Choose the batch setting range.

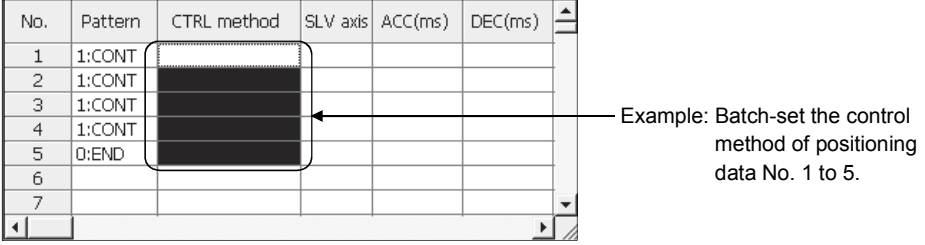

### 2) Entering the value from the keyboard sets it on the top row of the selected range.

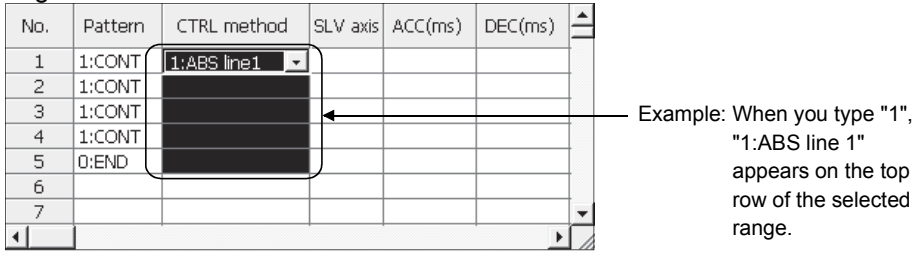

### 3) Press the Enter key on the keyboard or click the other items with the mouse to change the other rows of the selected range to the same setting.

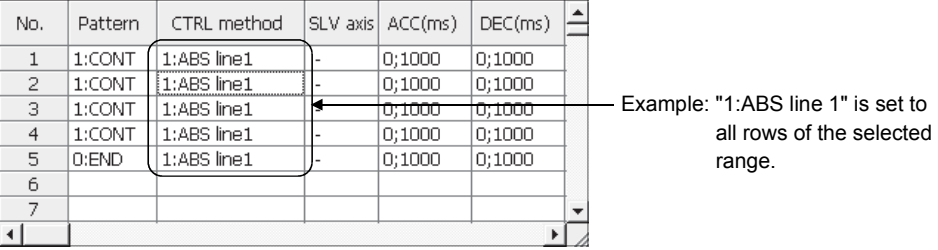

 $\geq$ *HELPFUL OPERATION (2)*

Perform the following operation to cut/copy and paste all ranges of the positioning data or block start data displayed.

1. Click the  $[Edit] \rightarrow [Select]$  all] menu.

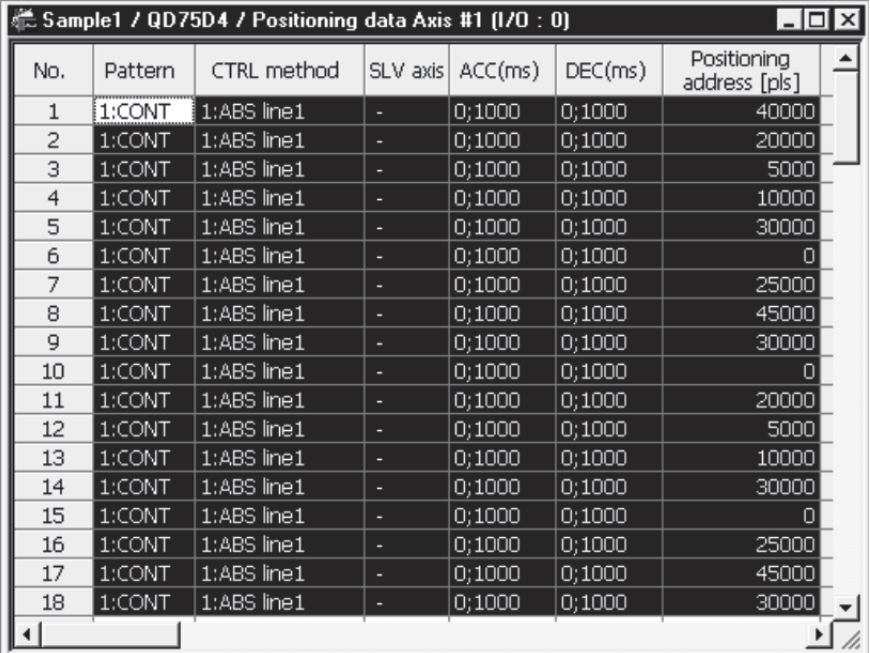

[Result of clicking [Select all] in the positioning data edit window]

- Point
- When "data No. 1 to data No. 100" has been selected in the data No. setting of the GX Configurator-QP option function, positioning data No. 101 to No. 600 are not included in the selection range.
- For the block start data, only the block to be edited is the selection range
- If data do not match between the axes, data of all ranges cannot be pasted. In that case, perform the axis copy (refer to Section 11.3.1).

# 11.2.2 Jump

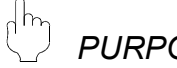

## *PURPOSE*

Move the cursor to the data No. specified for a positioning data edit window. Alternatively, move the cursor to the point No. specified in the block start data edit window.

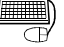

# **BASIC OPERATION**

- 1. Click the  $[Edit] \rightarrow [Jump]$  menu.
- 2. Set the positioning data No. or block start data point No. of the jump destination in the JUMP dialog box.
- 3. Click the "OK" button.

## *DISPLAY/SETTING SCREEN*

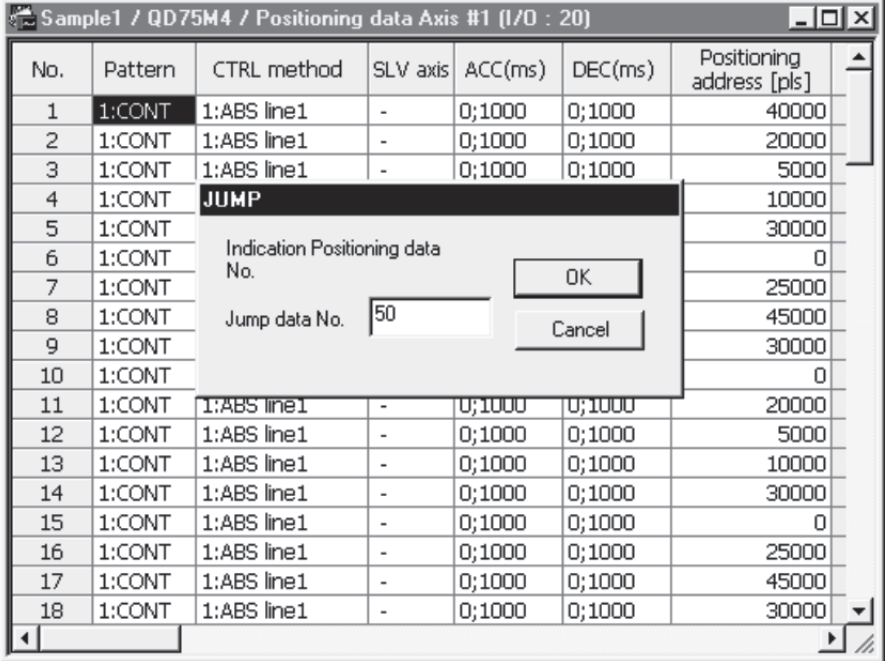

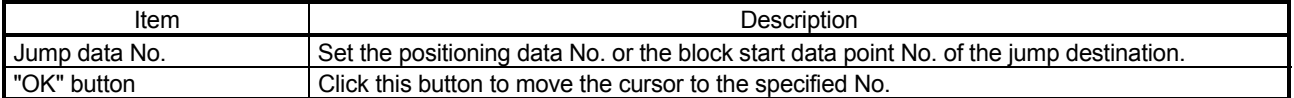

## 11.2.3 Clearing the rows/columns

# *PURPOSE*

Clear only the rows or columns selected in the positioning data window or block start data edit window.

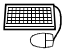

# **BASIC OPERATION**

- 1. Choose the rows (columns) which you want to initialize in the positioning data or block start data edit window.
- 2. Click the  $[Edit] \rightarrow [Clear row]/[Clear column]$  menu.

Alternatively, click the [Clear row]/[Clear column] menu in the right-click menu.

| 糕 Sample1 / QD75D4 / Positioning data Axis #1 (1/0 : 0) |         | Ixl         |                          |         |         |  |                              |  |
|---------------------------------------------------------|---------|-------------|--------------------------|---------|---------|--|------------------------------|--|
| No.                                                     | Pattern | CTRL method | SLV axis                 | ACC(ms) | DEC(ms) |  | Positionina<br>address [pls] |  |
|                                                         | 1:CONT  | 1:ABS line1 |                          | 0:1000  | 0;1000  |  | 40000                        |  |
| 2                                                       | 1:CONT  | 1:ABS line1 |                          | 0:1000  | 0;1000  |  | 20000                        |  |
| я                                                       | 1:CONT. | 1:ABS line1 |                          | 0:1000  | 0;1000  |  | 5000                         |  |
| 4                                                       |         |             |                          |         |         |  |                              |  |
| 5                                                       |         |             |                          |         |         |  |                              |  |
| 6                                                       |         |             |                          |         |         |  |                              |  |
|                                                         | 1:CONT  | 1:ABS line1 |                          | 0;1000  | 0;1000  |  | 25000                        |  |
| 8                                                       | 1:CONT  | 1:ABS line1 |                          | 0:1000  | 0:1000  |  | 45000                        |  |
| 9                                                       | 1:CONT  | 1:ABS line1 | $\overline{\phantom{a}}$ | 0:1000  | 0;1000  |  | 30000                        |  |
| 10                                                      | 1:CONT  | 1:ABS line1 |                          | 0:1000  | 0:1000  |  | 0                            |  |
|                                                         |         |             |                          |         |         |  |                              |  |

[Example of clearing the rows]

The selected rows are cleared (to the default values).

| <b>LAGITIPIC OF CICATING THE COMMITTION</b>                                        |         |                    |          |         |         |                              |  |  |  |  |  |  |  |
|------------------------------------------------------------------------------------|---------|--------------------|----------|---------|---------|------------------------------|--|--|--|--|--|--|--|
| 艦 Sample1 / QD75D4 / Positioning data Axis #1 (1/0 : 0)<br>$ \Box$ $\times$ $\Box$ |         |                    |          |         |         |                              |  |  |  |  |  |  |  |
| No.                                                                                | Pattern | <b>CTRL</b> method | SLV axis | ACC(ms) | DEC(ms) | Positioning<br>address [pls] |  |  |  |  |  |  |  |
|                                                                                    | 1:CONT  | 1:ABS line1        |          | 0:1000  | 0;1000  |                              |  |  |  |  |  |  |  |
| 2                                                                                  | 1:CONT  | 1:ABS line1        |          | 0:1000  | 0;1000  | 0                            |  |  |  |  |  |  |  |
| 3                                                                                  | 1:CONT  | 1:ABS line1        | ۰        | 0;1000  | 0;1000  | O.                           |  |  |  |  |  |  |  |
| $\overline{4}$                                                                     | 1:CONT  | 1:ABS line1        |          | 0;1000  | 0:1000  | $\vert 0 \vert$              |  |  |  |  |  |  |  |
| 5                                                                                  | 1:CONT  | 1:ABS line1        |          | 0:1000  | 0:1000  | $\vert 0 \vert$              |  |  |  |  |  |  |  |
| 6                                                                                  | 1:CONT  | 1:ABS line1        |          | 0:1000  | 0:1000  | 0                            |  |  |  |  |  |  |  |
| 7                                                                                  | 1:CONT  | 1:ABS line1        |          | 0:1000  | 0;1000  | 0                            |  |  |  |  |  |  |  |
| 8                                                                                  | 1:CONT  | 1:ABS line1        | ۰        | 0:1000  | 0;1000  | O                            |  |  |  |  |  |  |  |
| ٩                                                                                  | 1:CONT  | 1:ABS line1        |          | 0:1000  | 0;1000  | 0                            |  |  |  |  |  |  |  |
| 10 <sup>1</sup>                                                                    | 1:CONT  | 1:ABS line1        |          | 0:1000  | 0:1000  | 0                            |  |  |  |  |  |  |  |
|                                                                                    |         |                    |          |         |         |                              |  |  |  |  |  |  |  |

[Example of clearing the columns]

The selected columns are cleared (to the default values).

# 11.2.4 Initializing the data

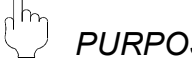

*PURPOSE*

Initialize the parameters, servo parameters, positioning data and block start data (including condition data) of the active project axis-by-axis.

Note that the project data saved in the QD75/LD75/LD77, HD and FD are not initialized.

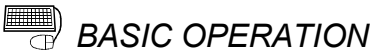

- 1. Set the project to be initialized as the active project. (Refer to Section 5.2.)
- 2. Click the [Tool]  $\rightarrow$  [Initialize data] menu.
- 3. Set the types and axes of the data to be initialized in the Data initialize dialog box.
- 4. Click the "OK" button.

# *DISPLAY/SETTING SCREEN*

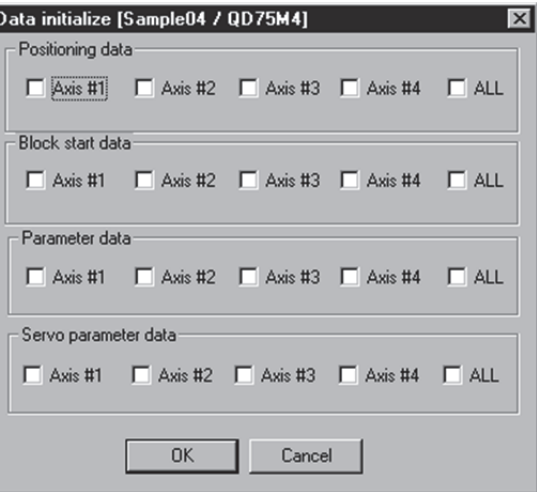

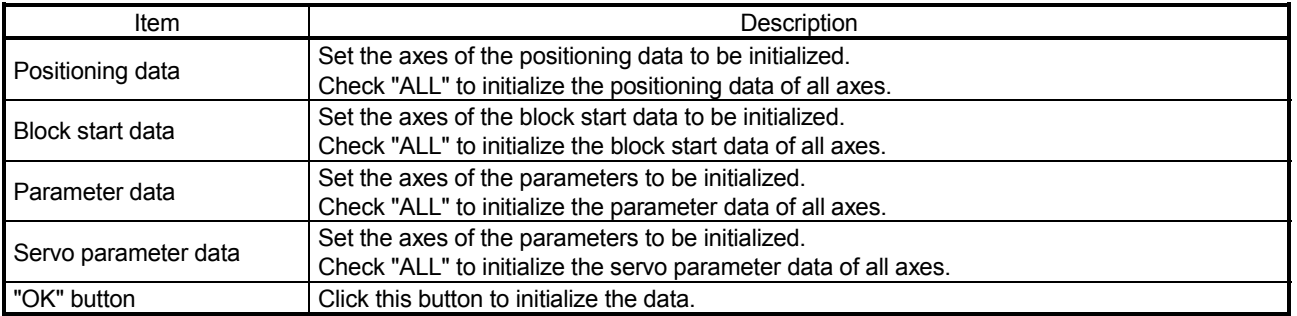

# 11.3 Copying the Data

Copy the positioning data, block start data, parameters and servo parameters, set to the project axis-by-axis.

Also, copy the set block start data to another block.

When copying data to another project, use copy/paste of the edit function. (Refer to Section 11.2.1.)

### 11.3.1 Copying the data on an axis basis (Axis copy)

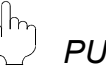

# *PURPOSE*

Using the axis copy function, copy the positioning data, block start data, parameters and servo parameters of any axis to another axis of the same project.

P bint

When the axis copy is performed, data may not match between the axes. After performing the axis copy, please carry out an error check (refer to Section 8.6).

## *BASIC OPERATION*

- 1. Display any of the parameters (refer to Section 8.1), servo parameters (refer to Section 8.2),positioning data (refer to Section 8.3) and block start data (refer to Section 8.5) edit windows.
- 2. Click the [Edit]  $\rightarrow$  [Axis copy] menu.
- 3. Set the axis of the copy source, the types of the data to be copied, and the axis of the copy destination.
- 4. Click the "OK" button.

### *DISPLAY/SETTING SCREEN*

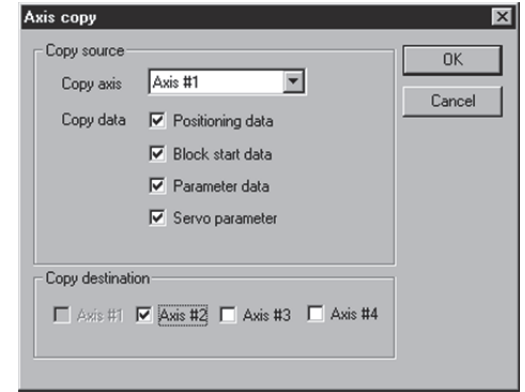

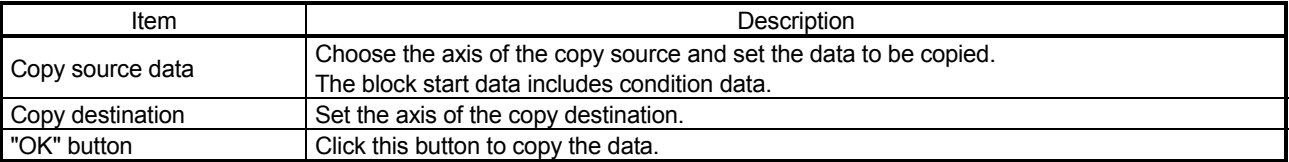

## 11.3.2 Block start copy

### $\frac{1}{2}$ *PURPOSE*

Using the block start copy function, copy the block start data to the other blocks. The block start copy function is performed to copy data between blocks in the same project.

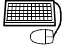

# **BASIC OPERATION**

- 1. Display the block start data edit window (refer to Section 8.5).
- 2. Click the  $[Edit] \rightarrow [Block start copy]$  menu.
- 3. Set the block No. of the copy source and the block No. of the copy destination.
- 4. Click the "OK" button.

# *DISPLAY/SETTING SCREEN*

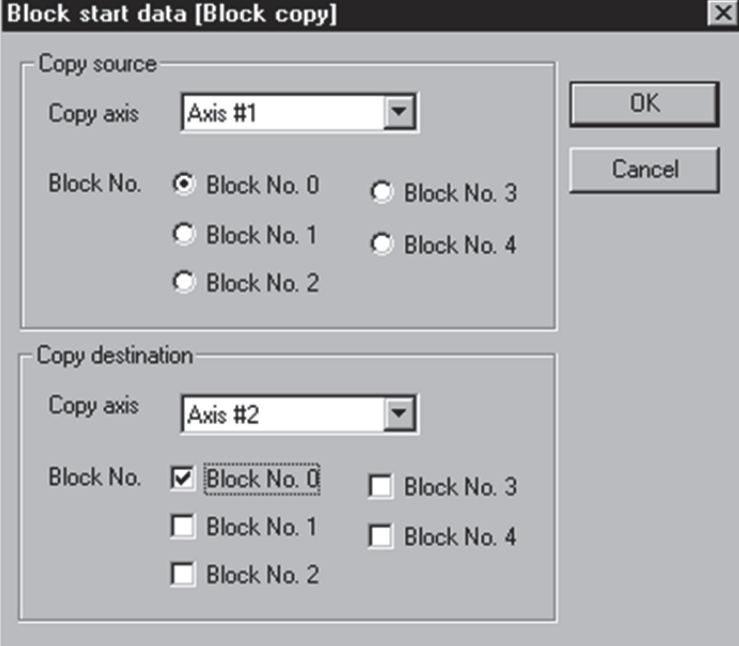

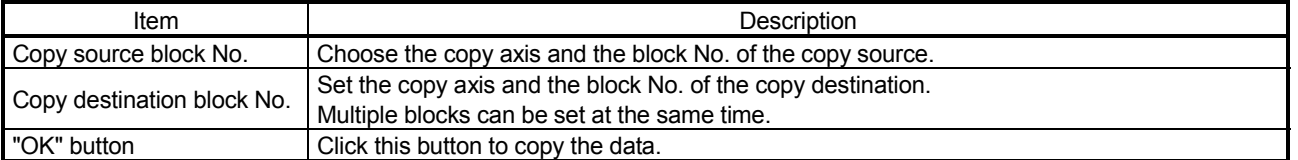

# 11.4 Navigation Function

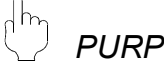

*PURPOSE*

Perform the operations necessary to use the QD75P and QD75D, from setting of the parameters and positioning data to write to QD75P and QD75D, monitor and test in the wizard format.

(The navigation function is unavailable for the QD75M,QD75MH, LD75,and LD77.) For parameter settings, refer to the user's manual for the positioning module used.

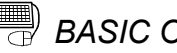

# **BASIC OPERATION**

- 1. Set the connection target. (Refer to Section 7.1.)
- 2. Click the  $[Tool] \rightarrow [Navigation]$  menu.
- 3. When the Navigation function screen appears, perform operation using the following procedure.

If the QD75P and QD75D is not loaded, steps 4) to 10) cannot be executed.

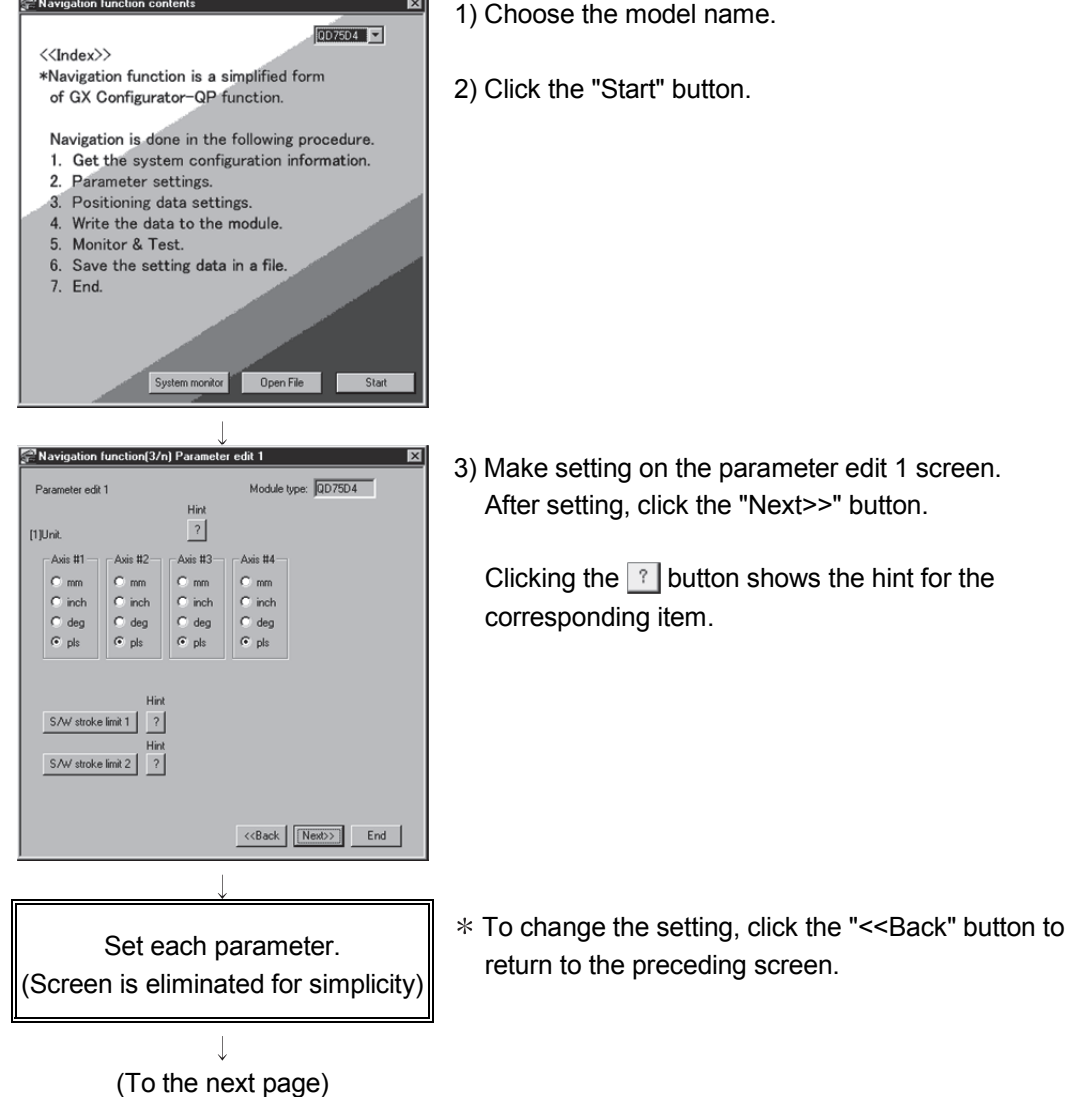

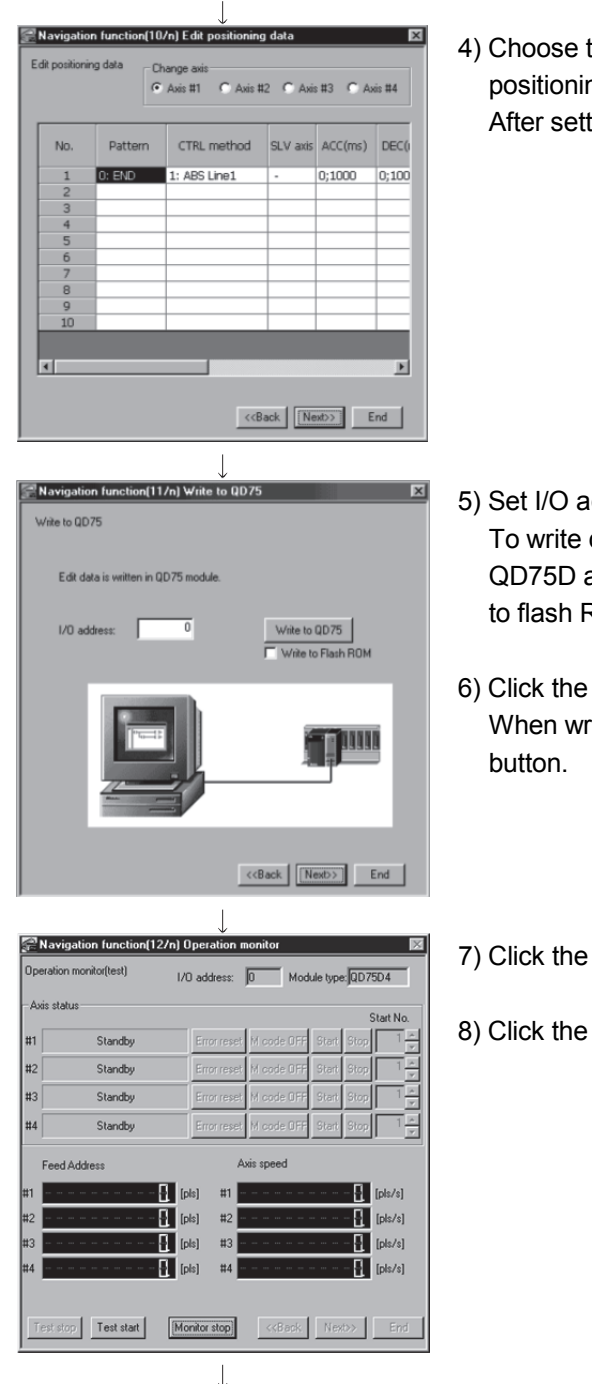

# (From the preceding page)

(To the next page)

the axis in Change axis and set the ng data. ting, click the "Next>>" button.

- ddress data to the flash ROM of the QD75P and at the same time, click unchecked "Write ROM".
- "Write to QD75" button. rite is completed, click the "Next>>"
- "Monitor start" button.
- "Test start" button.

### (From the preceding page)

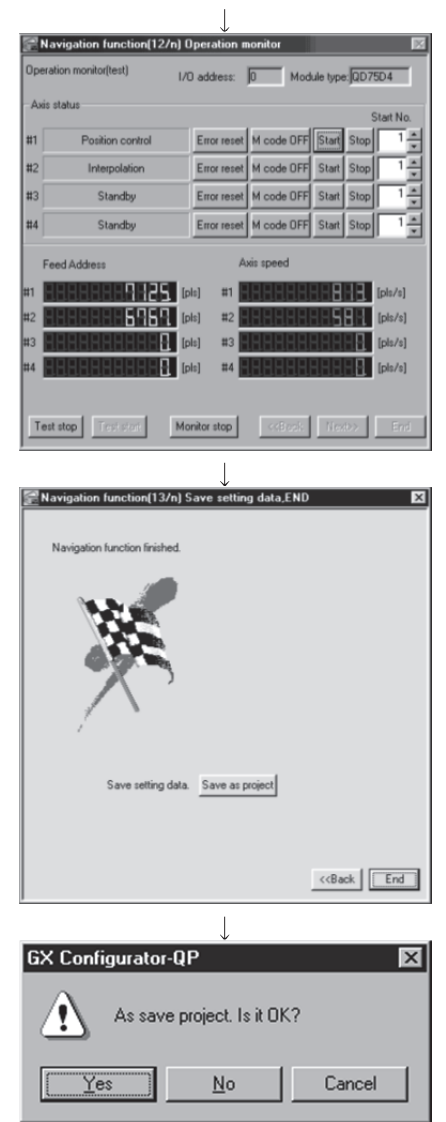

- 9) Set the positioning data No. in Start and click the "Start" button to start test operation. Use the "Stop", "Error reset" and/or "M code OFF" button as necessary.
- 10) When the test is over, click the "Test stop" button. After exiting from the test mode, click the "Next>>" button.
- 11) When saving the set parameters and positioning data, click the "Save as project" button. When not saving them, click the "End" button.

12) Click the "Yes" button to terminate the navigation function.

# 11.5 Option Setting

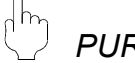

# *PURPOSE*

Set the option function of GX Configurator-QP.

The option function is used to make settings for write to module and set the display range of positioning data.

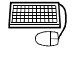

# **BASIC OPERATION**

- 1. Click the  $[Tool] \rightarrow [Option]$  menu.
- 2. Make settings in the Option settings dialog box.
- 3. To exit, click the "OK" button.

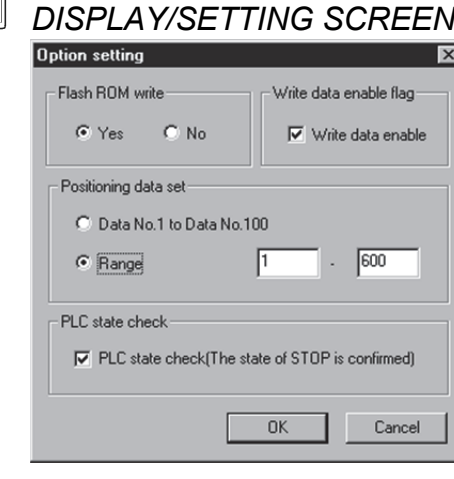

# *DISPLAY/SETTING DATA*

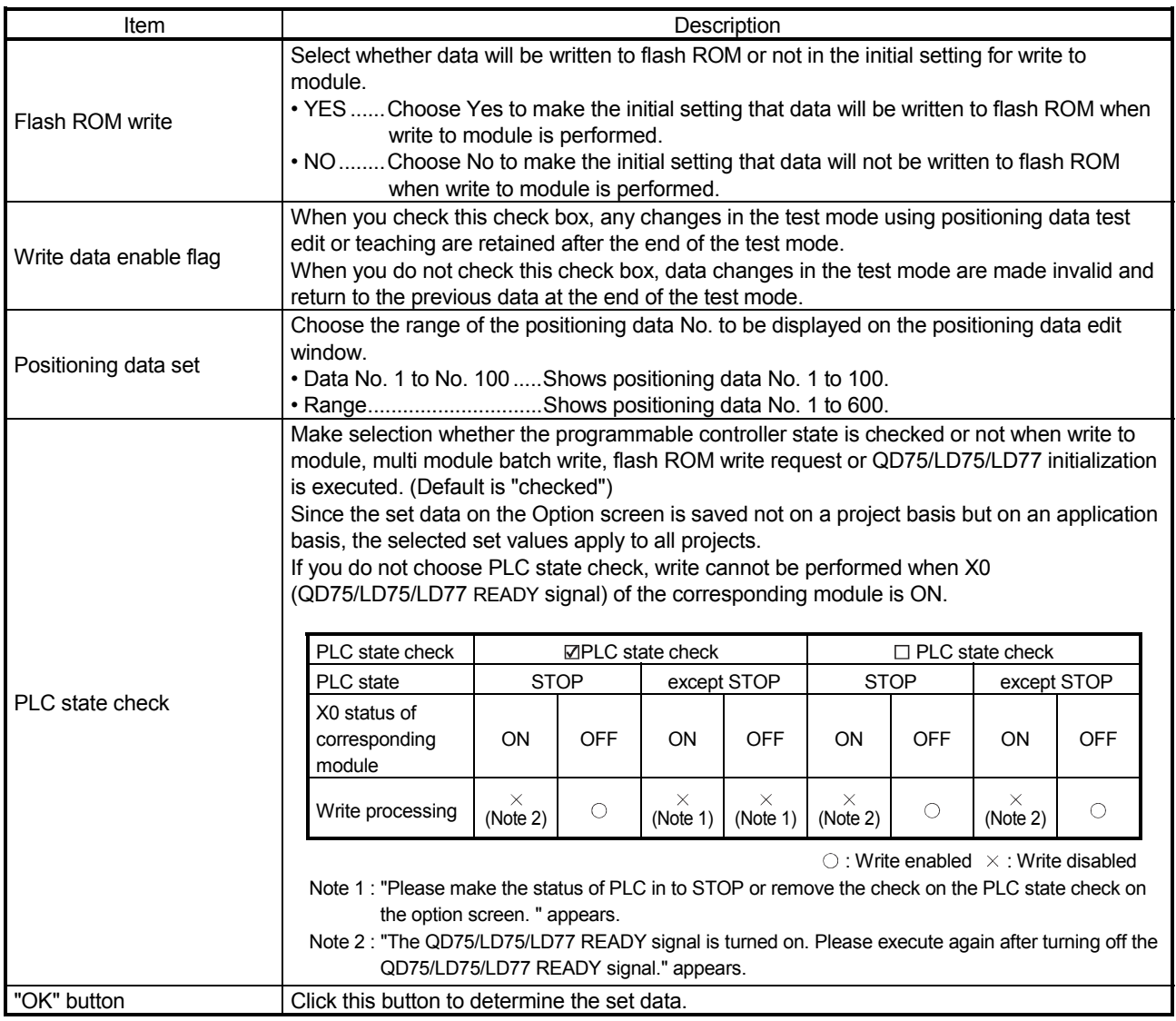

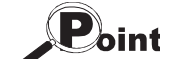

When you increased the display range in positioning data display No. setting, it will take longer until the positioning data edit window appears.

When positioning data No. 101 onwards are not necessary, choose data No. 1 to No. 100. (The positioning data No. defaults to data No. 1 to No. 100.)

## 11.6 Printing the Project Data

Print the positioning data, block start data, parameters and servo parameters set in the project.

### 11.6.1 Printer setting

*PURPOSE*

Choose the printer connected to the peripheral device, paper and printing orientation.

For printer setting, refer to Microsoft<sup>®</sup> Windows<sup>®</sup> Operating System manual. Also, for the printer properties, refer to the printer manual as they depend on Microsoft<sup>®</sup> Windows<sup>®</sup> Operating System manual printer driver used.

# **BASIC OPERATION**

- 1. Click the [Project]  $\rightarrow$  [Printer setup] menu.
- 2. Set the printer, etc.
- 3. To exit, click the "OK" button.

## *DISPLAY/SETTING SCREEN*

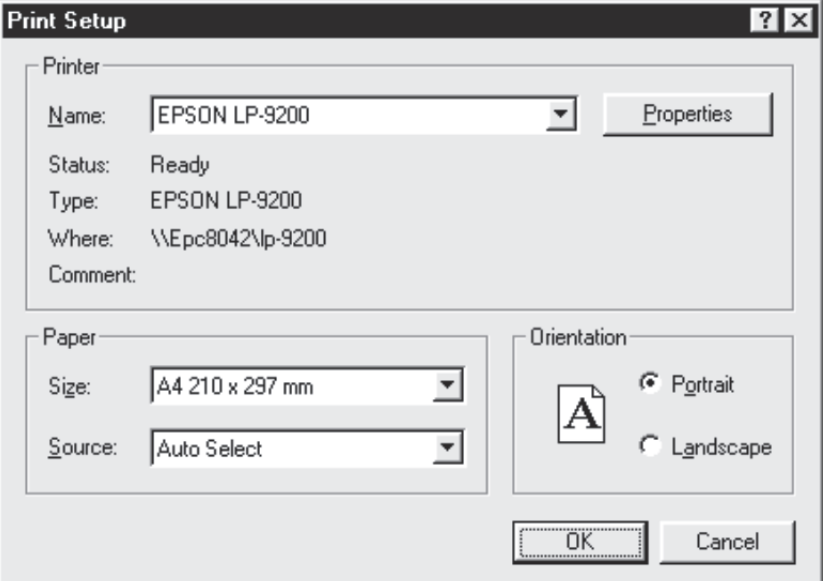

(The screen shows the setting for Windows<sup>®</sup> 95.)

## 11.6.2 Printing

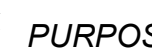

 $\frac{1}{2}$ 

*PURPOSE*

Print the positioning data, block start data (including condition data), parameter data and servo parameter data of the active project.

# **BASIC OPERATION**

- 1. Set the project to be printed as the active project. (Refer to Section 5.2.)
- 2. Click the [Project]  $\rightarrow$  [Print] menu (  $\blacksquare$  ).
- 3. Set the axes and data types and ranges to be printed.
- 4. Click the "Print preview" button.
- 5. Clicking the "Print" button shows the Print dialog box.
- 6. Click the "OK" button in the Print dialog box to start printing.

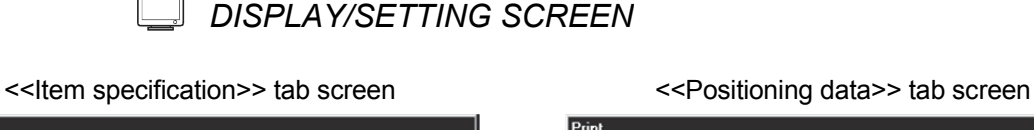

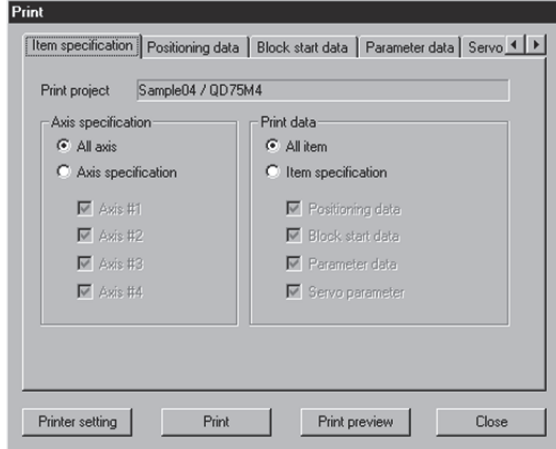

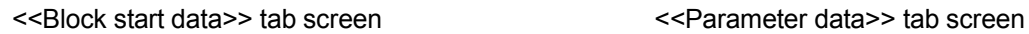

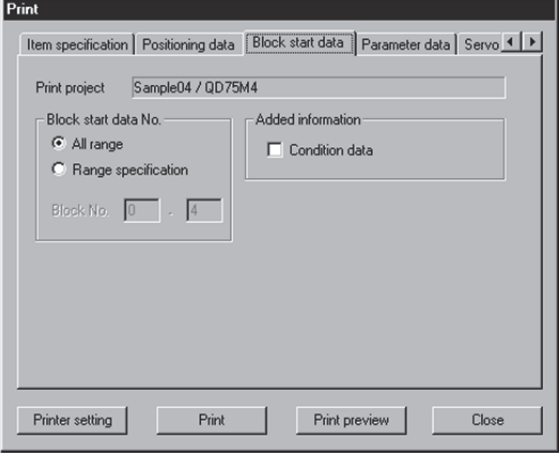

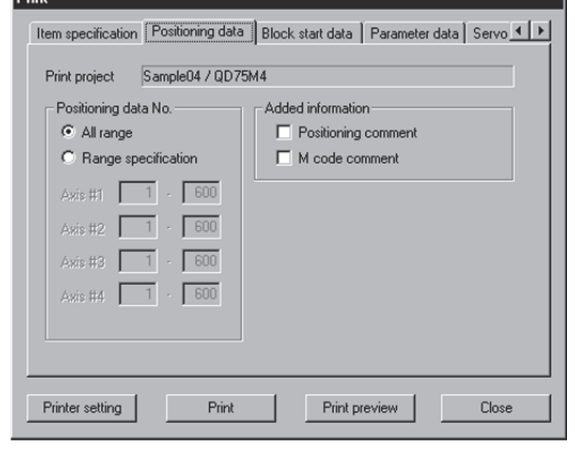

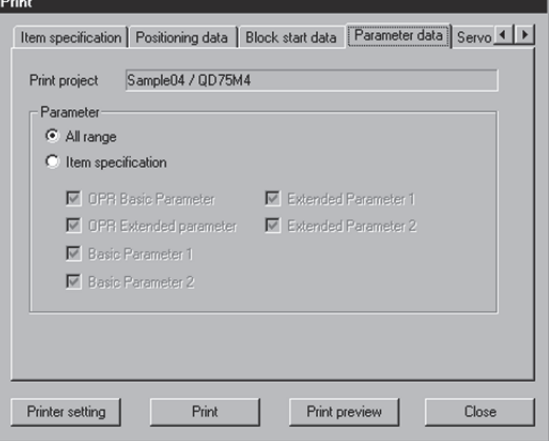

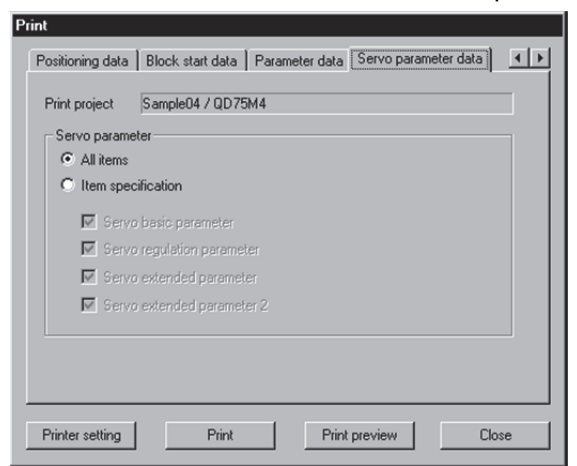

(Screen example: Screen displayed when the QD75M is chosen in model selection)

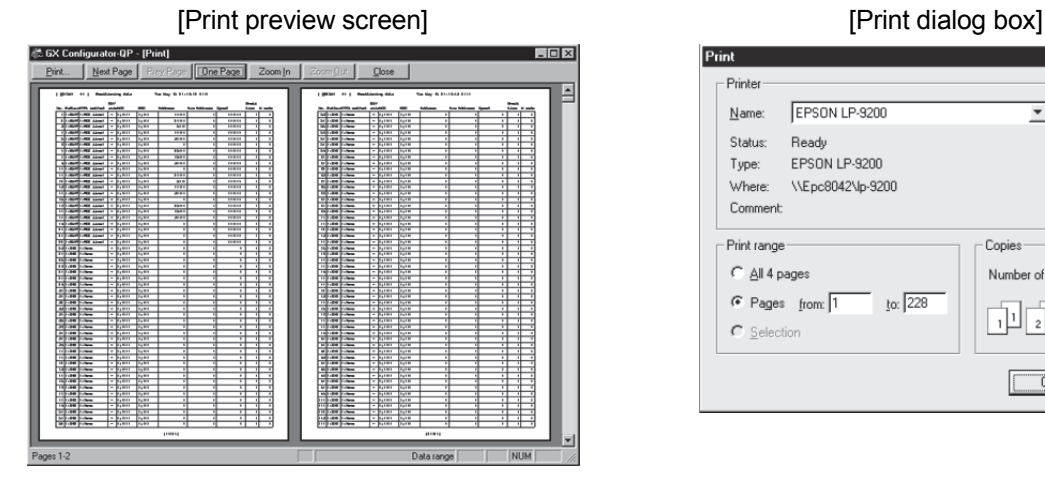

### <<Servo parameter data>> tab screen

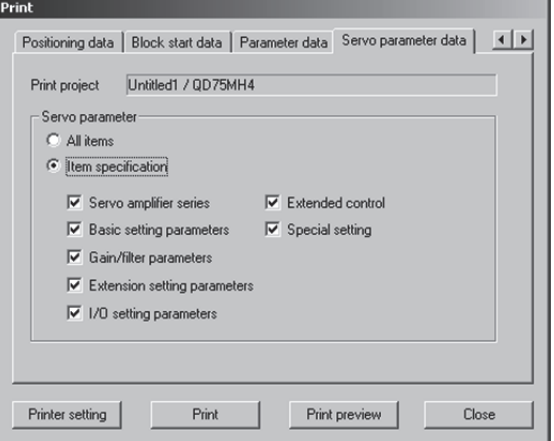

(Screen example: Screen displayed when the QD75MH/LD77 is chosen in model selection)

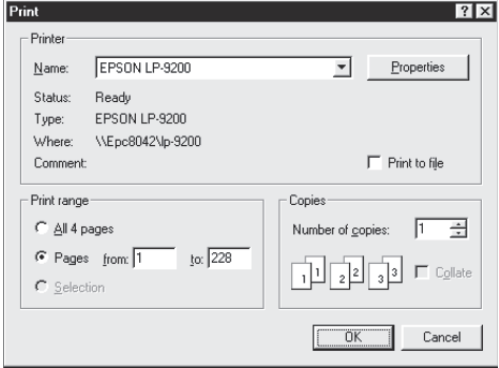

# *DISPLAY/SETTING DATA*

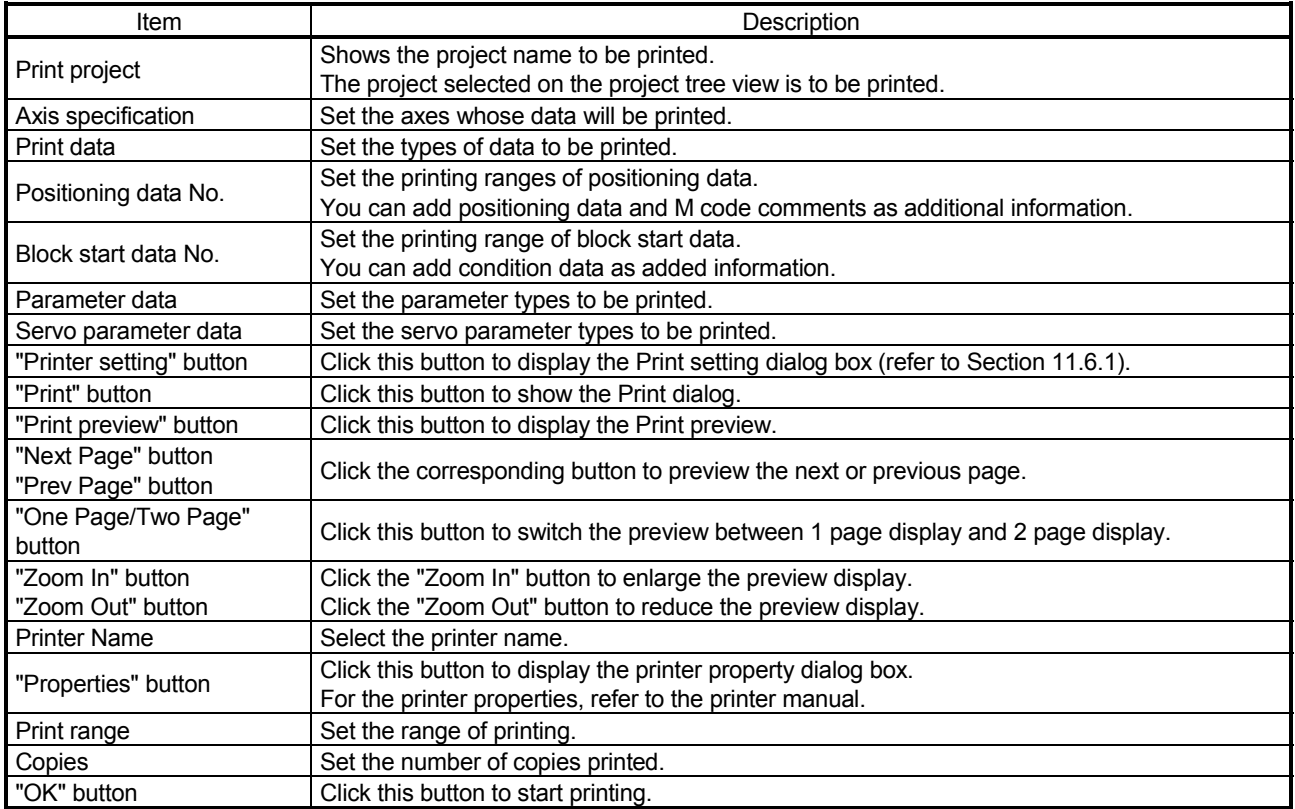

## [Positioning data print example]

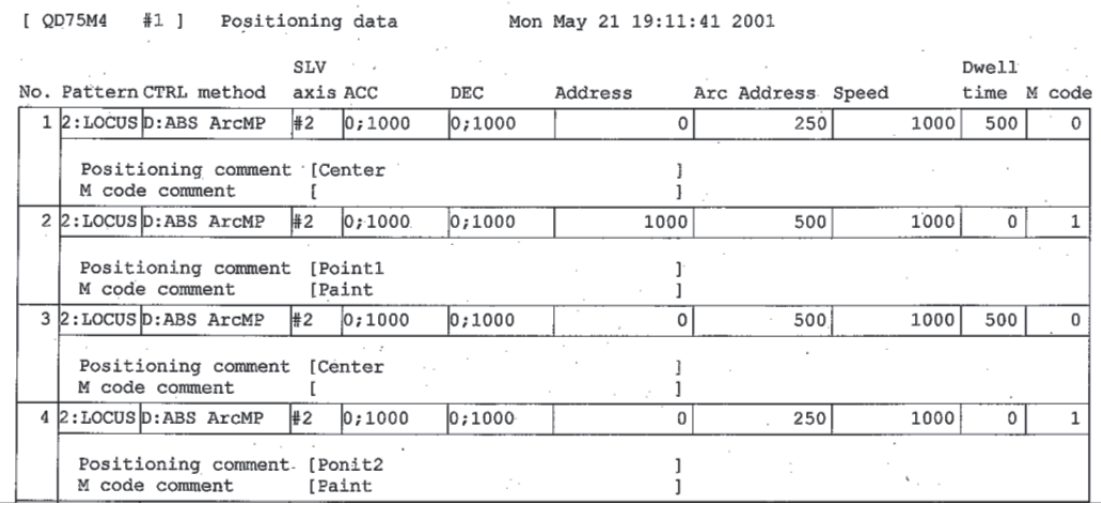

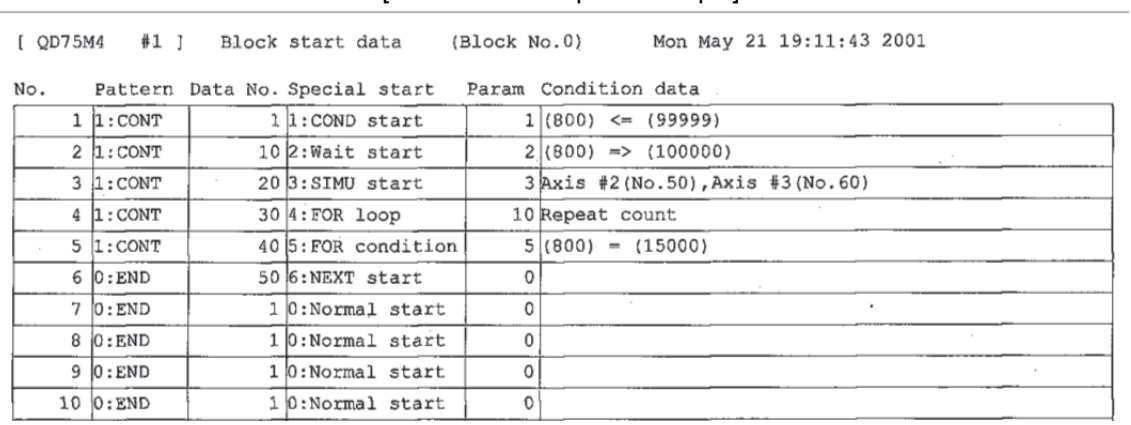

### [Block start data print example]

### [Parameter print example]

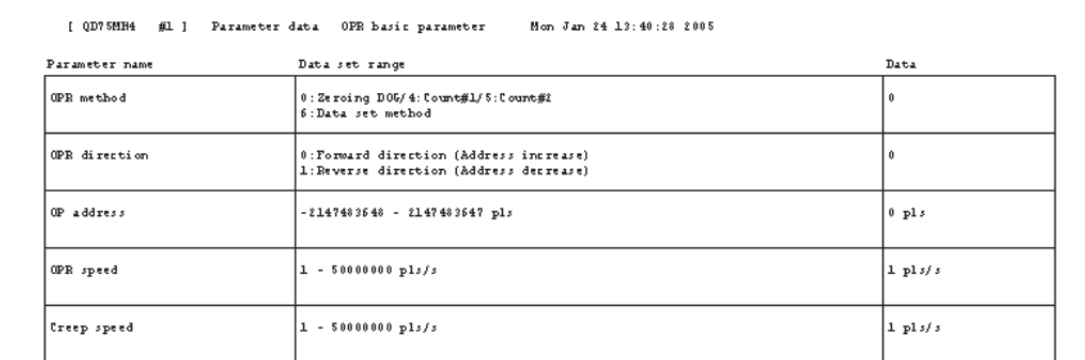

## [Servo parameter print example]

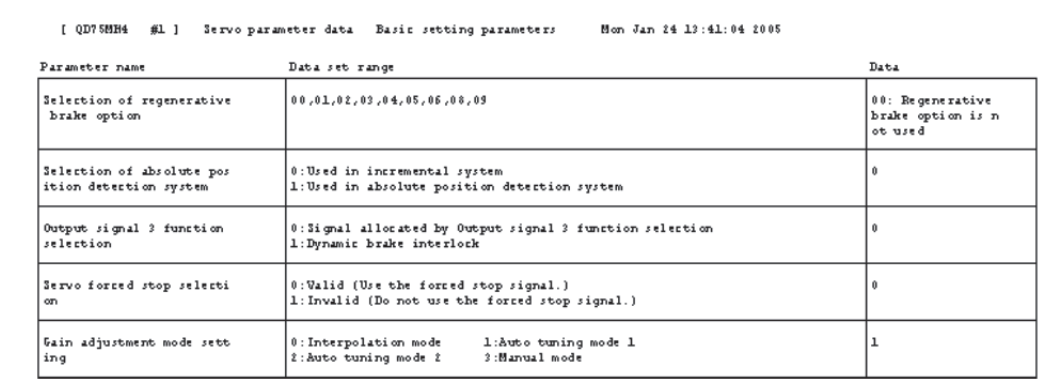

# 11.7 Positioning Data Setting in Test Mode

In the test mode, import the feed address to the positioning data address and write changed positioning data to the QD75/LD75/LD77.

## 11.7.1 Teaching

*PURPOSE*

Enter the feed address of the axis moved by JOG or MPG operation into the address of the positioning data.

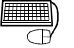

## *BASIC OPERATION*

- 1. Click unchecked Write data enable flag in Option. (Refer to Section 11.5.)
- 2. Click the [Online]  $\rightarrow$  [Test]  $\rightarrow$  [Test On/Off] menu (  $\boxed{\downarrow}$  ).
- 3. The positioning data edit window appears. (Refer to Section 8.3.1)
- 4. Clicking the [Online]  $\rightarrow$  [Test]  $\rightarrow$  [Teaching] menu ( $|$  $\vec{u}$  ) shows the feed address in the Teaching dialog box.
- 5. Click the [Online]  $\rightarrow$  [Test]  $\rightarrow$  [Operation test]  $\rightarrow$  [Operation test #1 to #4] menu  $(|\lambda|$  to  $|\lambda|$ ).
- 6. Click the <<JOG/MPG>> tab in the TEST MODE setting dialog box.
- 7. Perform JOG or MPG operation to move the axis. (Refer to Section 10.4.5.)
- 8. Clicking the "Update" button in the Teaching dialog box displays the latest feed address.
- 9. In the positioning data monitor window, choose the positioning data No. address or arc address where the feed address will be imported.
- 10. Clicking the "Teaching" button enters the feed address to the positioning data No. address or arc address.
- 11. Repeat the basic operation steps 7 to 10 to continue teaching.
- 12. To end teaching, click the [Online]  $\rightarrow$  [Test]  $\rightarrow$  [Teaching] menu (  $|\vec{m}|$  ).

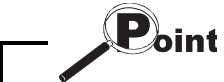

If the Write data enable flag in Option is not made valid, the peripheral device does not retain the address set in the test mode.

Make the Write data enable flag invalid when you do not change the positioning data in the peripheral device.

# *DISPLAY/SETTING SCREEN*

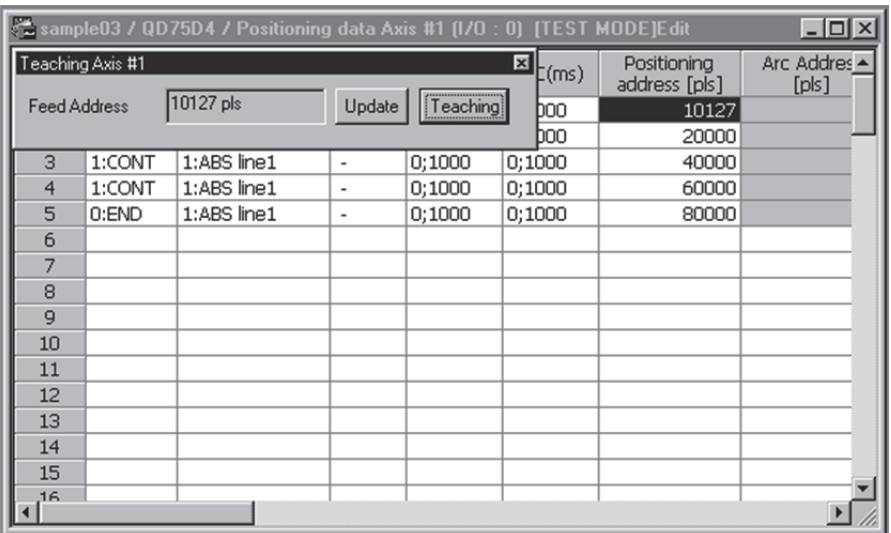

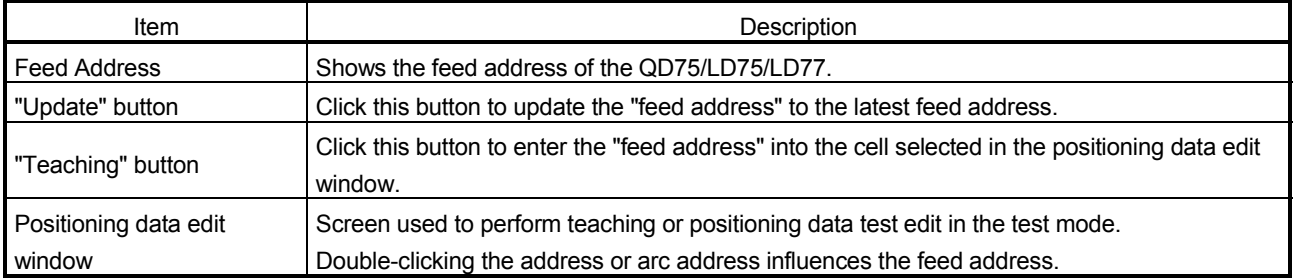

# 11.7.2 Positioning data test edit

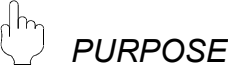

Change the positioning data or block start data in the test mode and write them to the QD75/LD75/LD77.

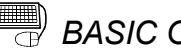

# **BASIC OPERATION**

- 1. Click unchecked Write data enable flag in Option. (Refer to Section 11.5.)
- 2. Click the [Online]  $\rightarrow$  [Test]  $\rightarrow$  [Test On/Off] menu (  $\vert \cdot \vert$ ).
- 3. The positioning data/block start data edit window appears. (Refer to Section 8.3.1/Section 8.5.1.)
- 4. Click the [Online]  $\rightarrow$  [Test]  $\rightarrow$  [Edit positioning data] menu (  $\left| \begin{matrix} 1 \\ 1 \end{matrix} \right|$  ).
- 5. Edit the positioning data/block start data. (Refer to Section 8.3.1. / 8.5.1.)
- 6. Clicking the [Online]  $\rightarrow$  [Test]  $\rightarrow$  [Edit positioning data] menu (  $\boxed{3}$  ) shows the dialog box which confirms whether to write the edited data to the QD75/LD75/LD77 or not.
- 7. Click the "OK" button to write to the QD75/LD75/LD77 the positioning data or block start data changed in the test mode.

When you click [Cancel], write to QD75/LD75/LD77 is not performed.

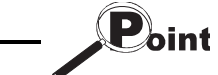

If the Write data enable flag in Option is not made valid, the data changed or set in the test mode are not retained.

Make the Write data enable flag invalid when you do not change the positioning data on the peripheral device.

# *DISPLAY/SETTING SCREEN*

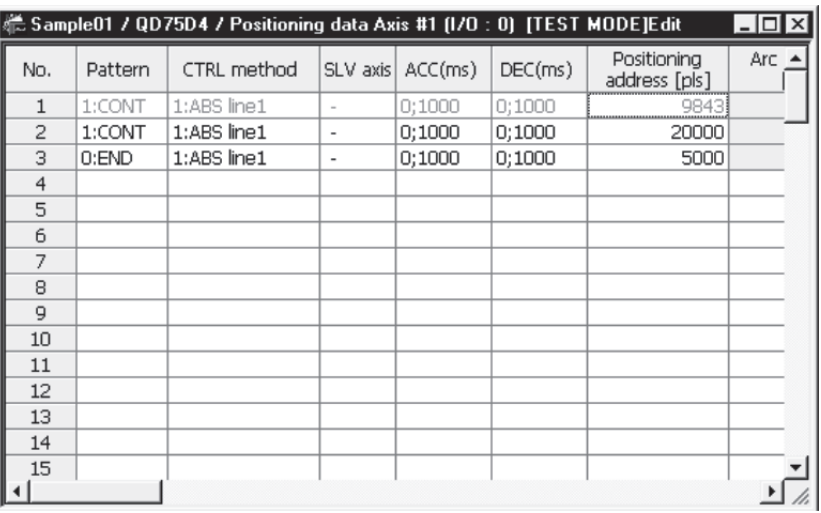

The data changed in the test mode are shown in green letters.

## 11.8 Wave Trace

Using the wave trace function in the trace mode, show the speed command (axis speed) for positioning operation as waveform data. (Note that the QD75M, QD75MH and LD77 cannot be used.)

### 11.8.1 Wave trace condition setting

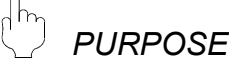

To execute the wave trace, set the trace starting condition and the data to be traced.

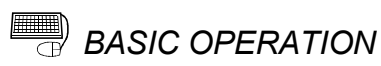

1. Choose Wave trace.

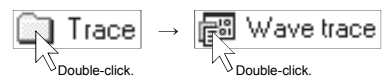

- 2. Click the "Setting" button in the wave trace window.
- 3. Set the Trace interval, Trace trigger, Stop condition, axis and data to be traced in the Trace setting dialog box.
- 4. Click the "OK" button in the Trace setting dialog box.
- 5. For the tracing operation that follows, refer to Section 11.8.2.

# *DISPLAY/SETTING SCREEN*

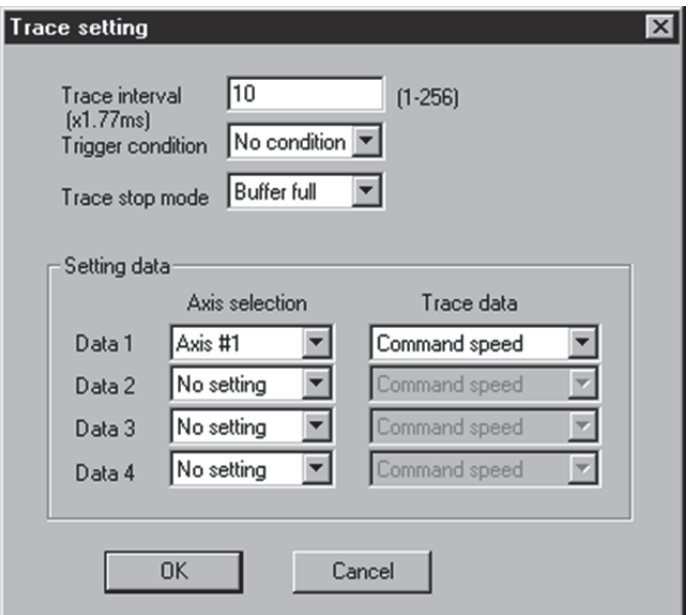

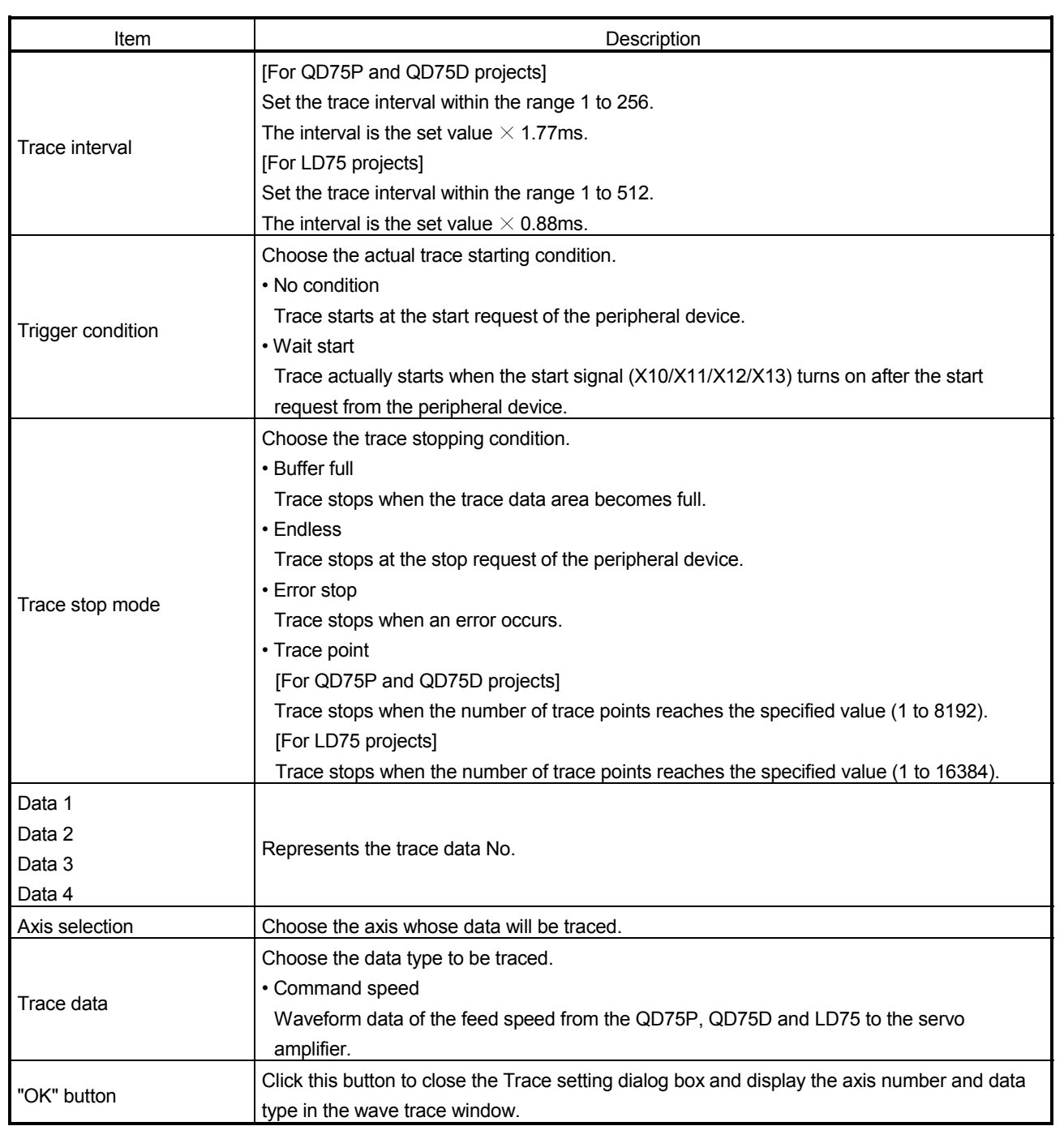

## 11.8.2 Wave trace execution

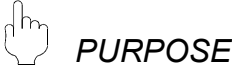

Execute wave trace after setting the trace conditions in accordance with Section 11.8.1.

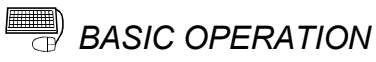

- 1. Perform the basic operation in Section 11.8.1 to set the trace conditions.
- 2. Click the "Trace" button to initialize trace.
- 3. When initialization is completed, click the "Start" button in the dialog box.
- 4. The trace data is read when the trace stop type condition is satisfied or the "Stop" button is clicked.
- 5. Check the QD75P, QD75D and LD75 control results from the displayed trace results.

# *DISPLAY/SETTING SCREEN*

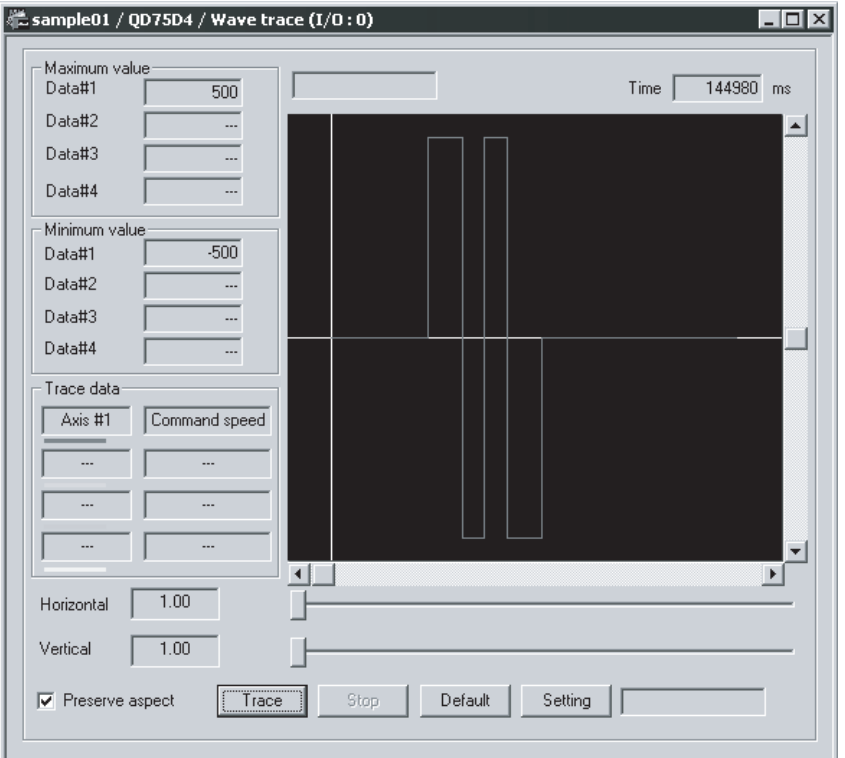

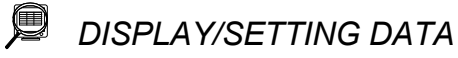

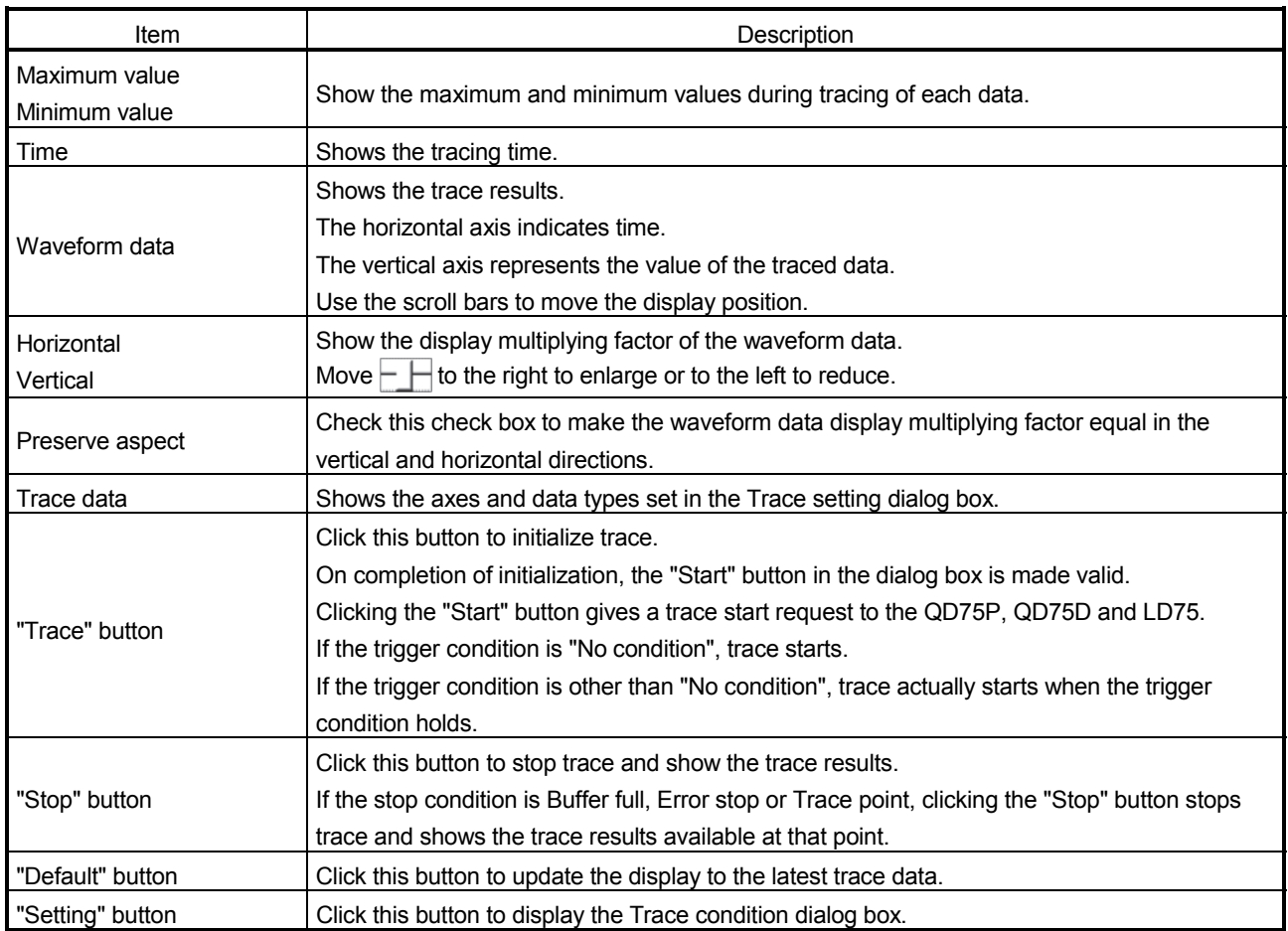

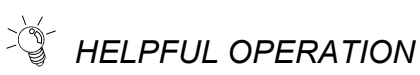

Clicking the [Project]  $\rightarrow$  [Export file]  $\rightarrow$  [File writing of Trace data] menu saves the trace data and trace conditions.

To read the trace data file, perform the following operation.

- 1. In the Select module type dialog box (refer to Section 11.1.2), choose the same model as the one at the time of write.
- 2. Display the wave trace window.
- 3. Click the [Project]  $\rightarrow$  [Import file]  $\rightarrow$  [File reading of Trace data] menu.
- 4. Click the "OK" button in the on-screen trace data overwrite confirmation dialog box.
- 5. Choose the file location and file name in the file opening dialog box and click the "Open" button to show the saved waveform data and trace conditions.

Point

- Read a waveform trace file while the Wave trace window is displayed.
- When the number of trace points is great, acquisition of trace data may take time.
	- The trace data files of QD75P/QD75D and those of LD75 differ in the file

extension, and they are not compatible.

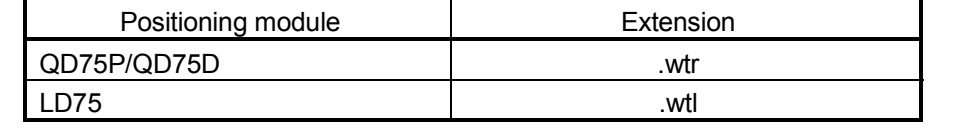

## 11.9 Location Trace

Using the location trace function in the trace mode, show 2-axis interpolation control or simultaneous start (2 axes) as locus data.

(Note that the QD75M, QD75MH and LD77 cannot be used.)

## 11.9.1 Location trace condition setting

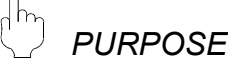

To execute the location trace, set the trace starting condition and the data to be traced.

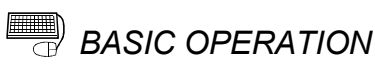

1. Choose Location trace.

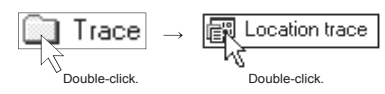

- 2. Click the "Setting" button in the Location trace window.
- 3. Set the Trace trigger, Stop condition, and axis and data to be traced in the Trace setting dialog box.
- 4. Click the "OK" button in the Trace setting dialog box.
- 5. For the tracing operation that follows, refer to Section 11.9.2.

# *DISPLAY/SETTING SCREEN*

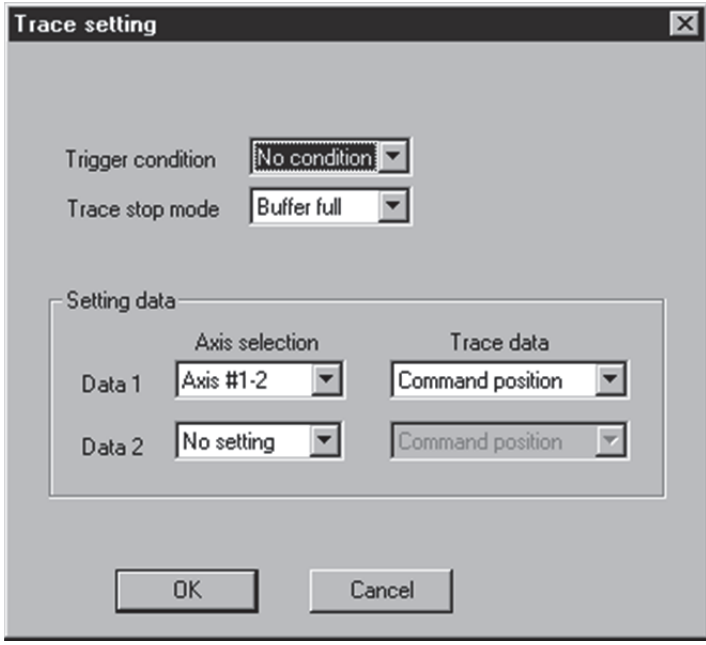

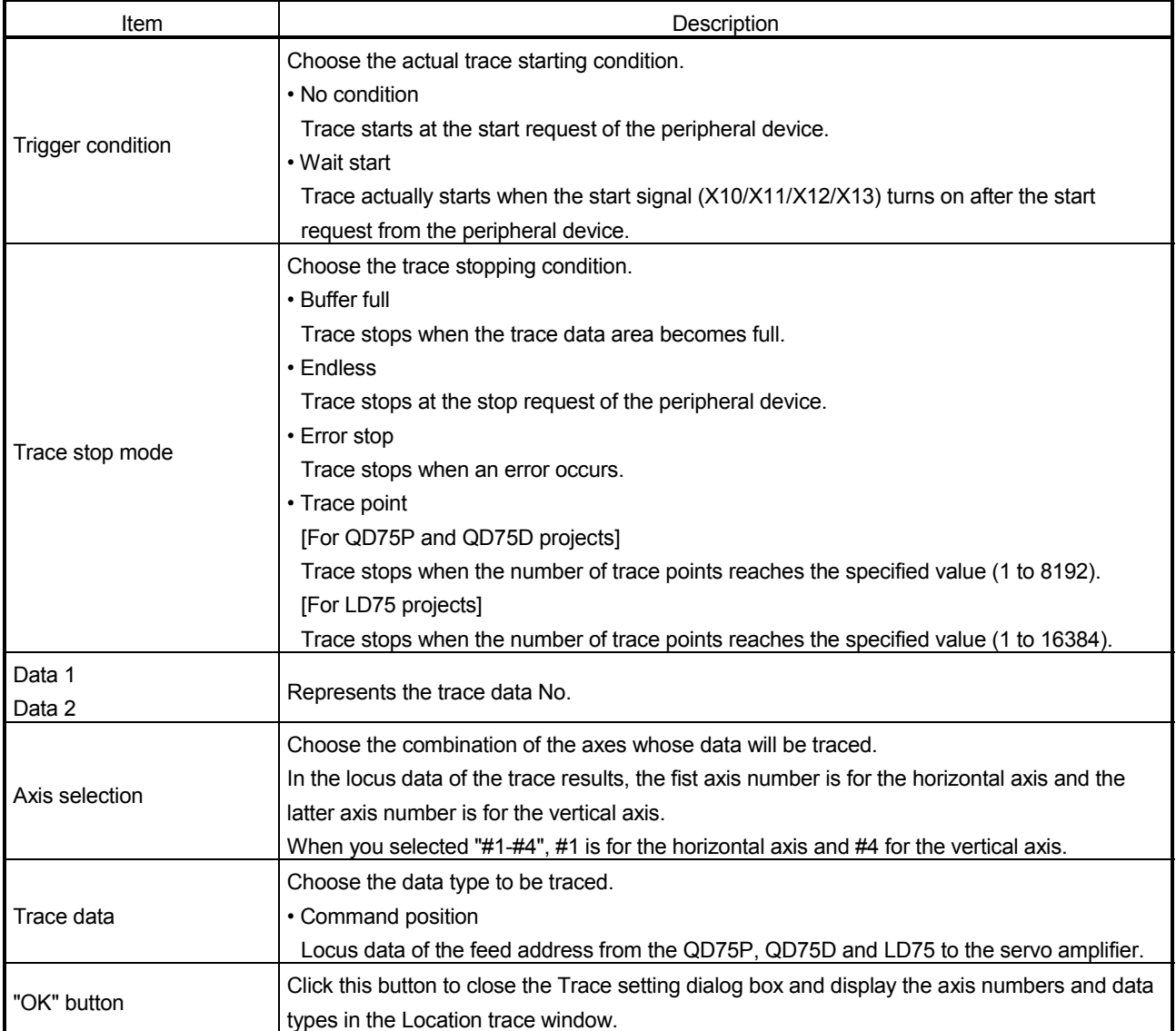

## 11.9.2 Location trace execution

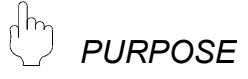

Execute location trace after setting the trace conditions in accordance with Section 11.9.1.

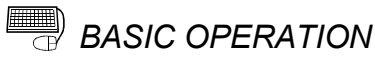

- 1. Perform the basic operation in Section 11.9.1 to set the trace conditions.
- 2. Click the "Trace" button to initialize trace.
- 3. When initialization is completed, click the "Start" button in the dialog box.
- 4. The trace data is read when the trace stop type condition is satisfied or the "Stop" button is clicked.
- 5. Check the QD75P, QD75D and LD75 control results from the displayed trace results.

# *DISPLAY/SETTING SCREEN*

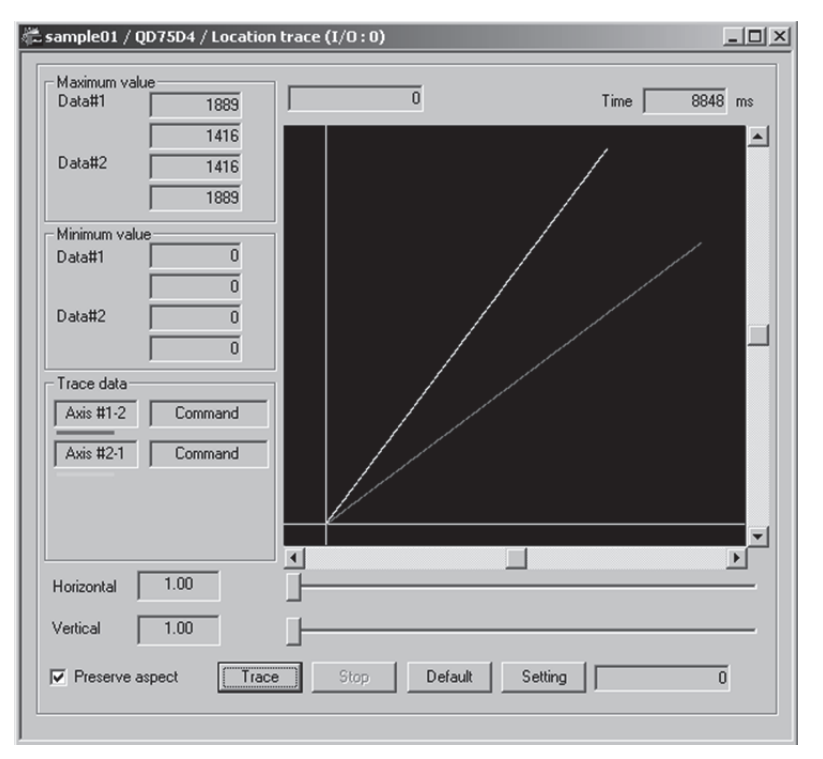

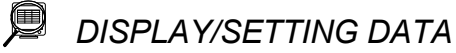

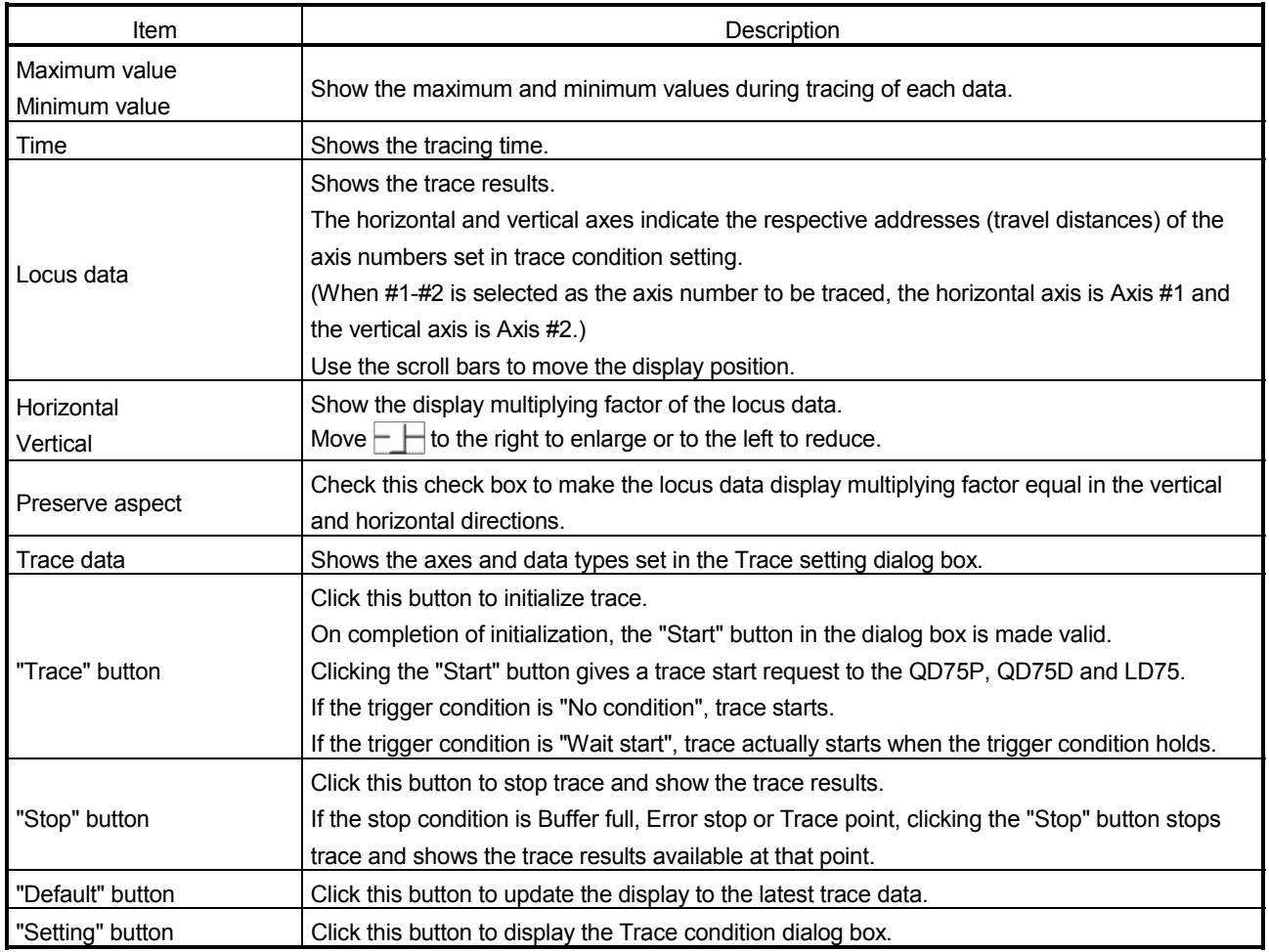

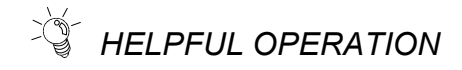

Clicking the [Project]  $\rightarrow$  [Export file]  $\rightarrow$  [File writing of Trace data] menu saves the trace data and trace conditions.

To read the trace data file, perform the following operation.

- 1. In the Select module type dialog box (refer to Section 11.1.2), choose the same model as the one at the time of write.
- 2. Display the Location trace window.
- 3. Click the [Project]  $\rightarrow$  [Import file]  $\rightarrow$  [File reading of Trace data] menu.
- 4. Click the "OK" button in the on-screen trace data overwrite confirmation dialog box.
- 5. Choose the file location and file name in the file opening dialog box and click the "Open" button to show the saved locus data and trace conditions.

Point

- Read a location trace file while the Location trace window is displayed.
- When the number of trace points is great, acquisition of trace data may take time.
- The trace data files of QD75P/QD75D and those of LD75 differ in the file extension and they are not compatible.

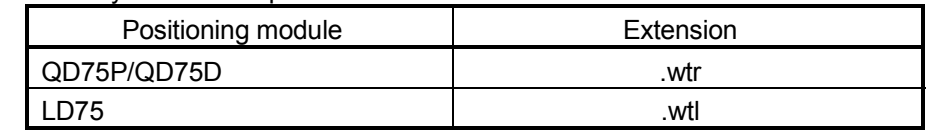
#### 11.10 Help

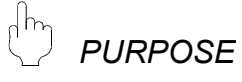

With the help function, you can check the following.

• Error/Warning/List of Buffer memory

Details and actions of error codes/warning codes and the buffer memory address list of the QD75/LD75/LD77• Key operations list

- Key operations list
- List of GX Configurator-QP operation methods from the keyboard

• About

- Version of GX Configurator-QP
- Connection to MELFANS web Connecting to MITSUBISHI ELECTRIC FA site

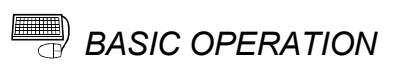

- 1. Click the [Help] menu.
- 2. Choose an item to be checked from the following menus.
	- QD75 error/warning/buffer memory list
	- LD75 error/warning/buffer memory list
	- LD77 error/warning/buffer memory list
	- Key operations list
	- About
	- Connection to MELFANS web

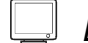

### *DISPLAY/SETTING SCREEN*

#### [Error/Warning/Buffer memory List example]

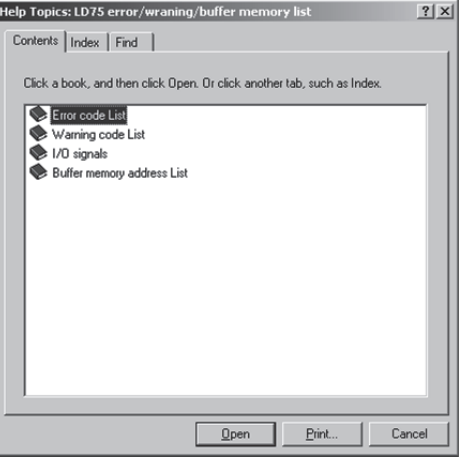

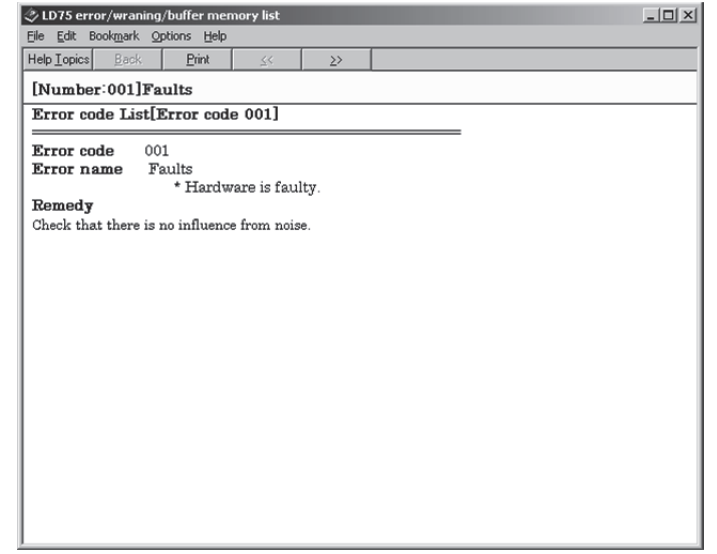

**Point** For Windows Vista<sup>®</sup> and Windows<sup>®</sup> 7, not the Help screen but the following "Windows Help and Support" window may be displayed. Perform the following procedure to install "WinHlp32.exe" which is needed to display the Help screen. (Note: The personal computer needs to be connected to the internet.) (1) Click the "Help" button. [Windows Vista<sup>®</sup>] (2) The screen shown left opens. Click the Windows Help and Support link section.  $\odot$  $\bigoplus$ **TI** ev Ask Option  $\overrightarrow{a}$ (3) The Microsoft Support Knowledge ch Hel Base page opens. Why can't I get Help from this program? (www.support.microsoft.com/kb/ The Help for this program was created in Windows Help format,<br>which was used in previous versions of Windows and it is not<br>supported in Windows Vista. 917607/en-us) Following the instructions, download For more information, see Windows Help program<br>(WinHIp32.exe) is no longer included with Windows on the<br>Microsoft support website. Windows Help program for Windows Vista<sup>®</sup> (WinHlp32.exe) or Windows Help program for Windows<sup>®</sup>  $7$ (WinHlp32.exe). **I** Offli<u>n</u>e Help (4) Install the file that has been [Windows<sup>®</sup> 7] downloaded. Windows Help and Support **O** B Ask Options - $\odot$ Search Hele  $\overline{\alpha}$ Why can't I get Help from this program? The Help for this program was created in Windows Help format, which depends on a<br>feature that isn't included in this version of Windows. However, you can download a<br>program that will allow you to view Help created in the W For more information, go to the Microsoft Help and Support website. **SA More support options** [N] Offline Help +

### APPENDICES

Appendix 1 Read from Module/Write to Module Reference Processing Times

The following table indicates reference time required for read/write processing from GX Configurator-QP to the positioning module.

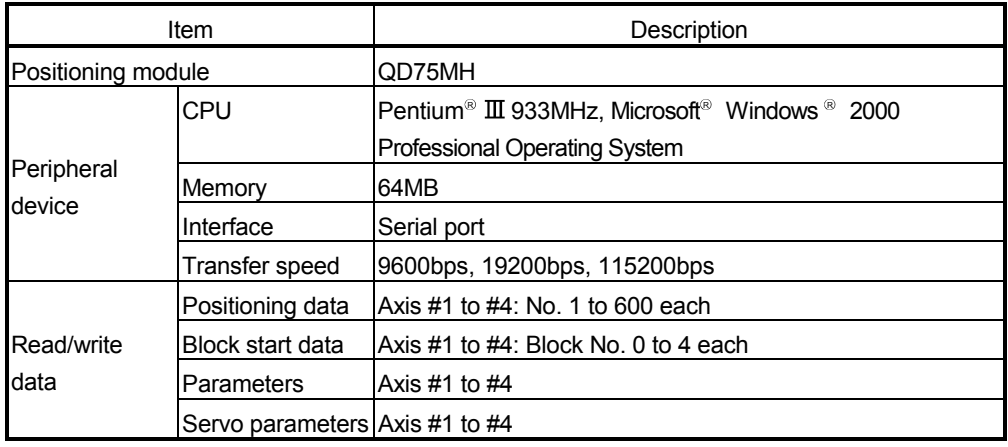

• Write (QCPU direct connection)

Transfer speed 9600bps : 1 minute 32 seconds

- 19200bps : 47 seconds
- 115200bps : 17 seconds
- Read (QCPU direct connection)

Transfer speed 9600bps : 1 minute 32 seconds

19200bps : 58 seconds

115200bps : 17 seconds

#### Appendix 2 Restrictions Depending on Function Version of QD75

Note that the following functions are invalid when the function version "B" or later of the QD75 is not used.

To confirm the function version of the QD75, refer to "Section 7.3 Checking the Positioning Module Function Version (OS Information)".

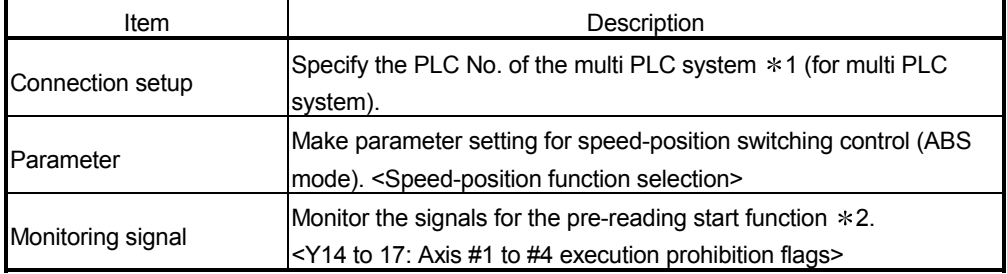

1: For details, refer to the QCPU (Q Mode) User's Manual (Function Description/Program Basic).

2: For details, refer to the following.

- Type QD75P/QD75D Positioning Module User's Manual (SH-080058-B or later)
- Type QD75M Positioning Module User's Manual (Details)
- Type QD75MH Positioning Module User's Manual (Details)

A

#### Appendix 3 Functions Added to/Changed from the Previous Versions

The following table indicates the functions of the latest GX Configurator-QP version that are not available for SW0D5C-QD75P-E or that have been changed from those of SW0D5C-QD75P-E.

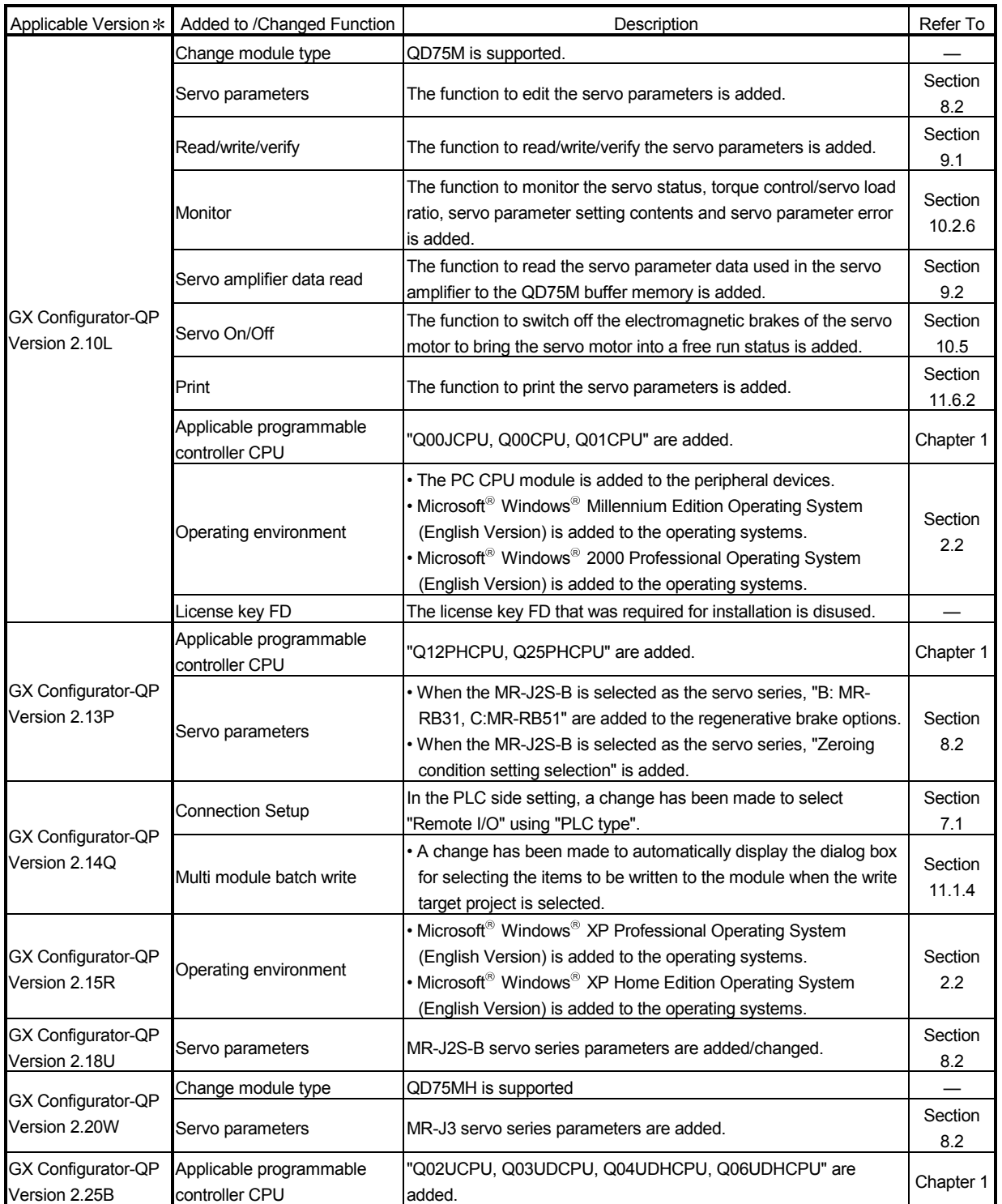

: The applicable version can be confirmed in Product information. For details, refer to "Section 11.10 Help".

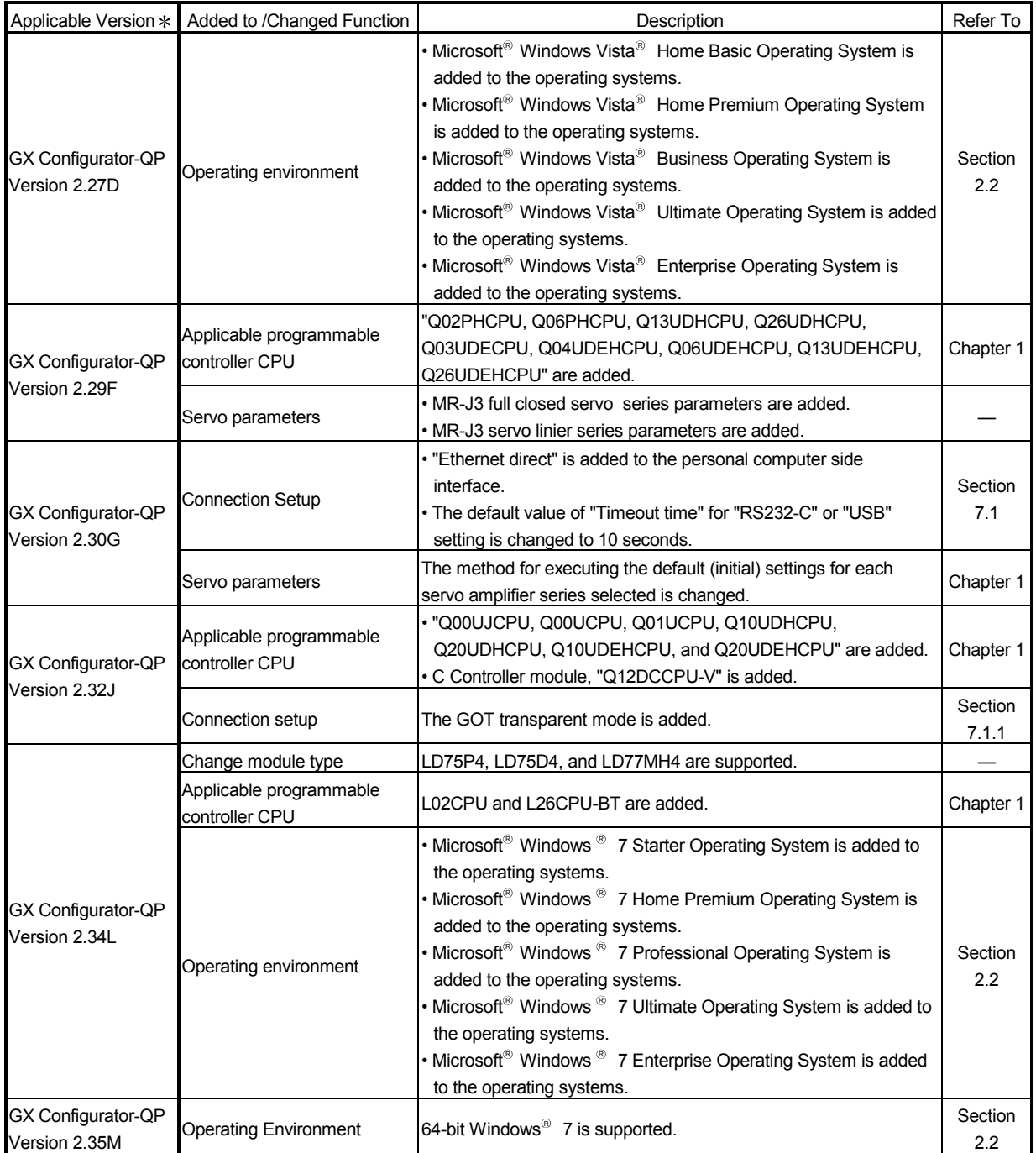

: The applicable version can be confirmed in Product information. For details, refer to "Section 11.10 Help".

#### Appendix 4 Uninstalling the License Key FD

At installation of this product, uninstall the license key FD if the license key FD of an older version of GX Configurator-QP is valid.

If the license key FD remains valid, this product can be installed but the license right of the older version of GX Configurator-QP is decreased by 1.

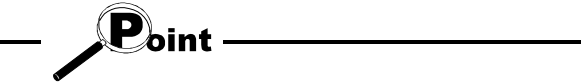

Uninstallation of the license key FD requires the same license key FD as used for installation.

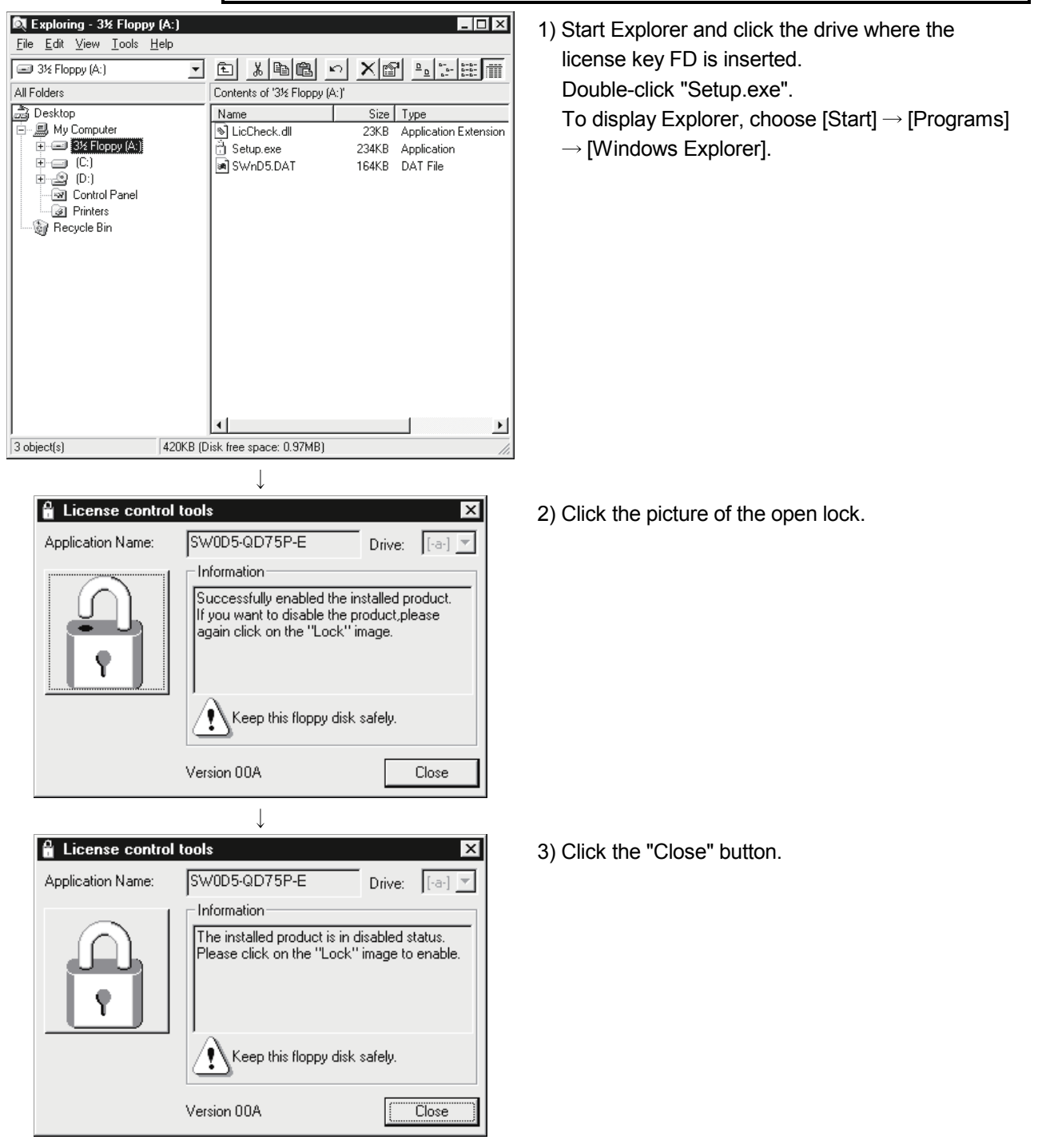

#### Appendix 5 Parameter Names Shown in GX Configurator-QP Screens and Manuals

Since the parameter names of the existing software are employed for GX Configurator-QP, some parameter names shown in GX Configurator-QP screens may differ from those written in the user's manual for the positioning module used.

The following table lists parameter names shown in GX Configurator-QP screens and user's manual for the positioning module used.

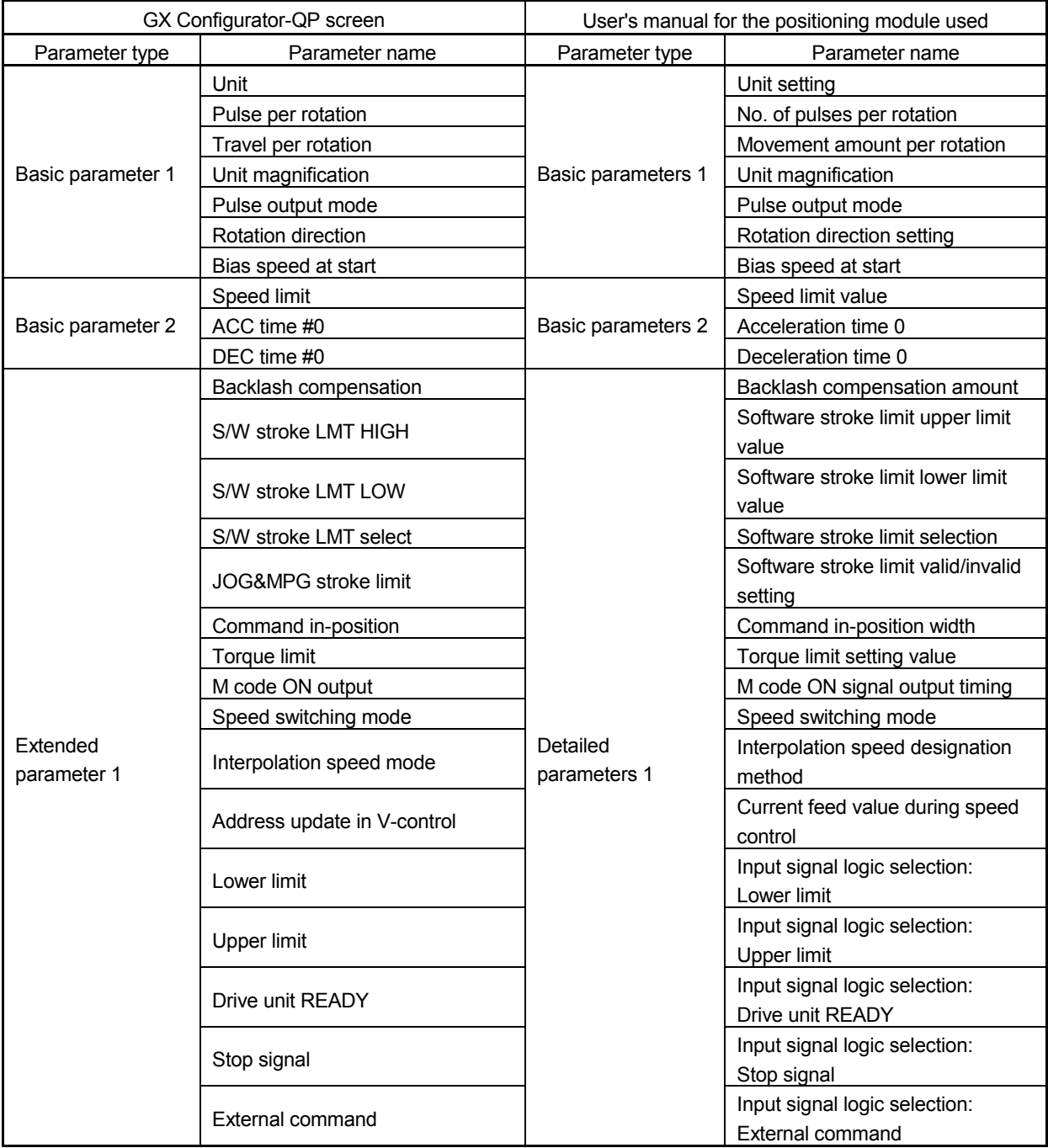

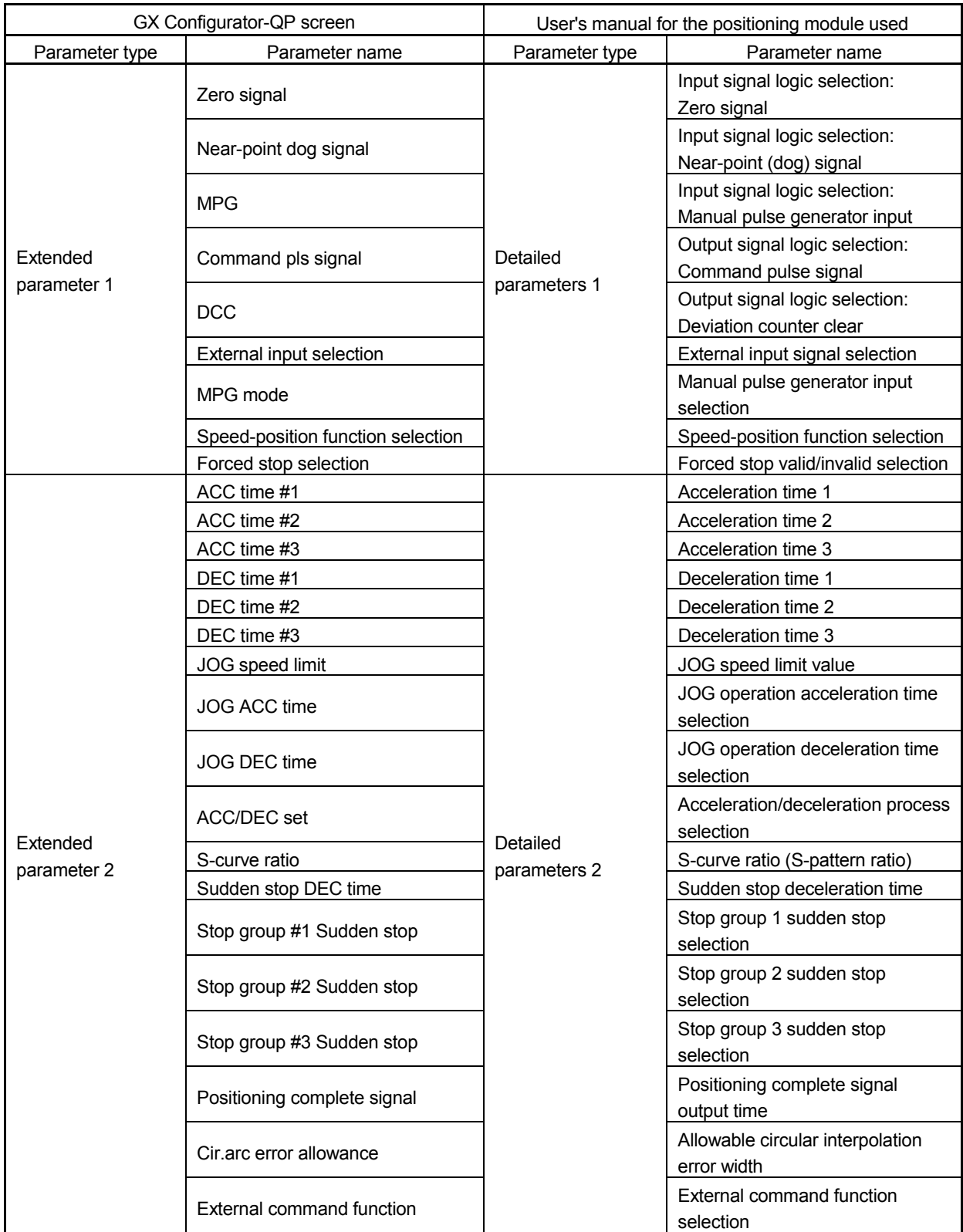

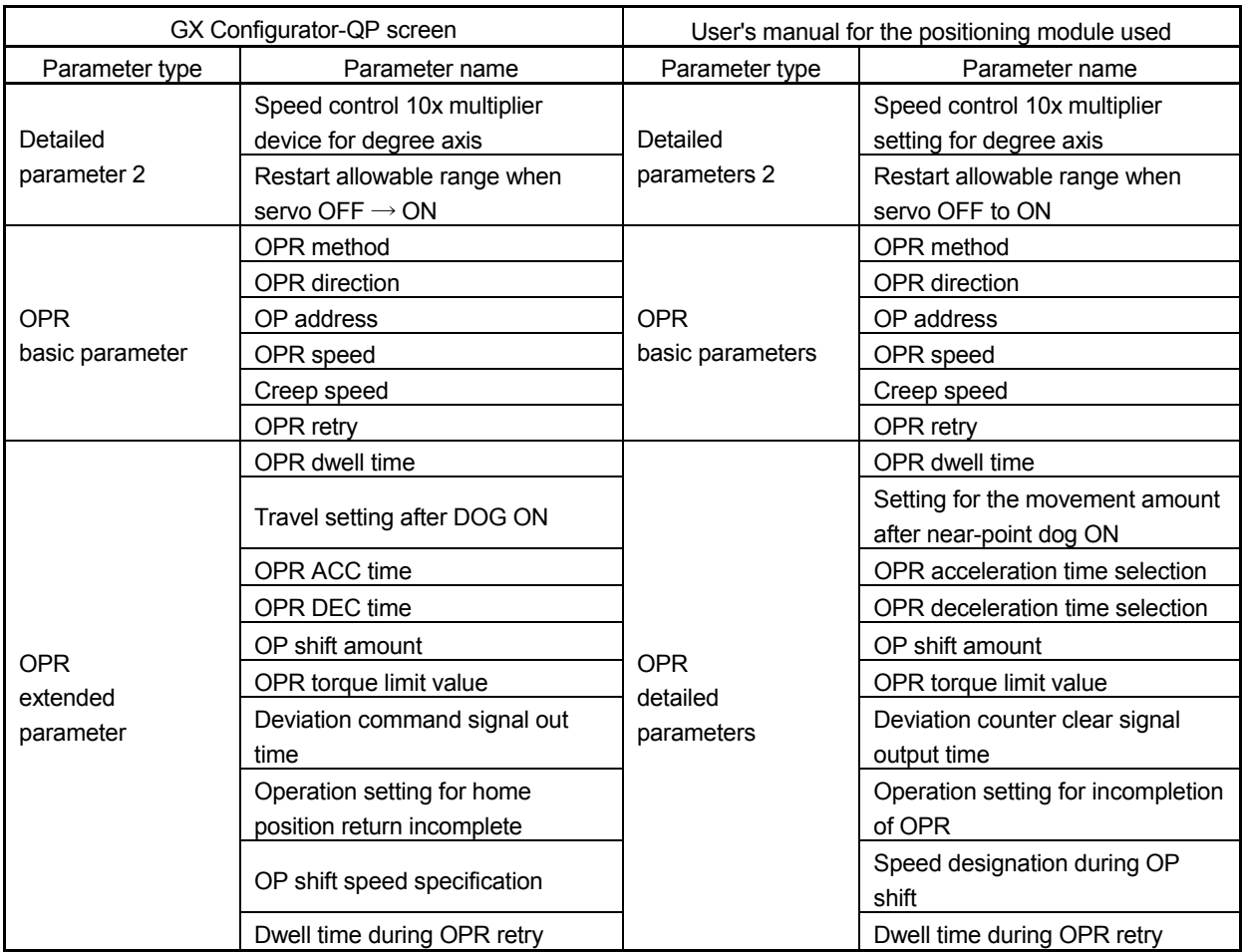

#### INDEX

## [2]

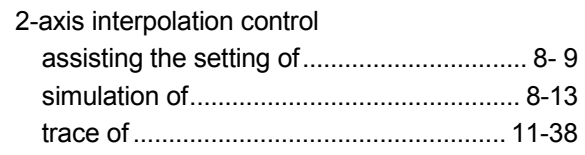

# [A]

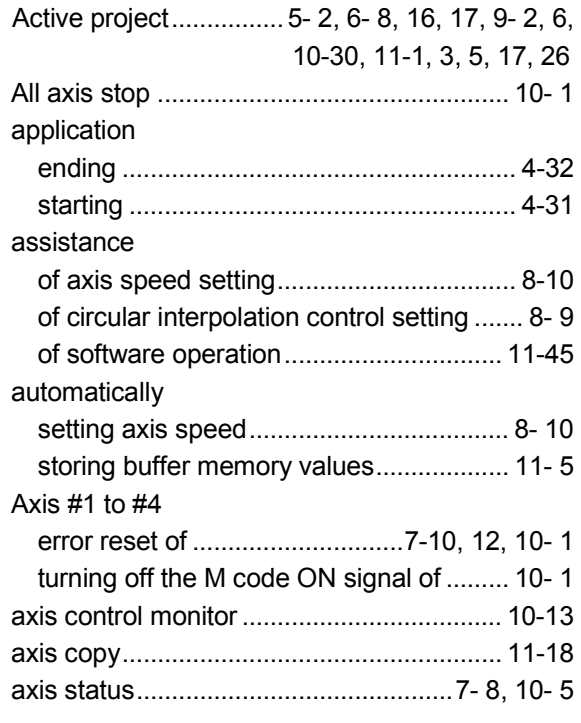

# [B]

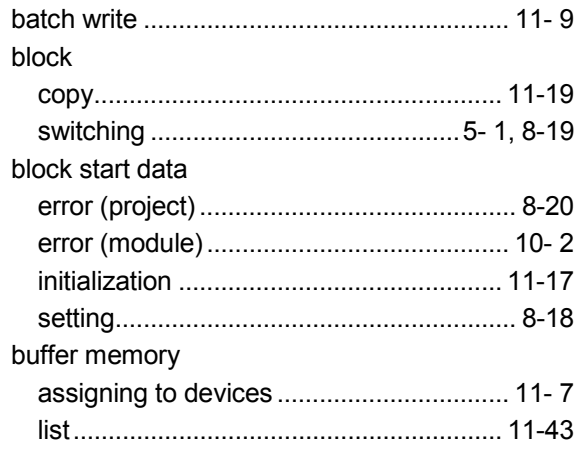

# [C]

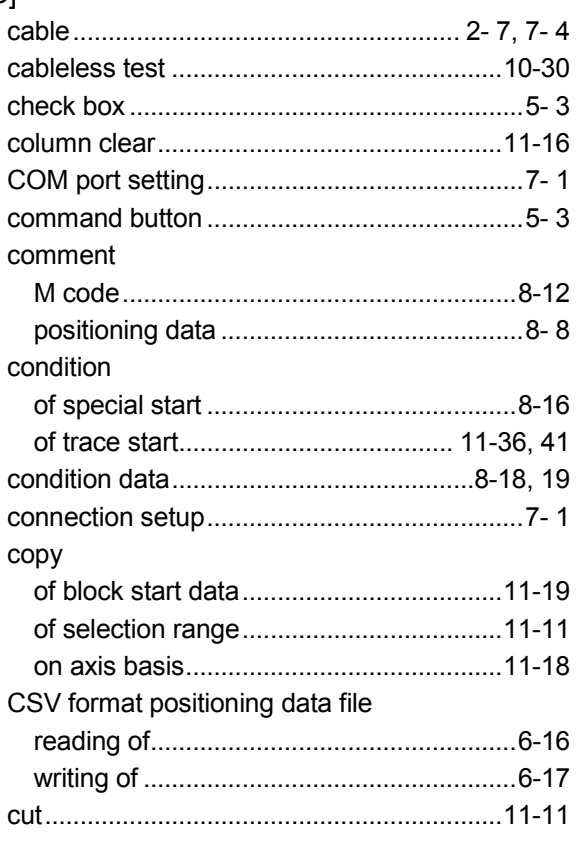

# [D]

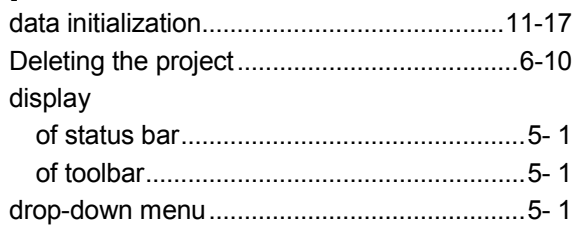

#### [E]

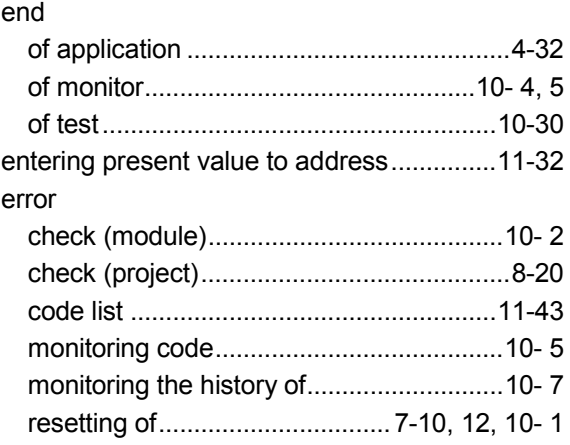

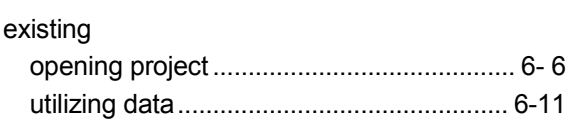

# $[{\mathsf F}]$

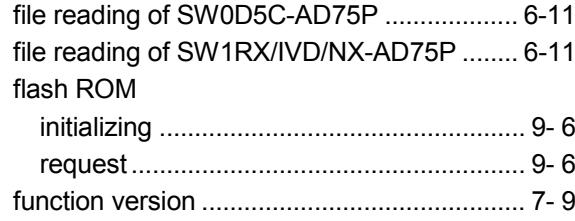

# $[G]$

 $\begin{array}{c} \rule{0pt}{2ex} \rule{0pt}{2ex} \rule{0pt}{$ 

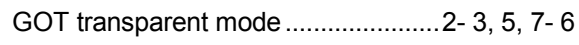

# $[H] \centering% \includegraphics[width=1.0\textwidth]{Figures/PN1.png} \caption{The 3D (black) model for a different region of the parameter $\Omega$. The left side is the same time. The right side is the same time. The right side is the$

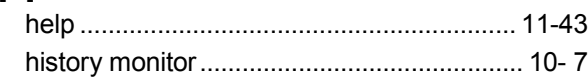

# $[] \centering \includegraphics[width=0.47\textwidth]{figs/fig_1002-1000}}% \caption{The 3D (black) and the 4D (black) are shown in the left and right. The 3D (black) is shown in the right.} \label{fig:3D}$

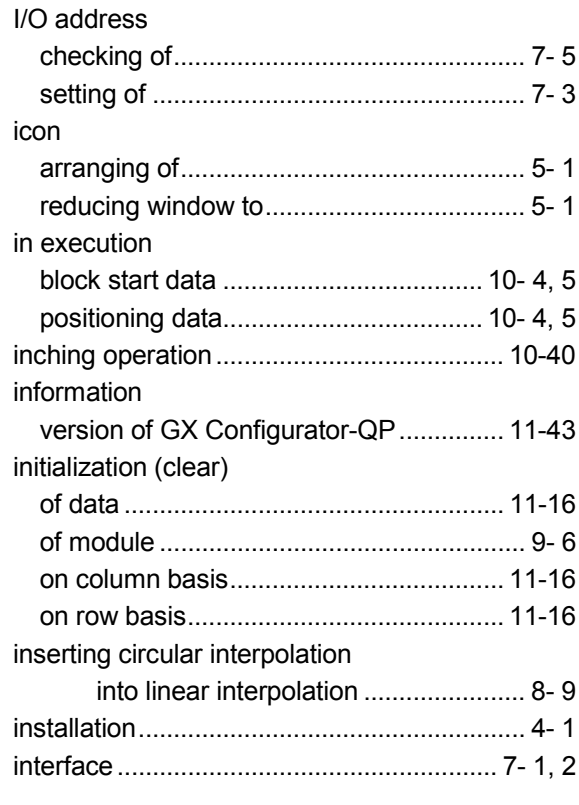

# $\left[\mathsf{U}\right] % \begin{center} % \includegraphics[width=\linewidth]{imagesSupplemental_3.png} % \end{center} % \vspace{-1em} \caption{The graph $\mathsf{U}_1$ is a function of the parameter $\mathsf{U}_1$ for each $n=1$.} \label{fig:example} %$

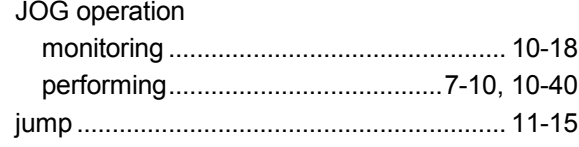

## $[\mathsf{K}]$

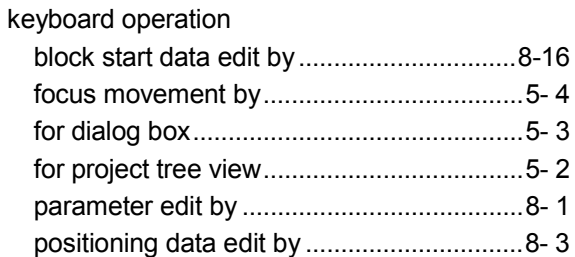

#### $\left[ \mathsf{L}\right] % \begin{center} \includegraphics[width=\textwidth]{images/TransY_01.png} \end{center} % \vspace{-1em} \caption{The first two different values of $y_0$ and $y_1$ is the same as in the left two different values of $y_0$ and $y_1$ and $y_2$ are the same as in the right two different values of $y_0$ and $y_1$ are the same as in the right two different values of $y_0$ and $y_1$ are the same as in the right two different values of $y_0$ and $y_1$ are the same as in the right two different values of $y_0$ and $y_1$ are the same as in the right two different values of $y_0$ and $y_1$ are the same as in the right two different values of $y_$ –<br>Tiet

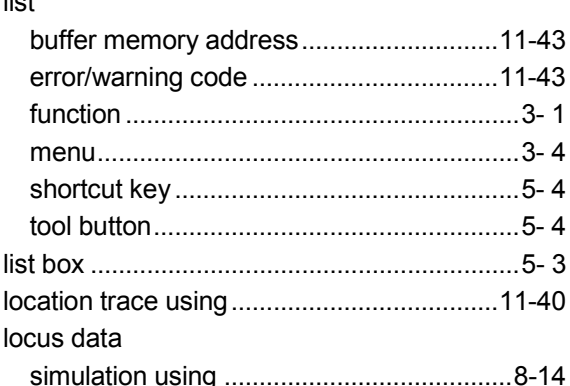

# $[M] % \begin{center} % \includegraphics[width=\linewidth]{imagesSupplemental_3.png} % \end{center} % \caption { % Our method is used for the method. % Our method is used for the method. % Note that the method is used for the method. % Note that the method is used for the method. %$

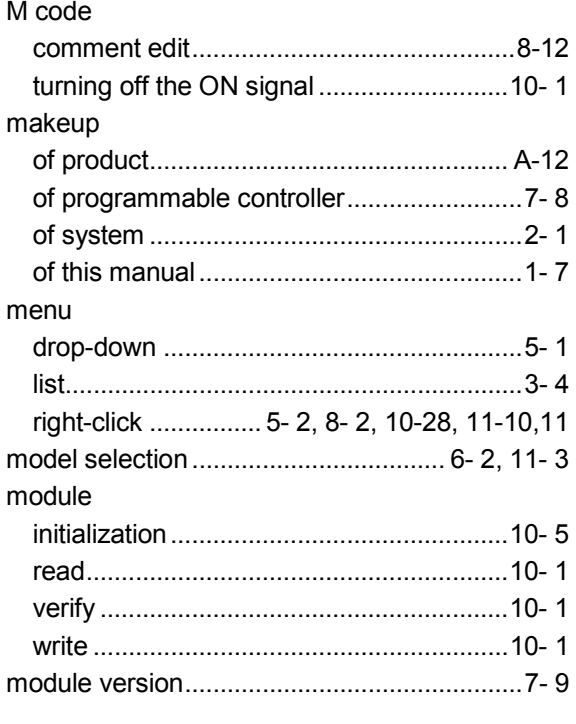

#### monitor

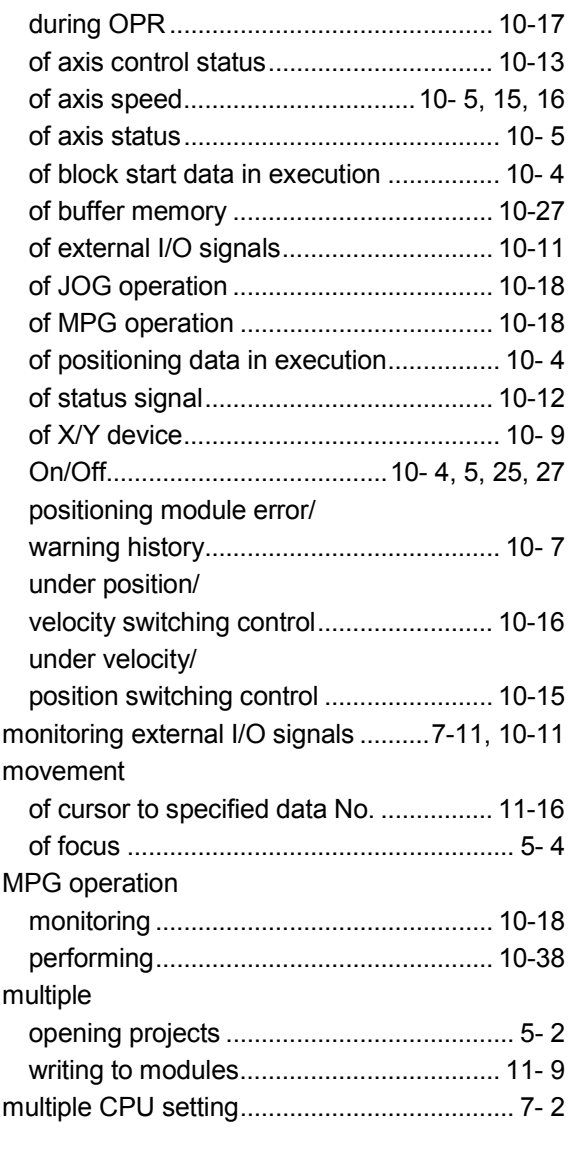

## [N]

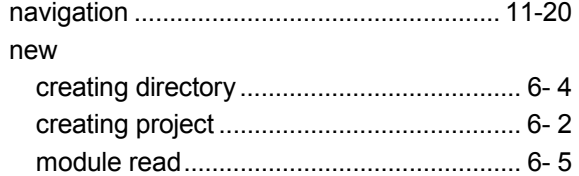

#### [O]

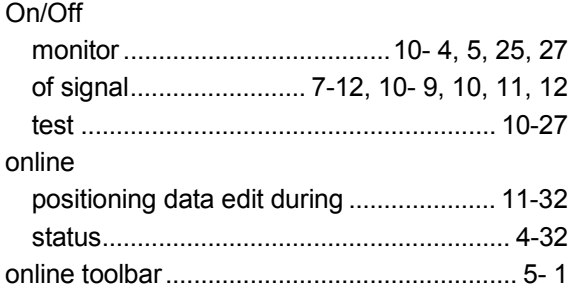

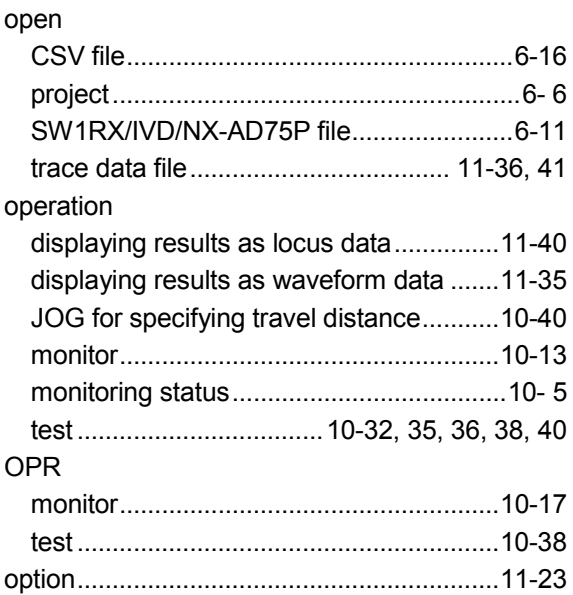

#### [P]

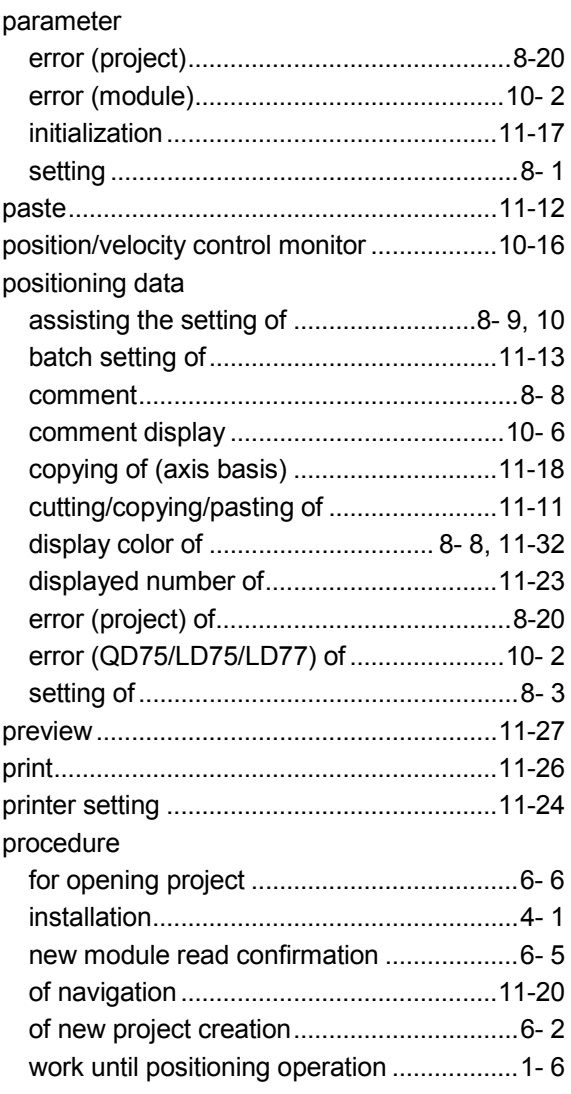

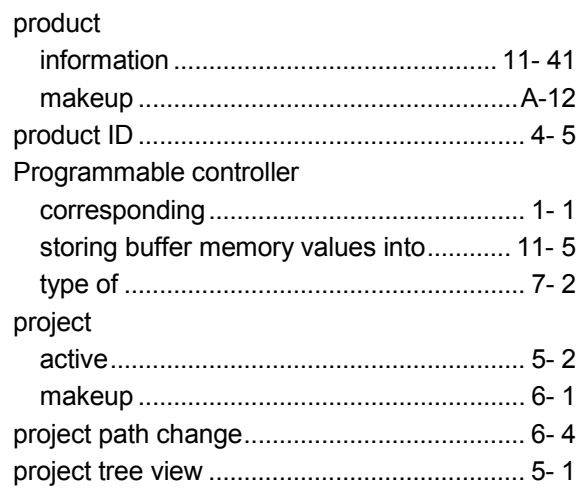

# [Q]

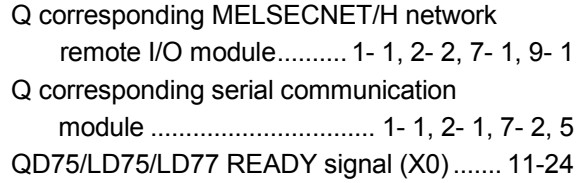

# [R]

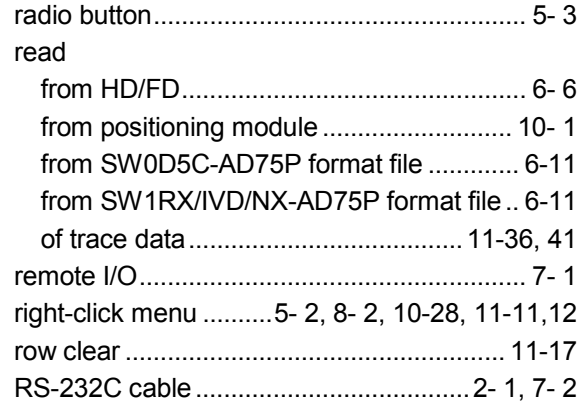

# [S]

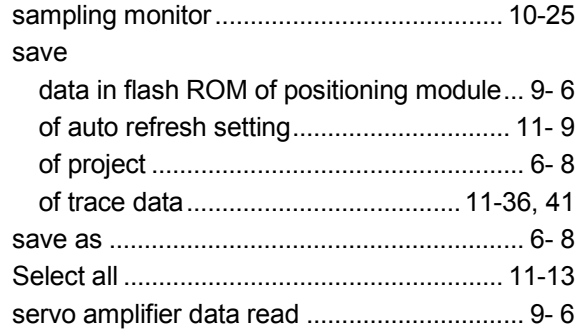

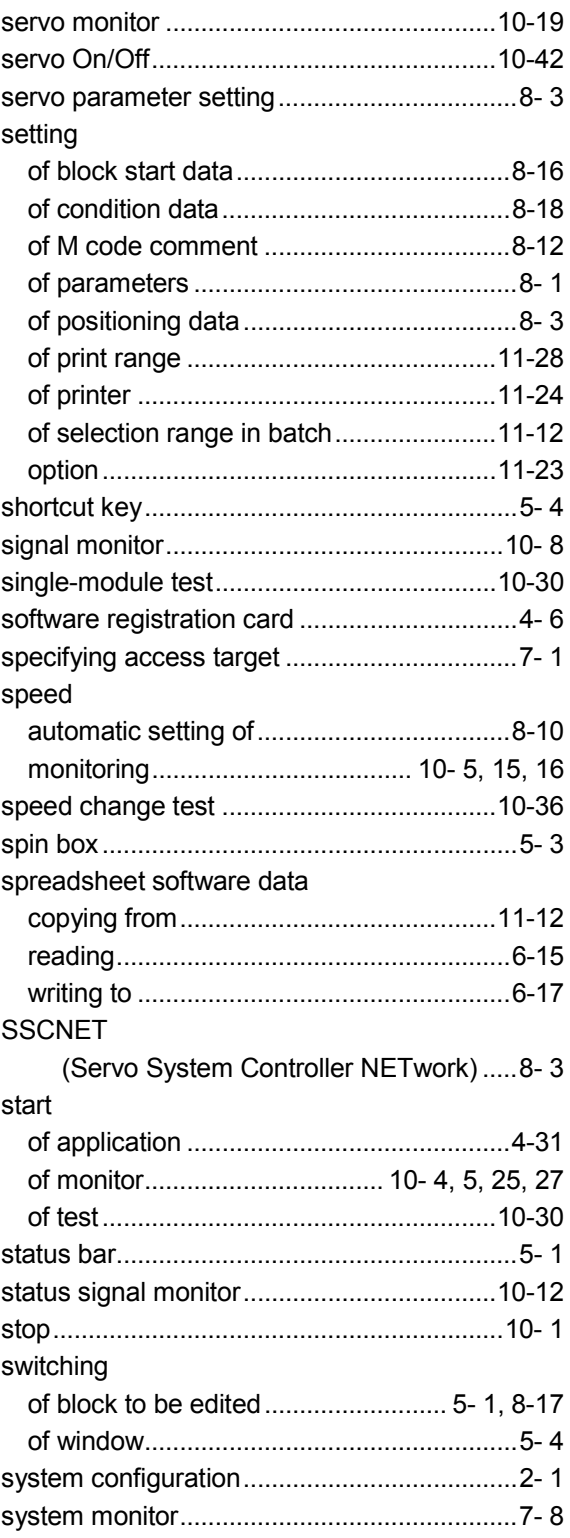

## $[{\mathsf T}]$

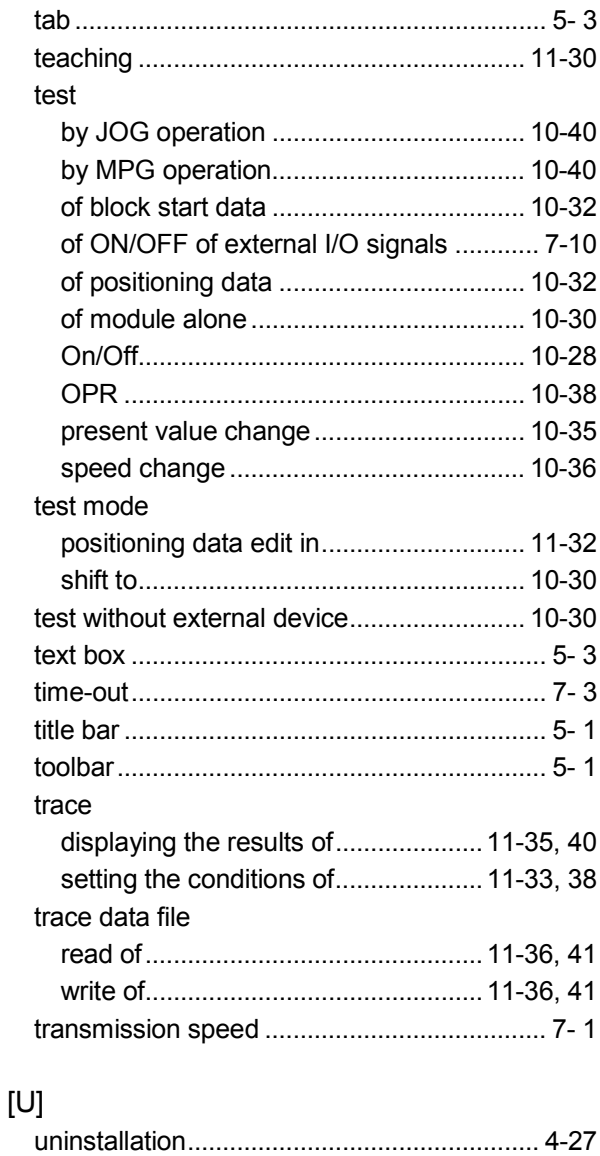

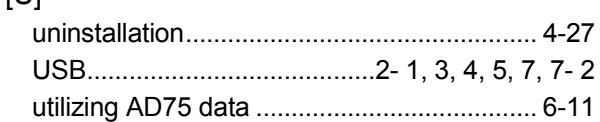

#### $[\mathsf{V}]$

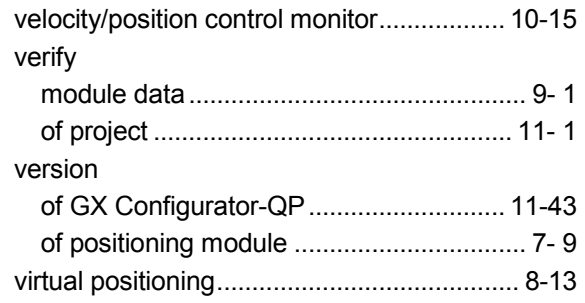

### $[W] % \begin{center} % \includegraphics[width=\linewidth]{imagesSupplemental/Imetad-Architecture.png} % \end{center} % \caption { % Our method can be used for the use of the estimators in the image. % Note that the \emph{exponent} and the \emph{exponent} is the same as a function of the input and the \emph{exponent} and the \emph{exponent} is the same as a function of the input and the \emph{exponent} and the \emph{exponent} is the same as a function of the input and the \emph{exponent} is the same as a function of the input and the \emph{exponent} is the same as a function of the input and the \emph{exponent} is the same as a function of the input and the \emph{exponent} is the same as a function of the input and the \emph{ex$

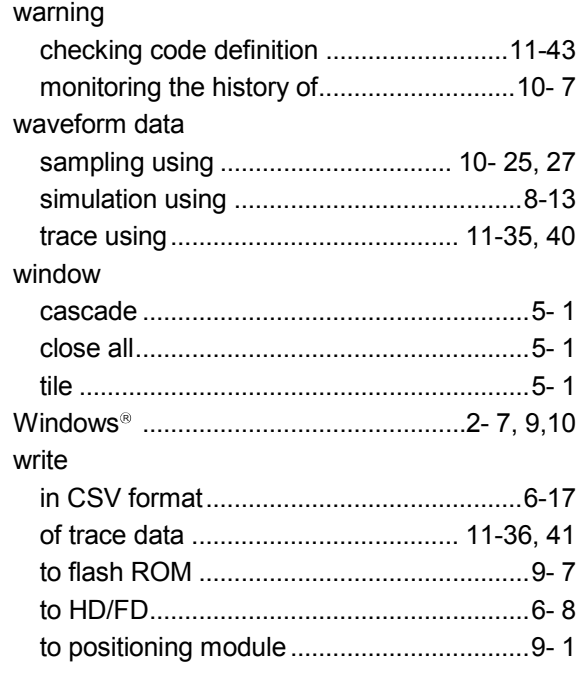

#### $[{\sf X}]$

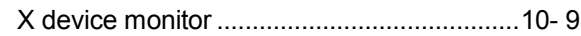

# $[Y]$

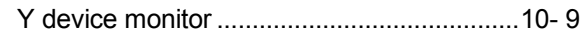

Microsoft and Windows are either registered trademarks or trademarks of Microsoft Corporation in the United States and/or other countries.

Celeron, Intel, and Pentium are either registered trademarks or trademarks of Intel Corporation in the United States and/or other countries.

Ethernet is a registered trademark of Fuji Xerox Co., Ltd. in Japan.

The company names, system names and product names mentioned in this manual are either registered trademarks or trademarks of their respective companies.

In some cases, trademark symbols such as  $I^{TM}$  or  $I^{(8)}$  are not specified in this manual.

VS-FlexGrid Pro

Copyright(C) 2000 VideoSoft Corporation

SH(NA)-080172-P(1609)MEE MODEL: SW2D5C-QD75P-O-E MODEL CODE: 13JU19

# **MITSUBISHI ELECTRIC CORPORATION**

HEAD OFFICE : TOKYO BUILDING, 2-7-3 MARUNOUCHI, CHIYODA-KU, TOKYO 100-8310, JAPAN NAGOYA WORKS : 1-14 , YADA-MINAMI 5-CHOME , HIGASHI-KU, NAGOYA , JAPAN

When exported from Japan, this manual does not require application to the Ministry of Economy, Trade and Industry for service transaction permission.

Specifications subject to change without notice.